# **АВТОМАТИЗИРОВАННОЕ РАБОЧЕЕ МЕСТО АРМ СЕРВИСА**

# **AWS EM-1**

# **(V.7.1.4)**

# **РУКОВОДСТВО ОПЕРАТОРА**

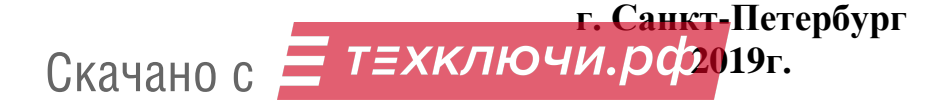

# СОДЕРЖАНИЕ

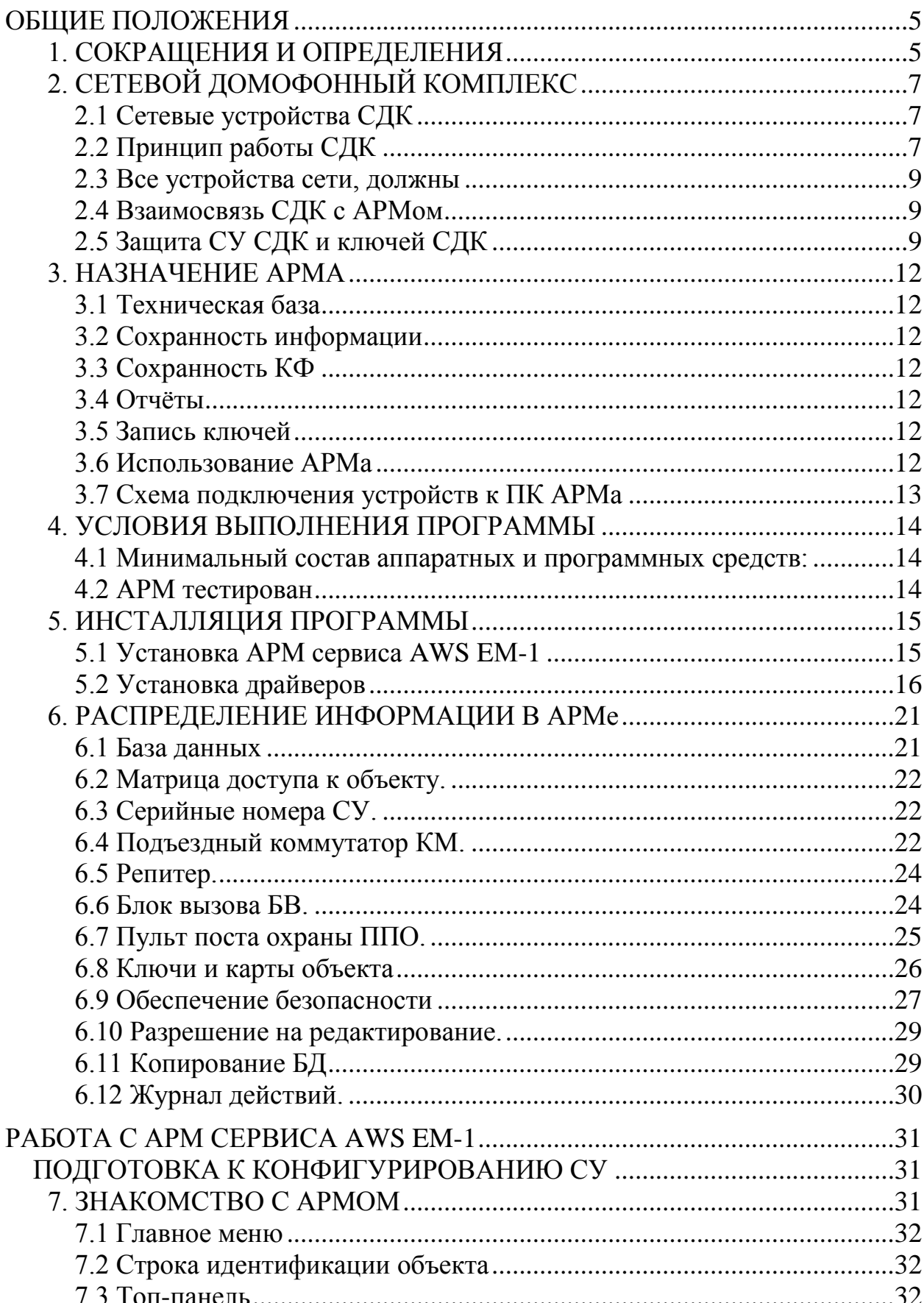

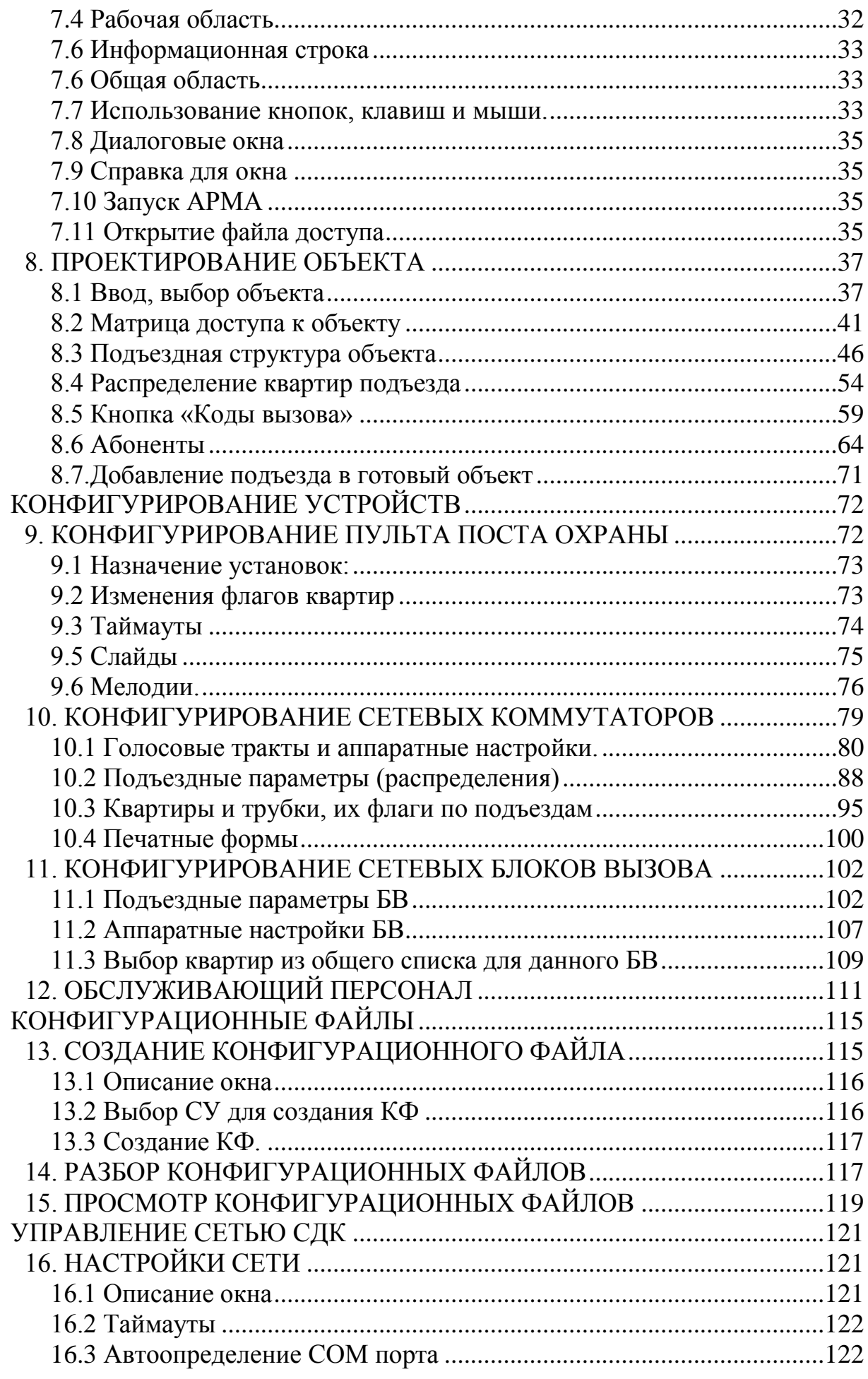

Скачано строит в хконочи.рф

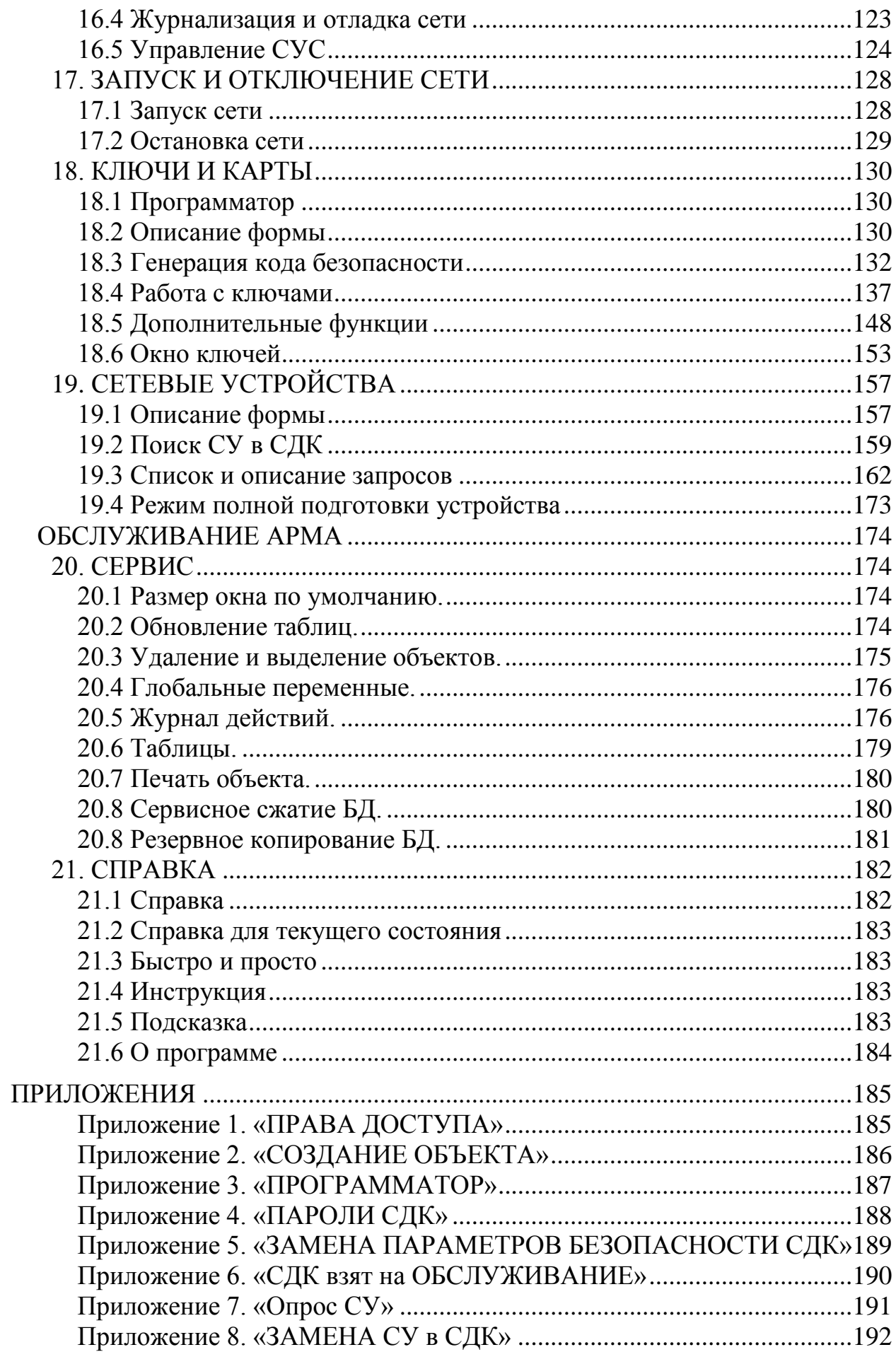

Скачано стро от ехключи рф

# **ОБЩИЕ ПОЛОЖЕНИЯ**

Настоящее Руководство оператора устанавливает правила работы c АРМ Сервиса AWS EM-1 (далее – АРМ) и содержит все сведения, необходимые для его эффективного использования.

В данном Руководстве содержится информация, объём которой достаточен для понимания принципа работы АРМа, что позволяет оператору решить задачи, возлагаемые на АРМ.

# **1. СОКРАЩЕНИЯ И ОПРЕДЕЛЕНИЯ**

#### **ОБЩИЕ СОКРАЩЕНИЯ И ОПРЕДЕЛЕНИЯ**

**AПП** – переменная часть программы сетевого устройства (СУ), имеющая определённую совместимую версию с версией этого СУ.

- **АРМ** автоматизированное рабочее место.
- **БД** база данных.
- **ЕМF** ключ/карта, выполненная по технологии ELTIS MF.
- **КБ** код безопасности.
- **КВ** код вызова.
- **КФ** конфигурационный файл.
- **ЛКМ** левая кнопка мыши.
- **ПК** персональный компьютер.
- **ПКМ** правая кнопка мыши.
- **ПО** пост охраны.
- **СДК** сетевой домофонный комплекс ELTIS5000-E.
- **ФД** файл доступа.
- **SN** серийный номер номер продукта завода-изготовителя.
- **Сеть** объединение устройств СДК в одной функционально взаимодействующей системе.
- **Объект** запись в БД, соответствующая реальному конкретному СДК, для которого нужно однозначно определить состав СУ и их взаимные связи между собой. На основании этого можно сконфигурировать КФ для каждого СУ объекта/СДК.

#### **СЕТЕВЫЕ УСТРОЙСТВА**

- **СУ** сетевое устройство, принадлежащее сети СДК, конфигурация которого зависит от других устройств сети, а именно: блок вызова серии DP5000-KEDC, коммутатор серии КМ500, пульт поста охраны серии SC5000, устройство сопряжения серии UD-CAN.
- **СУС** сетевое устройство сопряжения серии UD-CAN.

**РУКОВОДСТВО ОПЕЛКОВО ГОРОДИТЕ СКАЧАНО С 1999 ГОРОДИТЕТ С 1999 ГОРОДИТЕТ В СТАНОВИТЕ С 1999 ГОРОДИТЕТ С 1999 ГО** 

- **БВ** блок вызова серии DP5000-KEDC с технологией Eltis MF, как наименование виртуального устройства, существующего в виде записи в БД объекта. БВ предназначен *для хранения* информации в БД.
- **CБВ** сетевой БВ, реальное устройство СДК, опознанное в сети, подключенной к ПК, и принадлежащее классу блоков вызова. Предназначен *для считывания и записи* информации в него.
- **КМ** коммутатор серии КМ500-8.x, как наименование виртуального устройства, существующего в виде записи в БД объекта. Предназначен *для хранения* информации в БД. Один КМ соответствует одному подъезду.
- **Репитер** сетевое устройство на основе КМ (изделие КМ500-8.3Т), которое служит в частности для удлинения интерфейса, может совмещать функции с КМ или выступать как КМ.
- **СКМ** сетевой КМ, реальное устройство СДК, опознанное в сети, подключенной к ПК, и принадлежащее классу коммутаторов. Предназначен *для считывания и записи* информации в него.
- **ППО** пульт поста охраны серии SC5000, как наименование виртуального устройства, существующего в виде записи в БД объекта. Предназначен *для хранения* информации в БД.
- **СПО** сетевой ППО, реальное устройство СДК, опознанное в сети, подключенной к ПК, и принадлежащее классу пульта поста охраны. Предназначено *для считывания и записи* информации в него.
- **СУС** сетевое устройство сопряжения серии UD-CAN, предназначенное для подключения сети к ПК с целью опроса СУ, считыванию, записи и изменения информации в СУ, для мониторинга сети.
- **КМ100** координатно-матричный коммутатор серии KM100-7.x, подключаемый к СКМ. Требует выбора и описания алгоритма подключения квартир к КМ через него. Наименование используется в АРМе только для описания алгоритма.
- **KMF** координатно-матричный программируемый этажный коммутатор, который программируется независимо от АРМа. Наименование используется в АРМе только для указания на отсутствие алгоритма.

**Программатор** – БВ, используемый для работы с ключами и картами, для генерации КБ и внутренних преобразованиях кодов. Может использоваться как в составе СДК, так и отдельно, на столе рядом с ПК АР-Ма.

**Тракт** – номер входа на КМ (или СКМ) от IN1 до IN8.

**РУКОВОДСТВО ОПЕЛКОПО И И. ОФОО** 

# **2. СЕТЕВОЙ ДОМОФОННЫЙ КОМПЛЕКС**

# **2.1 Сетевые устройства СДК**

Для конфигурирования СДК необходимо рассматривать в нем следующие **СУ**:

- КМ/СКМ коммутатор серии KM-500;
- БВ/СБВ блок вызова серии DP5000-KEDC с технологией Eltis MF;
- ППО/СПО пульт поста охраны серии  $SC5000$ :
- репитер СУ на основе КМ/СКМ, которое служит в частности для удлинения управляющего интерфейса.

В сокращениях:

- КМ в АРМе, СКМ в сети СДК;
- БВ в АРМе, СБВ в сети СДК;
- ПО пост охраны, ППО пульт ПО в АРМе, СПО ППО в сети СДК.

# **2.2 Принцип работы СДК**

Для конфигурирования СДК необходимо рассматривать в нем следующие **сетевые устройства** (**СУ**) и их наименования:

- **коммутаторы** (**КМ**) серия KM-500;
- **блоки вызова** (**БВ**) серия DP5000 KEDC;
- **пульт поста охраны** (**ППО**) серия SC5000.
- **репитер** сетевое устройство КМ, которое служит в частности для удлинения интерфейса.

СДК рассчитан для монтажа на огражденной территории, внутри которой расположено несколько домов с подъездами.

Для входа на территорию используются двери с одним БВ, которые называются калитками, а БВ - БВ калитки. Допускается отсутствие или наличие нескольких калиток.

В каждом подъезде устанавливается один КМ, к которому может быть подключено до 8 БВ, по одному на каждую входную дверь плюс БВ калиток. Допускается отсутствие БВ в подъезде.

Если подъезд разделен на несколько стояков с собственными КМ, то вместо одного подъезда в описании дома в АРМе нужно указать столько подъездов, сколько КМ в нем установлено.

БВ, подключенный к одному подъезду (КМ) в АРМе называется БВ подъезда. БВ подъезда от БВ калитки отличаются способом монтажа и конфигурационными файлами. Соответственно БВ подъезда подключен к одному КМ, а БВ калитки может быть подключен к нескольким КМ подъездов.

В каждом доме могут быть квартиры с последовательной нумерацией, обычно начинающейся с «1», или с гостиничной нумерацией, включающую номер этажа и номер квартиры на этаже, если в доме только один подъезд.

Если подъезд разделен на стояки с собственным КМ, то каждый стояк указывается как отдельный подъезд. Для него указывается количество квартир в стояке. Тогда нумерацию квартир следует ввести вручную.

Каждая квартира имеет свой код вызова (КВ) - это номер, который набирается на цифровой панели БВ для голосового соединения БВ с трубкой в квартире, обычно он соответствует номеру квартиры.

Для того чтобы при входе на территорию с калиток можно было отличить одинаковые номера квартир для разных домов, дому присваивается уникальный префикс короткое число из 1-2 цифр, которое вставляется перед номером квартиры для БВ калитки.

Соответственно для вызова с калитки используется префикс дома, а для подъезда нет. Количество цифр в КВ вместе с префиксом не может превышать 5 (пяти). Кроме того, любой квартире можно присвоить любой код вызова, главное, чтоб он был уникальным и однозначно вызывал нужную квартиру с любого подключенного БВ. Для калиток можно использовать особые КВ квартир, минуя систему префиксов, главное условие – это уникальность КВ каждой квартиры для БВ.

Кроме квартир, в подъезд можно добавлять так называемые трубки. Это физическая или виртуальная трубка, которая служит для присвоения ей кода вызова и/или для записи ключей, для связи с ППО и других ситуаций.

Если СДК имеет ППО, то АРМ автоматически добавляет для него трубку СПО и присваивает ей общий код вызова.

Один СДК может иметь только один ППО.

Если необходимо использовать несколько ППО, например, для некоторых домов свой ППО, то в этом случае для каждого ППО формируется свой СДК и отдельный объект АРМа.

В каждом подъезде может располагаться консьерж. Он может принадлежать как к квартире, так и к добавленной в подъезд трубке со своим кодом вызова. Для него целесообразно использовать отдельный КВ с калитки.

Кнопку вызова ППО на БВ можно назначить на ППО или на консьержа в подъезде.

БВ открывает дверь по сигналу из квартиры, вызванной кодом вызова, консьержем с трубки консьержа, сигналом с ППО или ключом, записанным в БВ.

В каждой квартире может быть прописано неограниченное количество ключей прохода.

В каждом подъезде могут быть ключи, приписанные к виртуальной квартире, так называемые служебные ключи. Они предназначены для использования коммунальными службами. Добавлять для них трубки или квартиры не нужно, для них составляется список БВ, через которые разрешён проход.

Для настройки СУ используются различные флаги - они включают или выключают действия, связанные с отзвонкой, обратным вызовом, блокировкой и пр.

Флаги устанавливаются как для каждой квартиры, так и для СУ или объекта в целом. Флаг квартиры будет считаться включенным, если он включен как для СУ, так и для квартиры и указан в КФ.

# 2.3 Все устройства сети, должны

- быть объединены в единую локальную сеть;  $\bullet$
- иметь уникальный сетевой адрес для каждого типа СУ (исключение составляют репитеры, которые не совмещены с КМ, им всем устанавливается единый сетевой адрес КМ50);
- $\ddot{\phantom{0}}$ иметь программное обеспечение, включающее BIOS и переменную часть программы (АПП);
- иметь конфигурационный файл (КФ);
- КФ СУ должен соответствовать месту СУ в СДК и описывать в себе связи с  $\bullet$  . другими СУ.

# 2.4 Взаимосвязь СДК с АРМом

Матрица доступа в АРМе должна соответствовать топологии объекта СДК.

СКМ с сетевым адресом должен находиться в том подъезде, в котором КМ установлен в матрице доступа. КМ и подъезд связаны однозначно: один подъезд – один КМ.

СБВ с соответствующими сетевыми адресами, расположенные на входах в подъезд и калитки, должны соединяться с тем входом СКМ, который указан как номер тракта данного КМ для данного сетевого адреса БВ.

Все введённые изменения в данных объекта АРМа или свойствах СУ влекут за собой следующие действия:

- сохранение изменений в АРМе;
- $\bullet$ созлание КФ СУ:
- запись этого КФ в СУ.

Коды вызова для БВ хранятся в описании квартир в подъезде, а не в БВ. АРМ в зависимости от матрицы помещает коды вызова квартир подъезда в нужные БВ.

# 2.5 Защита СУ СДК и ключей СДК

Защита СДК производится от несанкционированной перезаписи информании.

В СДК используется две взаимно независимые системы защиты: от входа в с панели БВ и от записи с АРМа, которые в совокупности не позволяют несанкционированное использование СУ.

#### ЗАЩИТА ОТ ВХОДА С ПАНЕЛИ БВ

Для защиты входа в СУ с цифровой панелей БВ используются пароли установщика и администратора. Пароль администратора указан в паспорте БВ, а пароль установщика должен изменить и сохранить покупатель БВ. Пароль администратора так же можно менять на свой, но при этом следует позаботиться о том, чтоб его вспомнить.

#### ЗАЩИТА ОТ ЗАПИСИ С АРМА

Для защиты СУ от перезаписи в них информации с АРМа используется пароль сети (ПС). Пароль хранится в АРМе и ФД администратора, генерируется вместе с КБ, записывается определённой командой и доступен для просмотра администратору объекта. Пароль сети представляет собой число от 0 до 16777215. По умолчанию в качестве заводского значения установлен пароль «0». Все попытки записи производятся с ПС отличным от нуля, а при отказе от записи, повторно производятся с нулевым паролем.

Значение ПС "0" не защищает СДК. Запись в СУ с АРМа производится и для пароля сети объекта и для нулевого пароля. ПС позволяет прочесть данные с СУ, но не позволяет записывать или менять те параметры СУ, которые требуют входа в режим программирования (РП).

Пароль сети назначается и меняется только администратором, устанавливается в СДК администратором или оператором, при этом оператор не может видеть значение ПС.

При назначении данного пароля в устройство невозможно будет записать никакие данные с другого АРМа или другой БД, если там не установлен такой же пароль сети.

Изменение ПС возможно только через АРМ.

ПС невозможно прочитать с СУ никакими средствами.

ПС устанавливается во всех СУ, а не только в БВ, поэтому защищает все СУ СДК от записи с другого АРМа или использовании их на других СДК.

Восстановление ПС через обращение в ЭЛТИС невозможно, возможно только получить допуск на замену ПС на всех устройствах одной сети через вход в БВ по паролю администратора специальной командой. БВ сети вводит в РП все СУ, имеющие тот же ПС, что и остальные СУ. То есть, все устройства с тем же паролем, что и БВ, войдут в режим, разрешающий замену текущего пароля. В этот момент СДК должен быть подключен к АРМу и готов произвести замену ПС.

При использовании ПС в СДК нельзя будет залить в него информацию другого объекта, что может защитить его от ошибок оператора.

Внимание! Сетевое устройство сопряжения (СУС) не позволяет работать с двумя различными от нуля паролями за одну сессию подключения к сети. Поэтому после смены пароля необходимо перезапустить сеть с рестартом СУС.

#### **Риски**

При потере паролей их восстановление производится компанией изготовителем после предоставления документов на право владения данным БВ.

Если не установить ПС, то в СУ можно неограниченно записывать информацию с любого АРМа.

Если не изменить пароль установщика для БВ, то в СУ можно вносить изменения с панелей БВ.

## ЗАЩИТА КЛЮЧЕЙ

КБ объекта используется для защиты ключей от несанкционированного использования их копий и утерянных ключей.

# **3. НАЗНАЧЕНИЕ АРМА**

#### **3.1 Техническая база**

АРМ предназначен для работы с СДК на базе БВ серии DP5000-KEDC. Он обеспечивает формирование и редактирование конфигурации объекта, на основе которой производится создание конфигурационных файлов всех СУ и их запись в СДК. Запись выполняется при подключении персонального компьютера (далее – ПК) с установленным на нём АРМом к управляющему интерфейсу СДК с помощью сетевого устройства сопряжения серии UD-CAN (далее СУС), приведенного на рисунке 3.1.

АРМ поддерживает следующее дополнительное оборудование: СУС для подключения ПК с АРМом к управляющему интерфейсу СДК через USB-порт ПК.

#### **3.2 Сохранность информации**

АРМ позволяет хранить информацию по объектам, а так же передавать БД отдельного объекта на обслуживание другой организации.

#### **3.3 Сохранность КФ**

АРМ позволяет предварительно создать новую конфигурацию СУ и сохранить её в виде файла. Эта операция может производиться без подключения к СДК через СУС.

Позволяет считывать КФ СУ СДК и сохранять их версии при подключении к СДК

#### **3.4 Отчёты**

АРМ формирует отчеты, на основании которых в дальнейшем необходимо составить схемы подключения КМ и схемы подключения квартир к коммутаторам абонентских устройств. Таким образом, окончательное составление схемы подключения устройств производится на основании созданной АРМом конфигурации объекта.

#### **3.5 Запись ключей**

АРМ может создавать бесконтактные ключи EMF для квартир и обслуживающего персонала c помощью программатора на базе БВ и сохранять информацию о них в конфигурации системы.

#### **3.6 Использование АРМа**

**3.6** АРМ может использоваться для первоначального монтажа СДК, а так же для последующего общего и поквартирного обслуживания СДК, для передачи и принятия на обслуживание уже имеющегося СДК.

**Скачано ство опехкопо и и родит при принятия** 12

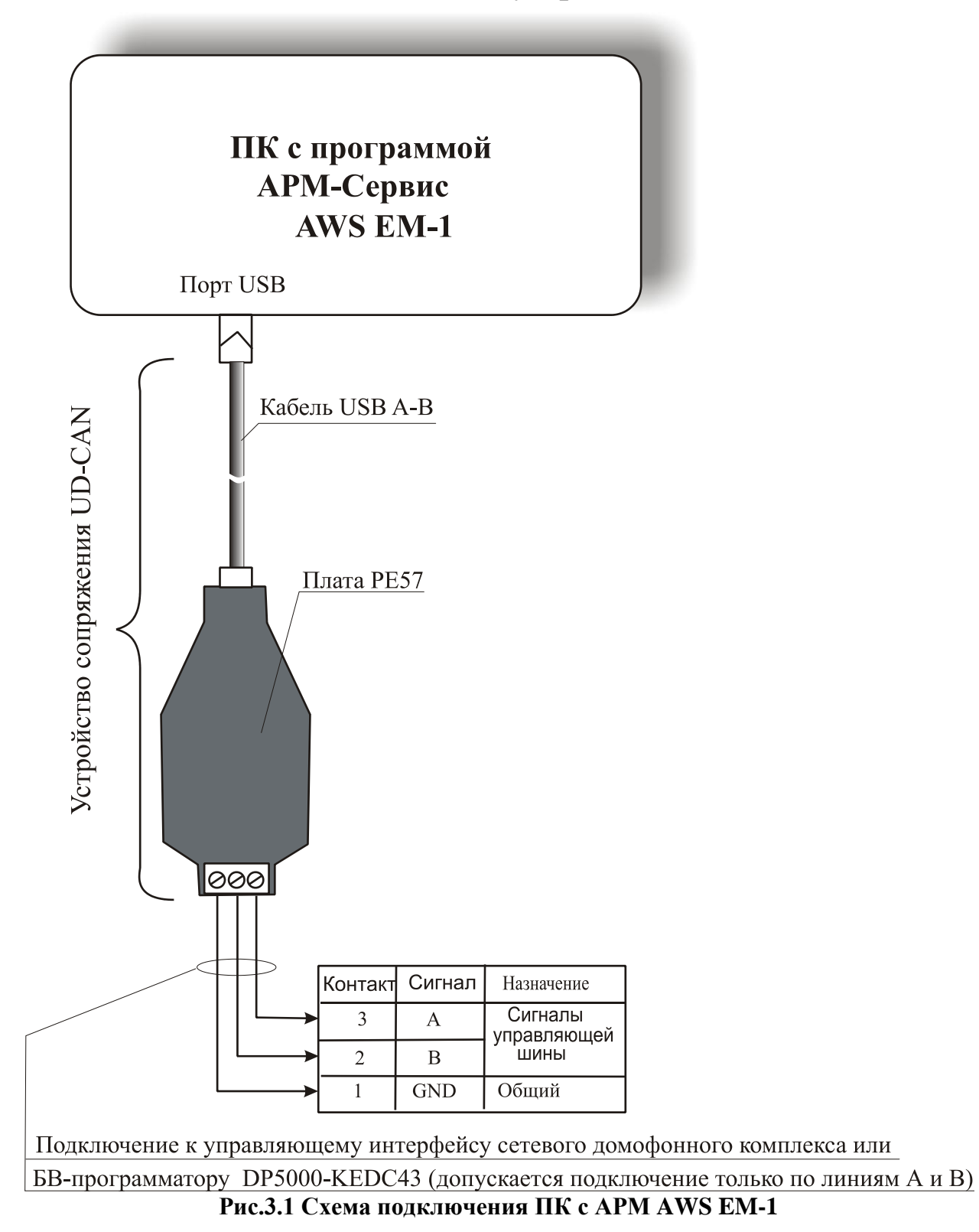

## **3.7 Схема подключения устройств к ПК АРМа**

*Примечание***.** При подключении СУС к компьютеру с питанием от сети рекомендуется использовать гальванически развязанный адаптер USB ADUM4160 или аналогичный.

# **4. УСЛОВИЯ ВЫПОЛНЕНИЯ ПРОГРАММЫ**

# **4.1 Минимальный состав аппаратных и программных средств:**

- оперативная память не менее 512Мб;
- минимальное разрешение экрана 800х600, режим стандартного размера шрифта;
- наличие порта USB;
- операционная система Windows2000/XP.

# **4.2 АРМ тестирован**

на операционных системах Windows XP, Windows7, Windows8 и Windows<sub>10</sub>.

# **5. ИНСТАЛЛЯЦИЯ ПРОГРАММЫ**

# **5.1 Установка АРМ сервиса AWS EМ-1**

#### **СОДЕРЖАНИЕ ПАПКИ АРМА**

Исполняемый файл АРМа называется «Mifare.exe». Для работы АРМа предусмотрены следующие папки:

- **APP**. Содержит файлы программ, используемых в СУ СДК. При появлении новых версий программ, после их скачивания, новые версии нужно помещать в эту папку. В эту же папку нужно положить новый файл **fVer.log**, заменив предыдущую версию, если она была.
- $\cdot$  **MF** ARM\Data. Содержит конфигурационные файлы (далее  $-$  КФ). При создании КФ для объекта, они сохраняются в этой папке во вложенной папке **FlWrite**, и во вложенной папке **Fl\_**+ номер идентификатора сети (**Data\FlWrite\Fl\_**+ номер идентификатора сети). Оттуда они будут браться для заливки в СУ. Файлы, считанные с СУ, сохраняются **в Data\FlRead\Fl\_**+ номер идентификатора сети.
- **MF\_ARM.** Содержит файл базы данных (далее  $-$  БД): db\_mifare.mdb.
- **Help**. Содержит справочное руководство и руководство оператора.
- **Ini**. Содержит файлы инициализации, создаётся при первом запуске АРМа, после удаления создаётся заново со значениями по умолчанию.
- **LOG**.Содержит лог файлы для хранения пакетов журнализации и перехватчика, после удаления создаётся заново пустым.
- **TXT**. Содержит текстовые файлы, созданные пользователем. После удаления создаётся по необходимости.
- **Driver**. Не используется в АРМе, а содержит драйверы устройств, используемых в АРМе.

#### **БАЗА ДАННЫХ**

БД типа MS Access должна быть расположена в папке **MF\_ARM**.

При большом объеме БД для выезда на объект или для использования АРМа на посте охраны можно отделить один объект в новую БД.

Для дальнейшей работы с ней нужно поместить каталог с БД в копию структуры АРМа на другом ПК или в другой папке или оставить здесь же.

Запустить АРМ и выбрать новую БД.

#### **ПЕРВИЧНАЯ УСТАНОВКА**

- Создать на своем ПК любую удобную для пользователя папку.
- Скопировать в нее архив ПО АРМ.
- Распаковать архив.
- Запустить исполняемый файл **Mifare.exe**, предварительно установив драйвера устройств в соответствии с указаниями пункта 5.2**.**

Скачано странитель Синтерната и Скачано странительство и при

#### **ОБНОВЛЕНИЕ**

#### *Внимание!* **Не распаковывайте файл обновления в свою рабочую папку во избежание удаления существующей рабочей БД!**

#### **5.2 Установка драйверов**

Записать папку с программой АРМ в любое удобное место на ПК.

Для работы с СУС необходима установка драйвера. Для этого подключить к USB порту ПК устройство СУС (см. рис.1). После подключения на экране монитора должно**/**может появиться окно мастера нового оборудования, представленное на рис5.1. Выбрать в нём «**Не в этот раз**» и нажать «**Далее**».

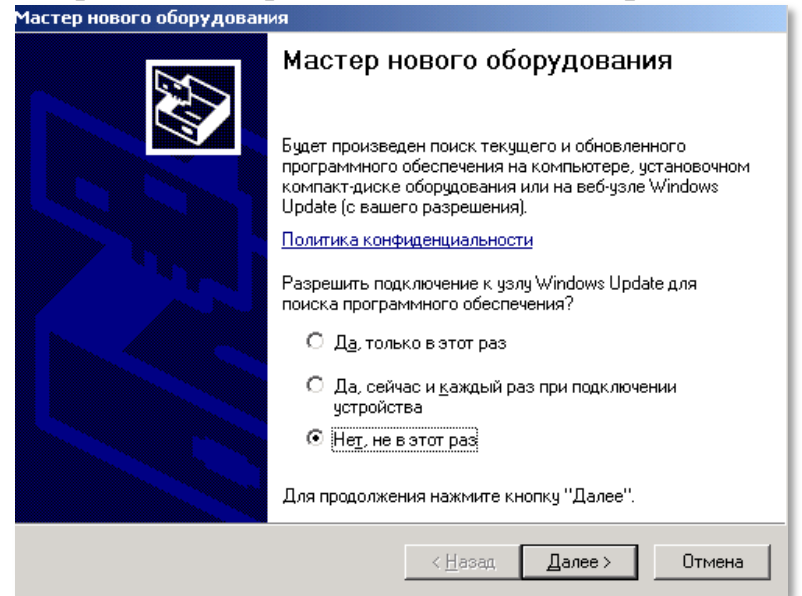

**Рис. 5.1** Мастер нового оборудования

Появится окно, представленное на рис 5.2. Выбрать в нём «**Установка с указанного места**» и «**Далее**».

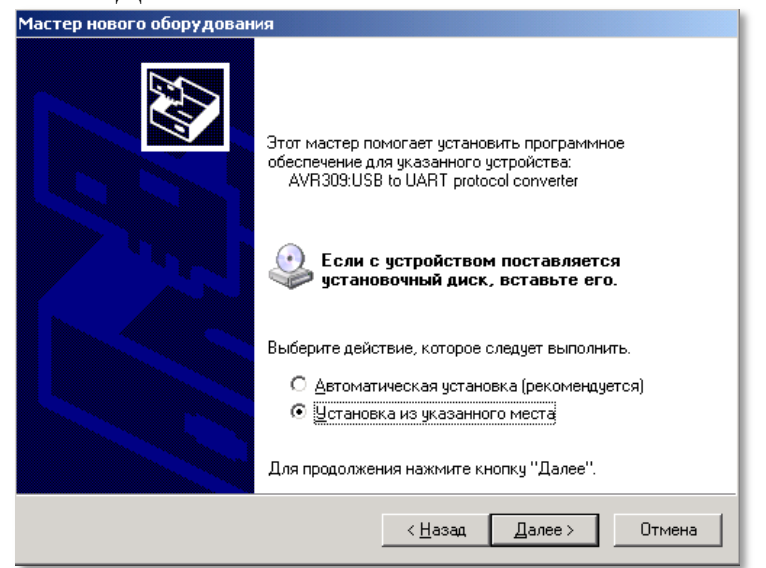

**Рис.5.2** Мастер нового оборудования

**Скачано ство опехкопючи. рор AWS** 16

В мастере нового оборудования изменится окно рис 5.3. Выбрать в этом окне «**Включить следующее место поиска**», а затем «**Обзор**». В открывшемся окне обзора папок указать папку AWS EM-1 - адрес нахождения драйвера VirtualSerial.inf и нажать «**Далее**». Появится окно поиска нового оборудования (рис.5.5).

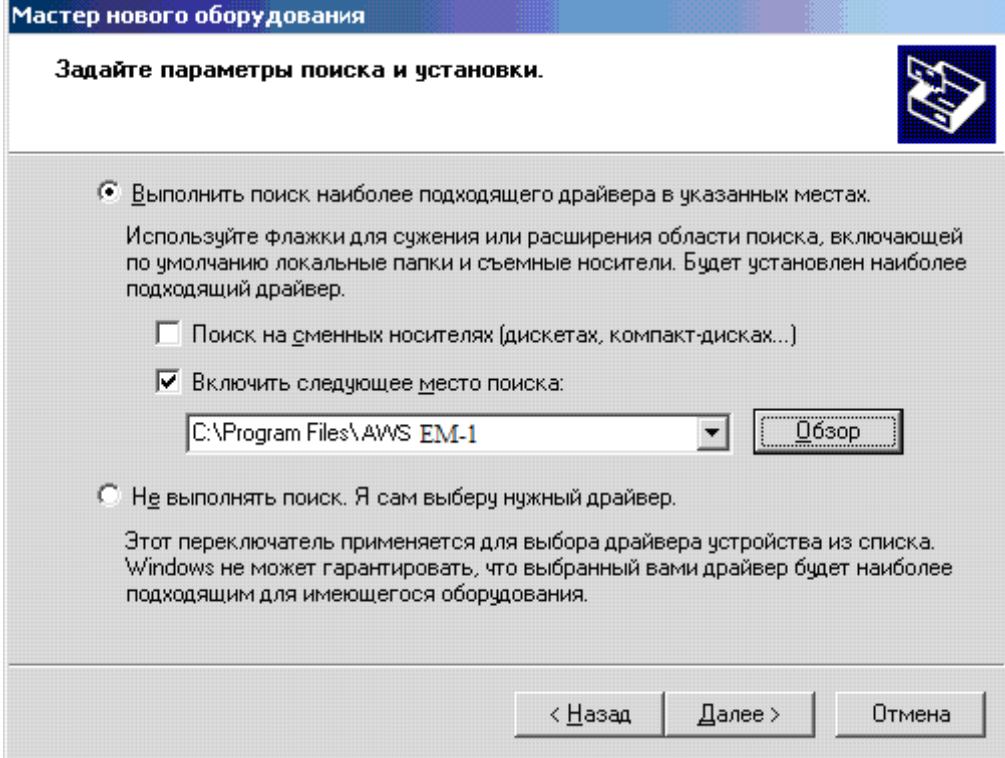

**Рис.5.3** Окно параметров поиска и установок.

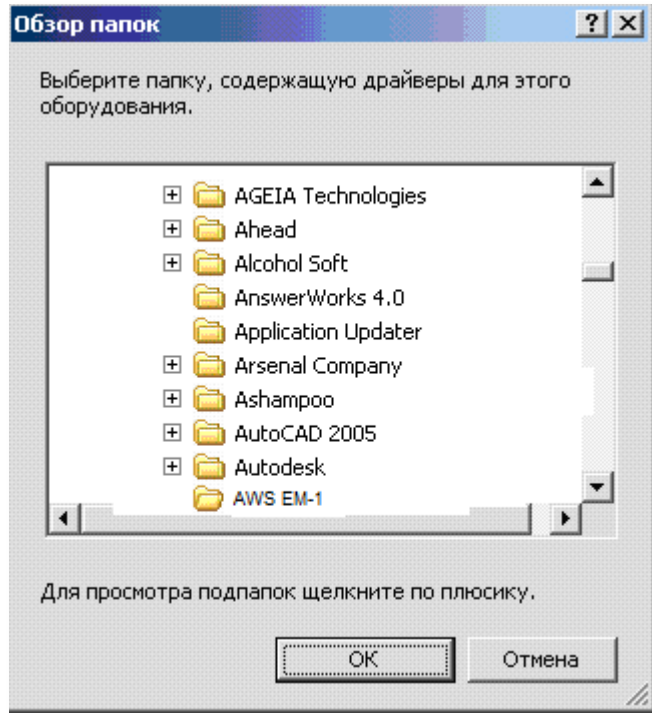

**Рис.5.4** Окно обзора папок.

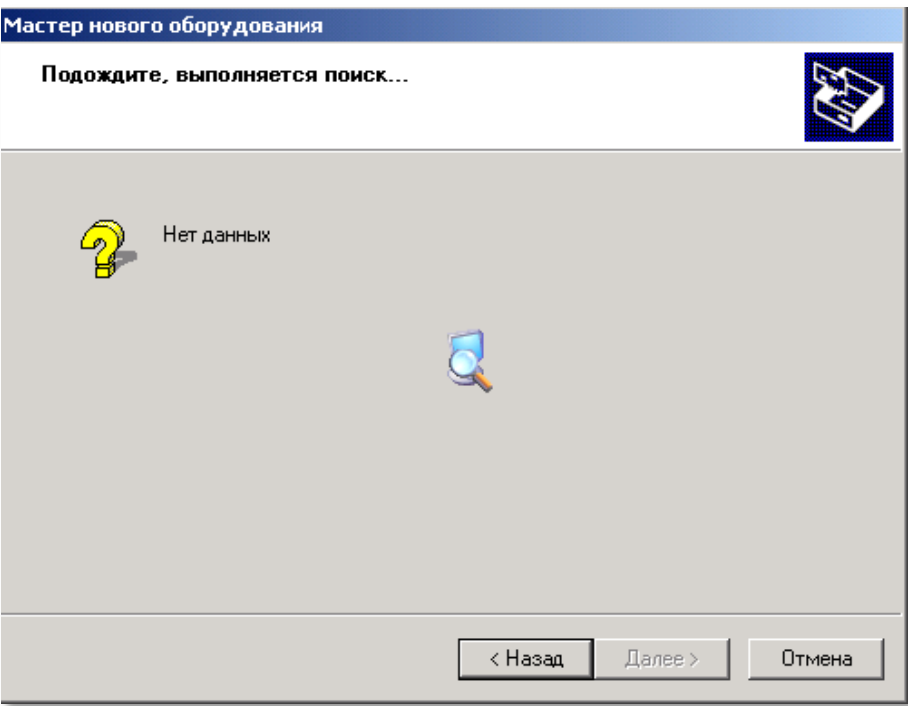

**Рис.5.5** Окно поиска нового оборудования

После того, как новое оборудование будет найдено, появится окно установки ПО данного оборудования (рис.5.6).

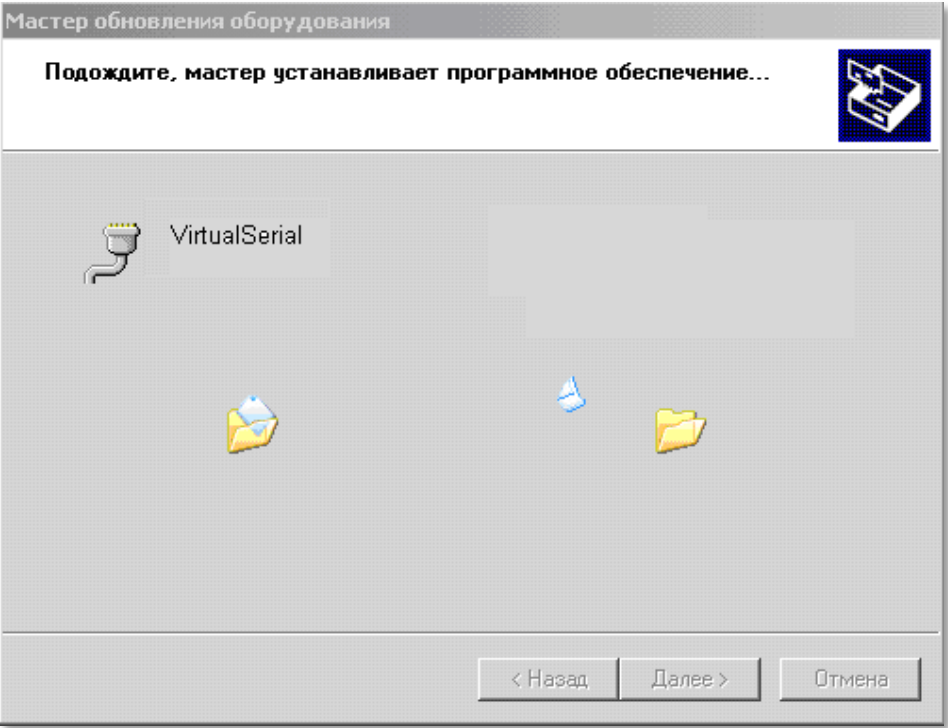

**Рис 5.6** Окно установки программного обеспечения.

Драйвер виртуального СОМ порта VirtualSerial.inf, поставляемый с АР-Мом, не имеет цифровой подписи драйверов для Windows. Поэтому, его установка в среде Windows XP может сопровождаться появлением окна, представленного на [рис.8.](#page--1-82) Если ПК АРМа работает с ОС Windows7, 8 или 10, необходимо использовать методы отключения проверки цифровой подписи драйверов, которые подробно описаны в справочных материалах по этим ОС.

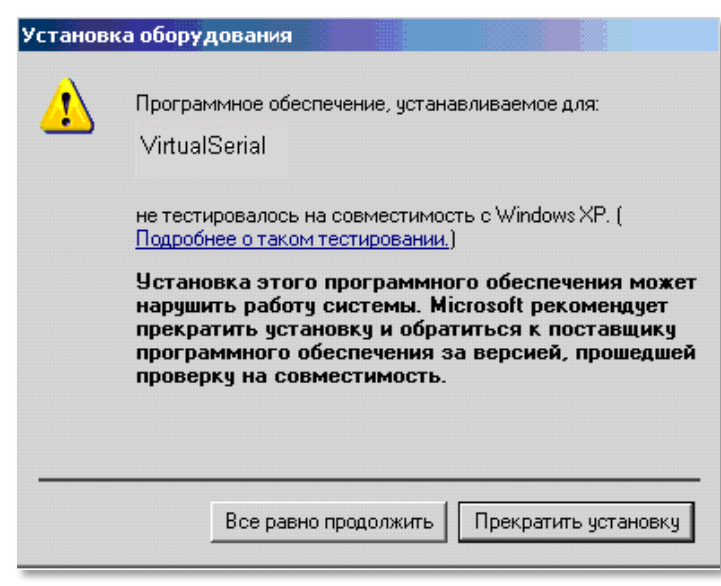

**Рис.5.7**

Нажать кнопку «**Всё равно продолжить**». Программа установки драйвера будет продолжена и установка драйвера завершается появлением сообщения о завершении установки программ (рис.5.8).

Нажать кнопку «**Готово**».

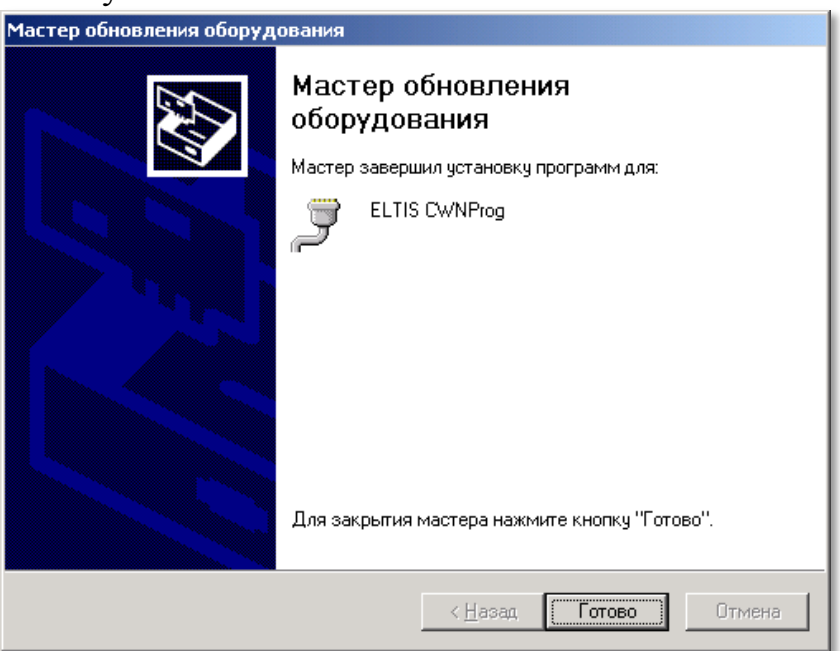

**Рис 5.8** Окно завершения установки драйвера устройства.

*Внимание!* Если установка драйвера (рис.2…9) не удается, вероятно, драйвер виртуального СОМ порта уже есть, Для проверки этого необходимо выбрать на компьютере путь **ПускПанель управления Система Оборудование Диспетчер устройств.** В окне диспетчера устройств (рис.10) установленный ранее драйвер должен быть показан в разделе Порты (СОМ и LPT) под именем AVR MEGA Virtual Com Port как COM5 (пример), Если СУС отключить от АР-Ма, вышеупомянутый СОМ порт из списка диспетчера устройств пропадет.

**Скачано ство опехкопючи. рор AWS** 19

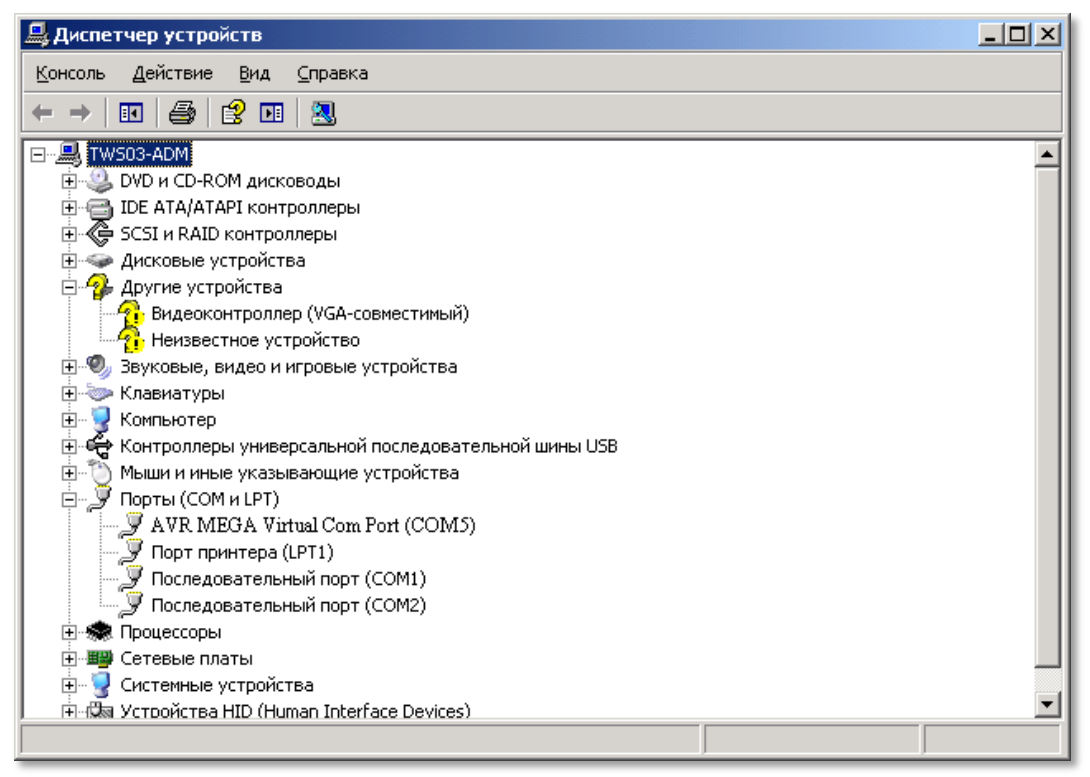

**Рис.5.9** Окно диспетчера устройств с установленным AVR MEGA Virtual Com Port.

**По завершении программы установки необходимо перезагрузить компьютер.**

#### *Внимание!*

**1. В АРМе имеется «Справка АРМ Сервис 5000», которая открывается нажатием кнопки F1 или выбирается из меню «Сервис». С помощью данной справки оператор АРМа может получить дополнительную информацию (помощь) при работе с AWS ЕМ-1.**

**2. Если в последующих версиях АРМа изменятся его формы, то пользователь сможет ознакомиться с работой этих форм, используя справку АРМа (см. п.1).**

# **6. РАСПРЕДЕЛЕНИЕ ИНФОРМАЦИИ В АРМЕ**

# **6.1 База данных**

Для хранения данных всех объектов используется **база данных** (**БД**).

- Возможно использование нескольких папок с разными БД.
- БД состоит из таблиц и записей в них. Один объект АРМа содержит одну запись таблицы объектов и связанные с ней таблицы, содержащие данные:
	- домов;
	- подъездов;
	- квартир;
	- ключей;
	- матрицы связей подъездов, их КМ и БВ;
	- $\cdot$  KM:
	- $\cdot$  БВ;
	- $\cdot$   $\Pi$  $\Pi$ O;
	- вспомогательные и справочные данные.
- Вся информация, которая однозначно относится к подъезду, записывается в подъезд и его квартиры. Это:
	- Номера квартир и соответствующие коды вызова квартир.
	- Ключи прохода для каждой квартиры.
	- Служебные ключи подъезда.
	- Маски флагов для каждой квартиры.
	- Режим индивидуального переключения день-ночь для квартир.
- Во время формирования КФ для БВ и ППО, все КМ, которые связаны с ними в матрице доступа, записывают в них свою информацию.
- Большинство используемых наименований в таблицах служат для наглядности данных объекта и не используются для настройки оборудования.
- Все параметры, используемые по умолчанию и рекомендованные разработчиком на основании лабораторных исследований, вносятся в параметры СУ автоматически и не требуют изменения.
- Все индивидуальные параметры для КМ и БВ, относящиеся к квартирам, рассчитываются автоматически при создании таблиц КМ и БВ в АРМе.
- При изменениях ППО, матрицы, домов, подъездов или квартир заново перерасчитываются все КМ и БВ, сохраняя свои индивидуальные настройки.
- При удалении дома удаляются все его подъезды, при удалении подъезда удаляются его КМ, БВ, квартиры и ключи.
- **Для правильного создания КФ от оператора требуется правильно**:
	- указать наличие ППО;
	- внести и проверить данные домов и подъездов;
	- определить их связи с БВ в матрице;
	- указать номера голосовых трактов КМ для каждого БВ в соответствии с монтажом;
	- для каждого подъезда указать тип матричных коммутаторов, которые установлены в подъездах: КМ-100 или KMF.

*РУКОВОДСТВО ОПЕРАТОРА AWS EM-1* 21 Скачано с

- При любом изменении данных в АРМе при эксплуатации СДК, необходимо пересоздавать КФ и загрузить их в СУ СДК.
- Кроме основных параметров СУ имеют такие аппаратные настройки, которые изменять крайне не рекомендуется. Они открываются в отдельных окнах и часть из них нелоступна.

Один АРМ может использовать пути к нескольким БД и попеременно работать с одной из них. При следующем открытии АРМа будет использована последняя открытая БД, а при её отсутствии будет выбран путь по умолчанию.

Из одной БД можно выделить один объект в другую БД для последующего её использования как БД Администратора или для передачи другому Администратору вместе с ФД.

# 6.2 Матрица доступа к объекту.

Матрица - это таблица, которая определяет связи КМ и всех БВ.

Связи между подъездом и его БВ однозначны и не редактируются. Все БВ подъезда могут использовать как ключи, так и коды вызова любой квартиры подъезда. Это полная связь. Полная связь в матрице обозначается "+" или номером голосового тракта КМ для данного БВ, если тракты рассчитаны или установлены.

Связь между подъездом и калиткой может отсутствовать, т.е. БВ калитки не распознает код вызова квартиры подъезда и не открывается по его ключам. Ячейка пересечения столбца и строки в этом случае пуста.

# 6.3 Серийные номера СУ.

Серийные номера СУ используются для:

- определения СУ, если его сетевой адрес неизвестен;
- определения СУ, если его сетевой адрес необходимо изменить.

## 6.4 Подъездный коммутатор КМ.

КМ - это СУ, которое устанавливается в подъезде и обеспечивает голосовую связь между БВ и трубкой в квартире, между ППО и БВ, между ППО и трубкой в квартире.

КМ устанавливается в подъезде дома, поэтому в АРМе вся информация, относящаяся к подъезду, учитывается в нём и затем автоматически записывается в подключенные к нему БВ.

Сетевой адрес КМ - это число от 0 до 49. Максимальное количество КМ в сети  $-50$ .

Сетевой адрес КМ устанавливается:

- перемычками на плате КМ;
- командой с АРМа «смена сетевого адреса по серийному номеру», такая установка отменяет установку перемычек;
- командой с АРМа «сброс сетевого адреса КМ на перемычки», такая установка активирует установку перемычек.

Скачано ство техключи рф

Для коммутации между КМ и квартирами используются коммутаторы **КМ100** или **KMF**.

- $\cdot$  KM100 предназначен для обслуживания 100 квартир, KMF для 4..6. Их можно использовать как отдельно, так и совместно.
- Заполнение КМ100 должно быть описано в КФ.
- KMF программируется самостоятельно.
- При совместном использовании KMF и КМ100 описание заполнения должно быть как для КМ100.
- $\cdot$  KM100 заполняется с клеммы D0 E1, где D это номер десятка от 0 до 9, а  $E$  – это номер единицы. Клеммы E0 D0 соответствуют числу 100. Клеммы можно коммутировать с 1-й до 100-й подряд, независимо от номера квартиры, а можно применить соответствие последним двум цифрам квартиры номеру клеммы.
- **Циклический** способ заполнения КМ100, это когда заполнение начинается с номера клеммы, большей 1, назовем ее N, продолжается до до 99 (D9E9), затем заполняется E0 D0 для сотни, и затем заполнение продолжается с клеммы №1 - D0 E1 до клеммы N-1. Если квартир больше сотни, в следующем КМ100 заполнение начинается так же с клеммы № N, по кругу. Подробнее см.п.10.2.
- **Линейный** способ заполнения КМ100, это когда заполнение начинается с любого номера клеммы, продолжается до 99 (D9E9), потом 100 (E0D0) , затем заполняется следующий КМ100 с клеммы № E0 D1. Используется только при выборе способа заполнения **диапазонами**. Подробнее см.п.10.2.
- Для каждой сотни квартир используется один КМ100.

КМ имеет 8 голосовых входов, которые в АРМе названы **трактами**, а на электронной плате идентифицированы от IN1 до IN8. БВ подключаются к трактам КМ, каждый к одному в любом порядке.

При использовании видеокоммутаторов предпочтительно заполнение голосовых трактов, начиная с 1 и подряд.

Жесткая нумерация трактов предполагает, что каждая калитка объекта будет заходить на одинаковые номера трактов во всех коммутаторах. Эта нумерация используется только для удобства монтажа.

КМ имеет две мелодии квартирной трубки: для вызова абонента и для **отзвонки**, когда к БВ прикладывается ключ данной квартиры.

КМ имеет аппаратные настройки, которые по умолчанию выставлены в предпочтительное состояние в соответствии с лабораторными исследованиями.

КФ КМ имеет маску трубок для **обратного вызова**. Обратный вызов это вызов ППО с трубки в квартире. Маска для него определяет, для какой квартиры это будет разрешено – "1", а для какой запрещено – "0".

КФ КМ имеет маску **заблокированных трубок**, которая определяет блокирование трубки, если абонент после разговора не повесил ее. Заданная блокировка действует на период таймаута блокирования и снимается, если трубка в квартире монтирована и повешена. Если трубка не монтирована или абонент не повесил трубку после разговора, то трубка блокируется. Данное поле дейст-

вует только на период таймаута после перезаливки КФ в КМ. Необходима на период монтажных работ. Во время обслуживания блокировку целесообразно отключить в окне «Конфигурирование устройств» - «Конфигурирование КМ» - «Коды вызова квартир и трубки».

КФ КМ имеет маску трубок для разрешения или запрета подачи **видеоизображения** с БВ на дисплей трубки в квартире. В случае запрета, на дисплей абонента будет подаваться изображение со специально назначенного канала. Предназначено для информирования должников.

# **6.5 Репитер.**

Репитер, отличается от КМ номером идентификатора устройства \$03 (КМ имеет номер \$02). Репитер принимает пакет на свой входной порт и, в отличии от КМ, передаёт его в выходной.

Репитер, может работать в 3-х режимах:

- только как репитер;
- совмещать функции с КМ;
- только как КМ.

Репитер, который не несёт функций подъездного коммутатора КМ, всегда имеет сетевой адрес 50. Опознаётся в сети как СКМ50.

Все репитеры сети имеют один сетевой адрес 50 (\$32).

Количество последовательно включённых репитеров увеличивает задержку распространения сигналов по управляющему интерфейсу. **Для учёта возросшей задержки** может потребоваться увеличить аппаратный параметр БВ "Таймаут на акцептацию крайних уровней", если АРМ автоматически увеличит её не достаточно.

Если репитер совмещает свои функции с функциями КМ, то его КФ формируется для КМ, а сетевые адреса должны быть уникальными в пределах всех КМ. Так же, он должен быть учтен в количестве репитеров.

Если репитер используется только в качестве КМ, то все действия для него аналогичны КМ и он не учитывается в количестве репитеров.

## **6.6 Блок вызова БВ.**

БВ - это СУ, которое служит для открывания замка двери, на которой он установлен:

- по прикладыванию ключа, принадлежащего данному БВ,
- по сигналу с ППО,
- по сигналу с трубки абонента квартиры после ее вызова по коду вызова,
- по коду открывания двери.

Код вызова (КВ) - это код, принадлежащий квартирной трубке, который вводится с цифровой панели БВ, и позволяет вести переговоры с данной квартирой.

Код открывания двери это число, которое вводится с цифровой панели БВ, и по которому производится открывание двери.

Скачано странитель Синтерната и Скачано странительство Синтерната и Синтерната и Синтерната и Синтерната и Синте<br>Скачано странительство Синтерната и Синтерната и Синтерната и Синтерната и Синтерната и Синтерната и Синтерн

На одном БВ можно назначить до 10 кодов открывания двери или не указывать ни одного.

Сетевой адрес БВ - это число от 0 до 49. Максимальное количество всех  $BB$  в сети  $-50$ .

Сетевой адрес БВ устанавливается:

командой с цифровой панели самого БВ,

командой с АРМа "смена сетевого адреса по серийному номеру".

БВ калитки предполагает допуск на домовую территорию и коммутирован с несколькими КМ в подъездах.

БВ подъезда коммутирован с одним КМ подъезда.

Кнопка вызова консьержа на БВ может быть определена как для вызова ППО всего объекта, так и для вызова консьержа данного подъезда.

Помимо кнопки вызова можно использовать для ППО и консьержа код вызова, отличный от кодов вызова квартир. Для ППО этот код вызова может быть одинаковым для всех БВ, для консьержа - любой назначенный.

Если консьерж расположен не в имеющейся в списке квартире, то для него нужно добавить новую трубку со своим кодом вызова. Для ППО трубки добавляются автоматически.

Упакованные коды вызова - это способ уменьшить  $K\Phi$ , если при его записи в БВ АРМ выдает сообщение о недостатке места в памяти БВ. Рекомендовано не упаковывать коды вызова без надобности.

При формировании КФ для БВ в АРМе, все данные подъездов, к которым он подключен, добавляются в КФ автоматически.

# **6.7 Пульт поста охраны ППО.**

ППО - это СУ, которое служит для:

- ответа БВ, если трубка в квартире не ответила, если это разрешено,
- ответа БВ, если вызов произошел в период времени, указанный для квартиры как ночь,
- ответа БВ, если на нем нажата кнопка вызова охраны и эта кнопка предназначена для ППО,
- ответа БВ, если на нем набран код вызова охраны и этот код предназначен для ППО,
- ответа абонентской трубке, если это разрешено трубке, как обратный вызов,
- вызова квартиры для разговора,
- подачи команды для БВ на открывание двери,
- вызова БВ для разговора,
- руководства переключением видеокамер на мониторе ПО.

Сетевой адрес ППО – «0». Максимальное количество ППО в сети – 1.

Время ППО разделено на день/ночь. Если с БВ производится вызов в ночное время, то вызов переадресуется с квартиры на ППО. Если для квартиры установлено отличное от ППО время, будет использоваться квартирное.

Скачано странит Синии развития и против с 25

В АРМе для ППО флаг **обратного вызова** используется для установки этих значений во все квартиры.

Обратный вызов - это вызов ППО с квартиры. Недостатком этого является использование единственного голосового тракта КМ.

Флаг «**Перенаправление вызова**» определяет перенаправление вызова квартиры с БВ на ППО, если КМ занят.

#### **6.8 Ключи и карты объекта**

АРМ обеспечивает работу с **картой Администратора**. Ею автоматически становится любая пустая карта **ЕМF**, которая используется для генерации КБ объекта. После первой генерации она может использоваться только в качестве карты Администратора.

Одна карта Администратора обеспечивает совместимость использования ключей разных объектов, КБ которых сгенерирован с неё, а так же их чтение, запись и удаление одним программатором.

**Ключ прохода** – это ключ, приписанный к квартире объекта, он представляет из себя карту **ЕМF**, записанную с АРМа для данной квартиры. Ключ прохода предназначен открывать все БВ, которые расположены на пути к данной квартире.

**Служебный ключ** представляет из себя карту **ЕМF**, записанную с АРМа для одного правила прохода обслуживающего персонала. Служебный ключ предназначен открывать только выбранные для него БВ.

На один ключ можно записать до 15 квартир других объектов одного Администратора. «Одного Администратора» подразумевает, что КБ всех этих объектов сгенерирован с одной карты Администратора.

Наименование «**Карта ЕМF**» для пустой карты, карты администратора, ключа прохода и служебного ключа является общим наименованием.

Каждый ключ имеет внутри:

- Счётчик проходов по данному ключу. Каждый ключ при прикладывании к считывателю БВ проверяется, чтоб его счётчик соответствовал предыдущему прикладыванию. Если нет такого соответствия, то ключ блокируется как несанкционированная копия. Поэтому нельзя бесконтрольно производить операции удаления и записи ключа, при которых счётчики обнуляются. Для этого служат операции перезаписи. См.п.18.6.
- Флаг завершения цикла проходов. Если он установлен, то когда количество проходов достигнет заданного, ключ заблокируется. Если не установлен, то цикл при завершении начинается заново.
- Номер поколения ключей это количество произведённых операций по блокированию утерянных ключей. Ключи, имеющие меньший номер поколения, чем записанный в БВ, блокируются.
- Журнал проходов. В ключе хранятся сетевые адреса последних 15 БВ, к которым прикладывался данный ключ.

# 6.9 Обеспечение безопасности

Политика безопасности АРМа подразумевает защиту следующих функций:

- 1. Копирование ключей объекта.
- 2. Копирование БД объекта.
- 3. Запись в СУ СДК.
- 4. Редактирование объекта в АРМе.

Для обеспечения безопасности применяются следующие элементы:

- 1. Код безопасности (КБ).
- 2. Пароль сети (ПС) см.п.2.5.
- 3. Файл доступа (ФД).

Доступ к АРМу имеет следующие уровни:

- 1. Администратора.
- 2. Оператора.
- 3. Ключника.
- 4. Обший.

Внимание! Файл доступа и права, которые он предоставляет, действуют только на один объект одной БД.

Код безопасности (КБ) - это уникальный код, предназначенный для:

- создания в АРМе ключей прохода через конкретный БВ конкретного СДК, а именно: квартирных и служебных ключей обслуживающего персонала:
- чтения и удаления ключей в АРМе;
- ограничения доступа к редактированию свойств объекта в АРМе;
- защиты БВ от использования клонов ключей, полученных несанкционированным копированием;
- опознания БВ ключей конкретного СДК, как «свой-чужой».  $\bullet$  .

КБ объекта можно заменить на новый КБ с некоторыми обоснованными ограничениями по времени.

До замены КБ в БВ все БВ считаются принадлежащими ЭЛТИС.

КБ объекта можно заменить на новый, при нарушении защиты, краже КБ, смене администратора, оператора и других случаях.

В системе рассматривают два типа КБ:

- $\bullet$ Активный КБ - это КБ, действующий на объекте и являющийся составной частью конфигурационных файлов БВ.
- Пассивный КБ (PAS) это предыдущий КБ объекта, который используется для опознавания ключей как «свой» при замене КБ объекта в период обновления активных КБ. Также является составной частью конфигурационных файлов БВ.

Общий доступ к АРМу имеет любой пользователь, открывший АРМ. Он имеет право создавать и редактировать объекты, считывать информацию с подключенных к ПК АРМа СУ, подключать БВ в качестве программатора. Любой

Скачанототъ от ЕХКЛючи рф

пользователь может создавать карту Администратора, получая при этом права Администратора, если в используемой БД нет ни одного объекта со сгенерированным КБ.

Администратор - это пользователь АРМа с неограниченными правами на редактирование, генерацию КБ, просмотр служебного журнала, и выдачу прав другим пользователям.

Любая генерация КБ начинается с запроса на назначение ПС, после чего к считывателю программатора прикладывается карта Администратора. Генерация должна завершаться созданием ФД Администратора, и пока запись ФД Администратора на любой носитель информации не будет системно подтверждена, процесс генерации будет считаться не состоявшимся. При этом изменения внутри карты Администратора необратимы.

Первая генерация КБ для БД АРМа не требует прав доступа.

Каждая последующая генерация должна быть подтверждена предварительным открытием ФД Администратора для любого объекта из данной БД.

ФД является ключом для получения доступа к одному объекту АРМа одной БД. Это файл содержит код безопасности (КБ), уровень доступа на объект, пароли и ссылку на объект.

При открытии ФД, если он соответствует последнему КБ, КБ будет по-**Администратор** 

Актуальный КБ мечен как актуальный КБ . Если ФД устарел и соответствует пре-**Администратор** 

Исходный КБ дыдущему КБ, он будет помечен как Исходный КБ.

Для Администратора допускается работа с Актуальным КБ, даже если изменился путь к БД. Если КБ исходный, Администратор имеет право создать для себя новый, актуальный ФД.

ФД следует хранить на съёмных носителях (флешках) лично лицам, для которых они были созданы.

Оператор получает от Администратора ФД оператора. Этот ФД привязан к БД, для которой был создан, и не может открыть БД, скопированную в другой каталог или на другой компьютер. ФД содержит указание на один объект БД. Права оператора позволяют полноценно работать с одним СДК, редактировать данные объекта, записывать в СУ СДК любую информацию, включая установку или снятие ПС в СУ, не зная при этом значения этого пароля. Оператор может выполнять все функции ключника.

Ключник получает от оператора или администратора ФД ключника, который определяет его право работать с ключами одного объекта на одном, специально для этого объекта запрограммированном программаторе.

Ключи объекта защищены КБ данного объекта. При смене КБ объекта и записи его во все БВ СДК, ключи получают из БВ информацию о его предыдущем КБ и о вновь установленном и меняют свой КБ со старого на новый. Таким образом, для владельцев ключей процесс замены КБ остаётся незамеченным. Если какой-либо ключ не был приложен к БВ после изменения КБ и не получил данные об изменениях, то при последующей замене КБ, он становится недействительным.

При утере ключа, при предоставлении остальных ключей абонентом, его квартира получает увеличение номера поколения, который записывается в остальные ключи. См.п.18.4. Как только один из ключей прикладывается к своему БВ на СДК, ключи, не прошедшие процедуру увеличения поколения, будут заблокированы при их прикладывании к БВ.

На объекте не могут использоваться ключи с одинаковым серийным номером. Один из них будет заблокирован как копия.

Внимание! Генерация КБ, создание ФД и соответствующая им база данных АРМа взаимосвязаны и при уничтожении ФД или базы данных, теряется и доступ к внесению данных в СДК с АРМа. Восстановление доступа потребует обращения к производителю СУ и изменение КБ СДК.

## 6.10 Разрешение на редактирование.

При создании нового объекта, редактирование его свойств АРМом не ограничено.

Генерация КБ закрывает объект АРМа для редактирования пользователем, у которого нет доступа администратора или оператора, а так же запрещает редактирование свойств, которые могут повлечь за собой изменение системных адресов КФ.

После генерации КБ подразумевается, что объект готов к созданию ключей прохода и служебных ключей. Эти ключи используют внутренние системные адреса квартир и объектов обслуживания, которые зависят от сетевых адресов КМ и порядкового номера квартиры или правила прохода.

Изменение сетевых адресов КМ и вставка или удаление квартир, влечёт изменение системных адресов. Это, в свою очередь, повлечёт ошибки в интерпретации ключей блоками вызова. Ключи будут открывать не разрешённые БВ и разрешённые БВ не смогут быть открыты созданными до изменения ключа-MИ.

Не все возможности редактирования закрыты АРМом для пользователя после создания КБ. Отслеживание и редактирование доступных свойств отдаётся пользователю.

Аппаратные параметры устройств закрытого объекта можно менять неограниченно (при наличии доступа).

Внимание! Нужно помнить, что любые изменённые параметры задействуются в СДК только после формирования новых КФ и записи их **BCY.** 

# 6.11 Копирование БД

При копировании АРМа на другой ПК, доступ к его использованию сохраняется только у Администратора. Для санкционированного использования копии БД Администратор с нового местоположения для копии БД создаёт новые ФД для себя, оператора и для ключника.

Скачано стро ТЕХКЛЮЧИ рф

## **6.12 Журнал действий.**

Все действия, производимые в АРМе, включая действия с ключами, вносятся в журнал действий, который доступен только по доступу администратора или в ограниченном виде оператору. См.п.20.5.

Пользователь может просматривать и распечатывать данные журнала как списком, так и отчётом по суммам произведённых операций.

Таким образом, администратор может контролировать все операции, производимые в АРМе, а оператор может контролировать свои операции и операции ключника.

# **РАБОТА С АРМ СЕРВИСА AWS EM-1**

# **ПОДГОТОВКА К КОНФИГУРИРОВАНИЮ СУ**

# **7. ЗНАКОМСТВО С АРМОМ**

АРМ запускается путем инициализации файла **Mifare.exe** или выбора его ярлыка на рабочем столе ПК. Появляется главное окно программы, представленное на [рис.7](#page--1-83).1

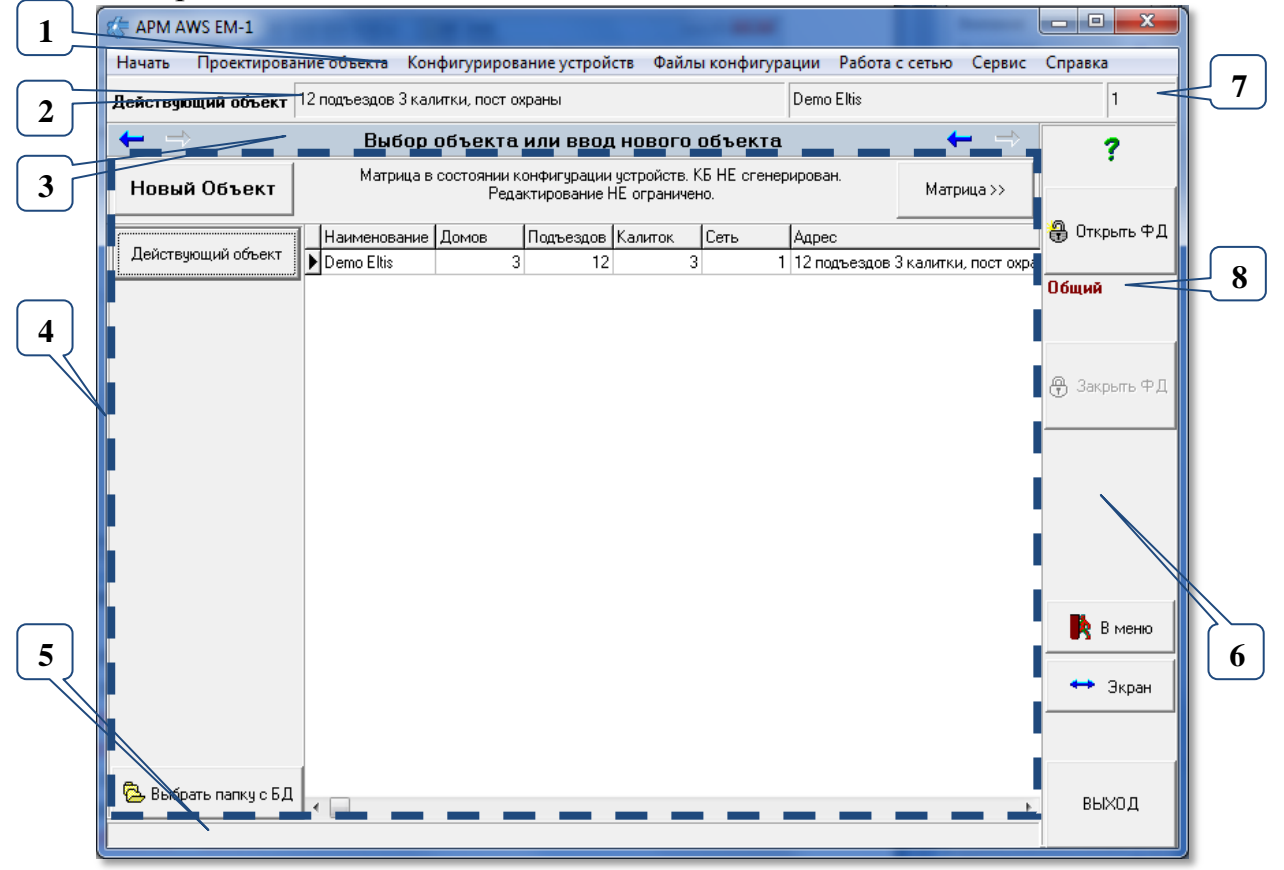

**Рис. 7.1** Главное окно программы после запуска АРМа со списком действующих объектов (пример), с выбранным пунктом меню «Начать».

Окно АРМа содержит следующие позиции:

- **1.** Главное меню.
- **2.** Строка идентификации объекта.
- **3.** Топ-панель.
- **4.** Рабочая область АРМа (выделена пунктиром), отлична для каждой команды меню.
- **5.** Информационная строка.
- **6.** Общая область.
- **7.** Индивидуальный номер объекта, используемый для идентификации каталогов, привязанных к данному объекту.
- **8.** Уровень доступа к объекту (см.п.7.11).

**Скачано ство опехкопо и и родит при полно став за при полно став за при полно став за при полно став за при пол** 

## 7.1 Главное меню

Содержит все действия работ на АРМе, причем каждое меню разбито на команды. Последовательность и тех и других соблюдена их расположением. Например, при создании нового объекта, после меню «Проектирование объекта» следует меню «Конфигурирование устройств», на которое можно перейти, предварительно выполнив все команды проектирования объекта, а именно: «Ввод, выбор объекта», затем «Матрица объекта» и т.д.

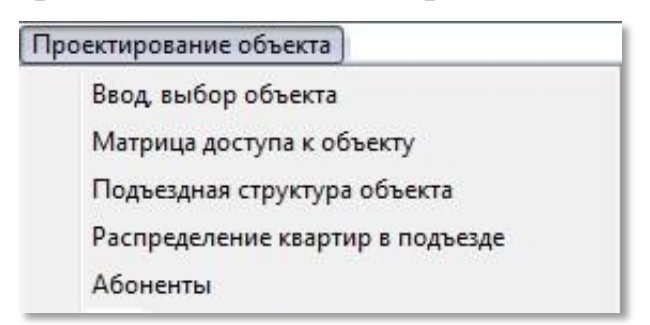

Рис.7.2 Меню этапов для действия «проектирование объекта».

Не все команды АРМа являются обязательными для монтажа СДК, и не все команды АРМа предназначены для обслуживания СДК.

# 7.2 Строка идентификации объекта

Содержит адрес объекта, его наименование и уникальный номер, который используется в нумерации каталогов для хранения КФ.

## 7.3 Топ-панель

Топ-панель содержит наименование пункта меню, который открыт в настоящий момент. Двойное нажатие ЛКМ на ней разворачивает окно АРМа на весь экран, а повторное двойное нажатие возвращает его в начальное положение

История переходов между пунктами меню запоминается АРМом и по ней можно переходить по ранее использованным пунктам меню, нажимая кнопки - вперёд и - назад, расположенным по краям «Топ-панели».

# 7.4 Рабочая область

Основные действия в АРМе ведутся внутри рабочей области АРМа. (поз.4 рис.7.1). Она отличается для каждого пункта меню (команды).

Каждое окно этапа работ имеет кнопки с символами «<<» - на предыдущий этап и «>>» - на следующий этап. Нажатие копки «>>» переводит АРМ на следующий этап проектирования, а «<<» - возвращает пользователя на предыдущий этап. Формы, на которые нет перехода, не являются обязательными на этапах проектирования объекта.

#### **7.6 Информационная строка**

В информационной строке выводится справочная информация при наведении курсора на элемент окна АРМа. Она заменяет всплывающую подсказку элемента окна.

#### **7.6 Общая область**

₩ Открыть ФД

В общей области главного окна АРМа расположены кнопки

**@** Закрыть 中Д

и $\qquad \qquad$ 

В поз.8 общей области рис.7.1 указан уровень доступа к объекту (см.п.6.9). см.п.7.11.

<mark></mark> Открыть ФД | ⊕ Закрыть ФД Работа с кнопками и в главном окне програм-

мы (рис.7.1) востребована в случае редактирования параметров действующего объекта, для которого сгенерирован КБ. См.п.6.9. Использование кнопок см.п.7.11.

В общей области АРМа имеется кнопки:

- Кнопка **. В меню** . Её нажатие закрывает любую открытую форму в рабочей области АРМа, оставляя её пустой.
- $\cdot$  Кнопка  $\left| \bullet \right|$  3<sub>кран</sub> . Нажатие кнопки расширяет главное окно АРМа на всю ширину экрана, повторное нажатие восстанавливает прежний размер окна.
- Кнопка **ВЫХОД** Кнопка завершения работы с АРМом с функцией подтверждения завершения.

#### **7.7 Использование кнопок, клавиш и мыши.**

Кнопка – это элемент окна, имитирующий нажатие кнопки. нажимается клавишей Enter или щелчком ЛКМ на ней.

Клавиша – это клавиша на клавиатуре ПК.

Кроме того, что выбор элемента окна можно сделать наведением курсора мыши и щелчком ЛКМ на его области, перемещаться по элементам окна можно с помощью клавиатуры.

Перемещение по элементам окна к следующему элементу производится кнопками Tab или Enter. К предыдущему – Shift\_Tab или Shift\_Enter.

В некоторых окнах реализована установка курсора на кнопке сохранения клавишей Ctrl\_Enter.

Чтобы переключить значения флагов в  $\Box$  или в  $\Box$  нужно навести на неё курсор мыши и нажать ЛКМ или выделить переходом от поля к полю клавишей Tab или Shift\_Tab и нажатием клавиши «Пробел» (Space).

Для некоторых полей имеются так называемые «**контекстные меню**», они открываются ПКМ, если курсор мыши находится в данном поле, или клавишей для контекстного меню в нижней полосе клавиатуры. В этом меню выбирается нужный пункт кликом ЛКМ мыши или стрелками «вверх» «вниз» и нажатием Enter.

Все открытые окна закрываются кнопкой  $\frac{3a\kappa p_{\text{b}}}{2a\kappa p_{\text{b}}}$  или клавишей Esc.

#### **КНОПКИ ПЕРЕХОДА**

В некоторых окнах используются кнопки **1**  $\bullet$   $\bullet$  **1**  $\bullet$  **1**  $\bullet$  . Назначение стрелок:

- на строку вверх, с ускорением при задержке на кнопке;

 $\blacktriangleright$  - на строку вниз, с ускорением при задержке на кнопке;

- переход вверх по списку КМ, БВ или подъезда по порядку к младшему;

 $\perp$  - переход вниз по списку КМ, БВ или подъезда по порядку к старшему с интервалом в один подъезд;

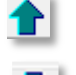

переводит на первый подъезд объекта;

переводит на последний подъезд объекта;

#### **КНОПКИ РЕДАКТИРОВАНИЯ**

- кнопки сохранения одной записи таблицы, подтверждение ввода;

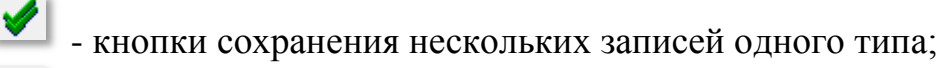

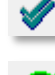

- кнопки сохранения всех записей объекта;

α - кнопки, включающие не только изменение, но и пересчёт данных для одной записи или таблицы, а так же возврат к прежнему сохранённому состоянию для матрицы доступа;

- кнопки, включающие пересчёт данных для всех записей таблицы, к которой относится окно;

ει - кнопки для обязательной проверки данных после ввода всех изменений;

- закрыть окно, не применяя изменений;

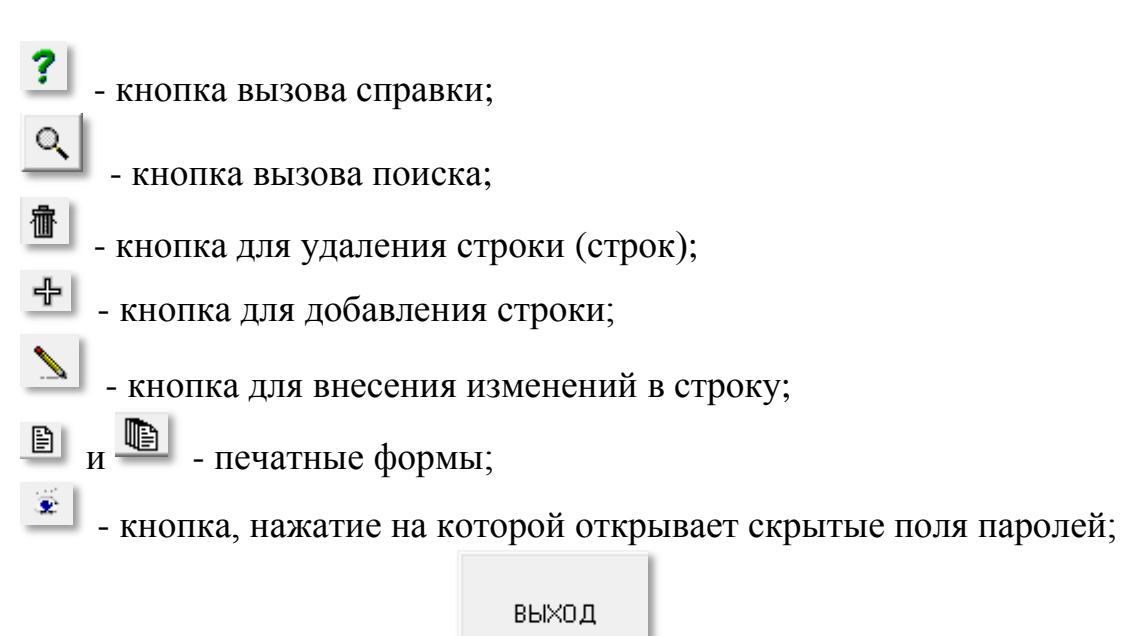

АРМ закрывается кнопкой .

# **7.8 Диалоговые окна**

Это стандартные окна ОС, которые имеют в себе кнопки  $\frac{Aa}{A}$ , Нет , Ок или Отмена . Они служат для остановки работы АРМа для того, чтоб пользователь ответил на заданный вопрос. Как только одна из кнопок нажата, действие приложения возобновляется.

# **7.9 Справка для окна**

Для вызова справки по тому окну, которое открыто и является активным

на данный момент нажмите клавишу F1, или кнопку  $\left| \cdot \right|$ . Во время открытых диалоговых окон эти кнопки не доступны.

Вызвать справку по любой форме и окну можно так же, выбрав пункт меню главного окна «**Справка**»–**>**«**Справка для текущего состояния**».

Данное руководство оператора вызывается через пункт меню «**Справка**» –**>** «**Инструкция**».

# **7.10 Запуск АРМА**

На одном ПК одновременно можно запустить только один АРМ. При последующем открытии будет открыта последняя форма, с которой произошло не аварийное закрытие АРМа и последний открытый объект. Размер главного окна АРМа, который изменил пользователь, так же будет сохранён.

# **7.11 Открытие файла доступа**

Открытие ФД необходимо, если в поз.8 рис.7.1 указано, что нет доступа Нет доступа | В случае, если написано «Общий», редактирование не ограничено.

**РУКОВОДСТВО ОПЕЛКОВО ГОРОДИТЕ СКАЧАНО СИЛИЗИЗИЗИЗИ С 150 В 25** 

● Открыть ФД

Открытие ФД производится кнопкой в общей области поз.6 рис.7.1.

В диалоговом окне выберите и откройте ФД. По его данным АРМ определит к какому объекту он относится, и если этот объект принадлежит данной БД, АРМ позиционируется на этом объекте, а под кнопкой поз.8.рис.7.1 отобразится уровень доступа к объекту и актуальность КБ для данного объекта (см.п.6.9).

Появится сообщение

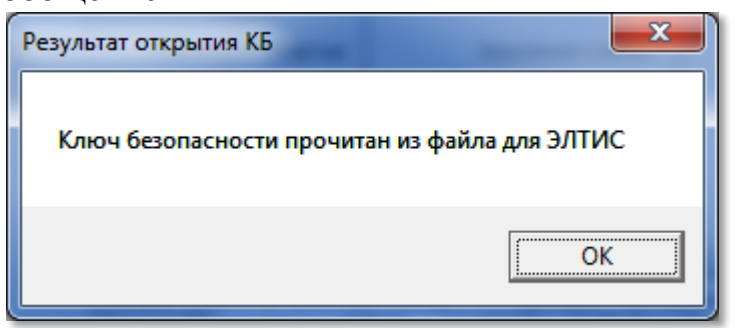

**Рис.7.3** Сообщение о найденном объекте.

Если после генерации КБ и ПС, пароль сети не был установлен на сеть, то для оператора будет выдано сообщение

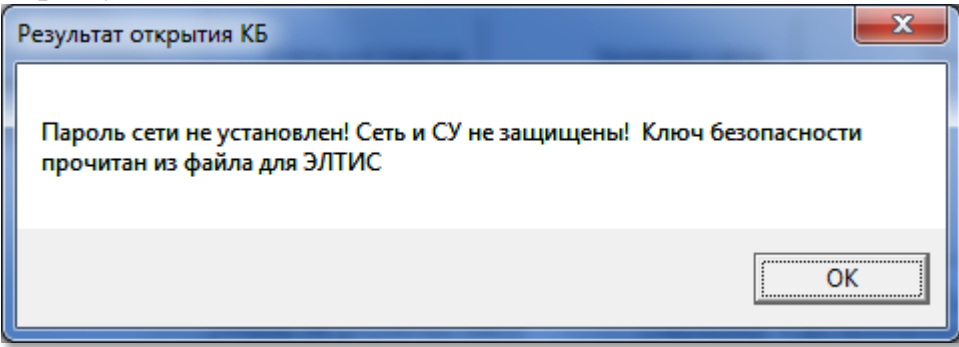

**Рис.7.3** Сообщение о найденном объекте при неустановленном ПС.

Если ФД открыт, объект найден и доступ определён, то при повторном нажатии данной кнопки без выбора ФД, доступ будет закрыт.

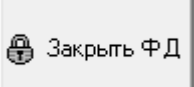

Кнопка закроет доступ к объекту без дополнительных во-

просов.
# **8. ПРОЕКТИРОВАНИЕ ОБЪЕКТА**

# **8.1 Ввод, выбор объекта**

Начальное программирование СДК начинается с выполнения пункта меню «**Начать»**. Который соответствует пункту меню «**Проектирование объекта**»«**Ввод, выбор объекта**» рис.7.2.

Команда открывает окно АРМа, представленное на рис.8.1 Пользователь имеет возможность выбрать или создать новый объект, идентифицировать его и задать ключевые параметры СДК: общее количество подъездов объекта и калиток для санкционированного входа на территорию объекта. Вся дальнейшая работа будет проводиться именно с этим объектом.

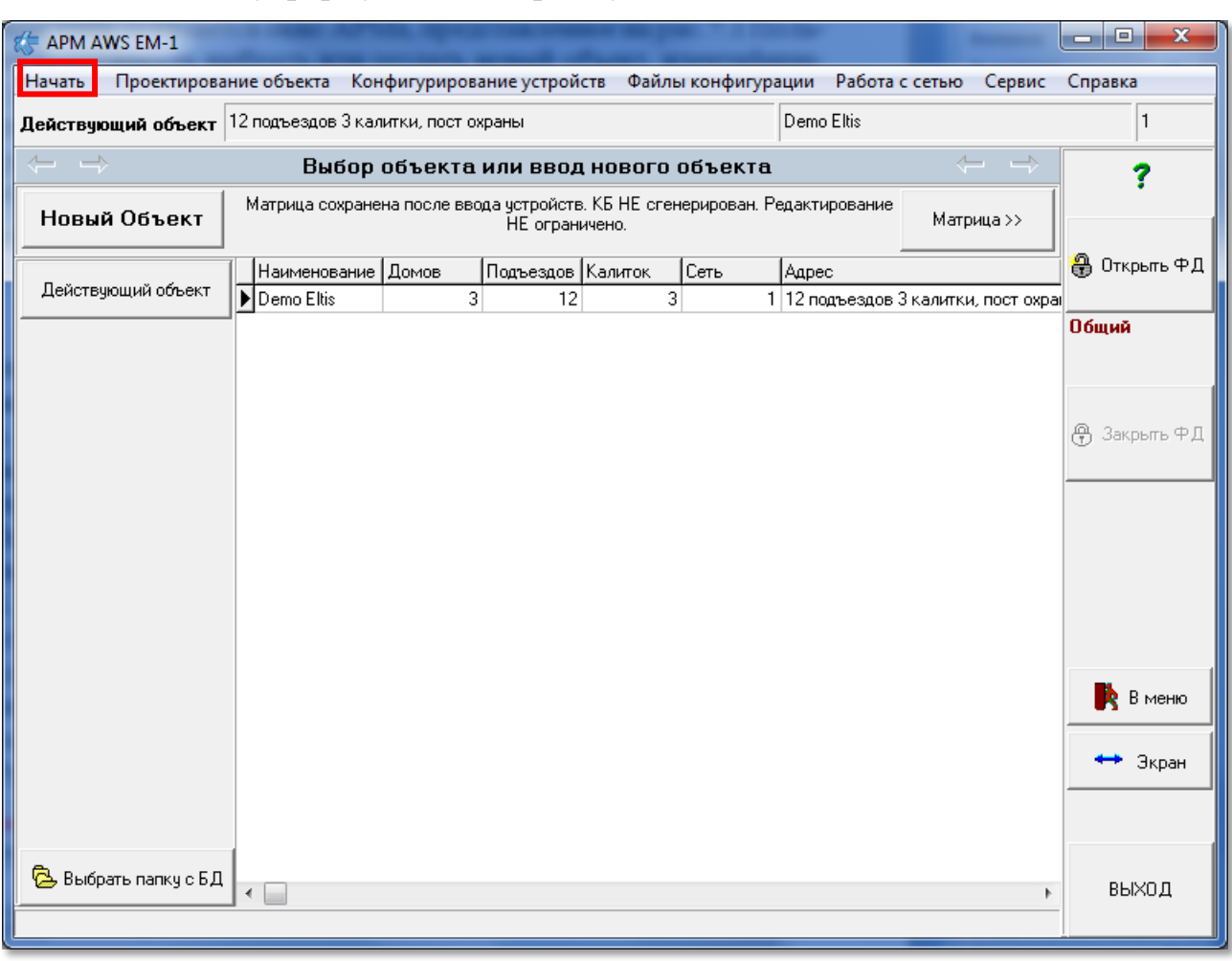

Войти в эту форму можно через пункт меню ...

#### **Рис.8.1** Ввод, выбор объекта

Алгоритм создания нового объекта приведен в **Приложении 2** «**Создание объекта**».

#### **ВВОД НОВОГО ОБЪЕКТА**

- Нажмите кнопку Новый Объект
- В поле «**Наименование объекта сети**» введите краткое наименование нового объекта.

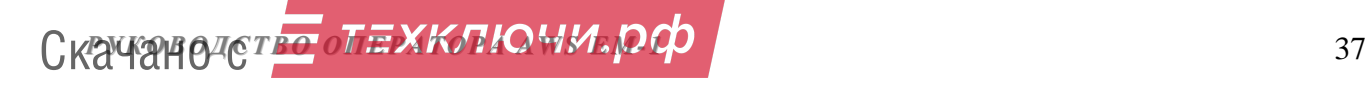

В поле «**Адрес объекта**» введите его адрес.

 Введите общее количество всех домов данного объекта. Этот параметр является ключевым для создания матрицы и его нельзя будет изменить без потери данных.

Введите количество калиточных БВ (рис.8.2).

 Введите количество репитеров в СДК. В это количество должны быть включены как чисто репитеры, так и КМ, совмещающие свои функции с функцией репитера. Это значение можно менять в дальнейшем без потери данных, но нужно будет просмотреть КМ или БВ и заново формировать КФ для БВ.

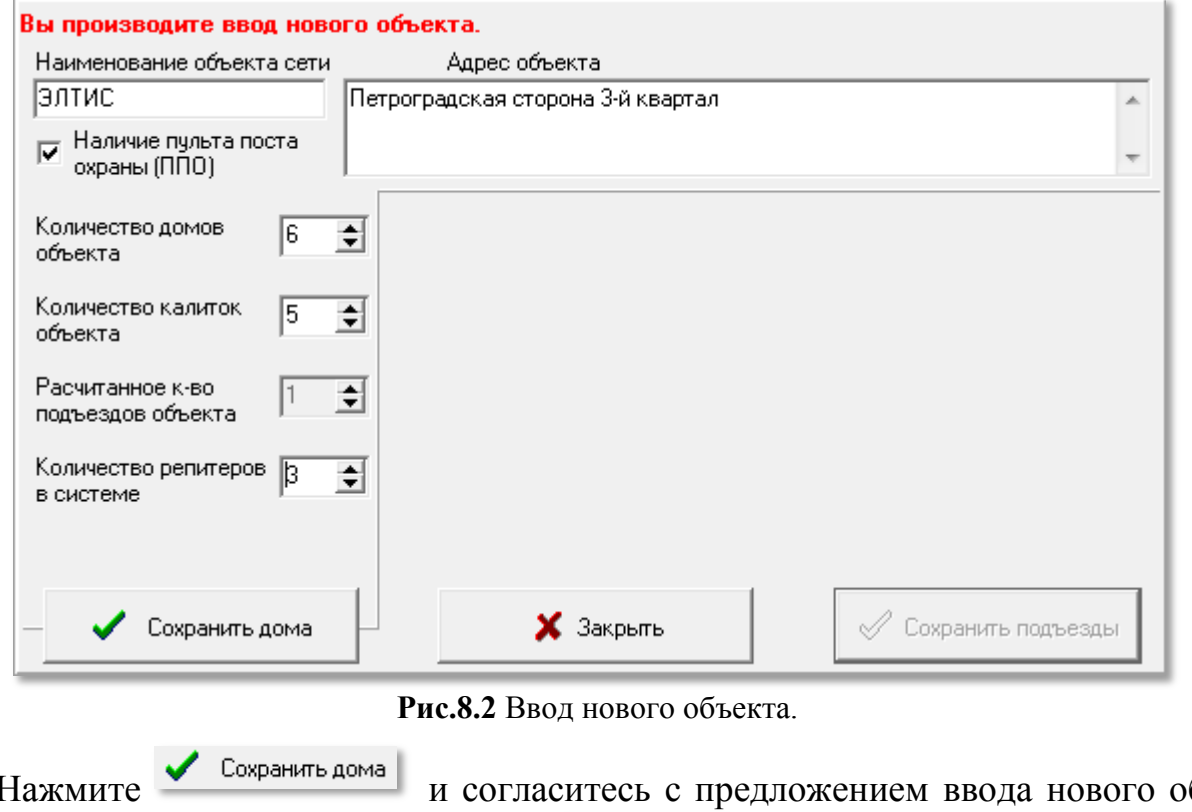

• Нажмите **в предложением ввода нового объ**екта  $\mathbf{A}$  , или отмените ввод кнопкой  $\boldsymbol{\mathsf{X}}$  закрыть Новый объект! Подтвердим ввод нового объекта? Да Нет

**Рис.8.3** Подтверждение ввода объекта

После выполнения процедуры сохранения объекта в окне рис.8.4 появится столько полей «**Префикс дома**» и «**Количество подъездов**», сколько было задано домов объекта по количеству.

 Заполнить поля «**Префикс дома**» и «**Количество подъездов**» каждого дома объекта, а для подтверждения введенных данных нажать кнопку Сохранить подъезды .

Префикс дома требуется для идентификации дома в СДК. Разрядность префикса находится в диапазоне от 1 до 5 цифр. При назначении разрядности префикса необходимо учесть, что его длина вместе с длиной кода вызова любой квартиры не должна превышать 5 символов.

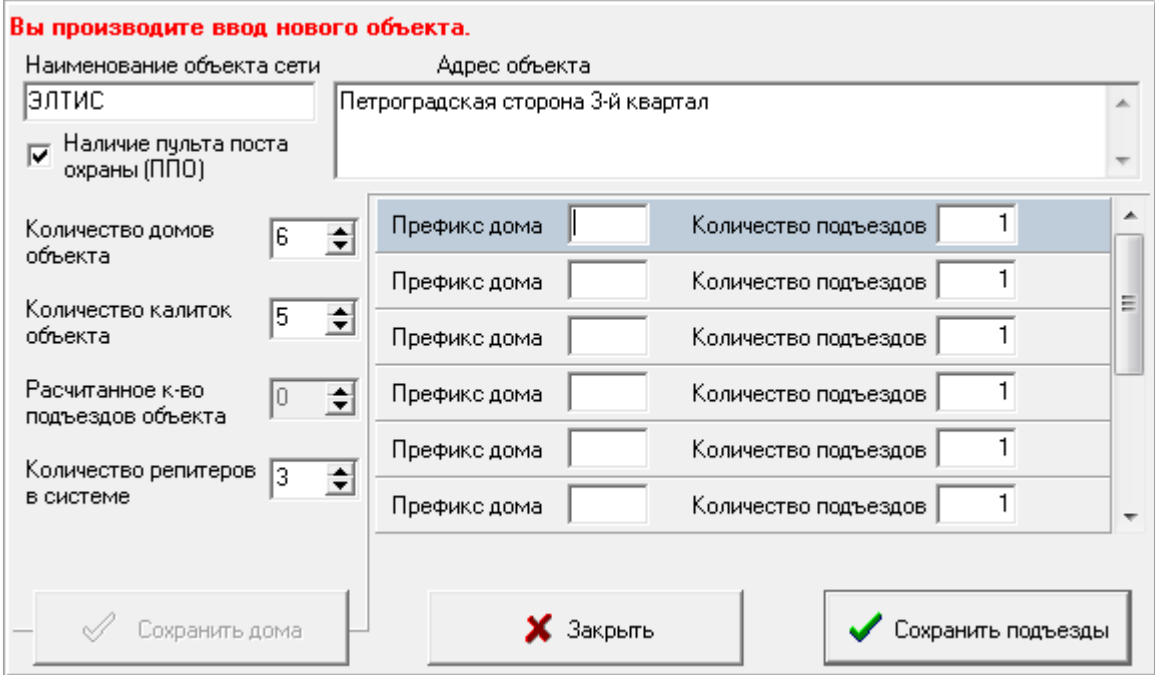

**Рис.8.4** Первоначальный список домов

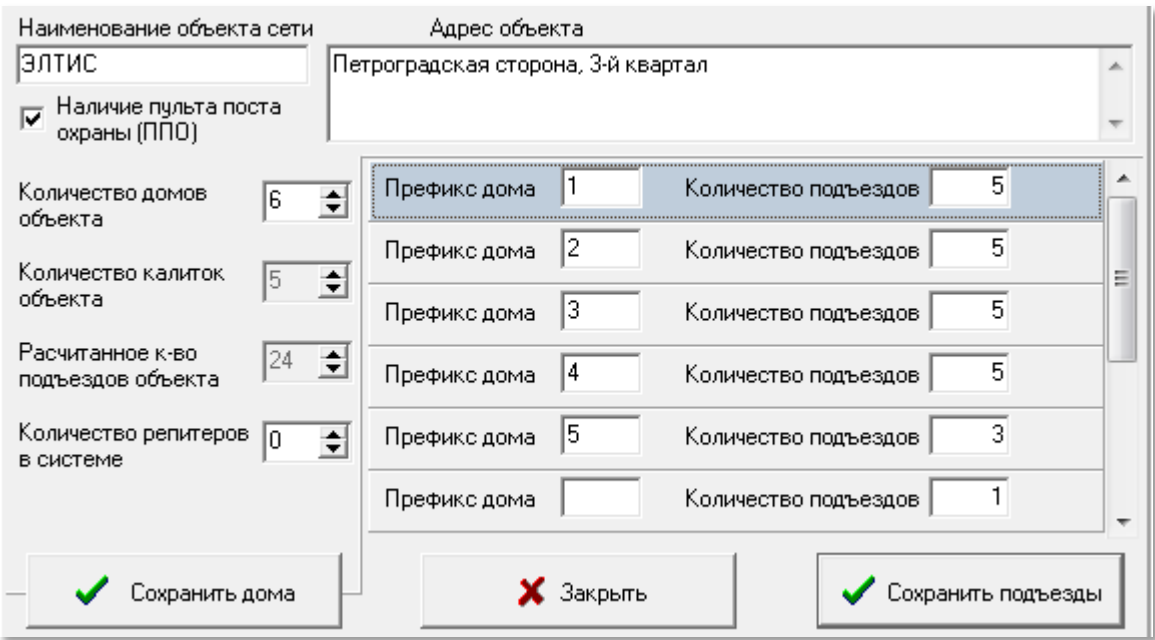

**Рис.8.5** Заполнение префиксов и количества подъездов в домах

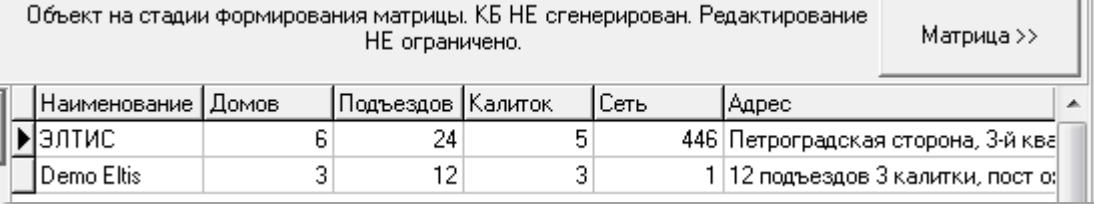

**Рис.8.6** После сохранения подъездов появился список из двух объектов.

#### **ВЫБОР ОБЪЕКТА ДЛЯ РАБОТЫ**

 В имеющемся списке объектов [\(рис.8.6](#page--1-0)) выберите объект по его краткому наименованию и при выборе другого окна все данные будут относиться к выбранному объекту.

#### **КОРРЕКТИРОВКА ВЫБРАННОГО ОБЪЕКТА**

Выделите действующий объект и нажмите одноименную кнопку [\(рис.8.1\)](#page--1-0).

Корректировка данных производится аналогично вводу нового объекта и в тех же полях рис.8.4, 8.5.

Проводя изменения нужно учитывать, что при уменьшении количества домов или подъездов и сохранении изменений, исключается вся информация по удалённым подъездам включая: квартиры, данные абонента, ключи и все индивидуальные настройки.

При добавлении подъездов не отслеживаются их наименования в матрице, делайте это самостоятельно.

 После корректировки префиксов домов и количества подъездов в каждом доме нажать кнопку «**Сохранить подъезды**».

*Внимание!* **При уменьшении количества подъездов или домов в действующем объекте будут удаляться последние подъезды и последние дома вместе с квартирами и СУ. При добавлении подъезды или дома добавляются последними в списках и, соответственно, пустыми.**

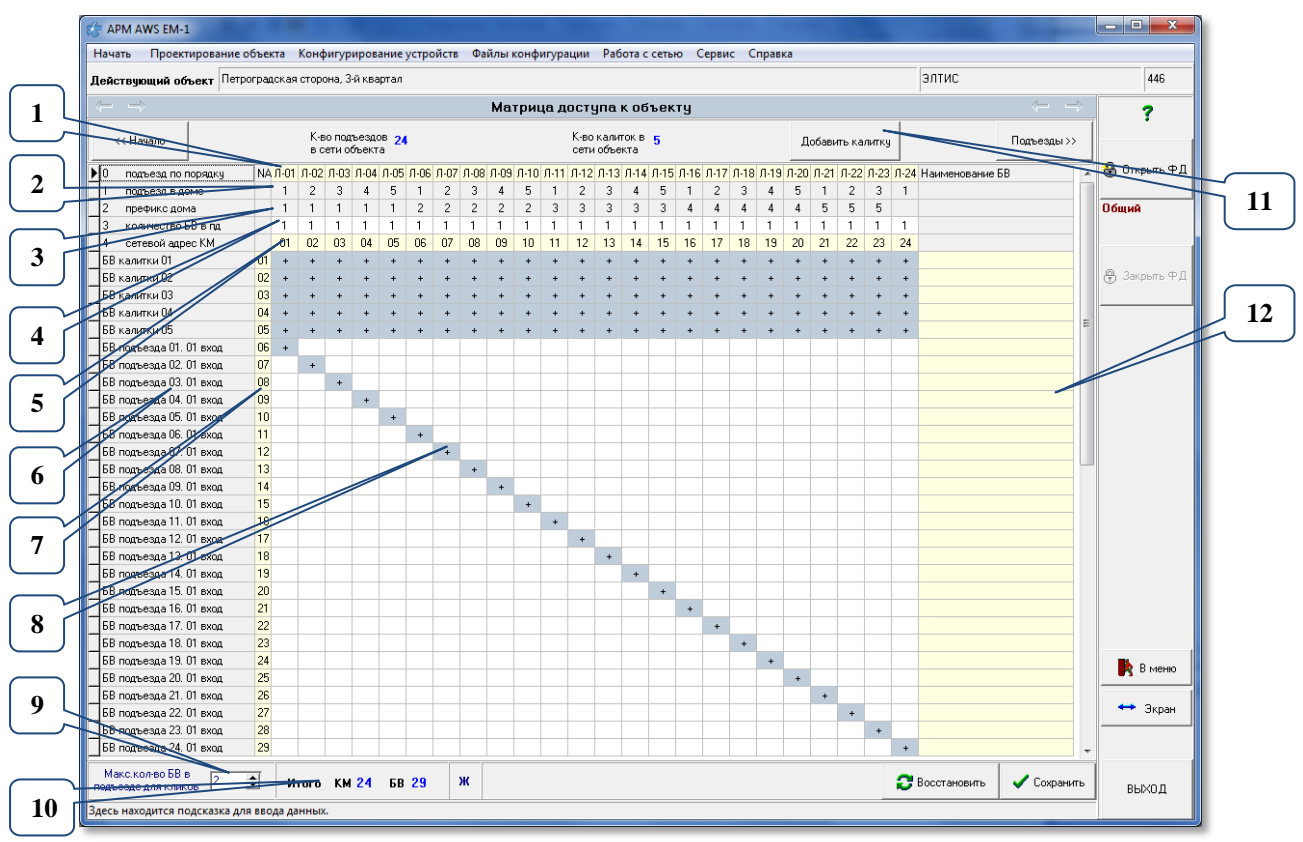

# **8.2 Матрица доступа к объекту**

**Рис.8.7** Первичное окно незаполненной матрицы (пример).

Матрица представляет собой наглядную взаимосвязь БВ и КМ, исходя из тех исходных данных, которые были заложены на этапе ввода нового объекта. Поля рис.8.7 имеющие фон жёлтого цвета (поз.1,5,7 и12) доступны для ограниченного редактирования: вводимые символы добавляются в конец строки, в поз.5,7 при вводе символа, он смещает последнюю цифру на предыдущее место, удаляя первую цифру.

Окно рис.8.7 представляет:

**Поз.1** – строка наименований подъездов (лестниц). Ширина строк расширяется автоматически при увеличении ширины окна.

**Поз.2** – строка порядковых номеров подъезда в доме.

**Поз.3** – строка префикса для дома, разные префиксы указывают на разные дома.

**Поз.4** – строка количества дверей с БВ в подъезде. Меняется кликом мыши или цифрой с клавиатуры. Число «0» можно ввести только с клавиатуры.

**Поз.5** – сетевой адрес КМ для данного подъезда.

**Поз.6** – столбец с наименованиями всех сформированных БВ, калиток и подъездных БВ.

**Поз.7** – столбец «NA» сетевые адреса БВ.

**Поз.8** – пересечение столбца КМ и строки БВ, обозначающее физическое соединение. После расчёта трактов, вместо знака «+» на этом месте будет указан номер тракта КМ, к которому должен быть физически подключен БВ.

Скачано странитель Синтерната и Скачано странительство и странительство и странительство и странительство и стр

**Поз.9** – количество кликов, которые можно сделать мышью в строке поз.4, после которых количество станет равным 1. Вместо мыши можно использовать клавиши «**Enter**» или «**Пробел**».

**Поз.10** – итоговое количество КМ и БВ в объекте. АРМ не позволяет превышать количество СУ выше допустимого.

**Поз.11** – кнопка добавления калики.

**Поз.12** – поле произвольного наименования БВ.

Для нашего примера матрица доступа (рис.8.7) содержит<sup>1</sup>:

- 24 столбца по количеству подъездов в системе первая строка матрицы;
- 5 строк калиточных БВ: БВ калитки 01… БВ калитки 05;
- 24 строки подъездных БВ, которые следуют сразу за калиточными БВ.

После того, как матрица, представленная на рис.8.7, будет открыта, необходимо произвести её корректировку с учетом специфики топологии объекта.

АРМ имеет возможность изменить структуру начальной матрицы, при изменении параметров объекта в начальной форме.

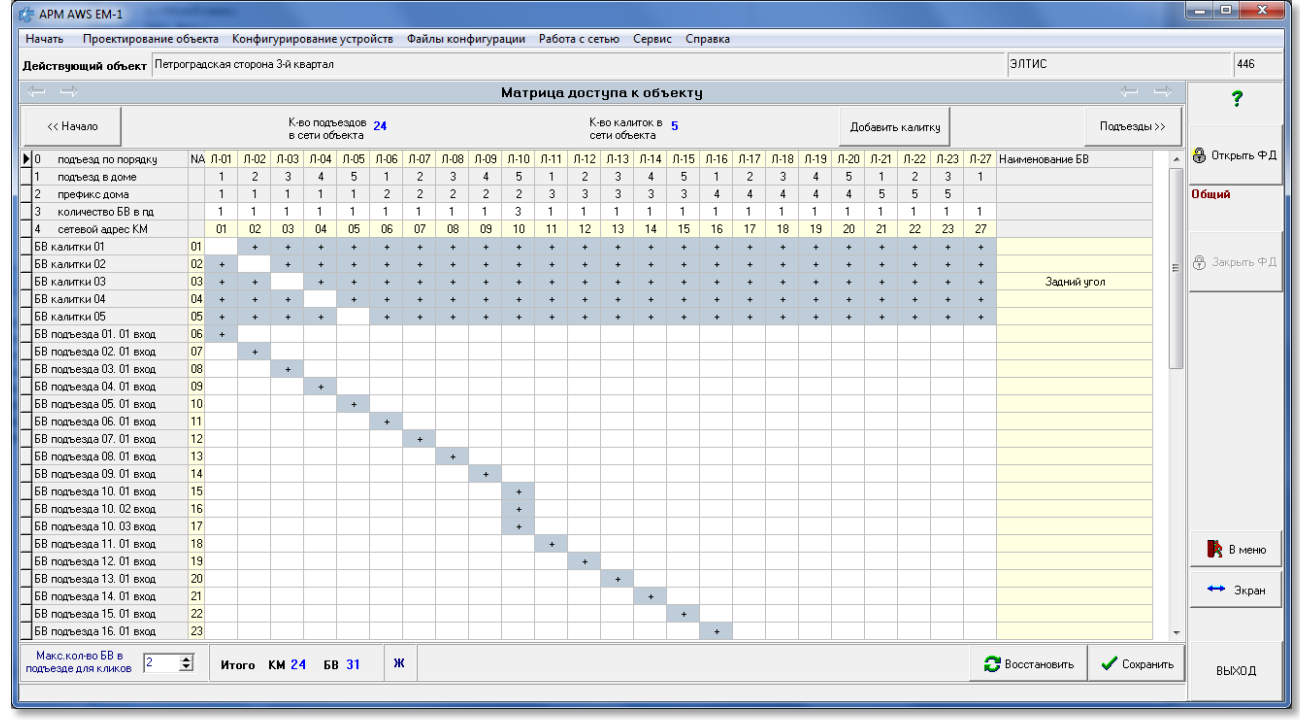

# **КОЛИЧЕСТВО БВ В ПОДЪЕЗДЕ.**

**Рис.8.8** Внешний вид матрицы после её корректировки.

При ситуации, когда количество дверей, а значит и БВ в подъезде больше одного, необходимо установить курсор в ячейку поз.4 под тем подъездом, в котором необходимо изменить количество БВ. Кликнуть дважды ЛКМ. Количество БВ в подъезде увеличится на 1, повторить операцию, если надо увеличить еще на 1 и т.д. После максимально заданной величины в поз.9 при очередном

 $\overline{a}$ 

<sup>1</sup> Количественное значение подъездов, калиточных и подъездных БВ указано в качестве примера и конкретно определяется тем объектом, который был создан или открыт на предыдущем этапе проектирования.

клике количество станет равным 1. Вместо мыши можно использовать клавиши «**Enter**» или «**Пробел**».

Количество подъездных БВ можно устанавливать и непосредственно с клавиатуры ПК в АРМе, при этом ограничитель максимального количества БВ не действует и можно вводить любое из цифровых значений от 0 до 9.

В нашем примере (рис.8.8) во втором доме в пятом подъезде установлены три БВ. В соответствии с этим изменится и внешний вид матрицы.

При создании матрицы автоматически нумеруются сетевые адреса БВ (поз.7 рис.8.7) в порядке возрастания строки, в которой они прописаны в матрице. Но, их можно упорядочить после добавления БВ в подъезды через контекстное меню, кликнув ПКМ (рис.8.7).

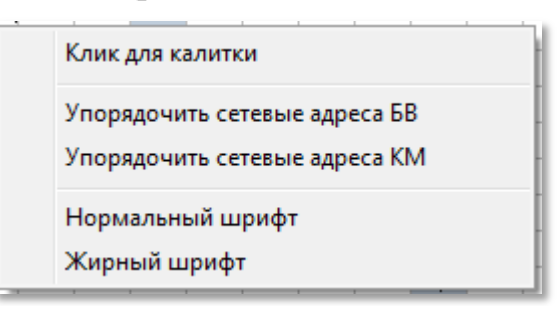

**Рис.8.9.** Контекстное меню.

Выполнить пункт «**Упорядочить сетевые адреса БВ**».

Появится окно (рис.8.10), где можно указать адрес первого в матрице БВ, с которого произойдет нумерация сетевых адресов БВ объекта. По умолчанию в окне (рис.8.10) начальный сетевой адрес БВ или КМ равен 1.

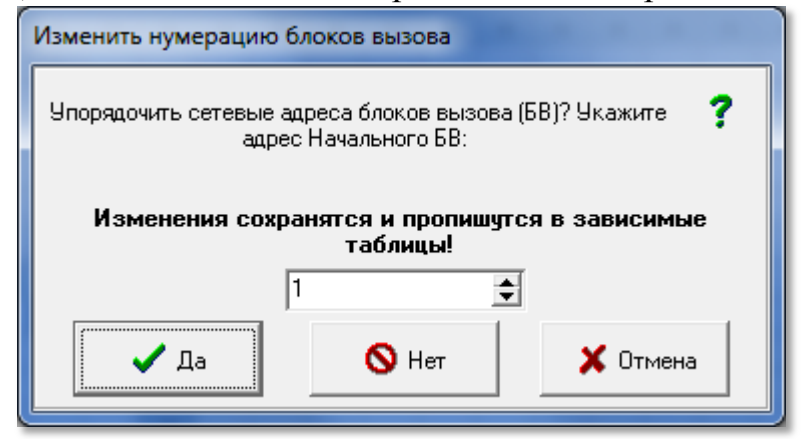

**Рис.8.10** Окно для изменения сетевых адресов БВ.

# **СЕТЕВОЙ АДРЕС КМ.**

При создании матрицы автоматически нумеруются сетевые адреса КМ (строка «сетевой адрес КМ» матрицы) в порядке возрастания строки, слева направо, как номера подъезда по порядку. Но, их можно упорядочить в любое время работы с матрицей через контекстное меню, кликнув ПКМ (рис.8.9). Выполнить пункт «**Упорядочить сетевые адреса КМ**», аналогичным БВ образом.

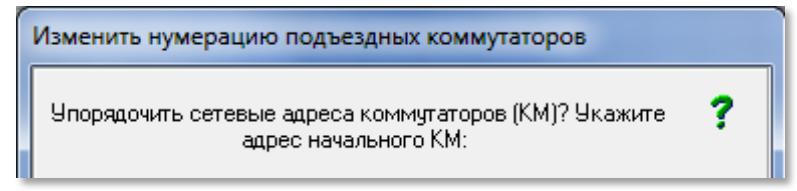

**Рис.8.11** Часть окна для изменения сетевых адресов КМ.

АРМ так же позволяет произвольно задавать сетевые адреса КМ и БВ в диапазоне от 0 до 49. Для этого необходимо выделить нужный сетевой адрес КМ или БВ и установить требуемый с клавиатуры. При нажатии цифровой клавиши цифры встают в последнюю позицию сетевого адреса, а первые символы удаляются. Эти сетевые адреса запомнятся при сохранении матрицы. Если в процессе произвольного задания сетевых адресов нескольким КМ или БВ ошибочно был присвоен одинаковый сетевой адрес, то при сохранении матрицы объекта появится одно из сообщений об ошибке (рис.8.10).

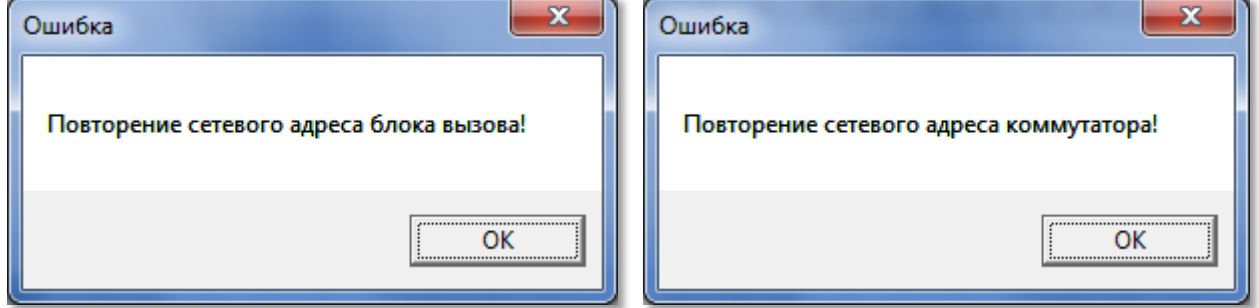

**Рис.8.10** Ошибка сетевого адреса БВ и КМ.

#### **ДОБАВЛЕНИЕ КАЛИТКИ**

Для добавления ещё одной калитки в объект, над матрицей, имеется кнопка «**Добавить калитку**». Для добавления нужно ответить «Да» в диалоговом окне рис.18.11.

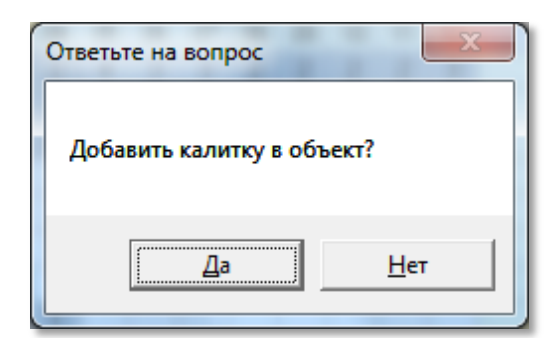

**Рис.8.11** Добавление калитки

#### **УДАЛЕНИЕ КАЛИТКИ**

Если в строке калитки удалить все привязки к подъездам, то при сохранении матрицы калитка будет удалена. Общее количество калиток выведено над матрицей.

#### **ПОДКЛЮЧЕНИЕ/ОТКЛЮЧЕНИЕ КАЛИТКИ.**

Калитка подключается или отключается от КМ в матрице и, соответственно, это же производится при монтаже СДК.

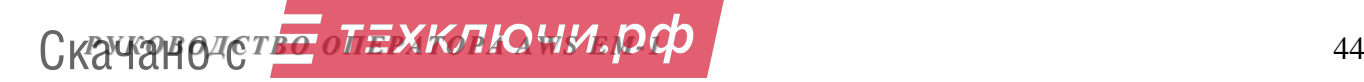

По умолчанию во вновь создаваемом объекте все калиточные БВ будут соединены со всеми КМ по разговорной линии LN. В матрице это отражено символом «**+**» (см. рис.8.9). АРМ позволяет программно отключать/подключать калиточные БВ от соответствующих подъездов. Для этого:

- выбирается ячейка таблицы, которая соответствует требуемому калиточному БВ и КМ и в ней дважды нажимается ЛКМ;
- знак «**+**» пропадает, появляется пустая ячейка; это означает, что данный калиточный БВ логически отключается от IN входа (тракта) выбранного КМ;
- если в этой ячейке повторно дважды щелкнуть ЛКМ, связь восстановится, появится знак «**+**».

Аналогичные результаты будут получены и с использованием клавиш «**Пробел**» или «**Enter»**.

На нашем примере (рис.8.12) калитки 1,2,3,4 и 5 полностью отключены соответственно от 1-5 подъездов первого дома.

АРМ позволяет выбирать не единичный подъезд, а целый диапазон подъездов, от выбранного до конца, от которых можно отключить/подключить выбранный калиточный БВ, чтоб не кликать в каждой ячейке. Для этого необходимо выделить первую ячейку матрицы, начиная с которой будет производиться отключение, и выбрать из контекстного меню команду «**Клик для калитки**» (рис.8.9).

#### **НАИМЕНОВАНИЕ БВ.**

Данное поле матрицы доступа к объекту выполняет сервисную функцию и не влияет на создание и содержание КФ БВ. В этом поле содержится информация о месте установки конкретного БВ на СДК, что позволит специалисту монтажной организации быстро и оперативно определить его территориальное расположение. В принципе, в этом поле может содержаться любая информация по усмотрению монтажно-сервисной организации.

#### **ВОССТАНОВЛЕНИЕ МАТРИЦЫ.**

В нижней области окна матрицы имеется кнопка «**Восстановить**». Действие кнопки: после редактирования матрицы, все введенные после сохранения изменения безвозвратно отменяются, и состояние матрицы возвращается к состоянию последнего сохранения. Если таблицы СУ уже были сформированы, то после пересчёта трактов КМ этой кнопкой в матрицу помещаются обновлённые номера трактов.

Матрица доступа к объекту может иметь другой, более наглядный и конкретный вид, где в полях матрицы, определяющей связь конкретного БВ с конкретным КМ, стоит не знак «+», а номер тракта КМ, к которому будет подключен БВ. Такая форма матрицы возможна только после того, как будет произведена конфигурация всех СУ рассматриваемого объекта. Если номера трактов не установились, нажмите кнопку «**Сохранить**». В матрице объекта вместо «+» будут указаны номера трактов КМ. На рис.8.12 показан пример внешнего вида матрицы рис.8.7, после проведения конфигурации СУ.

#### *8. ПРОЕКТИРОВАНИЕ ОБЪЕКТА*

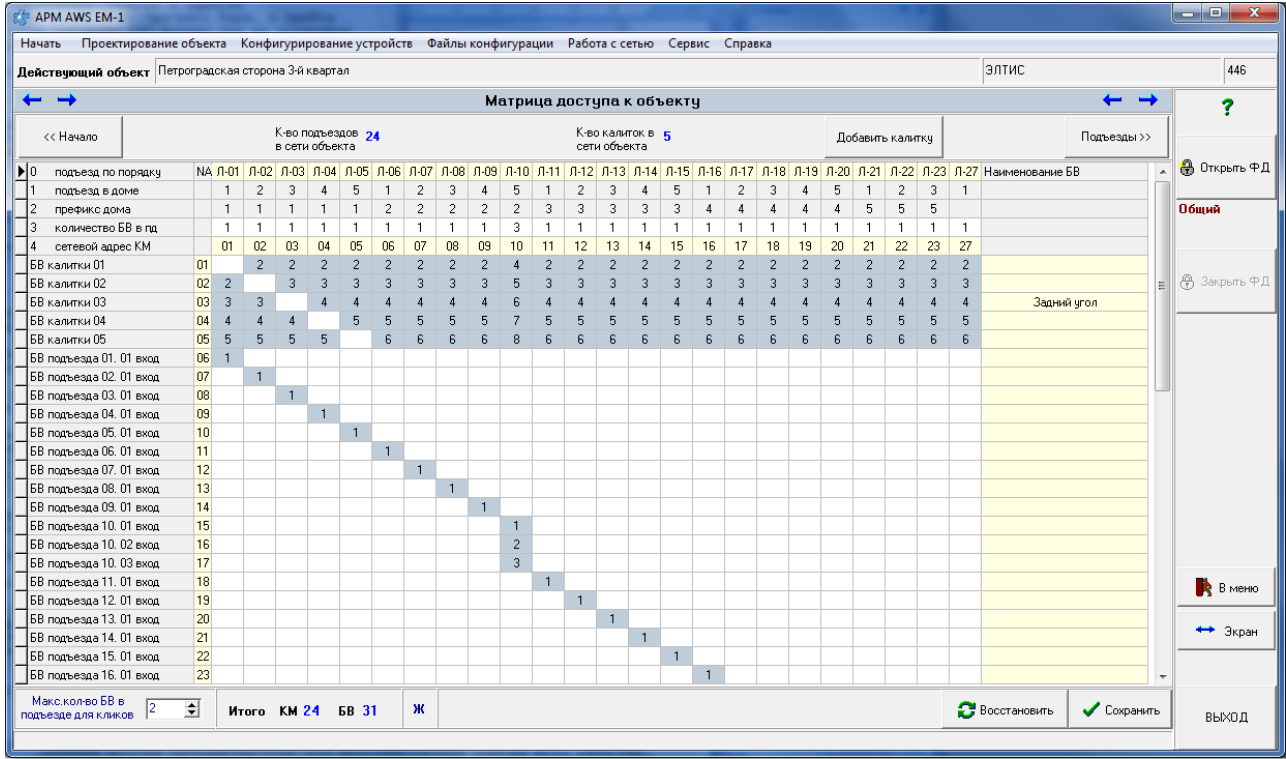

**Рис.8.12** Окно матрицы доступа к объекту с учетом конфигурации устройств.

Для перехода на следующий этап проектирования или редактирования объекта необходимо нажать кнопку или выбрать команду «**Подъездная структура объекта**» в меню «**Проектирование объекта**» (рис.7.2).

# **8.3 Подъездная структура объекта**

Данная форма предназначена для формирования списка всех квартир, включая числовые номера квартир, заполнение первоначальными значениями флагов и присвоения квартирам кодов вызова, в соответствии с номерами квартир.

#### **ОПИСАНИЕ ДОМОВ И ПОДЪЕЗДОВ**

На данном этапе проектирования вводятся названия домов, и прописывается диапазон номеров квартир для каждого подъезда каждого дома. Начальный вид пустого окна подъездной структуры объекта представлен на рис.8.13.

Работа с подъездной структурой начинается с заполнения полей «**Название дома**» для каждого из шести домов созданной в предыдущем разделе матрицы доступа к объекту. В это поле может вводиться любая информация, идентифицирующая дом, в т.ч. и адрес.

Из общего списка домов выбирается тот, для которого будет производиться установка структуры подъездов. На рис.8.13 это дом с префиксом 1. В данном доме применяется последовательная нумерация, т.к. число подъездов больше одного, а именно 5.

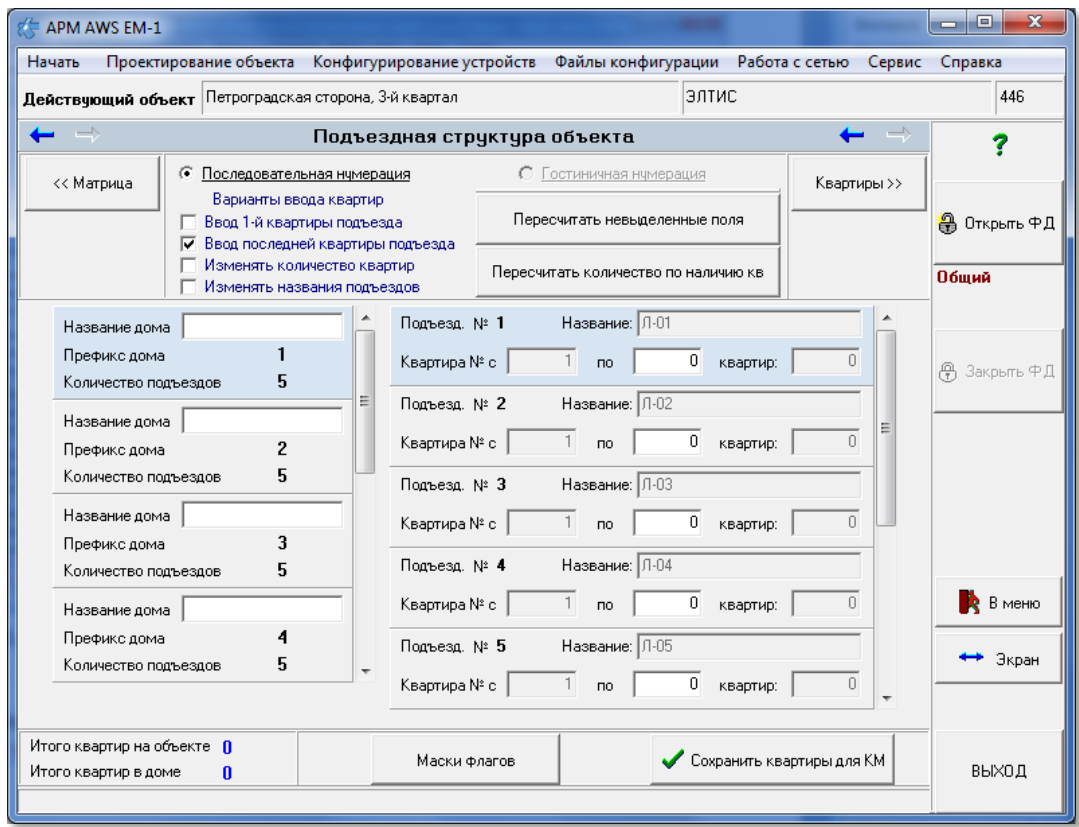

**Рис.8.13** Начальный вид окна подъездной структуры объекта.

#### **ПОСЛЕДОВАТЕЛЬНАЯ НУМЕРАЦИЯ**

Затем необходимо произвести нумерацию квартир подъезда, пользуясь вариантами, указанными в верхней зоне рабочего окна:

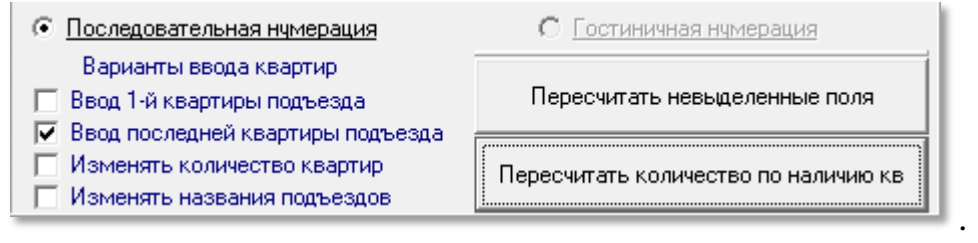

Галочка в полях вариантов ввода квартир означает, что будет доступно для редактирования соответствующее поле в списке подъездов, а остальные поля будут пересчитаны, когда будет нажата кнопка «**Пересчитать невыделенные поля**».

#### **«ПЕРЕСЧИТАТЬ НЕВЫДЕЛЕННЫЕ ПОЛЯ».**

Пересчитает все поля, которые не отмечены галочкой в вариантах ввода квартир для одного дома. Для разных домов варианты пересчёта могут быть разными, поэтому они производятся отдельно для каждого дома.

#### **«ВВОД 1-Й КВАРТИРЫ ПОДЪЕЗДА».**

Доступны для установки и редактирования поля первых квартир подъездов «Квартира № с». В том случае, когда домовые квартирные номера не идут непрерывно, а именно, первый номер квартиры в подъезде не равен последнему номеру квартиры в предыдущем подъезде +1, c помощью активации

*РУКОВОДСТВО ОПЕРАТОРА AWS EM-1* 47 Скачано с

этого варианта возможна индивидуальная установка первых квартир подъезда (левые поля номеров квартир). Пользователь нажимает кнопку «**Пересчитать невыделенные поля**». АРМ зафиксирует установленные номера первых квартир и автоматически рассчитает количество квартир в подъезде.

- доступа к полю первой квартиры подъезда нет, он будет рассчитан.

#### **«ВВОД ПОСЛЕДНЕЙ КВАРТИРЫ ПОДЪЕЗДА».**

Доступны для установки и редактирования поля последних квартир подъездов «по». Пользователь устанавливает номера последних квартир подъездов (средние поля номеров квартир) и нажимает кнопку «**Пересчитать невыделенные поля**». АРМ зафиксирует установленные номера последних квартир, Номера первых квартир подъездов и количество квартир в подъезде рассчитаются автоматически. Причем первая квартира очередного подъезда на единицу больше номера последней квартиры предыдущего подъезда.

- доступа к полю последней квартиры подъезда нет, он будет рассчитан.

#### **«ИЗМЕНЯТЬ КОЛИЧЕСТВО КВАРТИР».**

Доступны для установки и редактирования поля количества квартир.(правые поля строки «Квартира №). При заполнении этих полей количеством квартир и после нажатия кнопки «**Пересчитать невыделенные поля**» автоматически рассчитаются первая и последняя квартира подъезда, если они недоступны для редактирования.

Если установлен вариант **как привесть количество квартир** то автоматически рассчитается номер последней квартиры.

Ⅳ Ввод 1-й квартиры подъезда

√ Ввод последней квартиры подъезда

Если установлен вариант  $\Box$  Изменять количество квартир то автоматически

рассчитается только количество квартир подъезда.

В этих двух последних вариантах есть возможность ввести одинаковые номера квартир в одном доме, но в разных подъездах, что может привести к повторению кодов вызова.

> Ⅳ Ввод 1-й квартиры подъезда Ⅳ Ввод последней квартиры подъезда

Вариант изменять количество квартир МОЖНО ИСПОЛЬЗОВАТЬ, если подъезд

разбит на стояки с несколькими КМ и нумерация квартир беспорядочна. Тогда в следующем окне распределения квартир в подъезде номера можно будет изменить.

#### **КНОПКА «ИЗМЕНИТЬ КОЛИЧЕСТВО ПО НАЛИЧИЮ КВ»**

До формирования квартир установит «0» в количество квартир в подъезде, а после формирования квартир – их реальное количество, с учетом введен-

**Скачано ство опехкопо и и родит провелать в станции и продавать с таких на в станции и продавать с таких на в с** 

ных вручную. Может потребоваться, если при уже созданных квартирах была нажата кнопка «Пересчитать невыделенные поля», но переписывать квартиры не нужно и их количество соответствует расчётному, включая введённые вручную.

#### **ПРИМЕР**

В нашем примере первого дома с пятью подъездами и номерами квартир с 1 по 500 (рис.22) необходимо произвести следующие действия:

 Установить один флаг «Ввод последней квартиры подъезда», после чего для редактирования станет доступен только последний номер квартиры в подъезде;

 Ввести значения последней квартиры для первого подъезда «100», для второго подъезда «200», для третьего подъезда «300», для четвертого подъезда «400», для пятого подъезда «500»;

Нажать кнопку «Пересчитать невыделенные поля».

В окне АРМа для первого дома появится следующее распределение квартир:

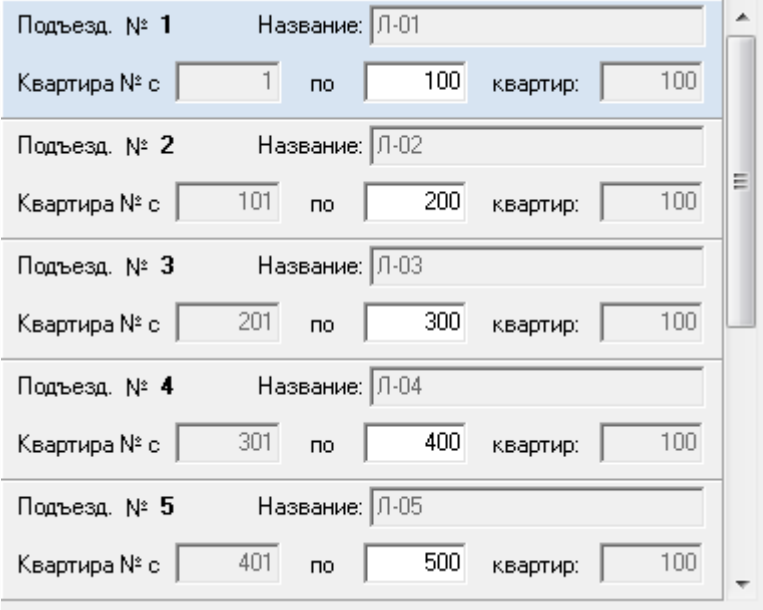

**Рис.8.14** Распределение квартир по подъездам с 1 по 500 (пример).

Номера первых квартир в подъездах определяются, как номер последней квартиры в предыдущем подъезде +1.

То же самое для этого примера можно было сделать, вставляя только количество квартир.

В том случае, когда домовые квартирные номера не идут непрерывно, а именно, первый номер квартиры в подъезде не равен последнему номеру квартиры в предыдущем подъезде +1, предусмотрена индивидуальная установка первых квартир подъезда.

Для этого необходимо установить флаги:

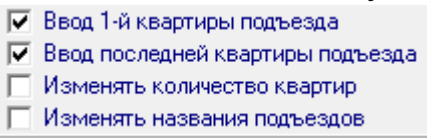

*РУКОВОДСТВО ОПЕРАТОРА AWS EM-1* 49 Скачано с

- Ввести в нужные подъезды номера первых квартир, соблюдая правило нахождения первого номера в диапазоне разрешенных номеров.
- Нажать кнопку «**Пересчитать невыделенные поля**».

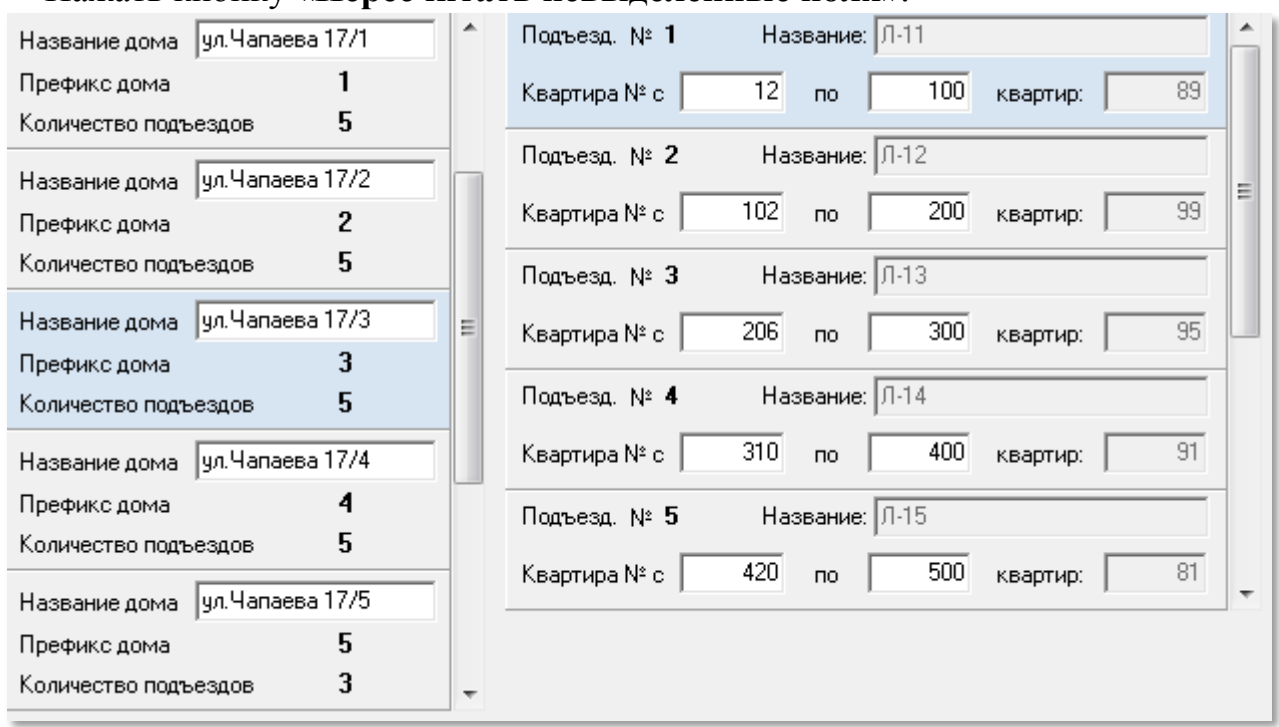

**Рис.8.15** Распределение диапазона квартир по подъездам с индивидуально установленными номерами первых квартир подъездов (пример).

На рис.8.15 показан пример индивидуальной установки номеров первых квартир для каждого подъезда: 12, 102, 206, 310, 420, Соответственно изменилось и количество квартир для каждого подъезда: 89, 99, 95, 91 и 81.

Такой механизм установки диапазона квартир действует для всех многоподъездных домов.

Если снова установить флаг «**Ввод последней квартиры подъезда**» и сделать пересчет, первые квартиры снова займут первоначальное расчетное значение.

#### **ИЗМЕНИТЬ НАЗВАНИЯ ПОДЪЕЗДОВ**

 $\boxed{\blacksquare}$  - доступно;

 $\Box$  - не изменять.

Если этот флаг установлен, то становятся доступными для редактирования в каждом подъезде поле «Название» .

Изначально названия подъездов автоматически задаются в первой строке матрицы доступа к объекту (рис.8.7).

#### **ГОСТИНИЧНАЯ НУМЕРАЦИЯ**

Это нумерация квартир в зависимости от этажа, которая включает в себя номер этажа и номер квартиры на этаже.

В том случае, когда в СДК присутствует одноподъездный дом, для него помимо ранее описанной последовательной нумерации доступна гостиничная

**РУКОВОДСТВО ОПЕЛКОВО ГОРОДИТЕ СКАЧАНО СИЛИЗИЗОВ С 1999 ГОРОДИТЕ С 1999 ГОРОДИТЕ С 1999 ГОРОДИТЕ С 1999 ГОРОДИТ** 

нумерация. Для задания гостиничной нумерации необходимо установить «**Гостиничная нумерация**» и флаг «**Изменять количество квартир**». Рис.8.16.

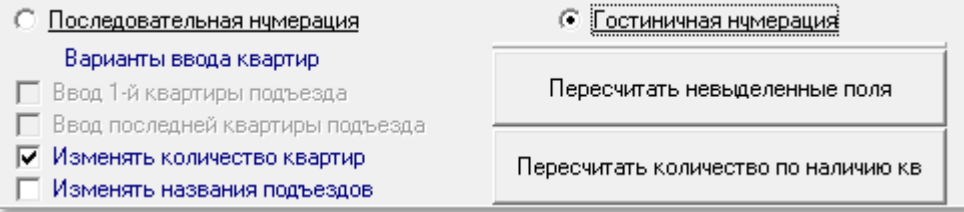

**Рис.8.16** Подготовка к гостиничной нумерации подъезда.

Изменить количество квартир. В нашем примере – это 20 квартир.

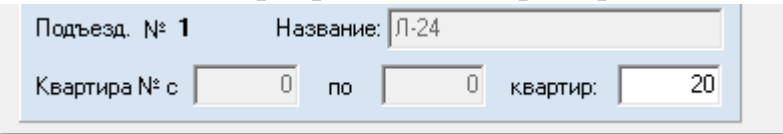

**Рис.8.18** Задание общего количества квартир для дома с гостиничной нумерацией.

Нажать кнопку «**Пересчитать невыделенные поля**».

#### **МАСКА ФЛАГОВ.**

По нажатию данной кнопки появляется такое окно:

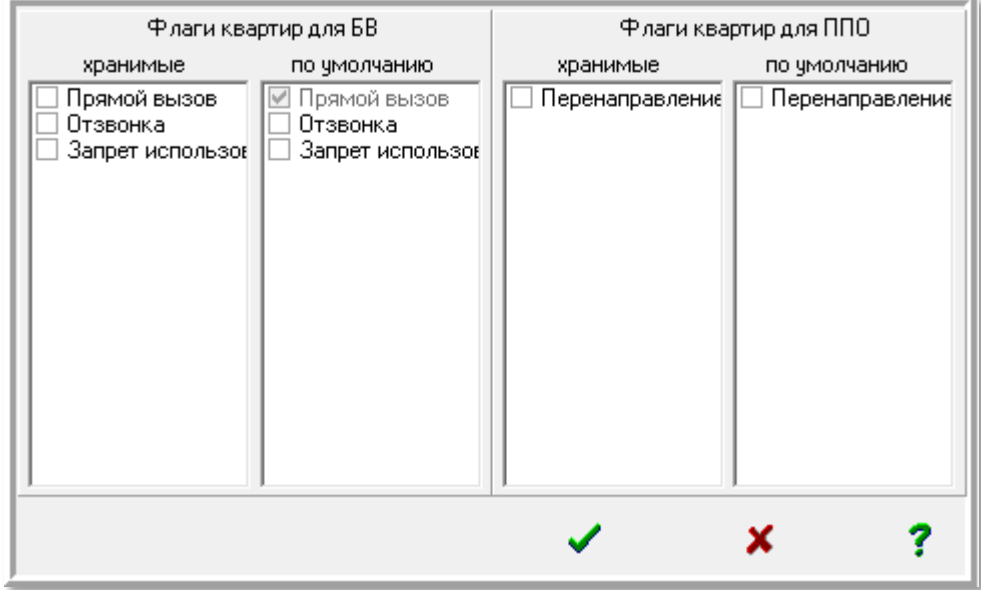

**Рис.8.17** Окно установки флагов.

Список флагов, их наименование и первичное значение по умолчанию определены в окне команды «**Сервис**»«**Глобальные переменные**» (см.п.20.4).

В настоящее время используются три флага для БВ и один флаг для ППО. Они определяют различные варианты реакции и взаимодействия между БВ, трубкой квартиры и ППО на действия абонентов или из квартиры или с БВ или по прикладыванию ключа к считывателю БВ. Действие флага суммарно зависит от его индивидуальной установки для каждой квартиры, для БВ и для ППО. Значение флагов для квартир имеют значение, если они включены на БВ и ППО.

Флаги представлены как хранимые и по умолчанию. При установленном хранимом флаге ( $\sqrt{2}$ ) его значение будет храниться для каждой квартиры индивидуально, но включен он будет, если включен аналогичный флаг на БВ или ППО. Такое использование флагов позволяет одним абонентам их включать, другим выключать временно или постоянно.

Флаги по умолчанию при отключенном хранимом флаге ( $\square$ ) определяют одинаковое их использование всем абонентам без исключения. Индивидуальное включение или выключение флага абоненту не будет учитываться при создании КФ.

**Первоначально выбранные значения флагов по умолчанию будут записаны для каждой квартиры при первоначальном формировании списка квартир**.

Чтобы изменить значение маски по умолчанию, хранимая маска должна быть отключена.

**Флаг прямого вызова** подразумевает разрешение вызова трубки квартиры по её коду вызова с БВ. Он по умолчанию не корректируется и всегда включен, поэтому квартирный прямой вызов определяется состоянием хранимого флага:

- прямой вызов квартиры настраивается индивидуально для каждой квартиры;

- прямой вызов квартиры для всех квартир является включенным (по умолчанию).

Хранимый (квартирный) **флаг отзвонки**. Определяет передачу сигнала на трубку квартиры в момент прикладывания ключа от этой квартиры к БВ.

- флаг отзвонки в квартиру будет браться из индивидуальных значений квартиры, когда он глобально разрешен на БВ;

- флаг отзвонки в квартиру для всех одинаков. В этом случае режим отзвонки зависит от состояния флага по умолчанию. Если флаг по умолчанию в положении  $\Box$ , то отзвонка не будет производиться ни для кого. Когда флаг по умолчанию в положении  $\overline{\triangledown}$ , отзвонка будет разрешена для всех квартир, если она не запрещена для БВ.

Хранимый (квартирный) **флаг перенаправления вызова на пост охраны при занятом КМ**. Если в момент вызова квартиры с одного БВ, голосовой тракт КМ того подъезда, где находится вызываемая квартира, занят разговором с другого БВ, то вызов будет переадресован на ППО

- флаг перенаправления вызова будет браться из индивидуальных значений квартиры;

- флаг перенаправления вызова одинаков для всех. В этом случае режим перенаправления вызова зависит от состояния флага по умолчанию. Если  $\phi$ лаг по умолчанию в положении  $\Box$ , то перенаправление вызова не будет

**РУКОВОДСТВО ОПЕЛКОВО ГОРОДИТЕ СКАЧАНО СИЛИЗИЗИЗИ С 152** 

производиться. Когда флаг по умолчанию в положении  $\boxed{\triangledown}$ , перенаправление вызова разрешено для всех квартир.

Чтобы изменить значение флага по умолчанию, хранимый флаг должен быть сброшен.

Для сохранения измененных флагов в окне установки флагов (рис.8.17) необходимо нажать  $\blacktriangleleft$ . Закрыть без сохранения  $\blacktriangleleft$ . Короткая справка откроет пояснение

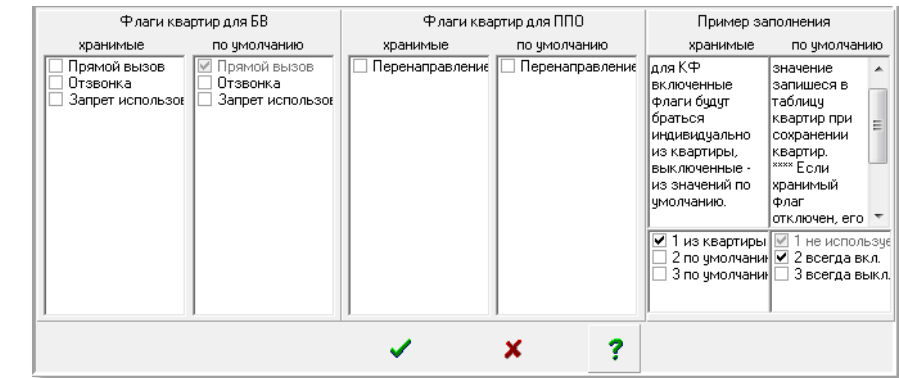

**Рис.8.19** Короткая справка

#### **СОЗДАНИЕ СПИСКА КВАРТИР**

После описания каждого подъезда и пересчета каждого дома, для создания таблиц описания квартир СДК, необходимо нажать кнопку «**Сохранить квартиры для КМ**». Появится сообщение «**Ждите…**» и полоса прокрутки процесса сохранения квартир:

Если производилось ручное добавление квартир, то перед повторным возвращении, изменении и сохранении квартир нужно заново сделать пересчёт квартир для каждого дома, и затем ответить на запрос диалогового окна:

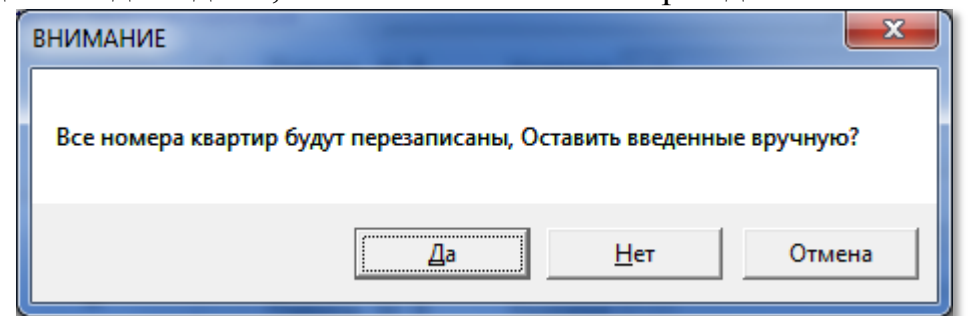

**Рис.8.20** Запрос при повторном сохранении квартир, если были добавлены квартиры вручную.

«**Да**» - сохранит введенные вручную квартиры и добавить их количество к расчетному. Остальные квартиры будут обновлены.

«**Нет**» - удалит введенные вручную квартиры.

«**Отмена**» - отменит операцию сохранения квартир.

После перезаписи квартир, нужно заново сделать проверку кодов вызова (п.8.4), а затем перейти в окно «Коммутаторы КМ», чтоб были обновлены и все СУ, если они были сформированы.

По завершению сохранения квартир полоса прокрутки закрывается.

# **РУКОВОДСТВО ОПЕЛКОПО И И. ОФООДСТВО** 53

Для перехода к следующему этапу проектирования нажать клавишу Квартиры >> .

# **8.4 Распределение квартир подъезда**

Выполнение данной команды этапа проектирования выводит справочную информацию на основании тех данных, которые были установлены на других (предыдущих и последующих) этапах проектирования. Эта информация отражается в виде таблицы (см. рис.8.21), где каждая запись соответствует одной квартире конкретного дома и подъезда, входящего в состав рассматриваемого объекта.

Кроме того, на данном этапе работы с АРМом возможно добавление квартир в выбранном подъезде, а также организация гостиничной нумерации для тех домов, где она предусмотрена.

На рис.8.21 показан внешний вид окна «**Распределение квартир подъезда**». В нашем примере, в окне указывается первый дом и первый подъезд объекта по адресу ул.Чапаева, 17/1, подъезд 1, для которого был установлен диапазон квартир с 1 по 100.

|                                                                                                    | $g \in$ APM AWS EM-1           |                |                                                                      |        |                                          |  |                                |                    |                |                     |                               |           | $\mathbf{x}$<br>l o<br>- |
|----------------------------------------------------------------------------------------------------|--------------------------------|----------------|----------------------------------------------------------------------|--------|------------------------------------------|--|--------------------------------|--------------------|----------------|---------------------|-------------------------------|-----------|--------------------------|
| Проектирование объекта Конфигурирование устройств Файлы конфигурации Работа с сетью Сервис Справка<br>Начать |                                |                |                                                                      |        |                                          |  |                                |                    |                |                     |                               |           |                          |
| ЭЛТИС<br>Действующий объект Петроградская сторона 3-й квартал                                                |                                |                |                                                                      |        |                                          |  |                                |                    |                |                     | 446                           |           |                          |
|                                                                                                    | Распределение квартир подъезда |                |                                                                      |        |                                          |  |                                |                    |                |                     |                               | 7         |                          |
|                                                                                                    |                                |                | Гостиничная нчмерация                                                |        |                                          |  |                                | Добавление квартир |                |                     |                               |           |                          |
| << Подъезды                                                                                                  |                                |                | ≑∣c<br> 1 ≑ <br>Квартир на этаже 0                                   |        |                                          |  | После кв №                     |                    | Пост охраны >> |                     |                               |           |                          |
| Коды вызова                                                                                                  |                                |                | Номера этажей<br>B COTHAX 100<br><sup>1</sup> Этаж с текущей позиции |        |                                          |  |                                |                    |                |                     |                               |           | <b>当 Открыть</b> 中Д      |
|                                                                                                    |                                |                |                                                                      |        |                                          |  | $N^2$ кв.<br>Код вызова        |                    |                |                     | Абоненты >                    |           |                          |
| $\mathbf C$ Проверка КВ                                                                                      |                                |                | С С начала до конца<br>√ Нумеровать                                  |        |                                          |  | √ Вставить квартиру<br>Чдалить |                    |                |                     | Обслуживающий<br>персонал > > |           | Обший                    |
|                                                                                                    | Дом ул. Чапаева 17/1           |                | 1<br>Подъезд 1                                                       |        |                                          |  | Количество кв-р<br>100         |                    |                |                     |                               |           |                          |
|                                                                                                    | Поряд.№                        | Кв№            | Код вызова                                                           |        | № клеммы  Перенаправление Обратный вызов |  | Отзвонка                       | К-во ключей        | Статус         | Блокировка Видеоп А |                               | $\bullet$ | <b>⊕</b> Закрыть ФД      |
|                                                                                                    | 1                              | $\mathbf{1}$   | 1                                                                    | 00     |                                          |  | отзвонка                       | 0                  | нет            | блок                | ОТКЛ<br>Ξ                     |           |                          |
|                                                                                                    | 2                              | $\overline{c}$ | $\overline{c}$                                                       | 00     |                                          |  | отзвонка                       | 0                  | HeT            | блок                | ОТКЛ                          |           |                          |
|                                                                                                    | 3                              | 3              | 3                                                                    | 00     |                                          |  | отзвонка                       | 0                  | Het            | блок                | <b>ОТКЛ</b>                   |           |                          |
|                                                                                                    | 4                              | 4              | 4                                                                    | 00     |                                          |  | отзвонка                       | 0                  | HeT            | блок                | ОТКЛ                          |           |                          |
|                                                                                                    | 5                              | 5              | 5                                                                    | 00     |                                          |  | отзвонка                       | 0                  | нет            | блок                | ОТКЛ                          |           |                          |
|                                                                                                    | 6                              | 6              | 6                                                                    | 00     |                                          |  | отзвонка                       | $\Omega$           | Het            | блок                | <b>ОТКЛ</b>                   |           |                          |
|                                                                                                    | 7                              | $\overline{7}$ | $\overline{7}$                                                       | 00     |                                          |  | отзвонка                       | 0                  | HeT            | блок                | ОТКЛ                          |           |                          |
|                                                                                                    | 8                              | 8              | 8                                                                    | 00     |                                          |  | отзвонка                       | 0                  | нет            | блок                | <b>ОТКЛ</b>                   |           |                          |
|                                                                                                    | 9                              | 9              | 9                                                                    | 00     |                                          |  | отзвонка                       | 0                  | нет            | блок                | ОТКЛ                          |           |                          |
|                                                                                                    | 10                             | 10             | 10                                                                   | 00     |                                          |  | отзвонка                       | 0                  | нет            | блок                | откл.                         |           |                          |
|                                                                                                    | 11                             | 11             | 11                                                                   | 00     |                                          |  | отзвонка                       | 0                  | нет            | блок                | OTK.A                         |           | R.<br>В меню             |
|                                                                                                    | 12                             | 12             | 12                                                                   | $00\,$ |                                          |  | отзвонка                       | 0                  | нет            | блок                | ОТКЛ                          |           |                          |
|                                                                                                    | 13                             | 13             | 13                                                                   | 00     |                                          |  | отзвонка                       | 0                  | нет            | блок                | <b>ОТКЛ</b>                   |           | Экран                    |
|                                                                                                    | 14                             | 14             | 14                                                                   | 00     |                                          |  | отзвонка                       | 0                  | HeT            | блок                | <b>ОТКЛ</b>                   |           |                          |
|                                                                                                    | 15                             | 15             | 15                                                                   | 00     |                                          |  | отзвонка                       | 0                  | HeT            | блок                | <b>ОТКЛ</b>                   |           |                          |
|                                                                                                    | 16                             | 16             | 16                                                                   | 00     |                                          |  | отзвонка                       | $\Omega$           | нет            | блок                | OTK.0                         |           |                          |
| ∢                                                                                                    |                                |                |                                                                      |        |                                          |  |                                |                    |                |                     |                               |           | ВЫХОД                    |

**Рис.8.21** Пример окна распределения квартир подъезда.

Назначение стрелок:  $\blacktriangleright$  - переход от младшего подъезда по порядку к

старшему с интервалом в один подъезд;  $\Box$  - переход от старшего подъезда по

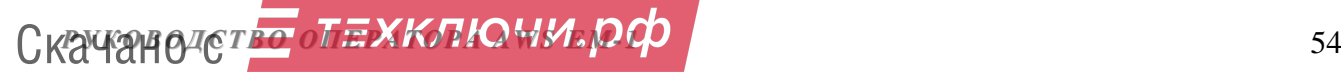

порядку к младшему. Стрелка переводит на первый подъезд объекта, кноп-

ка **переводит на последний подъезд объекта**.

Каждая запись (квартира) таблицы содержит следующие поля:

**Поряд.№** порядковый номер квартиры в таблице, начиная с № 1.

**Кв№** номер квартиры, который задается на этапе создания квартирной структуры объекта; для данного дома и подъезда номера квартир были заданы с 1 по 100.

**Код вызова** – код, набираемый на клавиатуре БВ для вызова квартиры; т.к. это новый объект, на данном этапе показания этого поля будет равно значению поля **Кв №**.

**№ клеммы** – выход матричного коммутатора, к которому будет подключена данная квартира. Т.к. это новый объект, на данном этапе показания этого поля для всех квартир будет равно 0. Описание клемм находится в разделе 9.2 в пункте «Подъездные параметры КМ и БВ».

**Обратный вызов - вызов ППО абонентом. Если поле содержит запись** «обр. выз.» - вызов разрешен, если поле пусто – вызов запрещен. Меняется на последующих этапах проектирования, актуален, если есть ППО.

**Отзвонка** – указана в маске флагов. Если поле содержит запись «отзвонка» - она разрешена, если поле пустое - отзвонка запрещена.

**К-во ключей** – указывает количество ключей, которое привязано к данной квартире. В данной таблице для всех квартир равно 0, т.к. запись ключей происходит на дальнейших этапах создания объекта.

**Статус.** Имеет три значения:

- **Нет** квартира задана на этапе подъездной структуры объекта.
- **Ввод** квартира добавлена на этапе работы с данным окном.

**СПО** – трубка, добавленная для вызова ППО.

**Обратный вызов** – разрешение абоненту вызова ППО. Если поле содержит запись «обр.вызов» - обратный вызов разрешен, если поле пустое – обратный вызов не разрешён.

**Блокировка** – блокировка трубки коммутатором КМ. Если поле содержит запись «блок» - трубка заблокирована, если «не блок» – трубка не блокируется (см.п.6.4 «маска заблокированных трубок»).

**Видеопросмотр** – Разрешает или запрещает просмотр изображения с камеры БВ абонентом при наборе его квартиры посетителем. Если поле содержит запись «видео» - видеопросмотр разрешен, если «откл.» – видеопросмотр запрещен.

**Перенаправление** – указано в маске флагов. Если поле содержит запись «перенаправление» - переадресация вызова на ППО разрешена, если поле пустое – запрещена (см.п.6.7).

**Прямой вызов** – указан в маске флагов. Если поле содержит запись «вызов» - он разрешен, если «запрещен» – прямого вызова не будет.

*Внимание!* **Внешний вид окна, показанного на рис.8.21, отражает состояние распределения квартир для вновь создаваемого объекта. Если это окно открыть для сконфигурированного объекта, хранящегося в БД АРМа, то таблица будет отражать полную информацию по квартирам, включая конкретные значения № клемм и кодов вызова.**

#### **ПРОВЕРКА КОДОВ ВЫЗОВА**

Первоначально, а так же после изменений в кодах вызова (КВ), строка, в которой указаны наименование дома и подъезда, наименования изображены красным цветом:

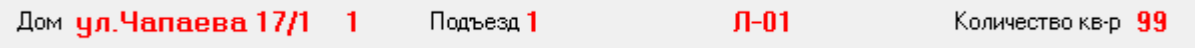

**Рис 8.22** Строка состояния непроверенного подъезда

Это значит, что после внесённых изменений КВ не проверены на дублирование, а значит, нельзя будет создавать для них КФ.

Для проверки нужно воспользоваться кнопкой **. Проверка КВ** . Чем больше квартир на объекте, тем дольше будет производиться данная проверка, поэтому **проверку следует производить после всех манипуляций с КВ, добавлением квартир, трубок, дополнительных КВ и КВ калиток.**

Успешная проверка сообщит

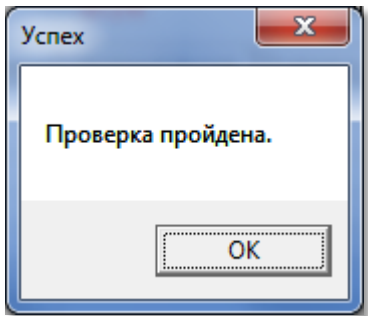

**Рис.8.23** Успешная проверка

Информация о проверенных подъездах будет отображаться стандартными цветами.

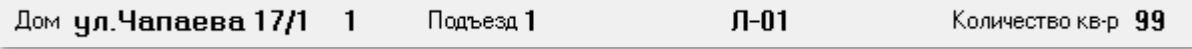

**Рис.8.24** Строка состояния для проверенного подъезда.

**Если подъезд подсвечен красным цветом, то КФ для него не создадутся!**

# **ДОБАВЛЕНИЕ КВАРТИРЫ**

Для добавления квартиры в таблицу квартир подъезда необходимо:

 Выделить в таблице ту квартиру, после которой будет добавлена новая квартира.

 Кликнуть ЛКМ в окне **После кв.№.** В нём появится номер выделенной квартиры. Если квартиру нужно добавить перед первой, введите в поле «0».

Ввести в окно **№**кв нужный номер квартиры.

**РУКОВОДСТВО ОПЕЛКОПО И И. ОФООДСТВО** 56

- Ввести код вызова в одноименное окно.
- Нажать кнопку «**Вставить квартиру**». Процедура завершена.

На рис.8.25 показан пример ввода четырех квартир – 33а, б.в.г с персональными кодами вызова.

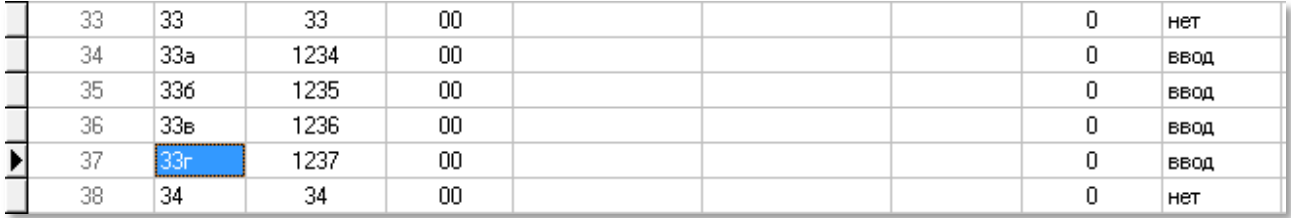

**Рис.8.25** Фрагмент таблицы квартир подъезда с добавленными квартирами.

#### **УДАЛЕНИЕ КВАРТИРЫ**

Удалить можно только введённые вручную квартиры. Для удаления квартиры необходимо выделить её и нажать кнопку  $\frac{m}{\cdot}$  Удалить . Появится окно удаления:

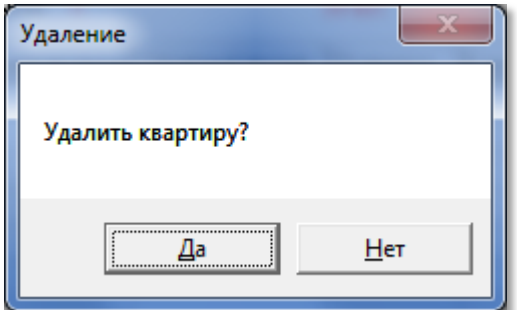

**Рис.8.26** Окно удаления.

При нажатии «**Да**», введенная запись будет удалена.

#### **ГОСТИНИЧНАЯ НУМЕРАЦИЯ**

Формирование гостиничной нумерации для одноподъездного дома производится следующим образом:

С помощью зеленых стрелок  $\Box$  Перейти на одноподъездный дом с гостиничной нумерацией. Так как при формировании матрицы доступа к объекту порядковый номер подъезда привязывается к конкретному дому и подъезду, работа с этими стрелками выводит в данном окне номер дома и номер подъезда. Таким образом, пользователь может выбрать нужный дом и нужный подъезд.

Одноподъездный дом с гостиничной нумерацией задаётся заранее в таблице «Подъездная структура объекта» установкой для этого дома метки «Гостиничная нумерация».

После того, как выбран дом с гостиничной нумерацией (в нашем примере: ул. Чапаева, 17/6), станет доступна область гостиничной нумерации окна распределения квартир подъезда (рис.8.21).

 В поле «**Квартир на этаже**» указать, какое количество квартир будет на этаже. Если количество квартир на этажах разное, введите данные для первого этажа.

 В правом от предыдущего поля указать, с какой цифры начинается младшая квартира этажа, с 0 или 1. Например, 200 или 201.

 Из ниспадающего списка установить значение «**Номера этажей**». Для «В десятках 10» количество квартир на этаже не может превышать 10, для «В сотнях 10» не больше 100 и т.д.

• Установить точку **• Еначала до конца досли количество квартир на всех этажах** одинаково, или • Этажетекчией позиции и изменяйте количество квартир для каждого этажа.

• Нажмите кнопку  $\blacktriangleright$  Нумеровать

АРМ произведет автоматическую нумерацию квартир и их кодов вызова.

|                      |         | Гостиничная нчмерация        |                                    |           | << Подъезды               |     | Гостиничная нчмерация                         |                                                   |                     |            |                          |
|----------------------|---------|------------------------------|------------------------------------|-----------|---------------------------|-----|-----------------------------------------------|---------------------------------------------------|---------------------|------------|--------------------------|
| << Подъезды          |         |                              | Квартир на этаже 5                 | 회에히       |                           |     |                                               | ≑∣<br>÷<br>Квартир на этаже<br>15<br>$\mathbf{C}$ |                     |            |                          |
| Коды вызова          |         |                              | Номера этажей                      |           | Коды вызова               |     | Номера этажей<br>B cothax 100<br>$\mathbf{v}$ |                                                   |                     |            |                          |
|                      |         | Œ.<br>Этаж с текущей позиции |                                    |           |                           |     |                                               | <b>• Этаж с текущей позиции</b>                   |                     |            |                          |
| <b>•</b> Проверка КВ |         |                              | С. С начала до конца<br>Нумеровать |           |                           |     | <b>2</b> Проверка КВ                          |                                                   | © С начала до конца | Иумеровать |                          |
| Дом                  |         |                              |                                    | Подъезд 1 |                           | Дом |                                               | Подъезд 1                                         |                     |            |                          |
|                      | Поряд.№ | Kв№                          | Код вызова                         |           | № клеммы  Перенаправление |     | Поряд.№                                       | Кв №                                              | Код вызова          |            | № клеммы Перенаправление |
|                      |         | 101                          | 101                                | 00        |                           |     |                                               | 101                                               | 101                 | 00         |                          |
|                      | 2       | 102                          | 102                                | 00        |                           |     | 2                                             | 102                                               | 102                 | nn         |                          |
|                      | 3       | 103                          | 103                                | m         |                           |     | 3                                             | 103                                               | 103                 | m          |                          |
|                      | 4       | 104                          | 104                                | 00.       |                           |     | 4                                             | 104                                               | 104                 | m          |                          |
|                      | 5       | 105                          | 105                                | 00.       |                           |     | 5                                             | 105                                               | 105                 | 00         |                          |
|                      | 6       | 0                            | 0                                  | 00        |                           |     | 6                                             | 201                                               | 201                 | nn         |                          |
|                      | 7       | 0                            | 0                                  | 00.       |                           |     | 7                                             | 202                                               | 202                 | 00         |                          |
|                      | 8       | 0                            | 0                                  | 00        |                           |     | 8                                             | 203                                               | 203                 | 00         |                          |
|                      | 9       | 0                            | 0                                  | 00        |                           |     | 9                                             | 204                                               | 204                 | 00         |                          |

**Рис 8.27** Примеры формирования гостиничной нумерации дома.

На рис.8.27 показан фрагмент окна «**Распределение квартир подъезда**» для дома с гостиничной нумерацией для одного этажа и для всего подъезда до 100 квартир на этаж, с пятью квартирами на каждом этаже с номером первой квартиры, начинающемся с 1. Показаны первый и второй этажи 101-105, 201- 205, соответственно.

Создать или корректировать гостиничную нумерацию можно с помощью команд контекстного меню «Заполнить этаж» или «Заполнить все этажи». Предварительно необходимо установить количество квартир на этаже и номера этажей. Установка будет производиться не с первой квартиры, а с той, строка которой выделена .

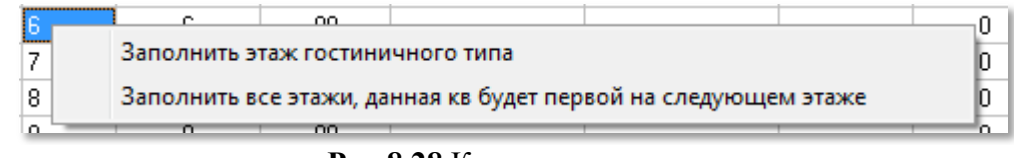

**Рис.8.28** Контекстное меню.

#### **ПРОИЗВОЛЬНАЯ НУМЕРАЦИЯ**

Установите курсор в поле «Кв № » и вводите номера квартир. КВ для них нужно менять в отдельном окне «**Коды вызова**».

**РУКОВОДСТВО ОПЕЛКОПО И И. ОФООДСТВО** 58

На этапе обслуживания СДК, чтобы делать больше изменений, добавить данные жильцов и изменять коды вызова имеющихся квартир, перейдите в окно «**Абоненты**», нажав одноименную кнопку.

# **8.5 Кнопка «Коды вызова»**

Используется только при необходимости использования нестандартных ситуаций с кодами вызова.

Открывает окно для изменения существующих, определения особых КВ для калиток, добавления ведущих нулей перед коротким КВ, или для добавления дополнительных кодов вызова на подъезд.

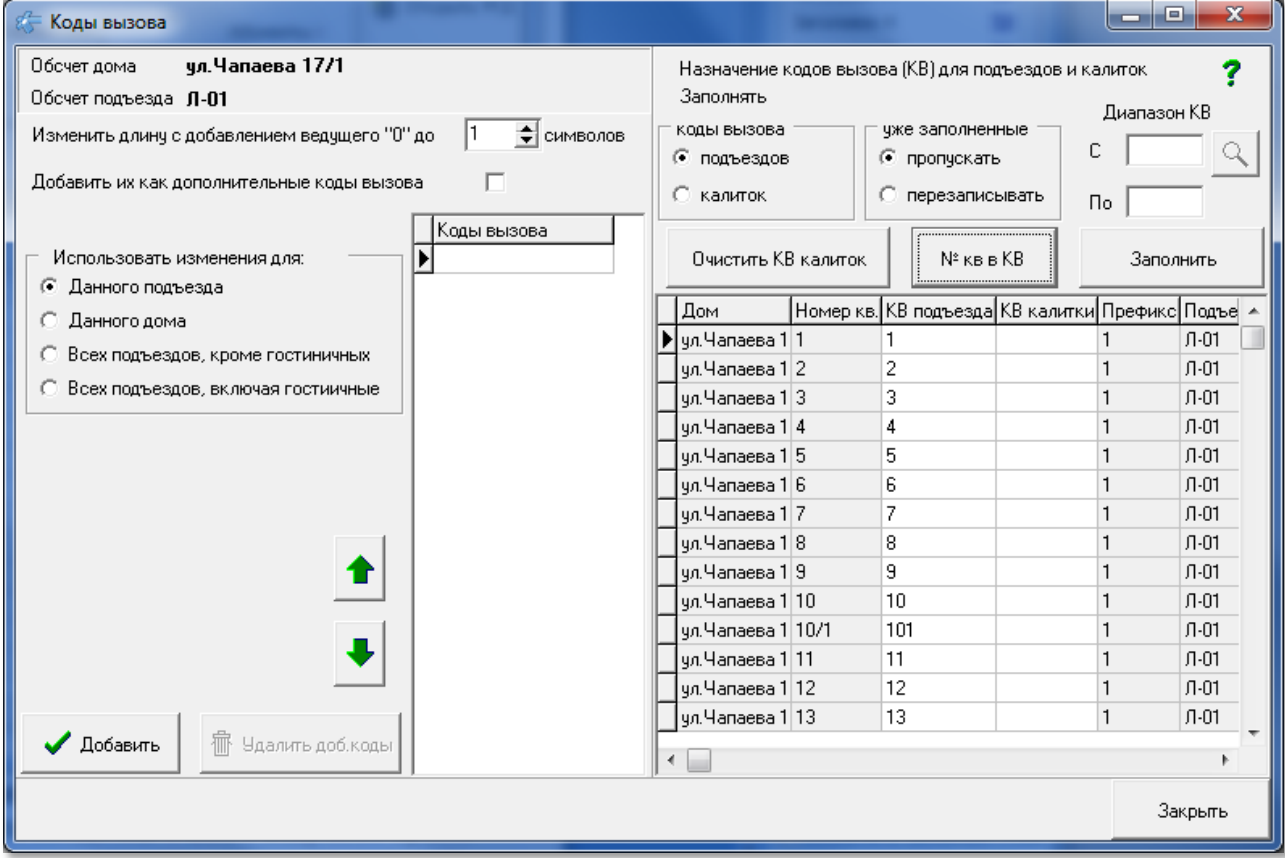

**Рис.8.29** Окно «Коды вызова»

- Окно предназначено для группового изменения КВ.
- Есть возможность всем КВ назначить одинаковую длину или длину не меньше заданного размера.
- Можно эти КВ назначить как дополнительные.
- Можно заменить этими кодами назначенные по умолчанию.
- Можно назначить особые КВ для БВ калиток.

#### **ИСПОЛЬЗОВАТЬ ИЗМЕНЕНИЯ ДЛЯ**

В левой части окна рассматривается один подъезд, наименование которого отражено вверху окна, а перемещение по подъездам осуществляется кноп-

 $\mathbf{r}_{\text{AMM}}$   $\mathbf{r}$   $\mathbf{r}$ 

Изменения можно производить как для одного текущего подъезда, так и для всего дома и для всех подъездов, вместе с гостиничными или без них. Это определяется в позиции радиокнопки:

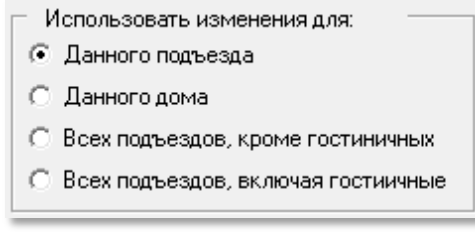

**Рис 8.30** Область применения изменений.

#### **ИЗМЕНИТЬ ДЛИНУ КВ**

Поле «**Изменить длину с добавлением ведущего "0" до**» – это минимальное количество цифр в КВ подъезда.

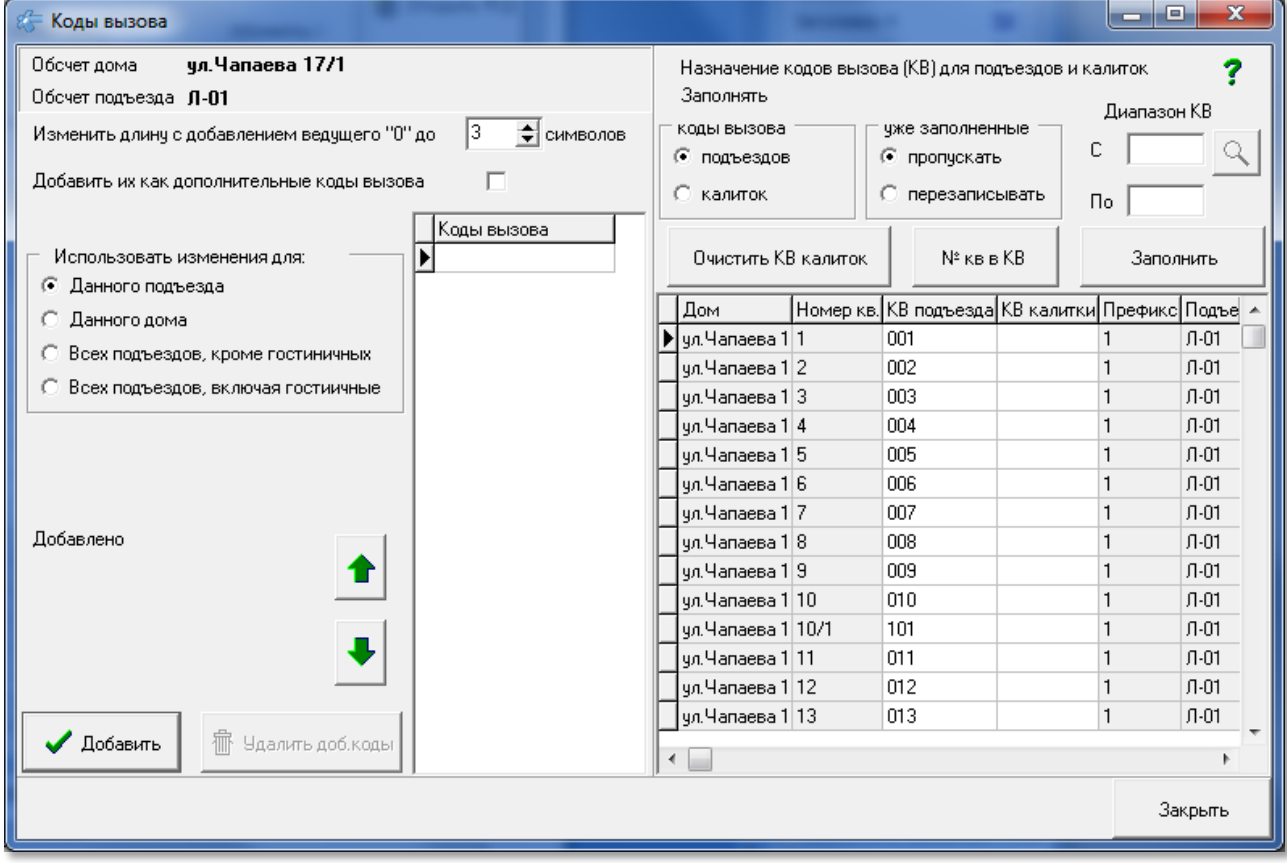

**Рис.8.31** Пример добавления ведущего нуля.

Изменить длину КВ квартир подъезда, можно подставив впереди КВ несколько «0» так, чтобы общая длина КВ была не менее длины указанной в поле «**Изменить длину с добавлением ведущего "0" до**». Длина КВ может быть от 1 до 5 – не более количества знаков на индикаторе БВ.

Если для данного дома существует префикс, то количество допустимых цифр будет уменьшено до: «5 минус количество цифр префикса».

Если количество цифр в номере квартиры больше или равно требуемой длины кода вызова (количества указанных в таблице символов), то в коде вызова установится номер квартиры с реальным количеством цифр.

Если установить число "1", то все ведущие нули будут удалены.

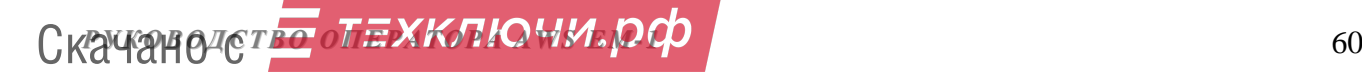

Нажмите кнопку Иобавить

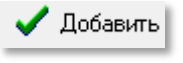

# **ДОПОЛНИТЕЛЬНЫЕ КВ**

Если нужно использовать два варианта ввода КВ с БВ, с ведущим нулём и без него, то следует добавить к кодам вызова квартир список из дополнительных КВ. Для этого нужно в предложении «**Добавить их как дополнительные коды вызова**», поставить галочку.

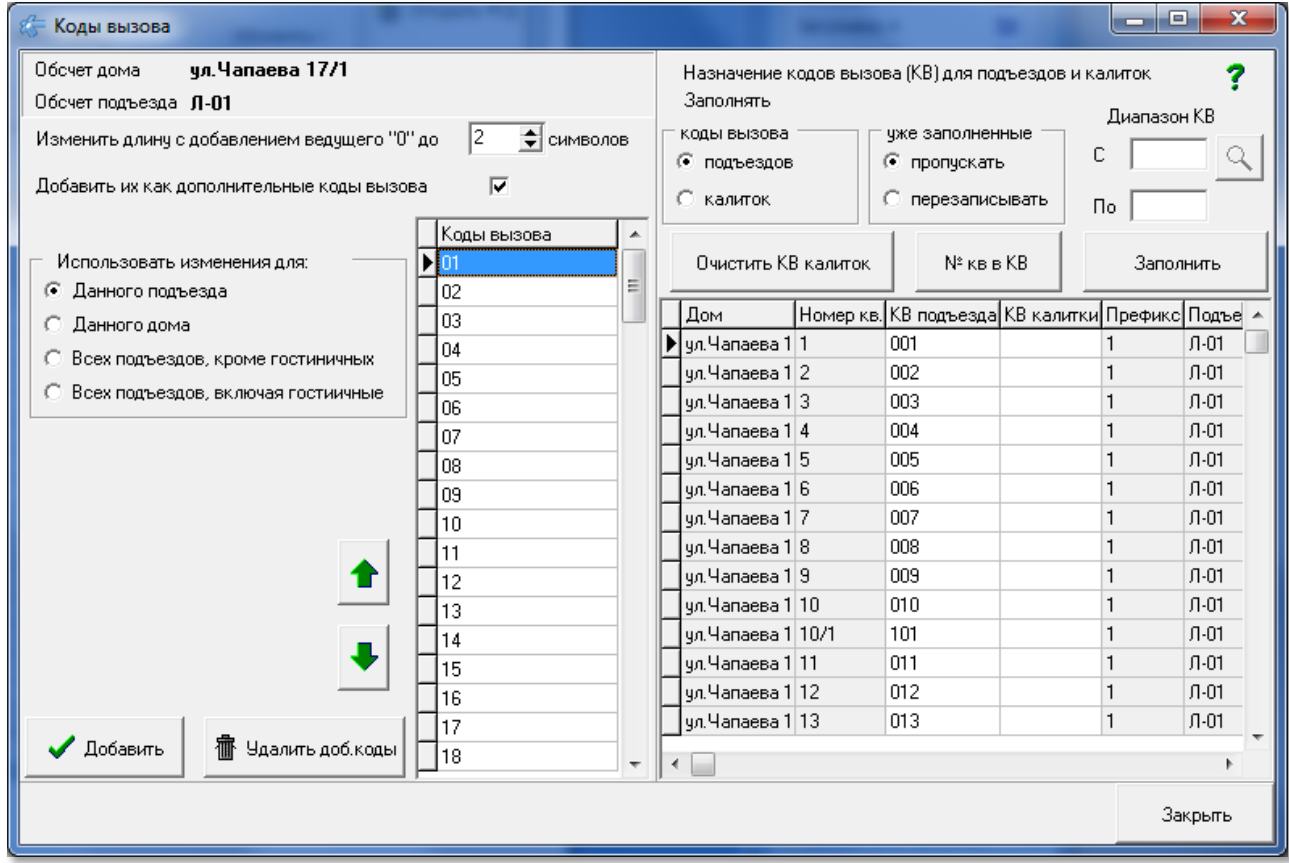

**Рис.8.32** Дополнительные КВ с ведущим «0».

Квартиры могут иметь несколько дополнительных кодов вызова, в том числе с одним и несколькими ведущими нулями.

*Внимание!* **дополнительные коды вызова требуют, чтобы в КМ был указан способ заполнения диапазонами для КМ100.**

**Для KMF так же указывается КМ100 и способ заполнения диапазонами. Диапазон формируется автоматически для всех квартир, начиная с 1 клеммы, при первом выборе способа заполнения диапазонами.**

**Для дополнительных кодов все диапазоны формируются автоматически.**

При наличии в подъезде дополнительных кодов вызова в основном окне просмотра квартир рядом со строкой наименования подъезда синим цветом вы-

свечивается «Доп. КВ» -  $\frac{\kappa_{\text{OMM}\text{W}\text{CCFBO K}\text{B-F}}-103}{\kappa_{\text{OM}}\text{K}}$ 

#### **КНОПКИ ДЛЯ ЛЕВОЙ ЧАСТИ ОКНА**

**«Добавить»**. Нажатием этой кнопки вы добавляете или изменяете коды вызова для квартир в соответствии с выбранными условиями.

**«Удалить доп.коды»**. Вы удаляете все дополнительные коды одного подъезда. Каждый подъезд нужно обрабатывать отдельно.

Отдельно для квартиры вы можете добавить, удалить или изменить дополнительный код в окне «**Абоненты**».

#### **НАЗНАЧЕНИЕ КВ ДЛЯ ПОДЪЕЗДОВ И КАЛИТОК**

Правая часть окна предназначена для работы с кодами вызова. В ней можно менять КВ квартиры для подъездного БВ, назначать КВ для калитки, стирать все калиточные КВ. Так же там можно назначить на КВ номера квартир, при этом, если в номере квартиры присутствуют нечисловые значения, они будут удалены из КВ, и КВ будет состоять только из цифр номера квартиры.

В нижней части расположена таблица всех квартир объекта, в ней виден результат всех манипуляций с КВ.

#### **ИНДИВИДУАЛЬНОЕ НАЗНАЧЕНИЕ КВ**

КВ подъездов и калиток можно вписывать в поля таблицы с клавиатуры.

#### **РАБОТА С ГРУППОЙ КВ**

На действие кнопок «Заполнить», «№ кв в КВ» и имеет влияние следующих условий:

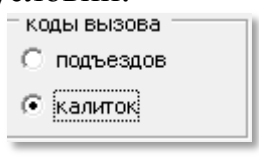

Выбор **определяет**, какое поле таблицы будет заполнять-

ся кодами вызова.

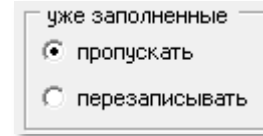

Выбор **Вибор определяет**, что делать с теми значениями КВ, которые уже не пустые, их можно оставлять без изменений – пропускать, или на их место записывать новое значение – перезаписывать.

Заполнение не касается трубок **поста охраны**, они всегда будут пропускаться.

Диапазон значений «**С**» назначает первое значение КВ, которое будет вписываться в текущее поле таблицы. Последующие значения КВ будут увеличиваться на 1 до достижения значения «**По**», или до тех пор, пока в поле КВ не встретится значение «**По**». Если стоит выбор «пропускать», то значение КВ будет увеличиваться на 1, но записываться в данное поле оно не будет.

Если значение «**По**» пустое, меньше значения «**С**», или оно не встретилось в КВ калиток, то заполнение КВ будет произведено до конца.

Заполнение не проверяет введённые КВ на повторение.

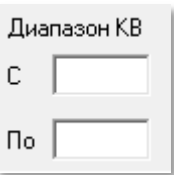

Диапазон КВ определяет ограничение по вводу, изменению и очищению значений КВ для подъездов или калиток. Для каждого действия он имеет своё предназначение.

#### **ОЧИСТИТЬ КВ КАЛИТОК**

Кнопка «**Очистить КВ калиток**» очистит значения КВ с текущей позиции курсора в таблице до того значения КВ калитки, которое указано в диапазоне КВ «**По**». Как только в поле «**КВ калитки**» встретится значение «**По**», оно очистится и курсор остановится на следующей позиции. Если значение «**По**» пустое, или оно не встретилось в КВ калиток, то очищение КВ калиток будет произведено до конца.

#### **№ КВ В КВ**

Кнопка «**№ кв в КВ**» действует как для КВ подъезда, так и для КВ калиток. В диалоговом окне запроса на выполнение операции появляется сообщение для калиток, если выбраны калитки рис.8.33.

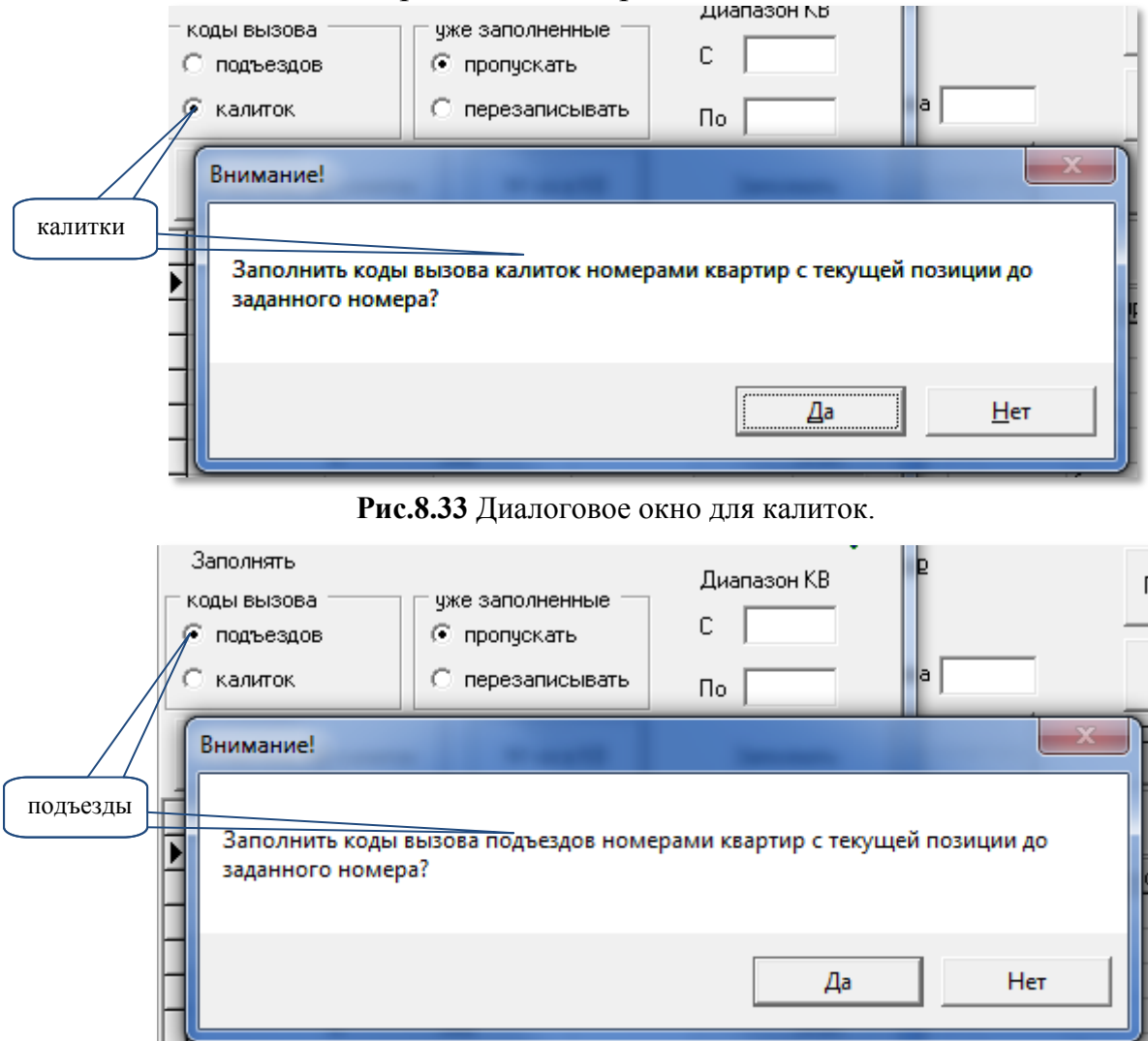

**Рис.8.34** Диалоговое окно для подъездов.

Или для подъездов, если выбраны подъезды рис.8.34.

После ответа «Да», АРМ установит в КВ подъезда значения номеров квартир (без нечисловых значений, с ведущими нулями или без них), начиная с текущей позиции до тех пор, пока в поле «**КВ подъезда**» или «**КВ калитки**» не встретится значение «**По**».

Если значение «**По**» пустое, или оно не встретилось в КВ калиток, то очищение или заполнение КВ будет произведено до конца.

Заполнение не отображается в окне квартир до тех пор, пока окно «**Коды вызова**» не будет закрыто.

После любого изменения в окне «**Коды вызова**» следует произвести

проверку КВ кнопкой **E** проверка КВ в окне «**Распределение квартир подъезда**».

#### **ПОИСК КВ**

Чтоб найти КВ в КВ калиток или КВ подъезда, введите его в поле  $C$  133 ଭା

и нажмите кнопку. Если КВ будет найден, таблица КВ позиционируется на первом найденном КВ.

По завершению работ с окном «**Распределения квартир подъезда**» можно переходить к следующему разделу работы АРМа «**Конфигурирование** 

**устройств**» кнопкой  $\frac{\text{Пост охраны}>}{\text{R}}$ , если он есть, или  $\frac{\text{KM}>}{\text{M}}$ , если ПО нет.

# **8.6 Абоненты**

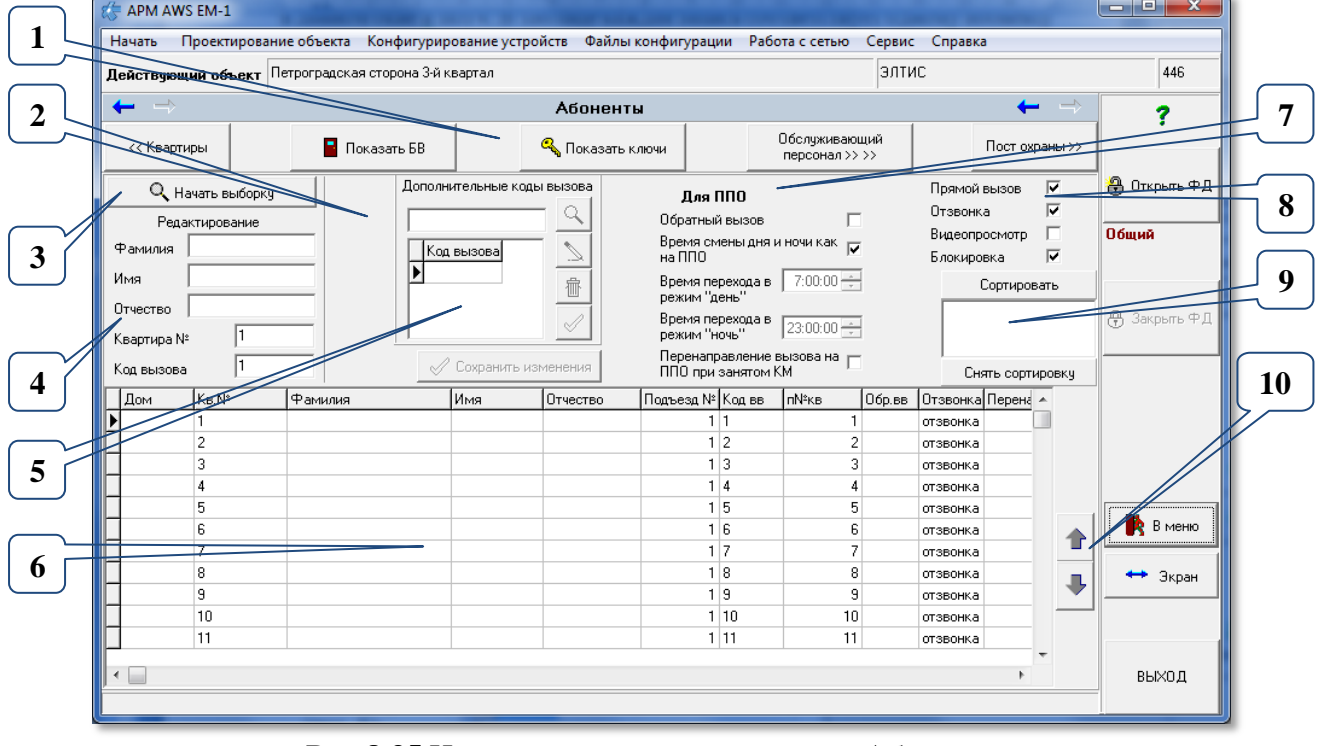

**Рис.8.35** Начальный вид окна команды «Абоненты».

Данное окно не предназначено для монтажа системы СДК и не входит в состав обязательных пунктов выполнения. Оно предназначено для обслужива-

**РУКОВОДСТВО ОПЕЛКОВО ГОРОДИТЕ СЕ НА БОДО СИ СЕ НА БОДО СИ СЕ НА БОДО СИ СЕ НА БОДО СИ СЕ НА БОДО СИ СЕ НА БОДО** 

ния системы СДК, подключений и отключений различных услуг индивидуально для каждой квартиры СДК.

Выполнение команды «**Абоненты**» открывает окно (рис.8.35), в котором отображается сводная таблица всех абонентов СДК – это поз.6. В верхней части окна расположены данные абонента, которые можно редактировать (поз.2) и элементы управления списком абонентов (поз.3 и поз.9).

В таблице отражена информация на основании тех данных, которые были установлены на других этапах проектирования или отредактированы с помощью элементов управления (поз.5,7, и 8) этого окна. Исключение составляют: Фамилия, Имя, Отчество. Они заполняются и редактируются только при работе в данном окне в поз 4. В таблице каждая запись соответствует одному абоненту (квартире) конкретного дома и подъезда, входящего в состав данного объекта.

АРМ в данном режиме обеспечивает:

- формирование персональных данных абонентов (заполнение полей фамилия, имя, отчество в поз 4);
- изменение и добавление КВ в квартиру (поз.5);
- редактирование индивидуального времени смены дня и ночи для переадресации вызова с БВ на ППО (поз.7);
- индивидуальную установку и редактирование параметров абонента для БВ (поз. 8);
- выбор абонента(-ов) объекта по заданным параметрам (поз.3);
- сортировку списка абонентов по заданному условию (поз.9);
- перемещение по списку абонентов вверх-вниз с ускорением (поз.10);
- для просмотра всех БВ доступных для прохода по ключам данной квартире по кнопке «**Показать БВ**» в поз.1;
- для просмотра списка ключей, которые были созданы для данной квартиры.

При внесении изменений кнопка  $\mathbb{R}^{\infty}$  Сохранить изменения становится активной Сохранить изменения

. Быстрый переход на неё из любого поля доступен для сочетания Ctrl\_Enter.

#### **ЗАПОЛНЕНИЕ ПОЛЕЙ ПЕРСОНАЛЬНЫХ ДАННЫХ**

 Выбрать квартиру, для которой необходимо заполнить поля «Фамилия», «Имя», «Отчество». В этой записи слева от поля «Дом» должен появиться символ  $\blacktriangleright$ .

 Убедиться, что кнопка поз.3.рис.8.35 в состоянии «**Начать выборку**» **Q** Начать выборкч .

 **Поля «Фамилия», «Имя», «Отчество»:** ввести в эти поля необходимую информацию.

- **Поле «Квартира №»**: можно ввести любой цифро-символьный номер.
- Регистр ввода не имеет значения, все введённые данные отформатируются с первыми заглавными буквами и остальными строчными.
- Нажать, ставшую активной, кнопку «**Сохранить изменения**».

 В выбранной записи списка абонентов появится введенная информация персональных данных, а текущей станет следующая запись таблицы.

#### **РЕДАКТИРОВАНИЕ ПАРАМЕТРОВ АБОНЕНТА**

 Выбрать квартиру, параметры которой требуется изменить. В этой записи слева от поля «Дом» должен появиться символ .

 Убедиться, что кнопка поз.3.рис.8.35 в состоянии «**Начать выборку**» или «**Снять ограничение**» .

 Установить в области управления (поз.7,8, [рис.8.35\)](#page--1-1) нужные значения полей и состояния флагов:

- **Поле «Код вызова»**: можно ввести нужный код в диапазоне от 0 до 99999.
- **Флаг «Прямой вызов»**: вызов абонента посетителем при наборе на клавиатуре БВ кода вызова квартиры абонента.

 $\boxed{9}$  - прямой вызов разрешен;

- прямой вызов запрещен.

- **Флаг «Отзвонка»**: звуковой сигнал в трубке абонента при открывании подъездной двери ключом, прописанным в данной квартире.
	- $\overline{\triangledown}$  отзвонка в квартиру разрешена;

- отзвонка в квартиру запрещена.

# *Внимание!* **Когда хранимый глобальный флаг отзвонки (рис.8.17) разрешен , установка отзвонки будет учтена при работе БВ. Если**  запрещен □, установка индивидуальной поквартирной от**звонки возможна, но действовать она не будет.**

- **Флаг «Видеопросмотр»**: разрешает или запрещает просмотр изображения с БВ абонентом при наборе его квартиры посетителем.
	- $\boxed{9}$  видеопросмотр разрешен;
		- видеопросмотр отключён.

*Внимание!***Данный режим возможен только в том случае, когда флаг использование отключения видео для должников (рис.8.35) разрешен . Если запрещен , отключение видео невозможно.**

- **Флаг «Блокировка»**: блокировка КМ после записи КФ в КМ до истечения таймаута при положенной трубке абонента.
	- $\boxed{\triangleright}$  трубка заблокирована;
	- $\Box$  трубка разблокирована.

Активное состояние флага обеспечивает блокировку трубки, не положенной на рычаг после разговора с ППО (ложный вызов консьержа), и диагностику (контроль) правильного подключения уложенных трубок.

При новой загрузке КФ в СУ трубки считаются заблокированными до завершения таймаута контроля трубки на разблокирование. Правильно смонти-

**РУКОВОДСТВО ОПЕЛКОВО ГОРОДИТЕ СЕ НА ГОРОДНО СЕ НА ГОРОДНО СЕ НА ГОРОДНО СЕ НА ГОРОДНО СЕ НА ГОРОДНО СЕ НА ГОРОДНО С** 

рованные трубки автоматически разблокируются по завершению полного цикла таймаута, который для большого количества квартир может составлять несколько часов. Поэтому, установщик системы для быстрого включения обратного вызова абонентом ППО может снять флаг блокировки для выбранного абонента.

Флаг используется для первоначальной установки или смене КФ, а его снятие может потребоваться при проведении пуско-наладочных работ.

# Флаг «**Обратный вызов**»: вызов ППО абонентом.

- обратный вызов разрешен;
- обратный вызов запрещен.
- Флаг «**Время смены дня и ночи как на ППО**».
	- поля «**Время перехода в режим "день"**» и «**Время перехода в режим "ночь"**» доступны для установки времени;
	- поля «**Время перехода в режим "день"**» и «**Время перехода в режим "ночь"**» недоступны для установки времени и будут использованы установки ППО.
		- **Поля «Время перехода в режим "день"» и «Время перехода в режим "ночь"»**. Доступны для редактирования в диапазоне от 0час., 00мин., 00сек. до 23час., 59мин. и 59сек. Интервалы дискретизации: - 1час, 1 мин. и 1 сек.
- Флаг «**Перенаправление вызова на ППО при занятом КМ**».
	- $\boxed{\blacksquare}$  разрешено;
	- $\Box$  запрещено.
- Нажать, ставшую активной, кнопку «**Сохранить изменения**».

В выбранной записи списка абонентов появится введенная информация.

#### **ДОПОЛНИТЕЛЬНЫЕ КОДЫ ВЫЗОВА**

Для **добавления** кода вызова в данную квартиру:

- выберите в таблице нужную квартиру или трубку,
- вверху в поле "Дополнительные коды вызова" впишите дополнительный код вызова,

 если код вызова уникален, то кнопка с зелёной галочкой для поз.5 рис.8.35 будет доступна для подтверждения ввода,

для сохранения нажмите кнопку с зелёной галочкой.

Каждый дополнительный код вызова для квартиры из нижней таблицы будет виден в таблице кодов вызова.

#### Для **изменения** или **удаления** введённого кода вызова:

- выберите его в таблице "Код вызова",
- при выборе станут доступными кнопки с изображением карандаша для редактирования,
- и с корзиной для удаления кода.

**Скачано ство опехкопючи.рф C** 

После корректировки, ввода или удаления дополнительных кодов вызова необходимо перейти в раздел "Подъездные параметры КМ" и там выбрать нужный подъезд и нажать кнопку "**Распределить клеммы по квартирам**" или кнопку "**Заполнить диапазоны по клеммам**", какая из них будет доступна, чтобы введённые коды отразились в диапазонах.

Если КФ уже был создан или записан в БВ и КМ, то их нужно создать заново и записать в соответствующие БВ и КМ.

#### **ВЫБОР АБОНЕНТОВ ПО ЗАДАННЫМ ПАРАМЕТРАМ**

• Нажмите кнопку <sup>Q начать выборку</sup> она изменит наименование на О Подтвердить выборку .

 В списке «**Ввод параметров выбора**» начните вводить символы ФИО и номера квартир или КВ. Ввод каждого символа будет сопровождаться выбором списка квартир. Рис.8.36

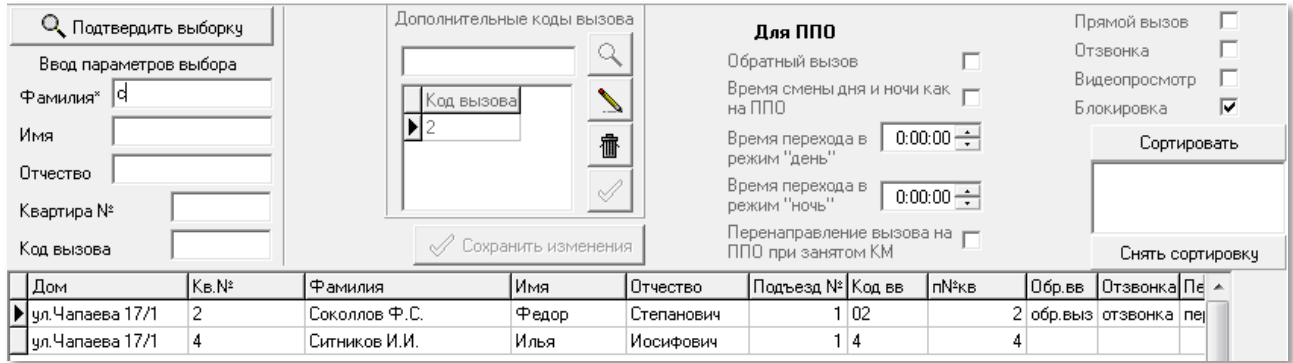

**Рис.8.36** Пример выборки абонентов на фамилии, начинающиеся на букву «С».

В списке абонентов появятся удовлетворяющие им записи. На [рис 8.34](#page--1-2) показан пример выборки из общего списка абонентов, фамилии которых начинаются на букву «С».

 Для работы с выбранным списком нажмите кнопку «**Подтвердить выборку**». В области элементов управления отразится полная информация об абонен-

**Q** Подтвердить выборку

тах, удовлетворяющих условиям поиска. Состояние кнопки изменится на **Q** Снять ограничение

 После нажатия кнопки «**Снять ограничения**». Список абонентов вернется в первоначальное состояние, а кнопка изменится на «Начать выборку».

#### **СОРТИРОВКА СПИСКА АБОНЕНТОВ**

Изменяет порядок расположения записей сводной таблицы абонентов

 Нажать кнопку «**Сортировать**». Заголовки таблицы абонентов изменят цвет, а сама кнопка заменится на «**Просмотреть**».

 Установить курсор мыши на название поля, по установке которого будет проведена сортировка. Первый клик ЛКМ добавит в окно сортировку списка по возрастанию данного поля, второй клик ЛКМ изменит сортировку списка по убыванию, третий клик ЛКМ удалит сортировку по состоянию данного поля.

 Выбрать следующее поле для сортировки, и повторить действия предыдущего пункта. Новое условие будет добавлено к предыдущему и т.д. пользователь может устанавливать дополнительные условия. На рис.8.35 показан пример установки условий сортировки по дому - возрастание, затем – фамилия – убывание.

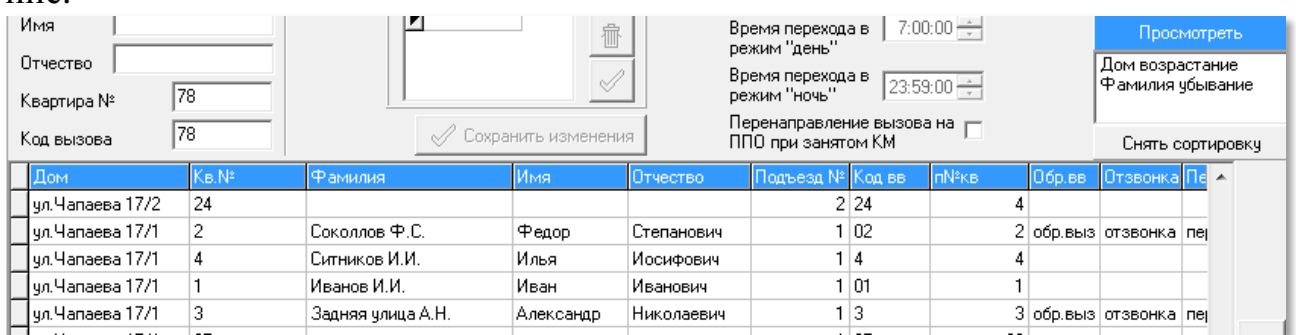

**Рис.8.37** Пример сортировки по трем условиям, начиная с убывания номера дома.

- Для активизации сортировки нажать кнопку просмотреть
- Для удаления сортировки и переходу к первоначальному виду списка або-

нентов объекта нажать кнопку Снять сортировку

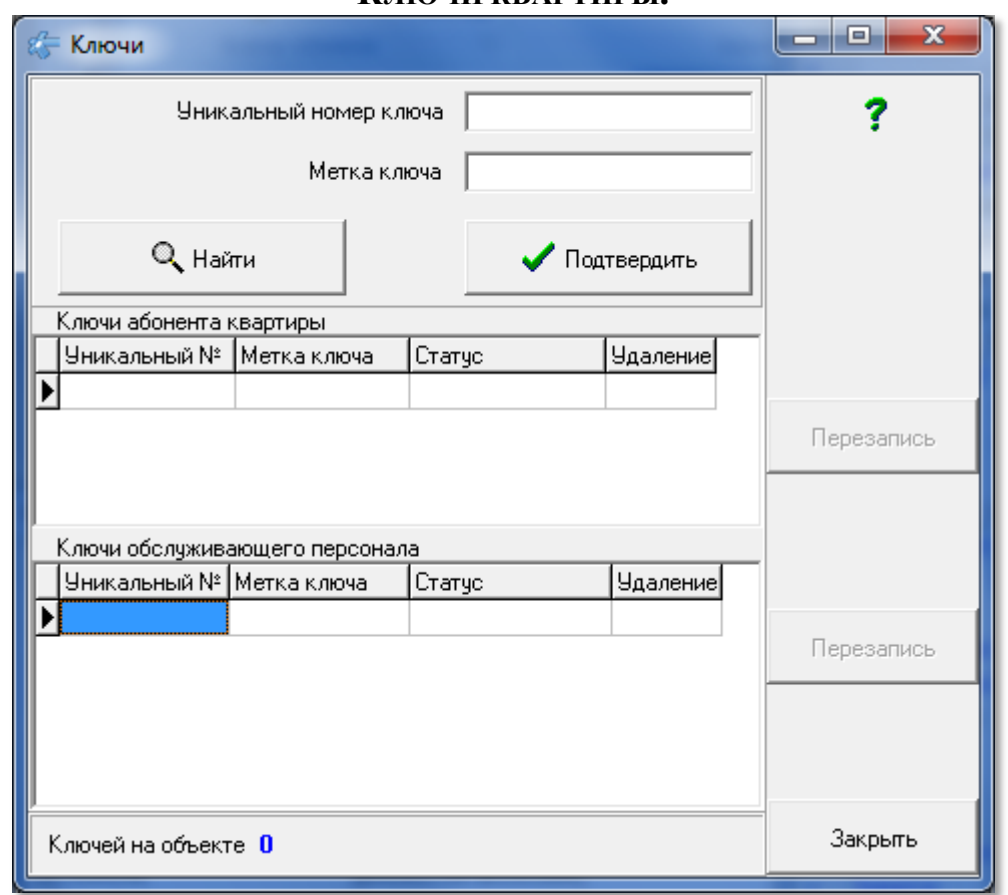

#### **КЛЮЧИ КВАРТИРЫ.**

**Рис.8.38.** Вид пустого окна просмотра ключей.

Для получения информации о ключах выбранной квартиры необходимо нажать кнопку «**Показать ключи**». Откроется окно, представленное на рис.8.36. Оно не содержит никакой информации о ключах, т.к. это новый объ-

**РУКОВОДСТВО ОПЕЛКОПО И И. ОФООДСТВО** 69

ект и ключи ещё не прописывались. Сведения о ключах квартиры будет содержаться только в действующих объектах.

#### **ПОИСК КОДОВ ВЫЗОВА.**

В этом окне можно найти дополнительный код вызова подъезда и определить, какой квартире он принадлежит, а так же список одинаковых основных КВ подъезда в разных домах.

Для этого:

Наберите искомый код в поле дополнительного кода.

 Нажмите кнопку поиска с изображением лупы, если код вызова найден среди дополнительных, то в таблице абонентов позиционируется запись абонента с данным дополнительным кодом (рис.8.39).

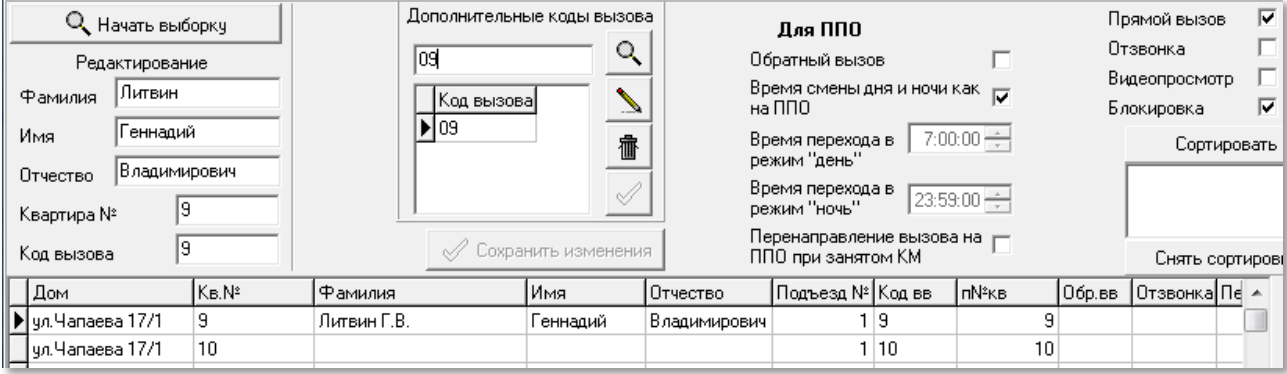

**Рис.8.39** Результат поиска абонента по заданному дополнительному коду.

Если имеется несколько одинаковых дополнительных кодов вызова в разных домах, то при каждом нажатии кнопки поиска в таблице абонентов позиционируется следующая запись абонента с данным дополнительным кодом, после последней записи устанавливается первая.

Если среди дополнительных нет такого кода вызова, то в таблице абонентов произойдёт выборка всех абонентов с данным кодом вызова (рис.8.40).

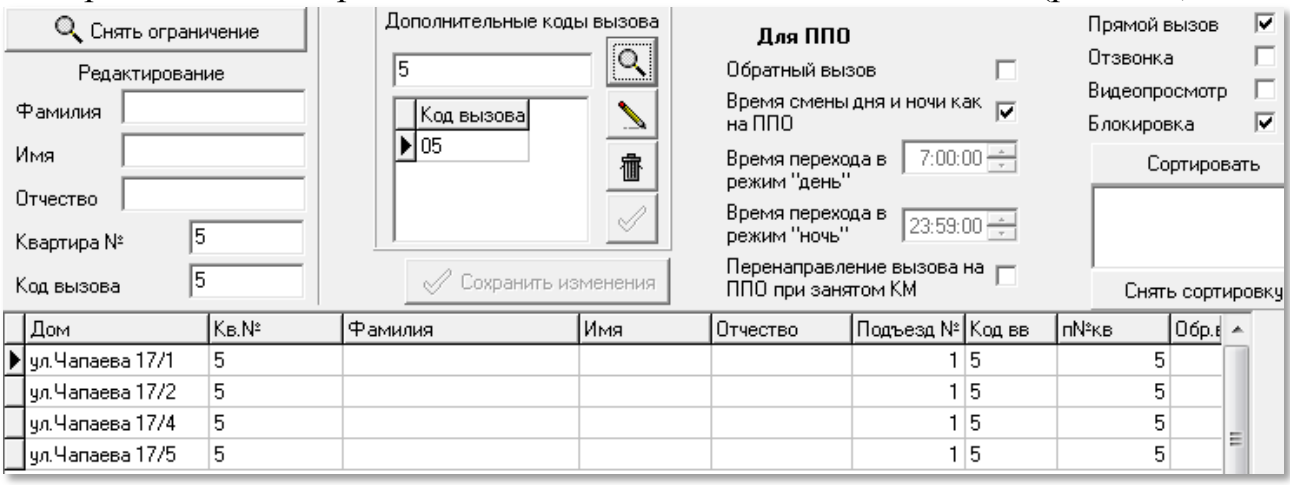

**Рис.8.40** Результат поиска абонентов по коду вызова.

После проведения выборки, например рис.8.40, поиск будет вестись среди выбранных записей.

Когда код не найден, изменений не произойдёт.

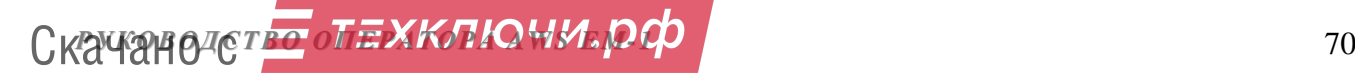

 Двойной клик ЛКМ в поле ввода кода очистит данное поле и снимет ограничение по коду вызова, если оно было.

КВ калиток таким способом не ищется, его можно найти через сортировку и переходом про результирующему списку.

# **8.7.Добавление подъезда в готовый объект**

Что нужно сделать, если в дом сформированного объекта нужно добавить ещё один подъезд:

Произвести корректировку объекта **п.8.1**. Добавить в нужный дом ещё один подъезд. Сохранить подъезды. Можно добавить подъезд только последним в списке подъездов дома.

В **п.8.2** проверить правильность назначения сетевых адресов и сохранить матрицу.

В **п.8.3** добавить в подъезд нумерацию, сделать пересчёт и проверить маски. По требованию сделать пересчёт остальных домов. Сохранить квартиры.

В **п.8.4**, если необходимо добавить или изменить КВ, сделать проверку кодов вызова.

В **п.10.1** проверить номера трактов.

В **п.19.2** проверить распределение, если нужно – изменить его и распределить заново.

В **п.12** маски для новых подъездов обнулены, измените их, как требуется. В **п.13** обновите список СУ, пересоздайте все КФ.

Проверьте правильность создания КФ в просмотре КФ, п.15.

# **КОНФИГУРИРОВАНИЕ УСТРОЙСТВ**

Данный этап работы необходим на стадии монтажа СДК и описывает соответствие описания СУ в АРМе с реальным монтажом СУ в СДК.

При открытии команды меню «**Конфигурирование устройств**» (рис.9.1), появляется перечень команд, который раскрывает возможности АРМа на этапе конфигурирования СУ объекта.

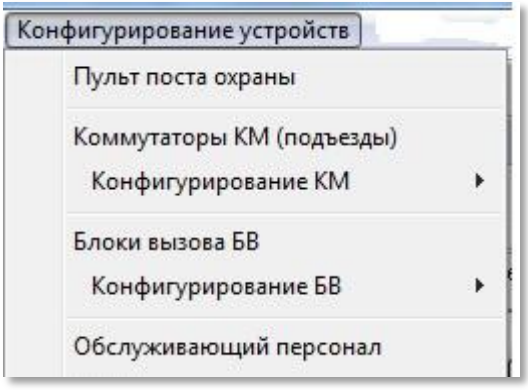

**Рис.9.1** Меню «Конфигурирование устройств».

# **9. КОНФИГУРИРОВАНИЕ ПУЛЬТА ПОСТА ОХРАНЫ**

Данная команда доступна, если при добавлении или корректировке объ-<br>Поличие пульта поста

екта в окне «**Ввод, выбор объекта**» п.8.1, установлен флаг **...**  $\mathbb{F}_{\text{exponent}}$  (ппо)

 Выбрать одноимённую команду из меню, представленного на рис.9.1. Появится окно «**Конфигурирование пульта поста охраны**» (рис.9.2).

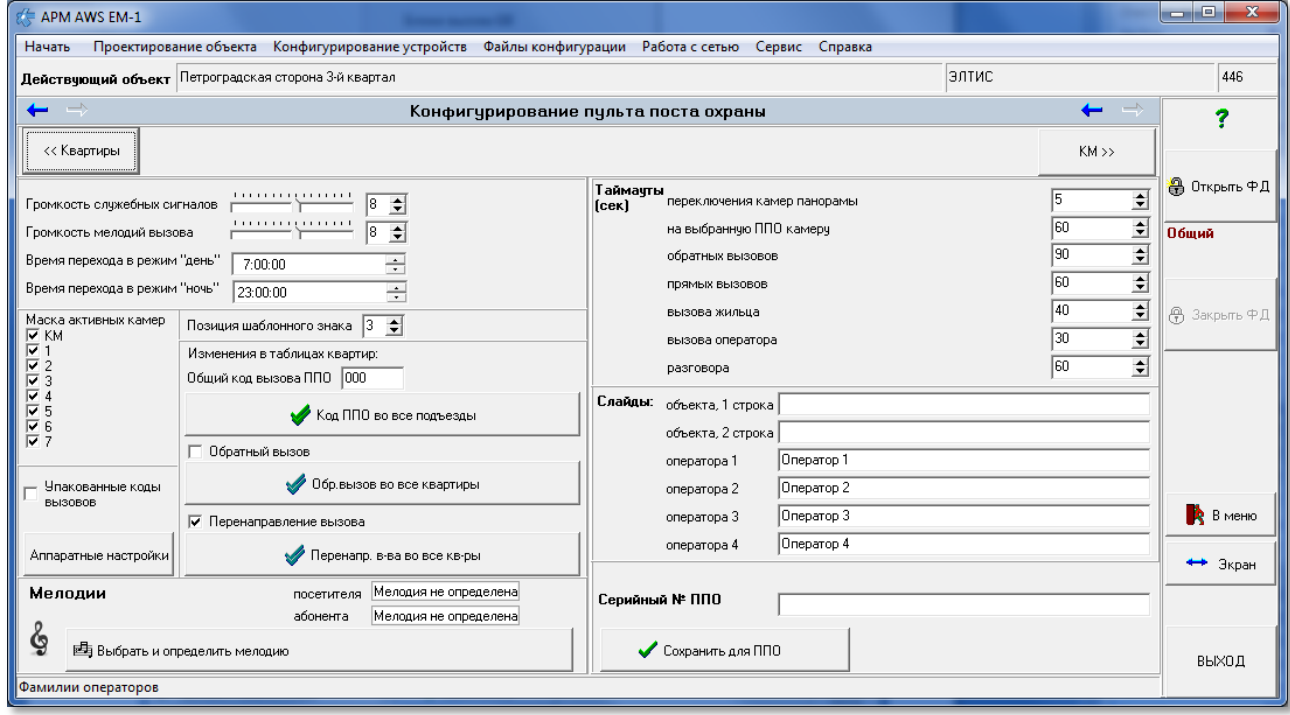

**Рис.9.2** Окно конфигурирования пульта поста охраны.

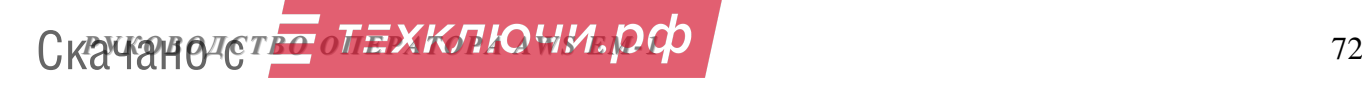
# **9.1 Назначение установок:**

**Громкость служебных сигналов.** Устанавливается уровень громкости служебных сигналов.

**Громкость мелодий вызова.** Устанавливается уровень громкости мелодий вызова.

Громкость находится в диапазоне от 0 до 15, задается с помощью шкалы . . . . . . . . . . . . . . . . . . .

, кнопок  $\blacktriangle$  (увеличение) и  $\nabla$  (уменьшение), или вводом цифр.

**Время перехода в режим «день».** 

#### **Время перехода в режим «ночь».**

Время перехода в режим дня или ночи устанавливается в диапазоне от 00:00 до 23:59. Оно определяет, что в ночное время вызов квартиры с БВ будет перенаправлен на ППО. Задается вводом числа с клавиатуры или с помощью кнопок ▲ (увеличение) и ▼ (уменьшение) отдельно для часов или минут (секунды не учитываются).

**Маска активных камер.** Устанавливает, какие камеры будут сканироваться ППО в дежурном режиме.

 $\boxed{\triangleright}$  - камера в наличии и сканируется;

 $\Box$  - камера не сканируется.

**Позиция шаблонного знака.** Положение знака на экране ППО, разделяющего префикс дома от номера квартиры. Находится в диапазоне от 0 до 5. Задается с помощью шкалы или кнопок ▲ (увеличение) и ▼ (уменьшение). Например, позиция по умолчанию равна трём. Это значит, префикс занимает две позиции, т.е. может быть двухзначным, затем идет разделитель и за ним – три позиции номера квартиры.

**Упакованные коды вызовов**. Упаковка позволяет эффективно сократить размеры КФ. Это может быть актуально, когда памяти ППО или БВ не хватает для загрузки КФ с неупакованными кодами. Следует иметь в виду, что если коды упакованы, то в режиме автономного программирования их корректировка невозможна. Значения флага:

 $\boxed{\triangleright}$  - упакованы;

 $\Box$  - не упакованы.

**Аппаратные настройки.** Является служебной зоной разработчика АР-Ма, для пользователя не требуется и не применяется.

# **9.2 Изменения флагов квартир**

В области окна рис.9.3 имеются кнопки для изменения флагов квартир, относящихся к их работе с ППО.

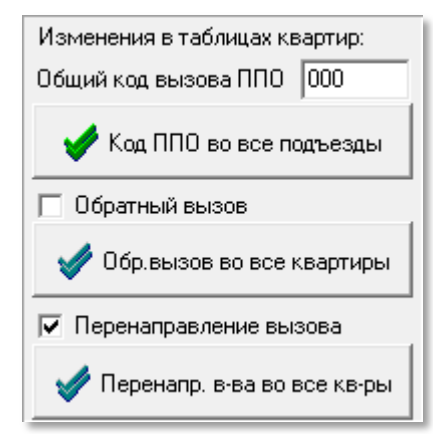

**Рис.9.3** Изменения флагов квартир

**Общий код вызова ППО**. Задает код вызова ППО с любого БВ СДК. Может принимать значение в диапазоне от 0 до 99999. Сохраняется для всех подъездов нажатием кнопки «**Код ППО во все подъезды**».

**Обратный вызов**. Устанавливает флаг обратного вызова ППО от абонента для всех квартир сразу:

 $\boxed{\blacksquare}$  - разрешен;

 $\square$  - запрещен.

Сохраняется для всех квартир, удаляя все предыдущие индивидуальные установки, нажатием кнопки «**Обр.вызов во все квартиры**».

**Перенаправление вызова.** Глобальное разрешение переадресовать вызов с БВ на ППО при занятом КМ:

 $\overline{\triangledown}$  - разрешено;

 $\square$  - запрещено.

Для изменения в квартирах сохраняется нажатием кнопки «**Перенапр. вва во все кв-ры**», удаляя все предыдущие индивидуальные установки .

**Серийный номер ППО.** Является идентификатором ППО в СДК. Он необходим для поиска в сети ППО с заданным серийным номером и в случае его нахождения возможности загрузки в него КФ с таким же серийным номером. При подключении к сети и обнаружении СПО, его серийный номер можно вписать сюда напрямую с устройства.

# **9.3 Таймауты**

Определяют удобство работы оператора с ППО.

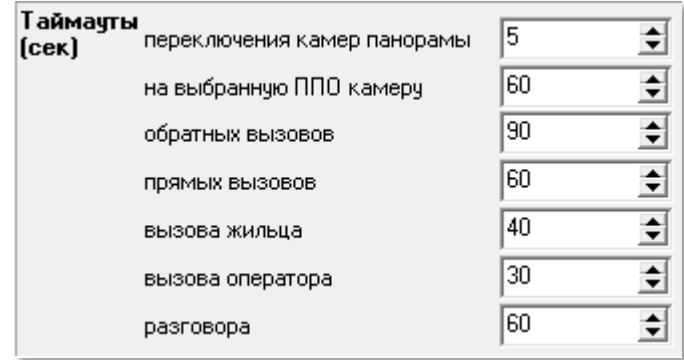

**Рис.9.4** Область корректировки таймаутов

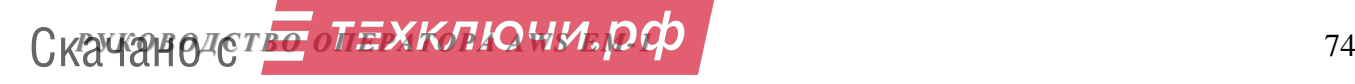

Задаются с помощью клавиатуры или кнопок ▲ (увеличение) и ▼ (уменьшение).

«**переключения камер панорамы**». Устанавливае т время просмотра изображения с любой видеокамеры, заданной в маске активных камер. Находится в диапазоне от 0 до 255 секунд.

«**на выбранную ППО камеру**». Устанавливает время просмотра изображения видеокамеры, выбранной с ППО. Находится в диапазоне от 0 до 255 секунд.

«**обратных вызовов**». Время, отведенное на вызов поста охраны абонентом. Находится в диапазоне от 0 до 255 секунд.

«**прямых вызовов**». Время, отведенное на вызов квартиры абонента посетителем. Находится в диапазоне от 0 до 255 секунд.

«**вызова жильца**». Время, отведенное на вызов с поста охраны абонента. Находится в диапазоне от 0 до 255 секунд.

«**вызова оператора**». Время, отведенное на вызов посетителем оператора ППО. Находится в диапазоне от 0 до 255 секунд.

«**разговора**». Время, отведенное на разговор:

- посетителя с абонентом;
- оператора ППО с абонентом;
- оператора ППО с посетителем.

Находится в диапазоне от 0 до 255 секунд.

# **9.5 Слайды**

Задают текстовую информацию для дисплея ППО.

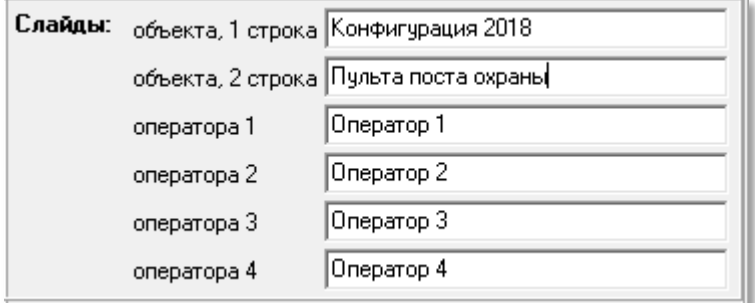

**Рис.9.5** Область корректировки слайдов дисплея ППО

Определяют информацию, которая будет выводиться на дисплей ППО в некоторых режимах работы ППО. Имеют текстовый формат:

Слайд «**объекта, 1строка**» и «**объекта, 2 строка**». Определяет индикацию дисплея после включения ППО и перехода его в режим «Отключен». Если брать информацию по этим полям из рис.9.6, индикация ППО будет следующей:

2018 Конфигурация

Пульт поста охраны

**Рис.9.6** Индикация на дисплее ППО по данным конфигурирования на АРМе.

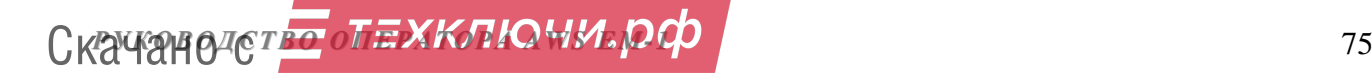

Слайд «**Оператора**…» «**1,2,3,4**». В данные поля вводятся персональные данные каждого из 4-х операторов ППО, например фамилии, которые будут выводиться на дисплее ППО.

# **9.6 Мелодии.**

Существуют стандартные мелодии вызова. Копка вызывает окно, которое используется для задания собственных мелодий вызова. Для открытия окна мелодий необходимо нажать кнопку «**Выбрать и определить мелодию**». Появится окно, представленное на рис.9.7.

Окно позволяет добавить, изменить и выбрать для ППО мелодии вызова, которыми можно будет идентифицировать вызов с БВ и вызов с квартиры абонента. Данное окно имеет следующие области:

**Поз.1**– таблица наименований готовых мелодий. Содержит два типа мелодий. Первый – мелодия вызова абонентом оператора ППО, вторая – мелодия вызова посетителем оператора ППО.

**Поз.2**– таблица корректировки существующих и создания новых мелодий.

**Поз.3**– команды работы с таблицей готовых мелодий.

**Поз.4**– окна фиксации выбранных мелодий в качестве мелодий абонента и посетителя.

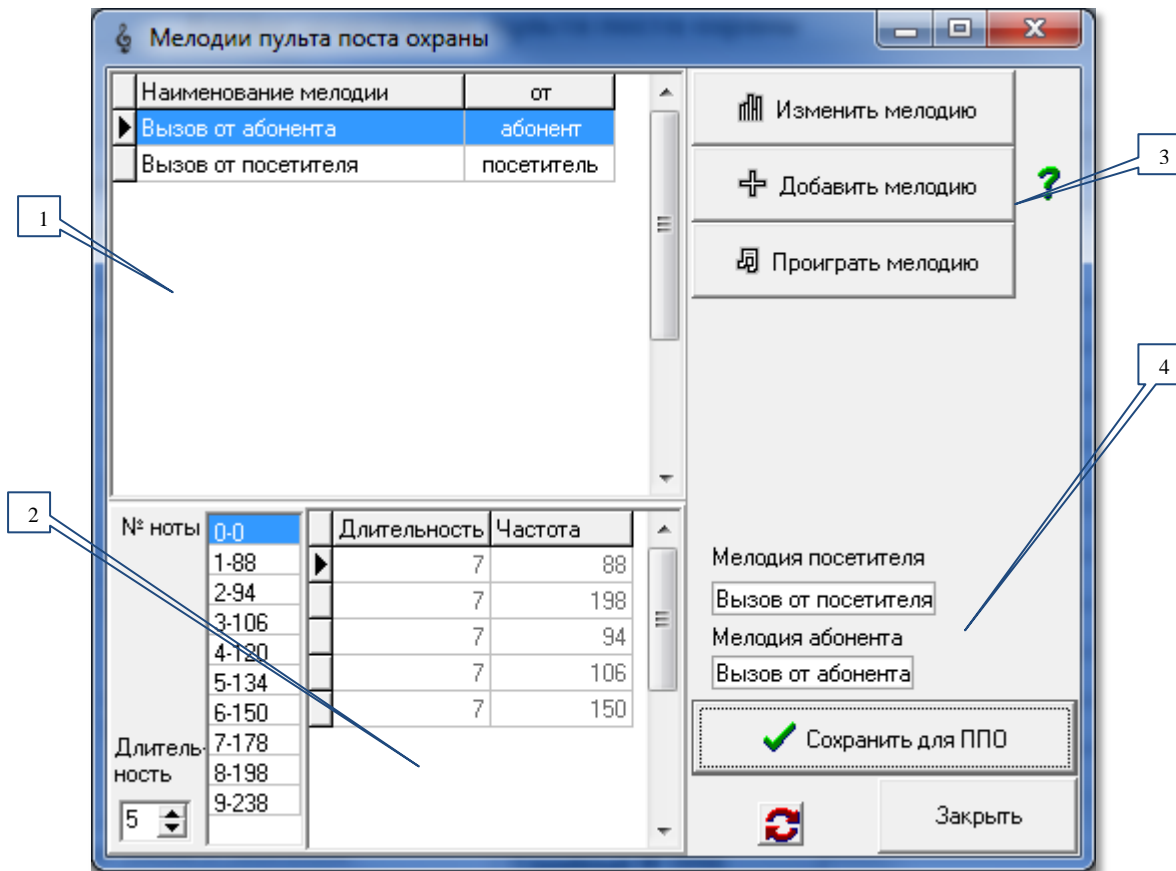

**Рис.9.7** Окно «Мелодии поста охраны».

Любая мелодия ППО содержит пять нот, т.е. в таблице поз.2 содержится пять строк с параметрами нот.

**Скачано ство опехкопо и и родит провела с при тема с при тема с при тема с при тема с при тема с при тема с при** 

#### **ПРОИГРАТЬ МЕЛОДИЮ.**

Выделить из списка готовых мелодий нужную и нажать кнопку . Если ПК имеет возможность подачи звука процессора, то мелодия проиграется, иначе вы сможете прослушать её только после записи созданного КФ в СПО. Точность и качество звучания зависит от процессора устройства, на котором проигрывается мелодия.

**Добавить мелодию.** С помощью данной команды в список готовых мелодий (поз.1) добавляется новая. Для этого нужно нажать кнопку . Появляется зона данной команды А) рис.9.8:

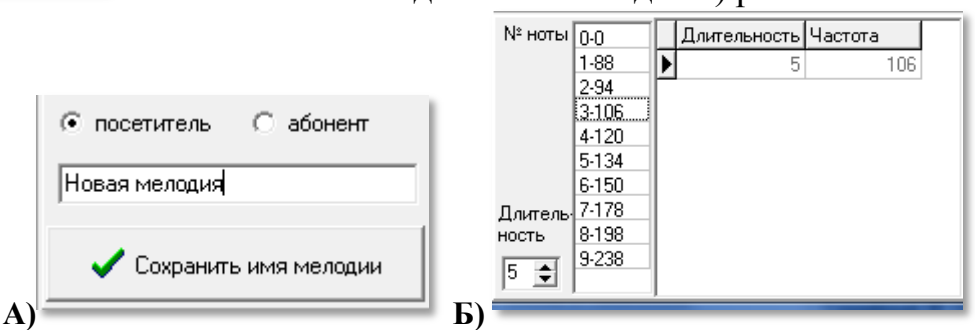

**Рис.9.8** Добавление мелодии.

Необходимо ввести имя новой мелодии и установить флаг «**посетитель**» или «**абонент**». Затем нажать кнопку «**Сохранить имя мелодии**». Появится диалоговое окно сохранения:

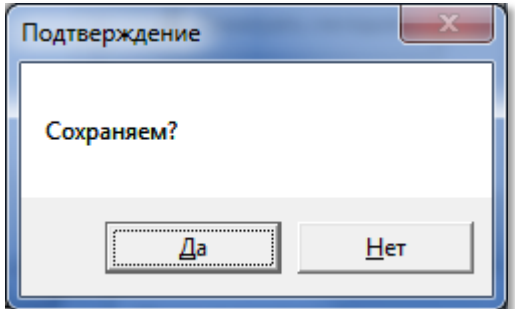

**Рис.9.10** Диалоговое окно сохранения мелодии

После того, как новая мелодия введена в таблицу готовых, в ней нет никаких нот, т.е. таблица создания мелодий пуста. Необходимо ввести 5 нот (рис.9.8.Б)), для этого:

 с помощью счетчика «**длительность**» установить длительность звучания ноты;

 в списке «**№ ноты**» выбрать нужную ноту и дважды кликнуть ЛКМ. В таблице поз.2 появится первая запись с выбранной нотой и заданным временем её звучания;

- повторить два предыдущих действия ещё четыре раза;
- проиграйте мелодию и исправьте ноту при необходимости. Формирование мелодии завершено.

Скачано ст<mark>во опехкопючи рор</mark>ински село и против по станционално стандарти по станционално стандарти по станционално стандарти по стандарти по стандарти по стандарти по стандарти по стандарти по стандарти по стандарти по

## **ИЗМЕНИТЬ МЕЛОДИЮ.**

Данная команда меняет название мелодии и определяет источник вызова ППО: абонент или посетитель. Для этого необходимо выделить из списка готовых мелодий нужную и нажать кнопку **ILM Изменить мелодию** . В окне мелодий под командами поз.3 появится зона А) рис 9.8.

Чтоб изменить ноту, выберите её в списке нот, установите нужную длительность, выберите другую ноту или же эту же и кликните по ней дважды. новое значение заменит предыдущее.

## **УСТАНОВИТЬ МЕЛОДИЮ ДЛЯ ППО**

 В окне с наименованиями мелодий выберите мелодию от посетителя или от абонента (для каждого отдельно).

• Нажмите кнопку  $\bullet$  Сохранить для ППО . Завершить процедуру выбора мелодии для СПО, выбрав кнопку «**Да**», для отказа нажмите «**Нет**».

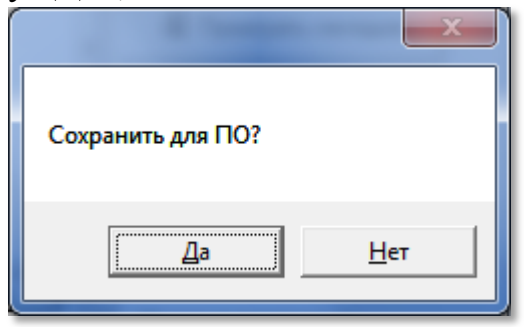

**Рис.9.11** Окно сохранения мелодии.

## **УДАЛЕНИЕ МЕЛОДИИ.**

Если в списке поз.1 выделить мелодию и кликнуть ПКМ, появится кон-

Удалить мелодию текстное меню  $\left| \begin{array}{c} \end{array} \right|$  Закрыть редактирование мелодии , которое позволяет удалить

мелодию или закрыть её редактирование. В первом случае мелодия удаляется из списка, во втором навсегда сохраняется с запретом её удаления.

# **10. КОНФИГУРИРОВАНИЕ СЕТЕВЫХ КОММУТАТОРОВ**

В меню конфигурирования устройств (рис.9.1) выбрать команду «**Коммутаторы КМ (подъезды)**».

Первоначально таблицы КМ и БВ не сформированы. На основании всех введённых данных: связях и сетевых адресах СУ в матрице и списка квартир в каждом подъезде требуется подтверждение на создание таблиц СУ. Просмотрите всё, что вы ввели ранее, чтоб убедиться в правильности основополагающих данных. Возвращение и изменение на предыдущий этап может повлечь потерю тех данных, которые вы введёте на данном этапе проектирования.

Если нет ошибок при вводе квартир, появится диалоговое окно запроса:

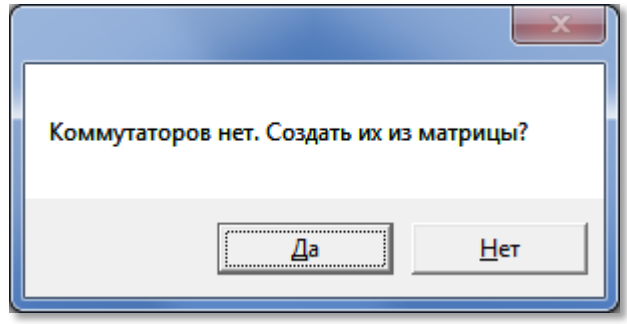

**Рис.10.1** Первичное создание таблиц СУ.

Появится полоса прокрутки процесса создания таблиц СУ. При последующих входах в данную команду данная полоса будет появляться каждый раз, когда были произведены изменения в матрице или списке квартир.

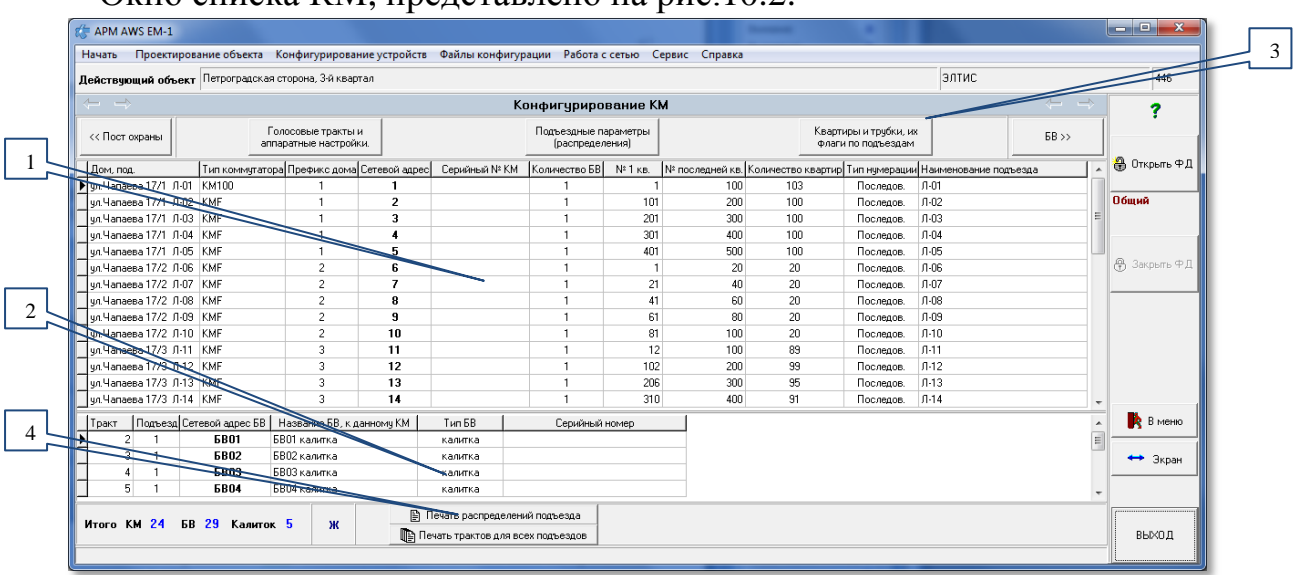

Окно списка  $KM$ , представлено на рис.  $10.2$ .

**Рис 10.2** Окно «Конфигурирование КМ»

**Поз.1 –** таблица, содержит список всех КМ объекта, с которым сейчас работает АРМ с характеристиками каждого КМ. Все параметры КМ и относящихся к нему подъездов редактируются во вспомогательных формах, вызываемых двойным кликом на строке КМ или клавишей **Enter** или кнопками над таблицей КМ (поз.3 рис.10.2).

Большинство полей таблицы КМ заполняются на основании данных матрицы доступа к объекту (рис.8.7).

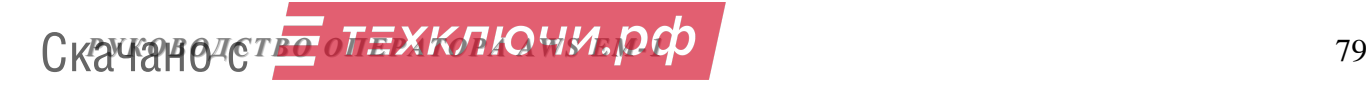

Поля «**№ 1 кв.**», «**№ последней кв.**», «**Количество квартир**» и «**Тип нумерации**» заполняются на основании данных подъездной структуры объекта (рис.8.13,8.15).

**Поз.2** содержит таблицу, в которой показывает список всех БВ, подключенных к КМ в текущей строке. Показывает к каким звуковым **трактам** КМ подключен каждый БВ. Поле «**Тип БВ**» данной таблицы содержит текст «вход в подъезд» для подъездного БВ, или «калитка» для калиточного БВ.

Обе таблицы носят информативный характер и редактированию в данной форме не подлежат. Редактирование производится в окнах, которые открываются из этой формы. Эти окна будут нести информацию для КМ из строки таблицы **поз.1** рис.10.2. Перемещение внутри этих окон будет производить перемещение в этой же таблице.

**Поз.3** содержит три кнопки, каждая из которых открывает своё окно редактирования параметров КМ. Редактирование в этих окнах можно производить в любом порядке. Эти окна можно открывать все одновременно, главное, визуально проконтролировать правильность заполнения всех параметров подъездов и КМ. В каждом открытом окне редактирования есть аналогичные кнопки для открытия двух других окон из этих трёх.

В **поз.4** расположены кнопки создания печатных форм, содержащие списки для монтажа трубок подъезда и БВ по трактам КМ.

# **10.1 Голосовые тракты и аппаратные настройки.**

При нажатии кнопки «**Голосовые тракты и аппаратные настройки**» появляется окно, представленное на рис.10.3. Это окно можно открыть с помощью панели главного меню: **Конфигурирование устройствКонфигурирование КМГолосовые тракты и аппаратные настройки**.

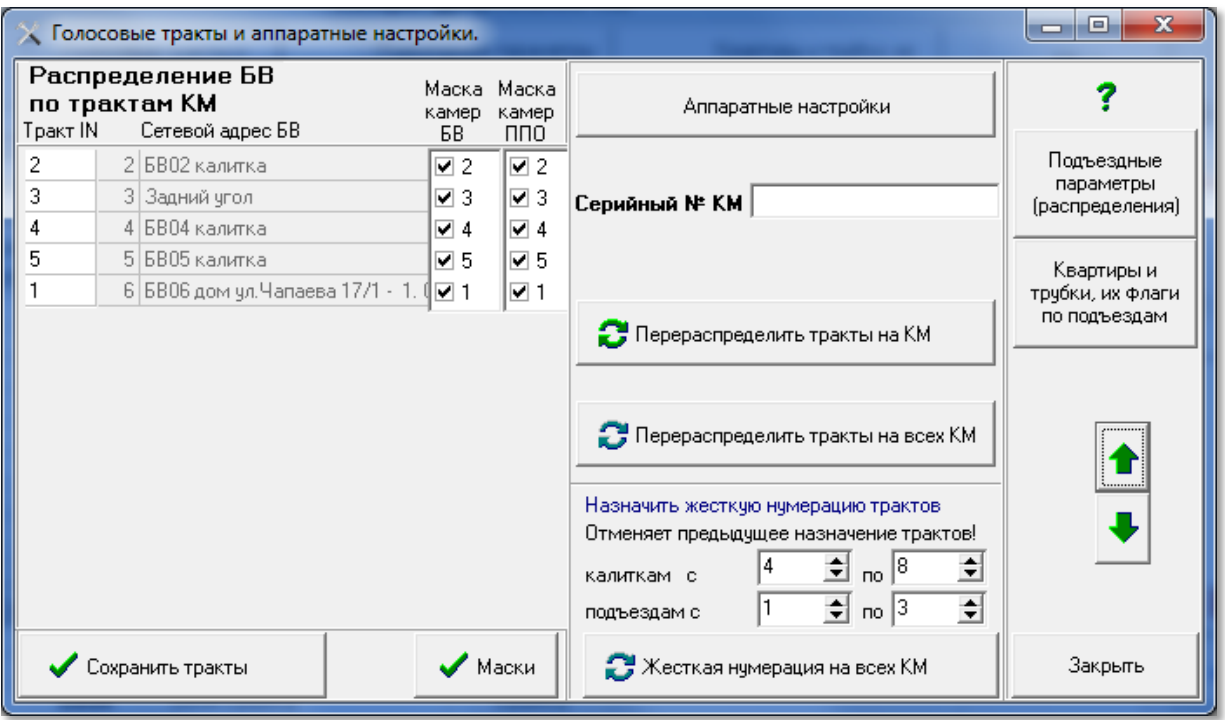

**Рис.10.3** Окно «Голосовые тракты и аппаратные настройки».

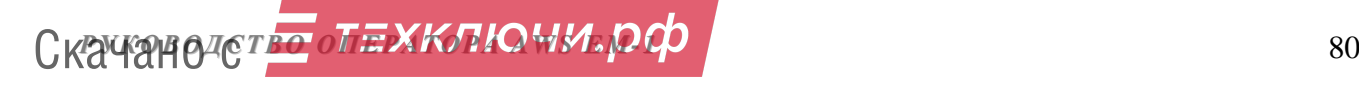

В данном окне пользователь может изменить для выбранного КМ:

- распределение БВ по трактам (звуковым входам) КМ;
- маски подключения камер БВ и ППО;
- серийный номер КМ.

В левой области окна рис.10.3 – расположены таблица «**Распределение БВ по трактам КМ**», «**Маска камер БВ**» и «**Маска камер ППО**».

В таблице представлено распределение звуковых каналов БВ по трактам КМ. Поле «Тракт IN» определяет конкретный вход КМ:

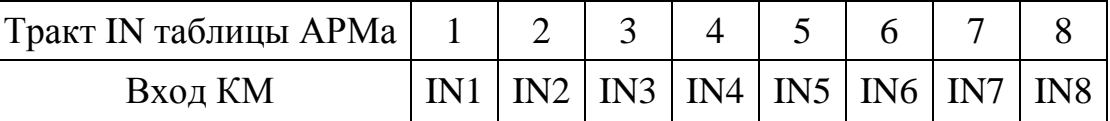

Изначально распределение звуковых линий БВ по входам КМ происходит автоматически: к младшим входам коммутатора подключаются подъездные БВ, а затем калиточные БВ. Например, на рис.10.3 для первого подъезда дома по ул. Чапаева 17/1 тракт 1 выделен под подъездный БВ, а к трактам 2-6 подключаются калиточные БВ.

Имеется возможность ручного распределения БВ по трактам КМ:

 В столбце «Тракт IN» выбрать нужное поле и вставить необходимое значение параметра в диапазоне от 1 до 8.

• Нажать кнопку  $\bullet$  Сохранить тракты , и список установленных вручную трактов будет сохранен.

- Если требуется вернуться к значениям автоматического распределения, следует нажать кнопку **.** Перераспределить тракты на КМ
- Для автоматического пересчета всех трактов так, чтобы не было пропущен-

ных трактов, для каждого КМ имеется кнопка . Перераспределить тракты на всех КМ

**Маска камер БВ** позволяет блокировать/разблокировать входы видеокоммутатора, к которым подключены видеокамеры БВ для просмотра абонентскими видеоустройствами.

Установка данного флага  $\Box$  позволяет включать видеоизображение с вызывающего БВ в дополнение к аудиосвязи. Если флаг не установлен – в вызывающем БВ будет только дуплексная связь посетителя с абонентом.

После установки маски необходимо нажать кнопку .

**Маска камер ППО** позволяет блокировать/разблокировать входы видеокоммутатора, к которым подключены видеокамеры БВ для просмотра оператором ППО.

Установка данного флага позволяет включать видеоизображение с вызывающего БВ в дополнение к аудиосвязи посетителя и ППО. Если флаг не установлен – в вызывающем БВ будет только дуплексная связь посетителя с оператором ППО. Применяется только к трактам, на которых подключены видеокамеры.

После установки маски необходимо нажать кнопку  $\bigcup_{M \in \mathbb{N}}$ 

**Жесткая нумерация трактов**. Достоинство данной организации распределения трактов заключается в том, что при подключении определенной калитки в составе СДК, на всех КМ она будет подключаться к одноименному звуковому каналу, что упрощает монтаж оборудования объекта. Для этого

 установите непересекающиеся диапазоны номеров трактов отдельно для калиток и подъездов.

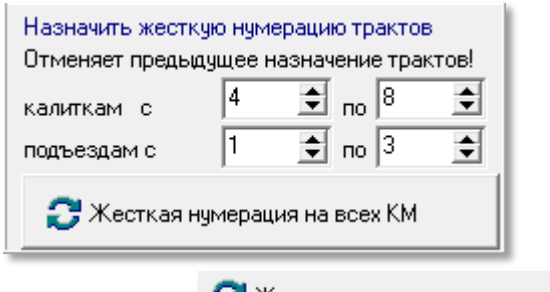

- Нажать кнопку  $\bullet$  Жесткая нумерация на всех КМ
- Произойдет перерасчет звуковых каналов для всех КМ объекта в соответствии с заданными параметрами.

Поле «**Серийный № КМ**» имеет возможность быть считанным с СКМ во время подключения к сети.

Формат серийного номера: Axxxxxxxxx, где А – буква английского алфавита от А до J, ххххххххх – 9-ти разрядное число от 000000000 до 999999999.

## **АППАРАТНЫЕ НАСТРОЙКИ КМ**

Кнопка «**Аппаратные настройки**» (см. рис.10.3) открывает окно, представленное на рис.10.4.

Определённый набор значений всех таймаутов и порогов АЦП сохраняется в отдельной таблице, имеет своё имя и может быть использован в любом КМ любого объекта.

В левой области окна рис.10.4 «**Общие параметры КМ**», имеется зона «**Таймауты**» с полем наименования набора, из которого они взяты.

## **ОПИСАНИЕ ТАЙМАУТОВ.**

Таймаут «**коммутации трубки**». Время, выделяемое КМ на анализ уровня сигнала разговорного тракта с целью выявления признака ошибки. Может задаваться от 0 до 65535мсек. Рекомендуется этот параметр не корректировать и оставить текущее значение 100мсек.

**РУКОВОДСТВО ОПЕХКЛЮЧИ. РФ EMANUEL SERVICES** 

# *10. КОНФИГУРИРОВАНИЕ СЕТЕВЫХ КОММУТАТОРОВ*

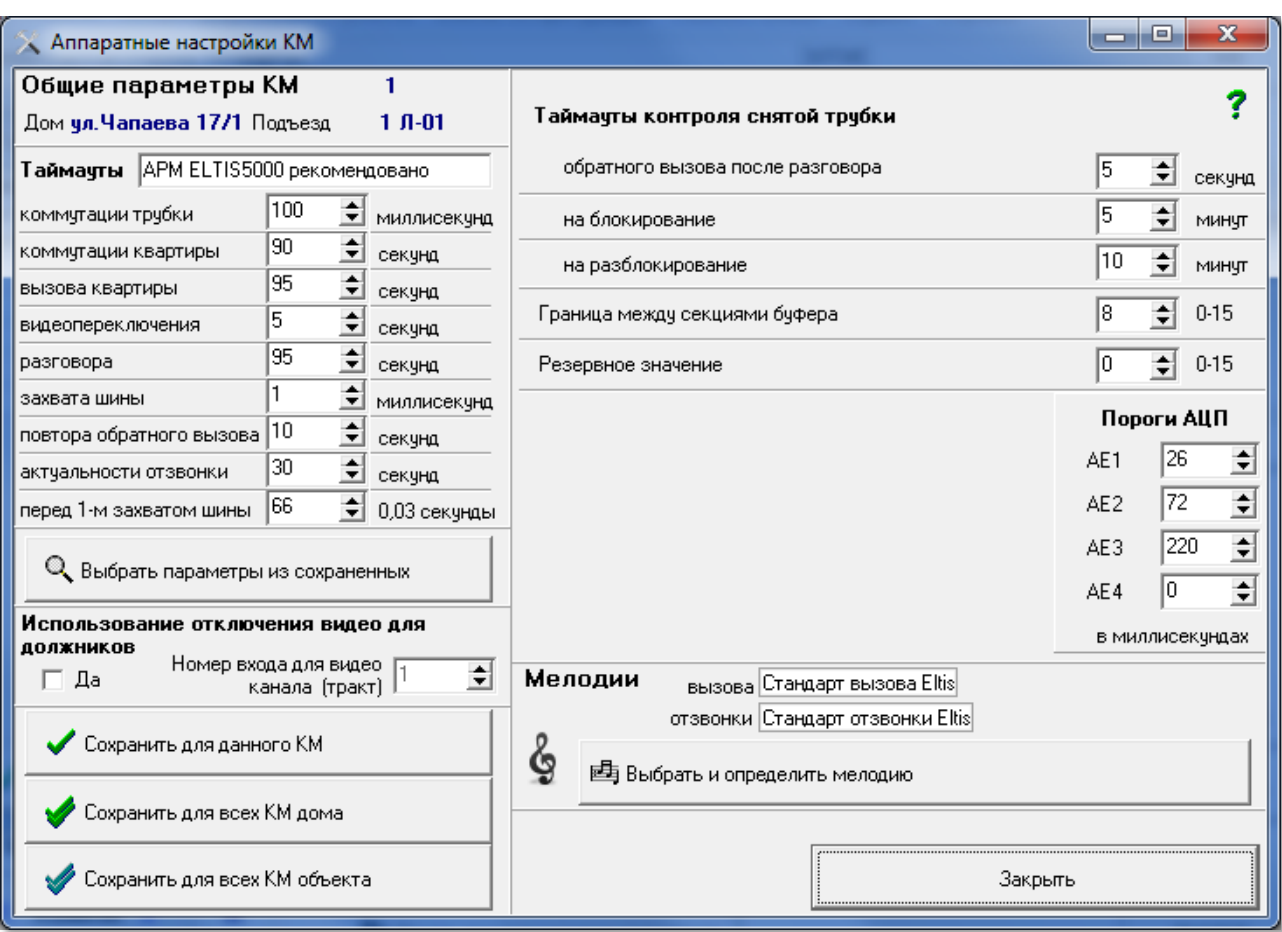

**Рис.10.4** Окно «Аппаратные настройки КМ».

Таймаут «**коммутации квартиры**». Время разговора, по истечении которого соединение между ППО и трубкой (абонентом) будет сброшено. Может задаваться в диапазоне от 0 до 255сек. Значение по умолчанию аналогично времени разговора «абонент-БВ» – 90сек.

Таймаут «**вызова квартиры**». Максимальное время вызова КМ абонентской трубки. Действует при вызове абонента с ППО. Может задаваться в диапазоне от 0 до 255сек. Однако, оно не должно быть меньше таймаута на вызов в БВ, т.е. меньше 60 сек. Рекомендуемое значение – 65 сек.

Таймаут «**видеопереключения**». Время подачи изображения от одного видеовхода при автоматическом сканировании. Может выбираться в диапазоне от 0 до 255 сек. Значение по умолчанию – 5сек.

Таймаут «**разговора**». Максимальная длительность разговора «абонент-БВ», который определяет КМ. Может задаваться в диапазоне от 0 до 255 сек. Однако, оно не должно быть меньше времени на разговор в БВ, т.е. меньше 90 сек. Рекомендуемое значение – 95 сек.

Таймаут «**захвата шины**». Максимальное время коммутации трубки по запросу оператора ППО. Может задаваться в диапазоне от 0 до 255мсек.

Таймаут «**повтора обратного вызова**». Время, в течение которого ППО блокирует обратный вызов от абонента к ППО, в случае возникновения ложного повторного вызова от абонента на ППО, когда оператор ППО положил трубку раньше абонента.

Таймаут «**актуальности отзвонки**». Задержка, по истечении которой в квартире прозвучит сигнал отзвонки, если в момент открывания двери ключом звуковой канал КМ был занят.

Таймаут «**перед 1-м захватом шины**». Определяет паузу между окончанием связи с квартирой и началом опроса квартир на предмет определения состояний трубок. Пауза необходима для достижения коммутаторами KMF порогового напряжения, после чего потребление ими тока существенно падает и они могут успешно работать. **Данный параметр не рекомендуется изменять без согласования с производителем**.

Для сохранения измененных по умолчанию таймаутов и данных, нужно выбрать одну из трёх команд:

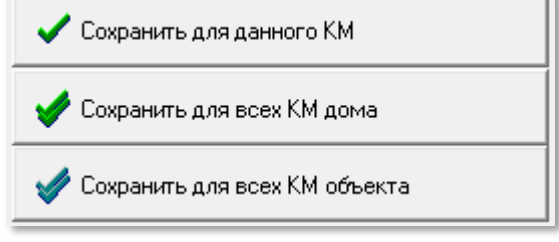

**Рис.10.5** Сохранение таймаутов

#### **ВЫБРАТЬ ПАРАМЕТРЫ ИЗ СОХРАНЕННЫХ**

Кнопка «**Выбрать параметры из сохраненных**» открывает окно, представленное на рис.10.6 (пример). Оно представляет собой базу сохраненных в данном АРМе общих параметров КМ всех его объектов. Каждая запись данного окна содержит все временные параметры окна, отрываемого с помощью кнопки «**Аппаратные настройки**». Если для СДК удобен другой набор параметров, кроме рекомендованного, можно его сохранить и использовать для других КМ в следующий раз.

| E<br><b>Выбор набора общих параметров для КМ</b>      |                               |            |                 |            |      |            |    |   |  |  |  |
|-------------------------------------------------------|-------------------------------|------------|-----------------|------------|------|------------|----|---|--|--|--|
|                                                       | Наименование                  | <b>TCM</b> | <b>TCL</b>      | <b>TDL</b> | TVC. | <b>TDX</b> | ST |   |  |  |  |
|                                                       | 111111111 5 nog.1             | 100        | 90              | 95         | 5    | 95         |    |   |  |  |  |
|                                                       | ▶ APM ELTIS5000 рекомендовано | 100        | 90              | 95         | 5    | 95         |    |   |  |  |  |
|                                                       | Для предварительной проверки  | 100        | 81              | 95         | 5    | 95         |    |   |  |  |  |
|                                                       | Индивидуальные                | 100        | 90              | 95         | 5    | 95         |    | Ξ |  |  |  |
|                                                       | Объект 2 27 под.1             | 100        | 90 <sup>°</sup> | 95         | 5    | 95         |    |   |  |  |  |
|                                                       |                               |            |                 |            |      |            |    |   |  |  |  |
| Закрыть, не применяя<br>Имя<br>Использовать параметры |                               |            |                 |            |      |            |    |   |  |  |  |

**Рис.10.6** Пример окна выбора набора общих параметров.

В данном окне действует контекстное меню, которое позволяет изменить имя записи в списке набора или удалить запись. Изменить имя записи можно и кнопкой «Имя». В появившемся окне измените наименование.

Имя

Индивидчальные

Подтвердить изменение имени набора

можно нажатием клавиши «**Enter**» или двойным щелчком на измененном имени.

Выбрать и сохранить выделенный набор общих параметров в КМ можно одним из следующих способов:

- нажать клавишу «**Enter**»;
- нажать клавишу «**Пробел**»;
- дважды кликнуть ЛКМ;
- нажать кнопку «**Использовать параметры**» окна [рис.1](#page--1-0)0.6.

Для отмены выбора необходимо нажать клавишу «**ESC**» или нажать кнопку «**Закрыть не применяя**».

#### **ИСПОЛЬЗОВАНИЕ ОТКЛЮЧЕНИЯ ВИДЕО ДЛЯ ДОЛЖНИКОВ**

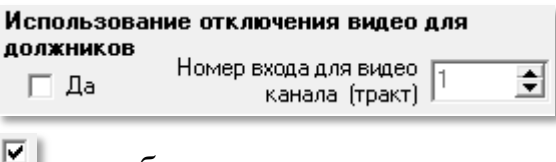

- да, будет использоваться, нужно ввести номер тракта;

– не будет использоваться, выбор тракта не доступен.

В окне «**Номер входа для видеоканала (тракт)**» устанавливается его численное значение из числа возможных видеоканалов в диапазоне от 1 до 8. По этому тракту должнику будет поступать сигнал не с видеокамеры, а заставка от обслуживающей компании с сообщением о задолженности (как пример). Следовательно, этот вход видеокоммутатора должен быть свободен от подключения видеокамер БВ.

#### **АППАРАТНЫЕ НАСТРОЙКИ**

Группа параметров «**Таймауты контроля снятой трубки**» и «**Пороги АЦП**» (рис.10.4) являются аппаратными настройками низкого уровня, которые являются служебной зоной разработчика АРМа, в штатном режиме для пользователя не требуются и не применяются.

#### **МЕЛОДИИ.**

Данная область окна редактирования параметров КМ позволяет формировать и устанавливать мелодии КМ. Для этого необходимо нажать кнопку: 国 Выбрать и определить мелодию .

Появится окно, представленное на рис.10.7 Данное окно имеет следующие области:

**Поз.1** Таблица готовых мелодий. Содержит два типа мелодий. Первый – мелодия вызова квартиры с БВ, вторая – мелодия отзвонки при прикладывании ключа от данной квартиры к БВ.

**Поз.2** Таблица корректировки существующих и создания новых мелодий.

**Поз.3** Команды работы с таблицей готовых мелодий.

**Поз.4** Команды фиксации выбранных мелодий в качестве мелодий вызова и отзвонки.

Скачано странит Синии раз Скачано и 195

**Поз.5** Таблица нотного стана и приблизительное цифровое значение для озвучивания ноты. Для работы с ними можно пользоваться контекстным меню или клавишей «**Enter**» для замены ноты, клавишей «**Пробел**» для добавления ноты.

**Проиграть мелодию.** Выделить из списка готовых мелодий нужную и нажать эту кнопку. Прозвучит мелодия выбранной записи. Звучание на разных устройствах могут незначительно отличаться друг от друга.

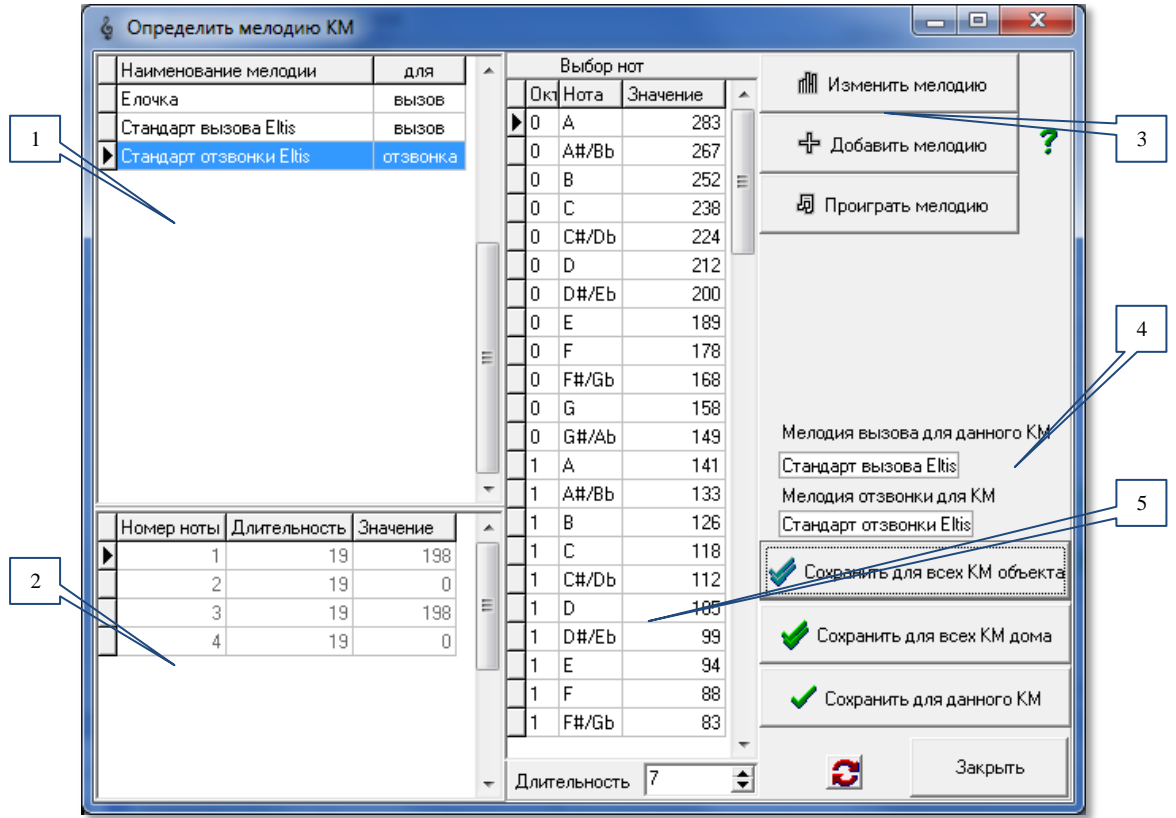

**Рис.10.7** Окно «Определить мелодию КМ» (пример).

**Изменить мелодию.** Данная команда меняет название мелодии и определяет тип мелодии – вызов или отзвонка. Для этого нужно выделить из списка готовых мелодий нужную и нажать кнопку  $\frac{m}{m}$  изменить мелодию | В окне мелодий

под командами поз.3 появится зона данной команды:

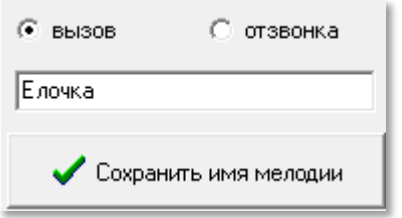

**Рис 10.8** Окно команды «Изменить мелодию».

Необходимо ввести имя новой мелодии и установить флаг «**вызов**» или «**отзвонка**». Затем нажать кнопку «**Сохранить имя мелодии**». Появится диалоговое окно сохранения:

### *10. КОНФИГУРИРОВАНИЕ СЕТЕВЫХ КОММУТАТОРОВ*

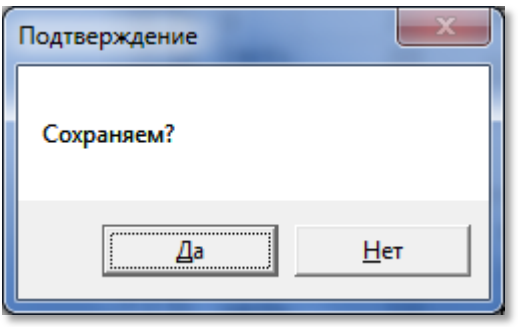

**Рис.10.9** Окно сохранения.

Завершить процедуру изменения мелодии, выбрав кнопку «**Да**» или «**Нет**».

#### **ДОБАВИТЬ МЕЛОДИЮ.**

С помощью данной команды в список готовых мелодий (поз.1) добавляется новая. Для этого нужно нажать кнопку  $\frac{4}{3}$  добавить мелодию | Появляются зона предыдущей команды (рис.10.8 и 10.9). После того, как новая мелодия введена в таблицу готовых, в ней нет никаких нот, т.е. таблица создания мелодий пуста. Необходимо ввести ноты, для этого:

- из нотного стана выбрать ноту, прослушав ее кликом мыши;
- двойным кликом вставить в конец мелодии;
- заменить или добавить ноту и добавить паузу можно контекстным меню на

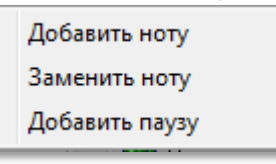

.

нотном стане .

**Мелодия вызова или отзвонки для данного КМ** выбирается в таблице мелодий (поз.1 рис.10.7) и устанавливается кнопкой  $\bigtriangledown$  Сохранить для данного КМ как

мелодия вызова, если она помечена словом «вызов», и как мелодия отзвонки, если она помечена словом «отзвонка». Результат выбора виден в поз.4 рис.10.7. Назначить одну мелодию для всего дома можно одной кнопкой

Сохранить для всех КМ дома , а для всех КМ данного объекта кнопкой Сохранить для всех КМ объекта

## **УДАЛИТЬ**

Удалить возможно только ту мелодию, которая не используется ни в каких объектах и не является стандартной. Удаление производится контекстным

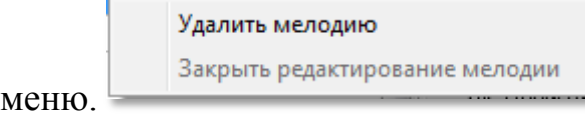

# **10.2 Подъездные параметры (распределения)**

Подъездные параметры – это те параметры, которые используются не только в КМ, но так же в БВ и ППО, но однозначно устанавливаются для того подъезда, в котором расположен КМ.

При нажатии кнопки «**Подъездные параметры (распределения)**» появляется окно, представленное на рис.10.10. Это окно можно открыть с помощью панели главного меню: **Конфигурирование устройств Конфигурирование КМ Подъездные параметры (распределения)**.

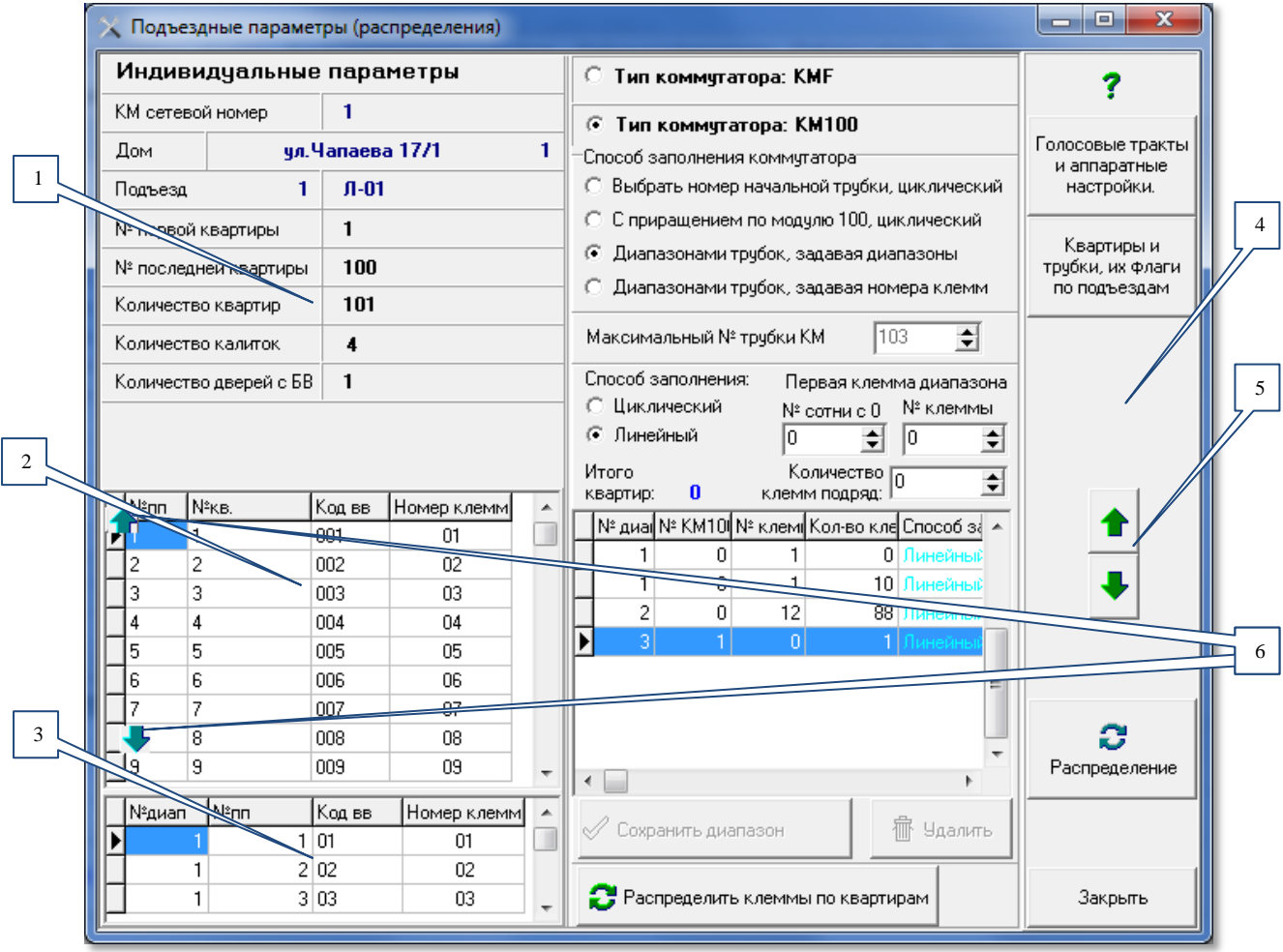

**Рис.10.10** Окно «Подъездные параметры (распределения)».

**Поз.1** содержит справочную информация о характеристике КМ в составе СДК. Следует обратить внимание на то, в поле «**Приращение в сотнях**» должен находиться только «**0**», другое значение параметра допустимо только в случае автономного, а не сетевого варианта домофонного комплекса.

**Поз.2** – Сводная таблица по подъездным квартирам, их кодов вызова и параметров привязки к клеммам координатно-матричного коммутатора.

**Поз.3** – таблица дополнительных КВ, и номера клемм из таблицы поз.2 для квартиры, к которой данный КВ относится. Например, КВ «02» имеет клемму 02, на которую коммутируется квартира №2, с кодом вызова «2». Это значит, что для квартиры №2 будут действовать два  $KB - \langle 2 \rangle$  и  $\langle 02 \rangle$ .

При переходе между подъездами, если АРМ обнаружил несоответствие номеров клемм со способом заполнения, то в **поз.4**.рис.10.10 появится красное сообщение об ошибке.

С помощью стрелок **поз.5** можно выбрать КМ (и, соответственно, подъезд), для которого будет определена нумерация клемм.

Кнопки **поз.6** позволяют переходить на первую и последнюю строки таблицы квартир.

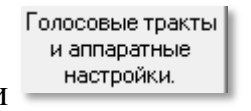

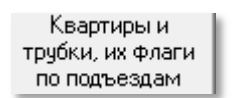

Кнопками  $\frac{1}{\sqrt{M}}$  можно открыть окна с соответ-

ствующими им наименованиями.

# **ОСНОВНЫЕ ФУНКЦИИ ОКНА**

- привязка кодов вызова квартир к клеммам коммутатора КМ-100 и определение максимального № трубки КМ;
- определение максимального № трубки КМ для коммутатора KMF.

Номера клемм не хранятся в КФ. В БВ порядковый номер квартиры (или трубки) соответствует расчётному номеру в КМ, а расчет номера в КМ зависит от выбранного способа заполнения координатно-матричного коммутатора. В свою очередь, способ заполнения координатно-матричного коммутатора должен соответствовать монтажу распределений на СУ СДК.

# **ТИП КОММУТАТОРА: КМF.**

Это координатно-матричный этажный коммутатор, изготавливаемый для 4-8 квартир, который программируется средствами БВ. В АРМе его программирование невозможно. Для коммутатора: КМF в АРМе автоматически рассчитывается только максимальный номер трубки КМ.

# **ТИП КОММУТАТОРА: КМ100.**

Поле «**№ клеммы**» координатно-матричного коммутатора может принимать значение от «**00**» до «**99**» - условно «**DE»**. Числовое значение единиц **E** соответствует подключению клеммы «**Ех**» коммутатора КМ100, а числовое значение десятков **D** соответствует подключению клеммы «**Dх**» коммутатора КМ100. Клемма «00» соответствует числу 100.

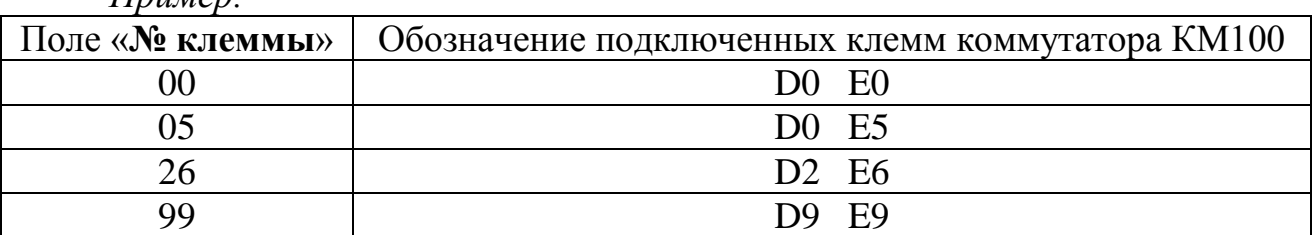

Если квартир в подъезде больше 100, то номер первого заполненного коммутатора подразумевает значение «0», следующий – «1», и т.д. В номерах клемм эта цифра фигурирует в качестве сотни. Например, клемма 248 означает, что в третьем КМ100 (0,1,2) занята клемма D4E8. А клемма 32 означает, что в первом КМ100 (0) занята клемма D3E2.

*Пример:*

Координатно-матричный коммутатор можно заполнять всегда с клеммы «01» или всегда с любого другого номера клеммы.

**Приращение по модулю 100** подразумевает, что номер клеммы, занимаемой квартирой, будет соответствовать двум последним цифрам номера квартиры. Например для квартиры №256 это будет клемма «56».

**Диапазонами трубок** подразумевает, что несколько квартир подряд подключены к нескольким клеммам подряд, и таких диапазонов может быть множество. В АРМе диапазоны можно задать, указывая номер первой клеммы и количество занятых подряд клемм, а можно сначала задать номера клемм в таблице, и потом по ним создать список диапазонов.

Диапазоны разных квартир не должны перекрывать друг друга – этот диапазон имеет № диапазона равный 1. Диапазоны, перекрывающие другие диапазоны создаются только для квартир, имеющих несколько дополнительных кодов вызова. Каждое перекрытие нумеруется № диапазона. №2 означает, что квартире добавляется второй КВ, №3 – третий и т.д.

| Первая клемма диапазона<br>№ клеммы        |
|--------------------------------------------|
|                                            |
|                                            |
|                                            |
|                                            |
| ≑                                          |
|                                            |
| ≑                                          |
| № диа № КМ10 № клем Кол-во кле Способ за А |
|                                            |
| 99 Линейный<br>$=$                         |
| 1 ∣ Линейный                               |
| 5 Линейный                                 |
| 4 Линейный                                 |
|                                            |

**Рис.10.11** Пример распределения диапазонами с дополнительными КВ.

Для диапазонов возможно описать два способа заполнения коммутатора КМ100: **циклический** и **линейный**.

#### **ЦИКЛИЧЕСКИЙ РЕЖИМ**

**Циклический режим** означает, что коммутатор будут заполняться, начиная с того номера клеммы, который указан в качестве номера начальной трубки.

После 99 клеммы заполняется клемма 00, затем 1 до тех пор, пока не будет распределена последняя квартира подъезда. Если в подъезде больше 100 квартир, то после полного заполнения первого коммутатора аналогичным способом заполняется следующий коммутатор.

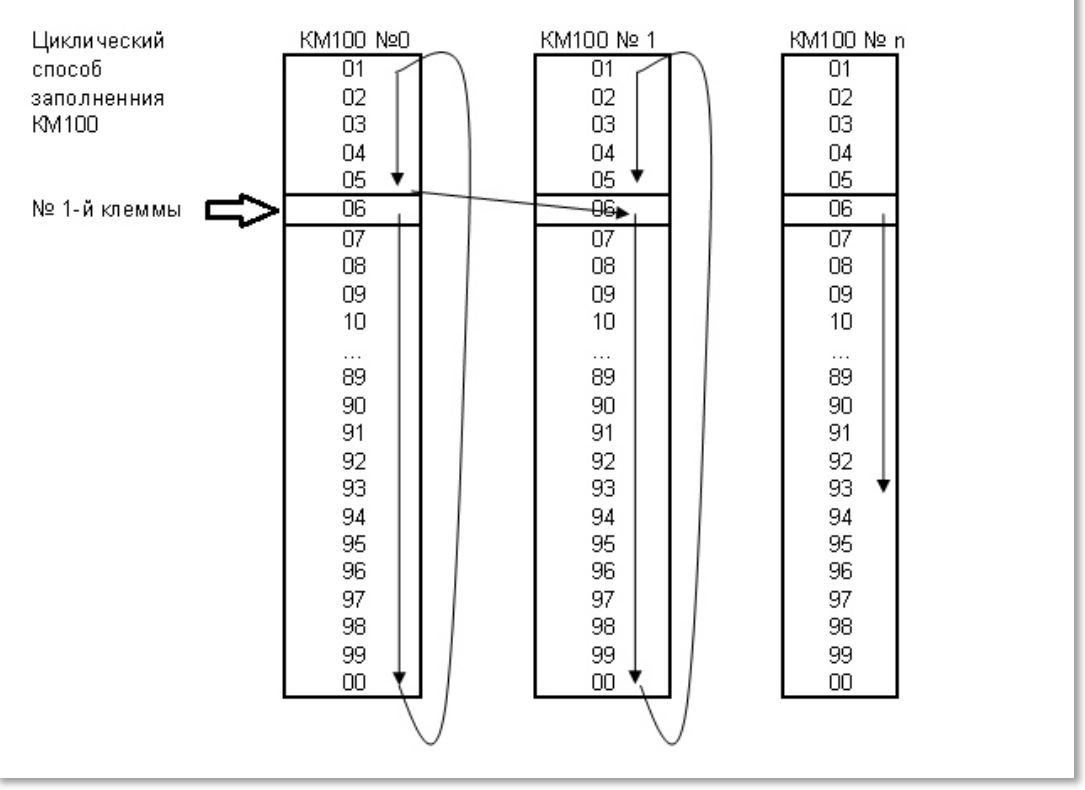

**Рис 10.12** Пример циклического заполнения клемм КМ100 при номере первой квартиры «6».

## **ЛИНЕЙНЫЙ РЕЖИМ**

**Линейный режим** означает, что клеммы будут заполняться подряд с любого номера клеммы до 99, затем 00, затем клемма 01 следующего КМ100 и.т.д.

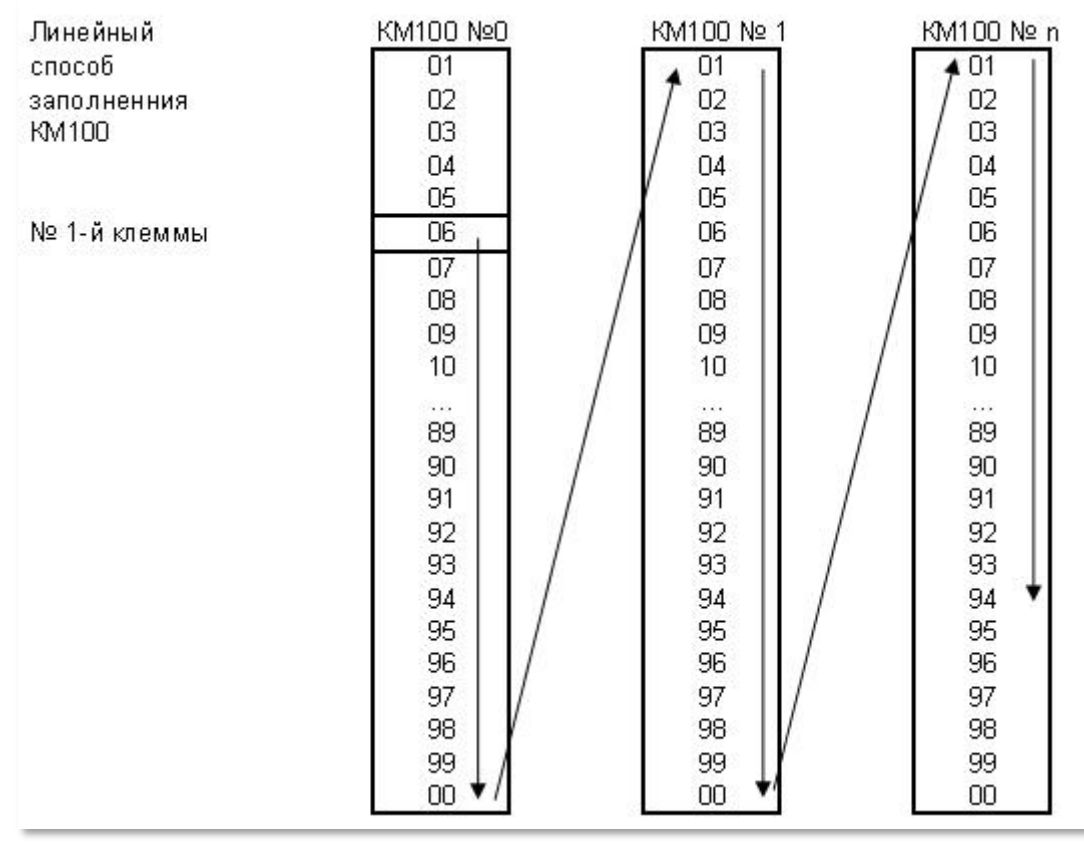

**Рис 10.13** Пример линейного распределения клемм.

## **ВЫБОР КОММУТАТОРА КМF.**

Для установки соответствия распределения подъездных квартир с клеммами КМF необходимо:

- Выбрать  $\frac{6}{5}$  Тип коммутатора: КМГ
- Нажать кнопку

Распределить клеммы по квартирам

 В результате данной операции в поле «№пп» отобразится число **пар импульсов**, которые посылаются в линию LU при вызове данной квартиры и будут запомнены в коммутаторе KMF в процессе его программирования (рис.10.10 поз.2). Эта информация может понадобится при изменении конфигурации объекта для избегания необходимости перепрограммировать KMF или для программирования коммутаторов при помощи БВ, который не содержит конфигурации данного подъезда.

Произвести автономное программирование KMF без АРМа.

*Внимание!* **Если в подъезде имеются дополнительные КВ, то возможен только один способ заполнения: КМ100 диапазонами трубок, линейно, начиная с клеммы №01.**

# **ВЫБОР КОММУТАТОРА КМ100**

- Выбрать **Тип коммутатора: КМ100**. Рис.10.24.
- Выбрать один из способов заполнения.

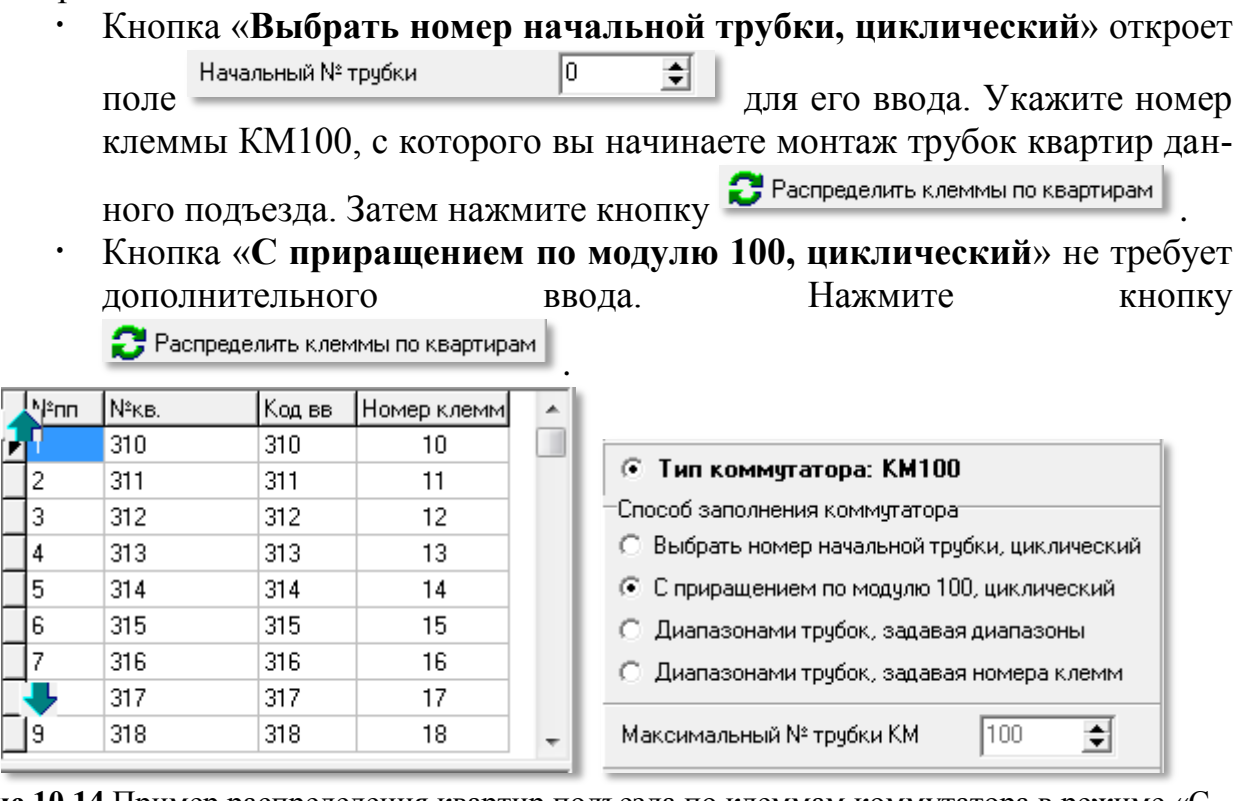

**Рис 10.14** Пример распределения квартир подъезда по клеммам коммутатора в режиме «С приращением по модулю 100, циклический».

Номер клеммы первой по порядку квартиры будет равен двум последним цифрам номера первой квартиры. Следующие по порядку квартиры будут заполняться в циклическом режиме, и иметь номера клемм на единицу больше

предыдущей. На рис.10.14 показан пример распределения квартир по клеммам КМ100, когда номер первой квартиры равен 310. отбросив сотни, получим 10, т.е. первая по порядку квартира будет подключена к клеммам D1 и E0 коммутатора КМ100.

## Кнопка «**Диапазонами трубок, задавая диапазоны**».

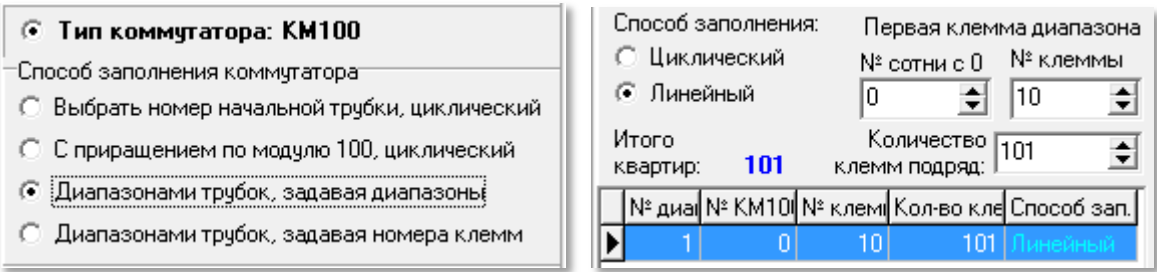

**Рис.10.15** Первый диапазон, созданный автоматически при выборе способа заполнения.

Откроет для заполнения поля диапазона: способ заполнения (по умолчанию линейный), номер сотни (номер КМ100), № клеммы, количество клемм подряд. Все поля заполнены значениями из текущей строки таблицы диапазонов и их можно изменять. Изменяется текущая строка диапазона.

Автоматически сначала и при вводе каждого последующего диапазона, в конце списка диапазонов присутствует один диапазон, включающий все квартиры и трубки подъезда, которые не вписа-

ны в предыдущие диапазоны, если они есть.

Добавление диапазона производится корректировкой последнего. При уменьшении количества клемм любого диапазона, последние будут добавлены как ещё один диапазон в конец списка. Если увеличить количество клемм не последнего диапазо-

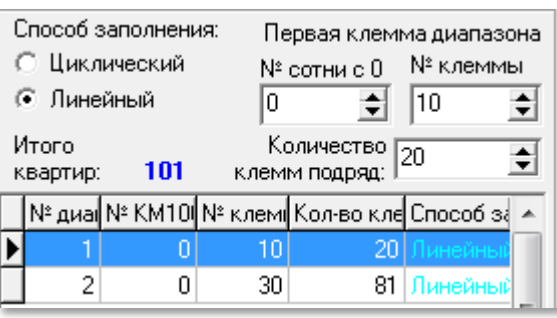

на, то последние диапазоны удалятся, а количество клемм последнего отредактируется.

Если введён диапазон, превышающий количество имеющихся квартир, последний будет автоматически откорректирован до имеющегося количества.

Диапазоны не должны перекрываться, перекрывающий диапазон будет удалён.

Сохранение диапазона подтверждается кнопкой .

Удаление диапазона производится кнопкой .

Если имеются дополнительные коды вызова, то для них все диапазоны формируются автоматически, в зависимости от номеров клемм квартиры из заполненных диапазонов для основных КВ.

Диапазоны для дополнительных КВ не корректируются и не удаляются. После распределения клемм он пересчитается автоматически.

 Для проверки и подтверждения одного из первых трёх способов заполнения нажмите кнопку .

**Скачано ство опехкопо и и родит проверх** в оз

 «**Диапазонами трубок, задавая номера клемм**». В таблице квартир в поле «Номера клемм» установите курсор и введите свои номера клемм.

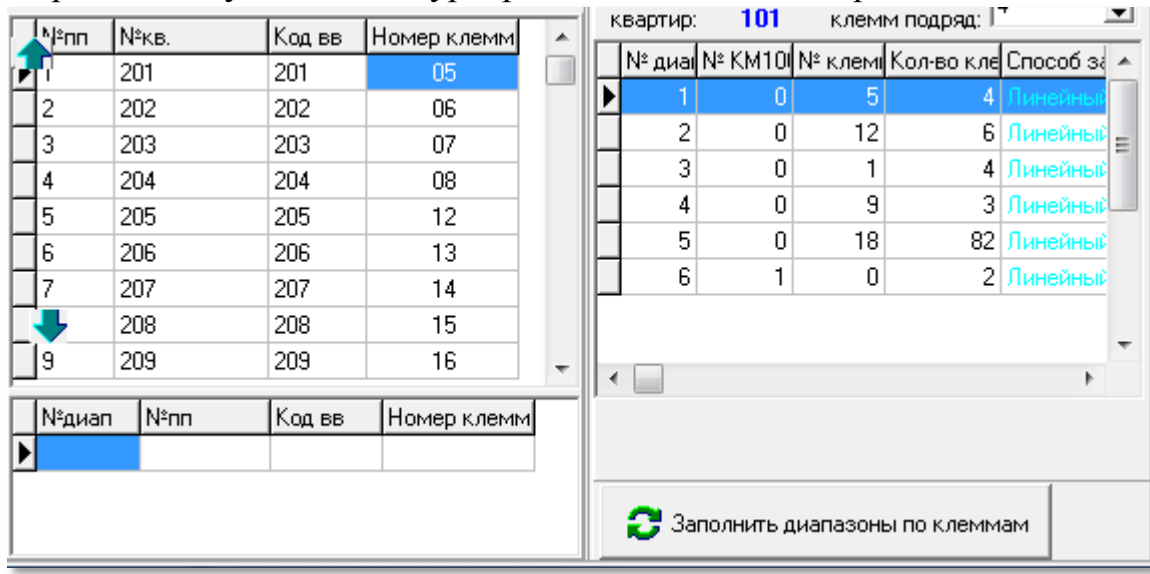

**Рис.10.16** Диапазоны, созданные по номерам клемм.

 Для способа заполнения диапазонов, задавая номера клемм, нажмите кнопку Заполнить диапазоны по клеммам

. Если полученные диапазоны будут перекрываться, появится сообщение рис.10.17. введите изменения и повторите операцию.

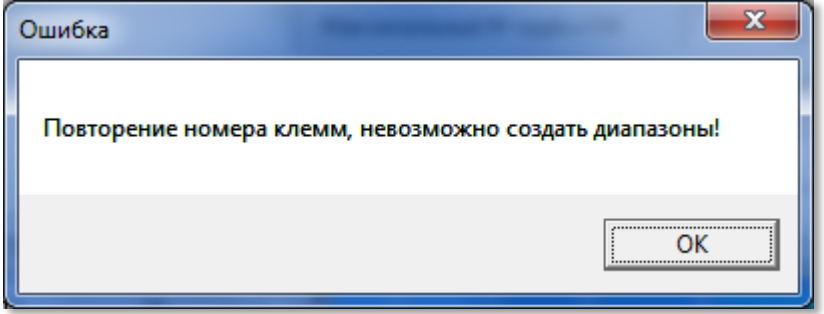

**Рис.10.17** Диалоговое окно сообщения о повторении клемм.

Для упрощения ввода номеров клемм, можно сначала сделать любое другое распределение, а потом выбрать данный способ и заменить те номера клемм, которые вам нужно.

Если изменить способ заполнения и не произвести команду распределения клемм по квартирам, то при попытке закрытия окна или при переходе на другой КМ, появится сообщение

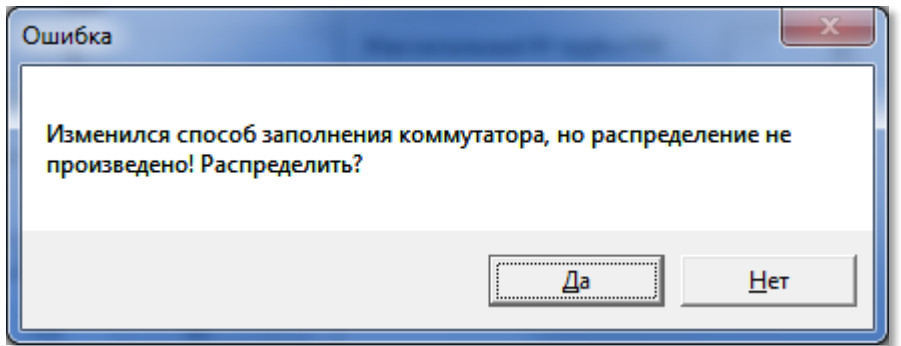

**Рис.10.18** При изменении способа заполнения, не завершенного распределением клемм.

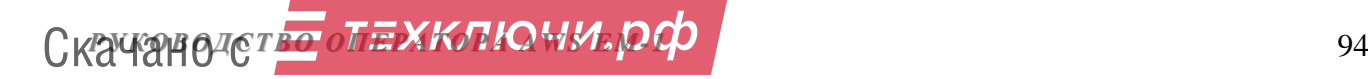

Если изменить условия распределения и не произвести команду распределения клемм по квартирам, то при попытке закрытия окна или при переходе на другой КМ, произведётся автоматический пересчет и сохранение новых условий.

### **ИЗМЕНЕНИЕ РАСПРЕДЕЛЕНИЙ ВСЕМ КМ ОБЪЕКТА**

Если всем КМ нужно задать одинаковые условия распределения, нажми-

те кнопку Распределение , откроется окно на рис.10.29. В нём нужно выбрать подходящий способ заполнения из описанных выше.

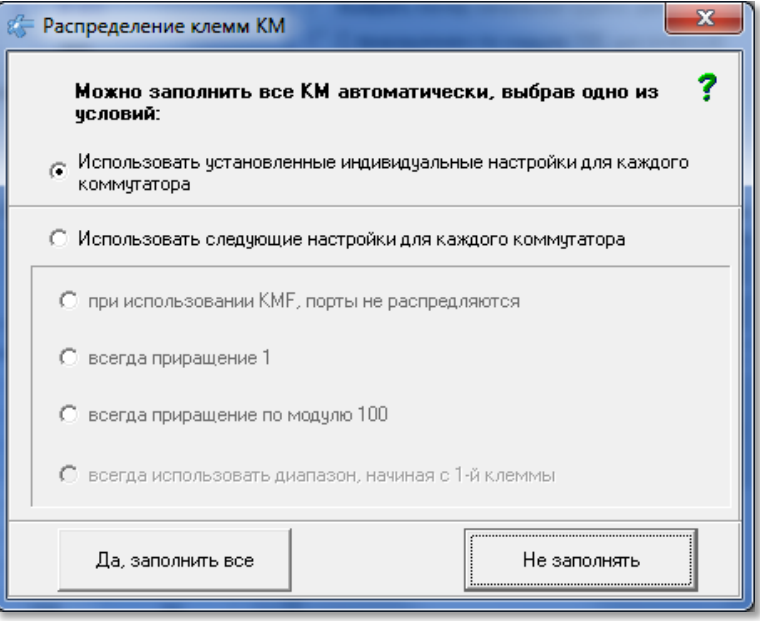

**10.19.**Окно кнопки «Распределение».

Способ заполнения, который будет выбран, будет применён ко всем КМ, если после выбора будет нажата кнопка <sup>Да заполнить все</sup> Кнопка Не заполнять | закроет окно, не производя изменений.

КМ с дополнительными КВ будут пересчитаны с диапазонами, независимо от выбора способа заполнения в данном окне.

# **10.3 Квартиры и трубки, их флаги по подъездам**

При нажатии кнопки **«Квартиры и трубки, их флаги по подъездам»** (рис.10. 2) появляется окно, представленное на рис.10.20. Это окно можно открыть с помощью панели главного меню: **Конфигурирование устройств Конфигурирование КМ Квартиры и трубки, их флаги по подъездам**.

Окно предназначено для работы на этапе монтажа для:

- добавления трубок;
- удаление трубок, за исключением трубки для ППО, если ППО имеется;
- корректировки квартирных флагов всему подъезду;
- корректировки квартирных флагов и времени переключения в режим деньночь поквартирно.

*РУКОВОДСТВО ОПЕРАТОРА AWS EM-1* 95 Скачано с

з

**Серым цветом** (**поз.1** рис.10.20) отображены поля, которые не редактируются из таблицы.

**Белым цветом** (**поз.2** рис.10.20) отображены поля, которые можно изменить двойным щелчком ЛКМ для одной квартиры или через **контекстное меню** для всего подъезда.

**Поз.3** рис.10.20 – это область редактирования данных квартиры из текущей позиции таблицы.

Поквартирная корректировка флагов и времени переключения в режим день-ночь, а также изменение и добавление КВ при использовании АРМа режиме обслуживания производится в окне «**Абоненты**».

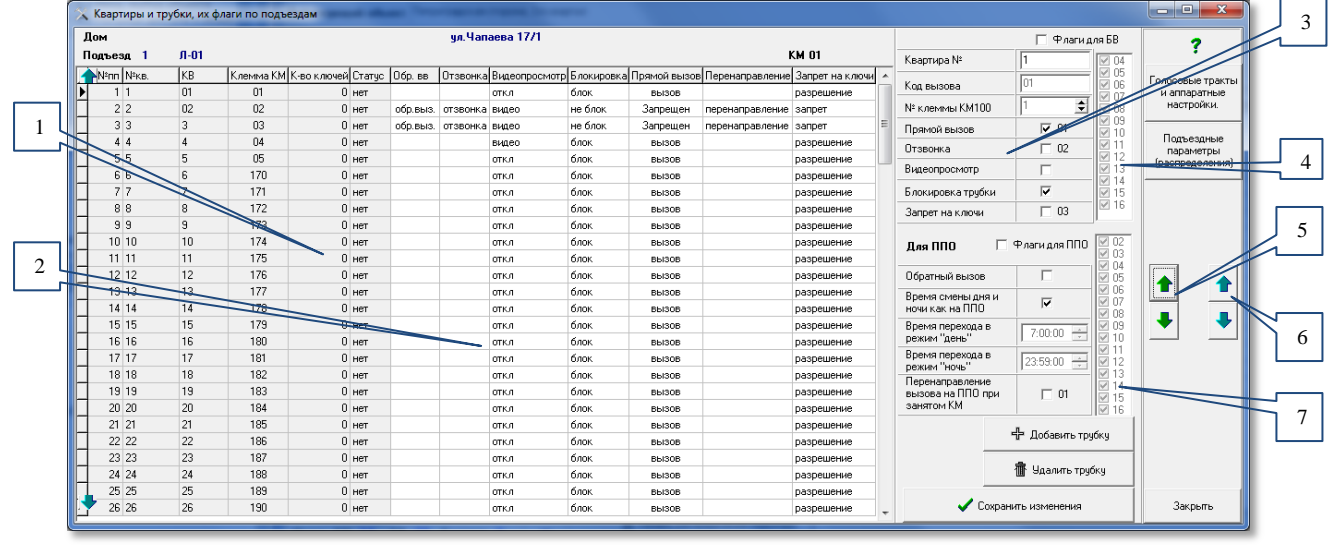

**10.20** Окно «Квартиры и трубки, их флаги по подъездам».

Кнопки «вверх», «вниз» в **поз.5** рис.10.20 производят перемещение по строкам таблицы квартир, причём при непрерывном нажатии, скорость перемещения увеличивается. По достижении конца или начала списка, перемещение производится на следующий или предыдущий подъезд, если он есть.

Кнопки «вверх», «вниз» в поз.6 рис.10.20 производят перемещение по подъездам таблицы КМ рис.10.2.

**Поз.4 и 7** рис.10.20 резервируют возможность использования дополнительных флагов для БВ поз.4 и ППО поз.7, если такая возможность будет задействована разработчиком АПП. Действует совместно с изменением количества флагов в окне «**Глобальные переменные**» меню «**Сервис**».

# **СТРОКИ (КВАРТИРЫ) ТАБЛИЦЫ СОДЕРЖАТ СЛЕДУЮЩИЕ ПОЛЯ:**

- **№пп** порядковый номер в таблице, начиная с №1.
- **№кв** номер квартиры, который задается на этапе квартирной структуры объекта. Для данного дома и подъезда номера квартир были заданы с 1 по 100.
- **КВ** код вызова, набираемый на клавиатуре БВ для вызова квартиры.
- **Клемма КМ** выход матричного коммутатора, к которому будет подключена данная квартира.
- **К-во ключей –** отображается информация по записанным в квартиру ключам прохода. Запись ключей производится в соответствии с процедурой,

описанной в разделе «**Ключи и карты**»/«**Запись ключей абонентам**» настоящего Руководства.

**Статус.** Имеет три значения:

**нет** – квартира задана на этапе квартирной структуры объекта.

**ввод** – квартира добавлена на этапе работы в окне **«Распределение квартир в подъезде**».

**СПО** – признак трубки, добавленной автоматически для вызова поста охраны.

Значения флагов «Обратный вызов, Отзвонка, Видеопросмотр, Блокировка, Прямой вызов, Перенаправление, Запрет на ключи» – описаны в полях таблицы (см.п.8.4).

Обратный вызов, Отзвонка, Видеопросмотр, Блокировка, Прямой вызов, Перенаправление, Запрет на ключи – значения этих полей соответствует тем величинам, которые устанавливаются для выделенной квартиры:

- с помощью одноименных флагов и полей области окна (поз.3 рис.10.20) в процессе редактирования параметров квартир
- двойным щелчком ЛКМ в ячейке таблицы.

Для всего подъезда флаги устанавливаются в контекстном меню для того столбца, в котором расположен курсор мыши при нажатии ПКМ.

Далее показано значение флагов для таблицы (поз.2 рис.10.20) и для квартиры в области редактирования (поз.3 рис.10.20), а так же вид контекстного меню для каждого столбца таблицы.

**Обр. вв**. Разрешение на **обратный вызов** ППО с квартиры:

Пустое поле  $-$  обратный вызов заблокирован  $\square$ .

**обр.выз.** – установлен обратный вызов  $\Box$ .

Запретить обратный вызов всем для подъезда Разрешить обратный вызов всем для подъезда

Обратить разрешения на запрет и запрет на разрешение Контекстное меню:

**Отзвонка**. Разрешение отзвонки в квартиру при прикладывании ключа к БВ:

Пустое поле  $-$  отзвонки не будет  $\square$ .

**отзвонка** – отзвонка будет, если она разрешена для БВ  $\overline{P}$ .

Запретить отзвонку всем для подъезда

Разрешить отзвонку всем для подъезда

Обратить разрешения на запрет и запрет на разрешение Контекстное меню:

**Видеопросмотр**. Разрешение на просмотр видео с БВ:

**откл** – отключен, подаётся видео с другого канала ...

**видео** – установлен видеопросмотр с БВ  $\overline{bl}$ .

Запретить видео всем для подъезда

Разрешить видео всем для подъезда

Обратить разрешения на запрет и запрет на разрешение Контекстное меню:

 **Блокировка**. Действует с момента записи КФ в КМ до завершения Таймаута контроля снятой трубк:

*РУКОВОДСТВО ОПЕРАТОРА AWS EM-1* 97 Скачано с

### *10. КОНФИГУРИРОВАНИЕ СЕТЕВЫХ КОММУТАТОРОВ*

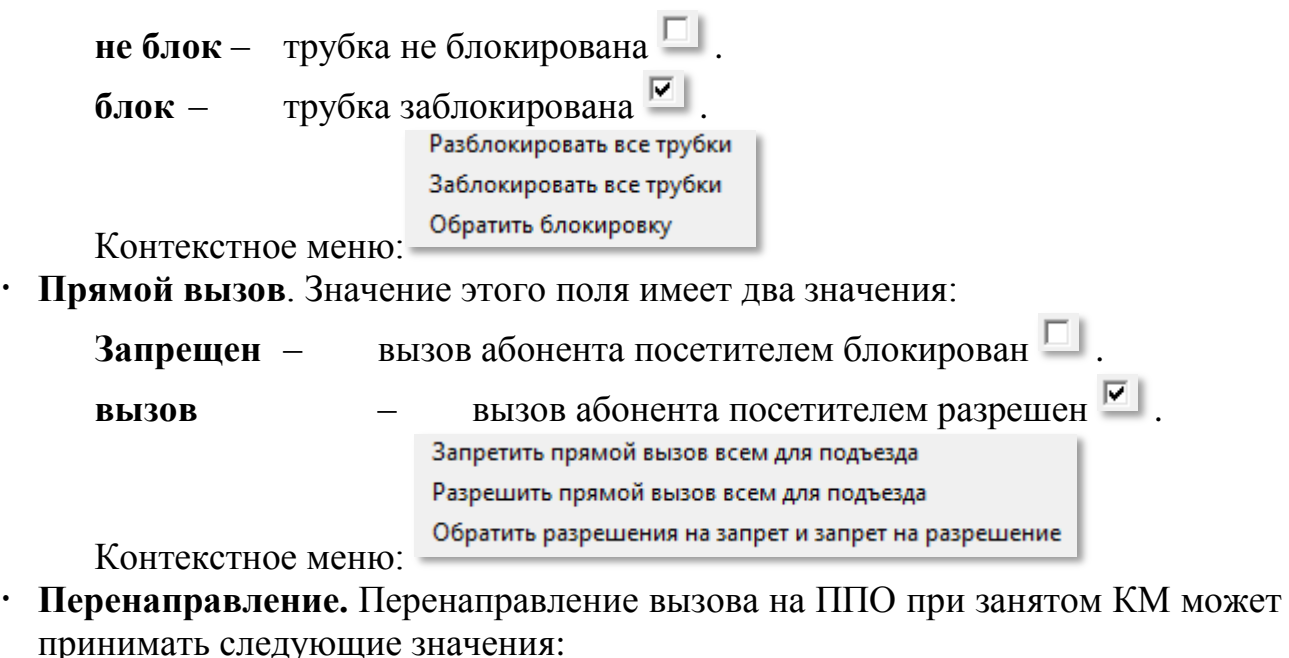

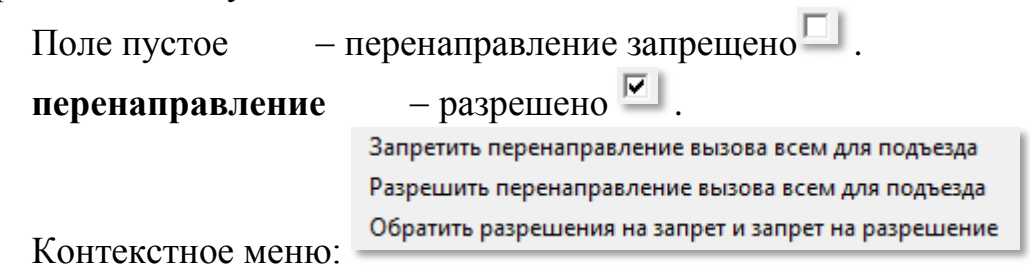

 **Запрет на ключи.** Запрет использования ключей для данной квартиры. Может принимать следующие значения:

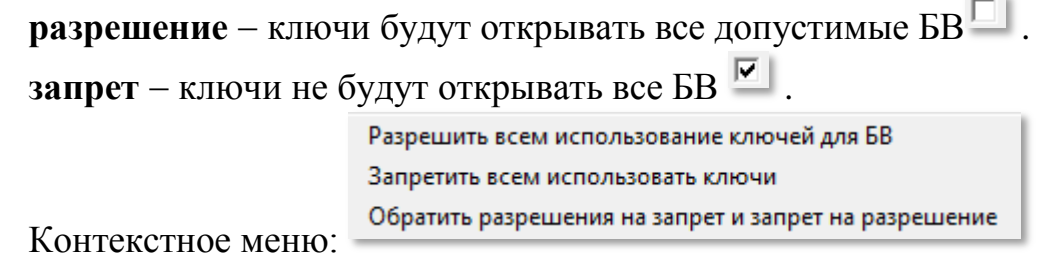

#### **РЕДАКТИРОВАНИЕ ПАРАМЕТРОВ КВАРТИРЫ**

Производится по следующим полям:

- Поле «**Квартира №**». Если квартира нумеруется не обычным способом или содержит символы, отличные от цифр, то можно изменить ее в этом окне.
- Поле «**Код вызова**». Не редактируется.
- Поле **«№ клеммы КМ100**». Поле справочное, редактированию не подлежит.
- Флаг «**Время смены дня и ночи как на ППО**».
	- Поля «**Время перехода в режим день**» и поля «**Время перехода в режим ночь**» недоступны для редактирования, Значения этих полей для квартиры будут браться из установок, которые были произведены при конфигурировании ППО [\(рис.9.2\)](#page--1-1);

- Поля «**Время перехода в режим день**» и поля «**Время перехода в режим ночь**» доступны для редактирования. Установленные времена в этих полях будут иметь приоритет над временами день/ночь, значе-

*РУКОВОДСТВО ОПЕРАТОРА AWS EM-1* 98 Скачано с

ния которых были установлены при конфигурировании ППО [\(рис.9.2\)](#page--1-1).

Если флаг снять, а время не изменить, то время переходов сохранится даже при изменении соответствующих времен на ППО.

Для сохранения изменений необходимо нажать кнопку Сохранить изменения .

#### **ДОБАВЛЕНИЕ ТРУБКИ**

Для добавления трубки в таблицу общего списка квартир необходимо:

- 中 Добавить трчбкч Нажать кнопку,
- Заполнить поля «**Квартира №**» и «**Код вызова**» установленными для данной трубки значениями.
- Заполнить остальные поля по необходимости.

 $\bullet$  Нажать кнопку  $\bullet$  Сохранить изменения . Если в объекте предусмотрено использование ППО, но трубка для ППО отсутствует, тогда она будет добавлена.

### **УДАЛЕНИЕ ТРУБКИ**

Удалять трубки из сводной таблицы с помощью кнопки удаления трубки можно только те, которые были добавлены в таблицу и имеют статус «ввод».

• Нажать кнопку.  $\frac{1}{m}$  Удалить трубку и ответить на запрос диалогового окна.

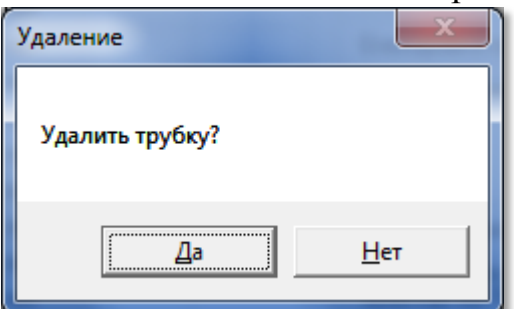

**Рис.10.21** Запрос на удаление трубки.

Если трубка принадлежит ППО, то произойдёт отказ в удалении трубки.

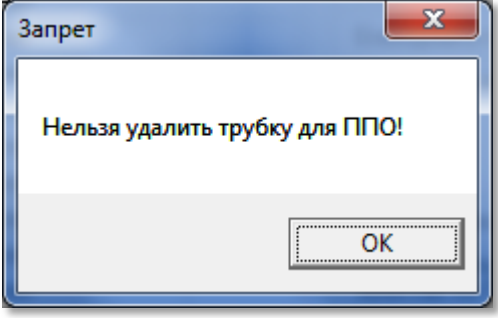

**Рис.10.22** Отказ удаления трубки ППО.

*Внимание!* **Редактирование всех параметров подъездов и КМ можно производить в любом порядке. Проконтролировать визуально правильность заполнения всех параметров подъездов и КМ можно с помощью печатных форм.**

**РУКОВОДСТВО ОПЕЛКОПО И И. ОФООДСТВО** 99

# **10.4 Печатные формы**

В окне конфигурирования КМ (поз.4 рис.10.2) имеются две кнопки для формирования отчета и печати результатов произведенных действий по конфигурированию КМ. Это кнопка «**Печать распределений подъезда**» и кнопка «**Печать трактов для всех подъездов**».

Рекомендуется данными документами оснащать работников, непосредственно производящих монтаж КМ и БВ для точного соответствия конфигурации с монтируемыми СУ.

#### **ПЕЧАТЬ РАСПРЕДЕЛЕНИЙ ПОДЪЕЗДА**

Выберите в таблице КМ, для которого нужно просмотреть результат конфигурирования, и нажмите кнопку «**Печать распределений подъезда**». Формирование формы занимает некоторое время.

В результате сформируется документ (рис.10.23), в котором будет обозначено соответствие номера квартиры клемме матричного коммутатора. На верхней панели формы присутствуют кнопки, определяющие вид документа на экране монитора, стрелки для листания страниц, если документ занимает более одной страницы, кнопка для настройки печати, кнопка печати документа и кнопка закрытия. Кнопки сохранения требуют специального ПО и не используются.

Документ предназначен для монтажа координатно-матричных коммутаторов.

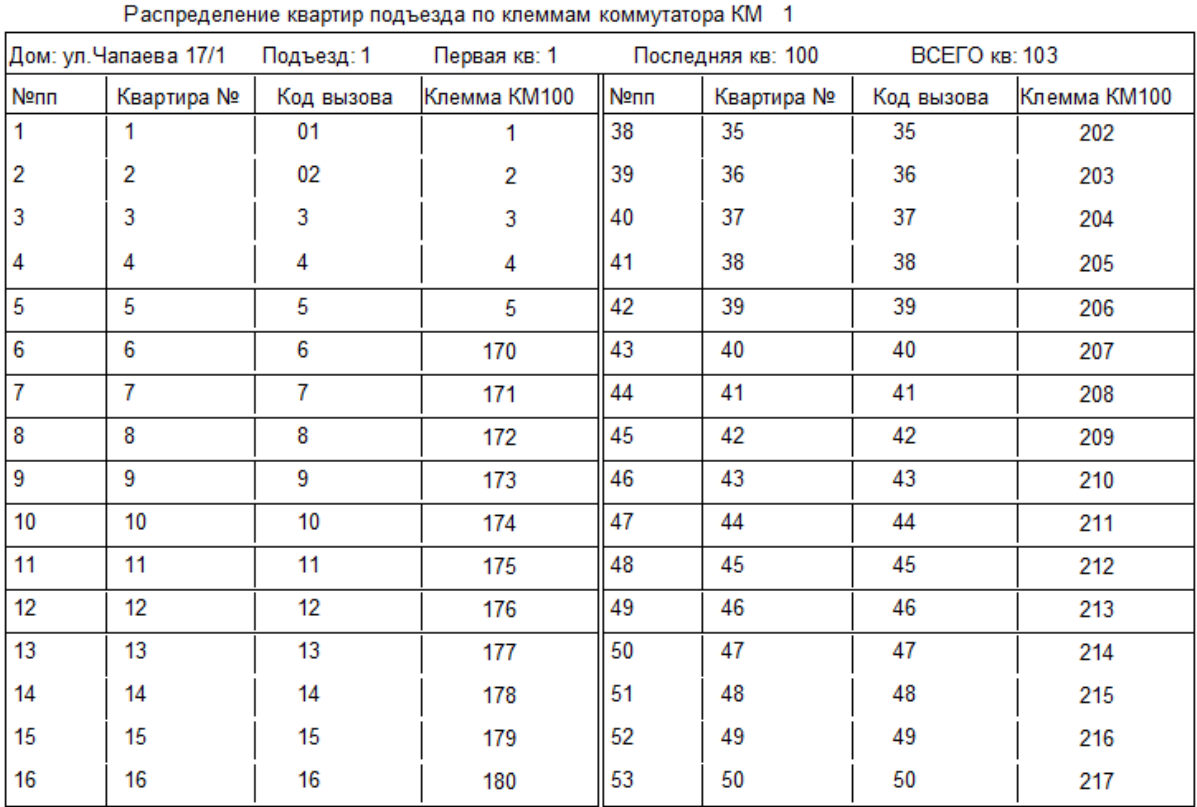

**Рис.10.23** Отчет по соответствию клемм матричного коммутатора квартирам.

### **ПЕЧАТЬ ТРАКТОВ ДЛЯ ВСЕХ ПОДЪЕЗДОВ**

При нажатии данной кнопки аналогично сформируется документ, но для всех КМ (рис.10.24). Данный документ содержит описание всех трактов КМ и соответствующих каждому тракту БВ.

Документ предназначен для соответствия монтирования БВ с КМ.

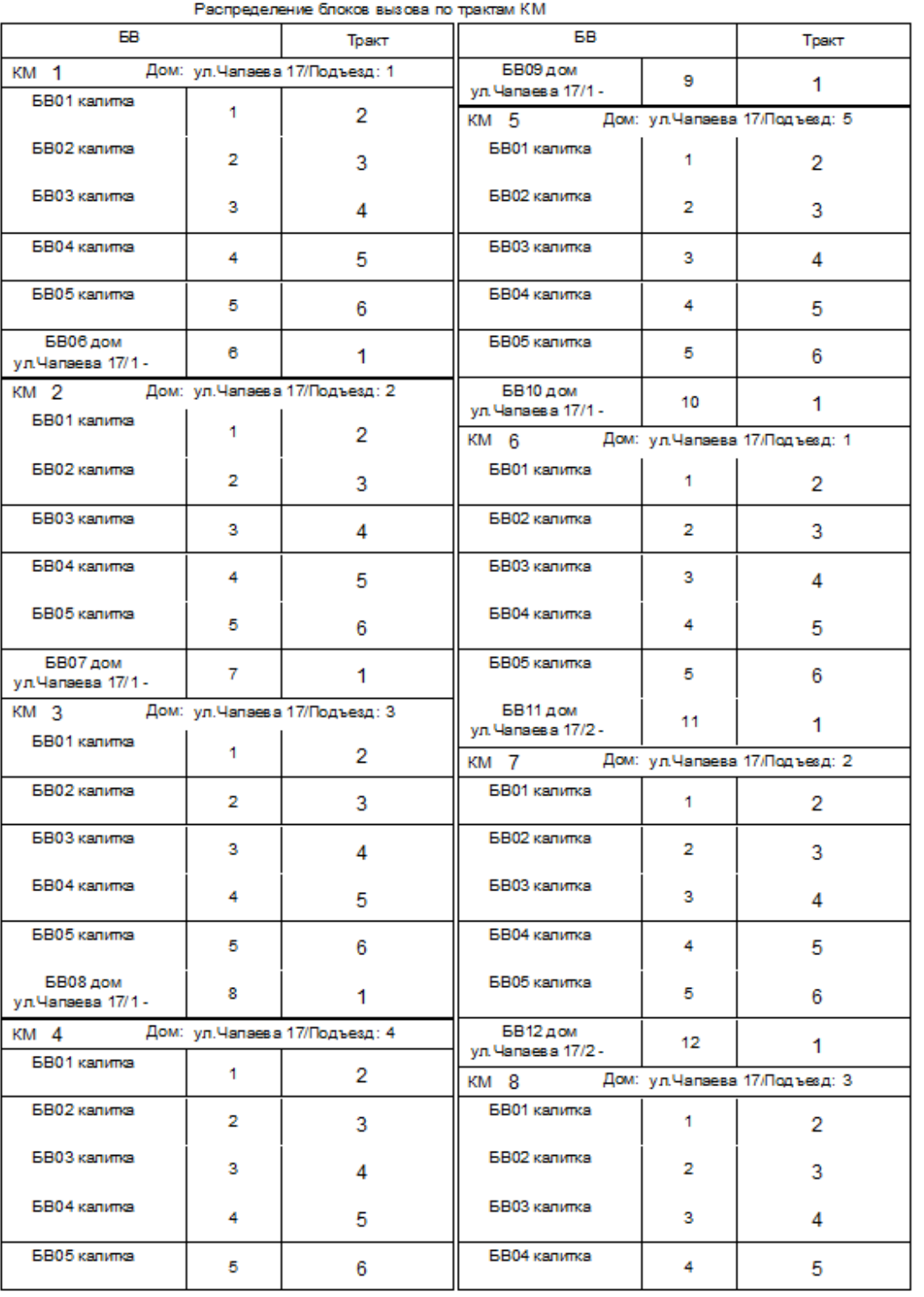

**Рис.10.24** Отчет по прикреплению БВ к трактам КМ.

Внешний вид документа на мониторе и в печатной форме могут иметь незначительные различия.

# **11. КОНФИГУРИРОВАНИЕ СЕТЕВЫХ БЛОКОВ ВЫЗОВА**

В меню конфигурирования устройств (рис.9.1) выбрать команду «**Блоки вызова БВ**» или перейти на следующий этап из формы конфигурирования КМ. Появится окно, представленное на рис.11.1.

| Проектирование объекта Конфигурирование устройств Файлы конфигурации Работа с сетью Сервис Справка<br>элтис<br>Действующий объект Петроградская сторона 3-й квартал |                  |   |               |                            |                                              |           |                                 |                          | 446                 |  |
|----------------------------------------------------------------------------------------------------|------------------|---|---------------|----------------------------|----------------------------------------------|-----------|---------------------------------|--------------------------|---------------------|--|
| $\Rightarrow$<br>$\leftarrow$                                                                                                    |                  |   |               |                            | r — N<br>Конфигурирование блоков вызова<br>⊢ |           |                                 |                          |                     |  |
| Подъездные параметры<br><< KM<br><b>EB</b>                                                                                                    |                  |   |               | Аппаратные настройки<br>БB |                                              |           | Создание КФ >><br>Выбор квартир |                          |                     |  |
| Наименование БВ                                                                                                    |                  |   | Сетевой адрес |                            | Tun 5B                                       |           | Серийный № БВ                   |                          |                     |  |
| БВ20 дом 3.01 вх                                                                                                    |                  |   | <b>6820</b>   |                            | вход в подъезд                               |           |                                 |                          |                     |  |
| БВЗ Дом 4.01 вх                                                                                                    |                  |   | <b>6B21</b>   |                            | вход в подъезд                               |           |                                 |                          | Общий               |  |
| <b><i>GB22 ADDRESS</i></b>                                                                                                    |                  |   | <b>6822</b>   |                            | вход в подъезд                               |           |                                 |                          |                     |  |
| БВ23 дом 1.01 вх                                                                                                    |                  |   | <b>6B23</b>   |                            | вход в подъезд                               |           |                                 |                          |                     |  |
| БВ24 дом 2.01 вх                                                                                                    |                  |   | <b>6824</b>   |                            | вход в подъезд                               |           |                                 |                          |                     |  |
| БВ25 дом 3.01 вх                                                                                                    |                  |   | <b>6B25</b>   |                            | вход в подъезд                               |           |                                 |                          | <b>⊕</b> Закрыть ФД |  |
| БВ26 дом 4.01 вх                                                                                                    |                  |   | <b>6B26</b>   |                            | вход в подъезд                               |           |                                 |                          |                     |  |
| БВ27 дом 5.01 вх                                                                                                    |                  |   | <b>6827</b>   |                            | вход в подъезд                               |           |                                 |                          |                     |  |
| БВ28 дом 1.01 вх                                                                                                    |                  |   | <b>6B28</b>   |                            | вход в подъезд                               |           |                                 |                          |                     |  |
| БВ29 дом 2.01 вх                                                                                                    |                  |   | <b>6B29</b>   |                            | вход в подъезд                               |           |                                 |                          |                     |  |
| БВ30 дом 3.01 вх                                                                                                    |                  |   | <b>6B30</b>   |                            | вход в подъезд                               |           |                                 |                          |                     |  |
| <b>BB3LIDM_1. 01 BX</b>                                                                                                    |                  |   | <b>6B31</b>   |                            | вход в подъезд                               |           |                                 |                          |                     |  |
| БВО1 калитка                                                                                                    |                  |   | <b>6B01</b>   |                            | калитка                                      |           |                                 |                          |                     |  |
| Ы<br>БВО2 калитка                                                                                                    |                  |   | <b>6802</b>   |                            | калитка                                      |           |                                 |                          |                     |  |
| <b>Этевой адрес К</b><br>Дом №<br>№ подъезда                                                                                                    |                  |   | $1$ KB.       | Посл.кв.                   | К-во кв.                                     | Гостин.№  | Префикс д.                      | Наименован -             | В меню              |  |
| <b>KM01</b>                                                                                                    | чл.Чапаева 17/1  |   |               | 100                        | 100                                          | Последов. |                                 | $0 - 01$                 |                     |  |
| <b>KM03</b>                                                                                                    | чл. Чапаева 17/1 | 3 | 111           | 120                        | 10 <sup>1</sup>                              | Последов. | -1                              | $\sqrt{0.03}$            | Экран<br>⊷          |  |
| <b>KM04</b>                                                                                                    | yn. Yanaesa 17/1 | 4 | 121           | 130                        | 10 <sup>1</sup>                              | Последов. | 1                               | $\sqrt{0.04}$            |                     |  |
| €.                                                                                                    |                  |   |               |                            |                                              |           |                                 | $\overline{\phantom{a}}$ |                     |  |
|                                                                                                    |                  |   |               |                            |                                              |           |                                 |                          |                     |  |

**Рис.11.1** Окно «Конфигурирование БВ» (пример).

**Поз.1** - таблица со списком всех БВ объекта. В полях «**Наименование БВ**», «**Сетевой адрес**» и «**Тип БВ**» АРМ отображает данные на основании матрицы доступа к объекту и подъездной структуры объекта. «**Серийный номер**» отображается после его задания в форме редактирования параметров БВ или после его считывания с СБВ.

**Поз.2** - список КМ, с которыми он имеет связь БВ из текущей строки поз.1, на основании матрицы доступа. Все параметры КМ, соответствующие выбранному БВ, отображаются на основании данных, полученных на этапе проектирования объекта.

Обе таблицы носят информативный характер и редактированию в данной форме не подлежат.

**Поз.3** содержит кнопки, которые открывают одноимённые окна для редактирования параметров БВ. Эти окна будут нести информацию для БВ из строки таблицы поз.1 рис.11.1. перемещение внутри этих окон кнопками перехода будет производить перемещение в этой же таблице.

# **11.1 Подъездные параметры БВ**

Все параметры БВ выставлены по умолчанию, кнопка вызова ППО на панели БВ адресована ППО

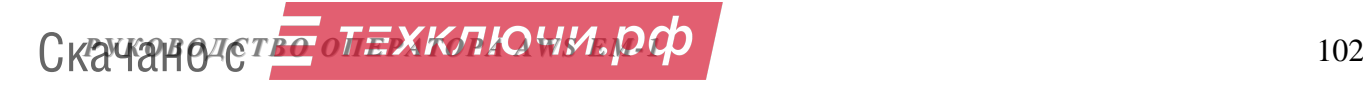

## *11. КОНФИГУРИРОВАНИЕ СЕТЕВЫХ БЛОКОВ ВЫЗОВА*

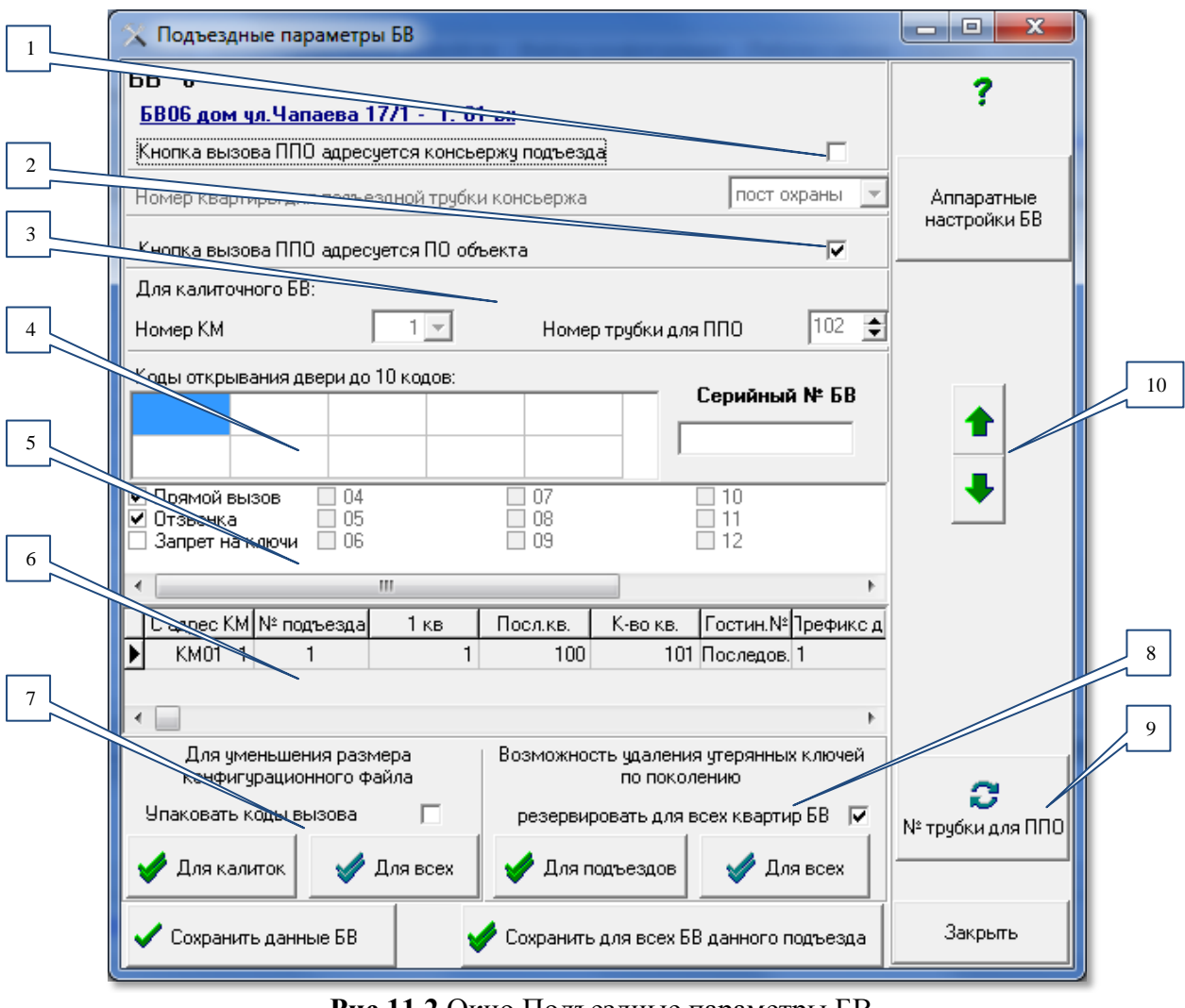

**Рис.11.2** Окно Подъездные параметры БВ

Аппаратные Кнопка настройки БВ откроет одноимённое окно, которое описано в разделе 11.2.

# **ПЕРЕАДРЕСАЦИЯ КНОПКИ ППО**

**Поз.1 рис.11.2**. Независимо от наличия ППО, возможно для отдельного БВ подъезда использование своего консьержа. В качестве трубки консьержа нужно установить трубку квартиры или добавить отдельную трубку в подъезд. Для такой трубки назначается собственный КВ на подъезд и, возможно, на калитку. Так же в этом случае БВ имеет возможность кнопку вызова ППО на панели БВ переадресовать с ППО на трубку консьержа.

Для переадресации кнопки вызова ППО на трубку консьержа нужно установить в данное поле  $\boxed{\triangledown}$ , а затем из выпадающего списка квартир выбрать трубку консьержа. Эта установка автоматически отключает флаг с поз.2.рис 11.2. Значение **Франключает трубку от кнопки вызова ППО**.

**Поз.2 рис.11.2**. Установка  $\boxed{\triangleright}$  возобновляет адресацию на ППО кнопки вызова ППО на панели БВ и автоматически отключает флаг с поз.1.рис.11.2.

Вариант, когда оба флага сняты  $\square$ , оставляют кнопку вызова ППО не задействованной и связь «посетитель Goneparop ППО» недоступна, несмотря на возможное наличие физического подключения.

Флаг ППО можно установить только в том случае, если в объекте указано наличие ППО, и в списке квартир имеется трубка для ППО со статусом «СПО».

## **ИНДЕКС ТРУБКИ ППО**

**Поз.3 рис.11.2**. Определяет индекс трубки поста охраны с определённого КМ, на который идёт первоначальный сигнал вызова. Если этот индекс занят, система самостоятельно выбирает любой другой свободный КМ. Изменение может потребоваться только для калиточного БВ и то, в исключительных ситуациях.

**Поз.6 рис.11.2**. Содержит не редактируемую таблицу КМ для просмотра КМ поз.3.

### **КОДЫ ОТКРЫВАНИЯ ДВЕРИ**

**Поз.4 рис.11.2**. Установка кодов открывания двери. Кроме использования ключей для открывания двери, можно ввести до 10 кодов открывания двери с цифровой панели БВ, которые можно заполнить численными значениями кодов в диапазоне от 0 до 99999.

### **МАСКА ФЛАГОВ БВ**

Флаги **Прямой вызов, Отзвонка** и **Запрет на ключи**, а также остальные флаги, если они будут, помещаются в КФ БВ, в зависимости от его собственной маски флагов. Первоначально Если хранимый флаг для какого-либо действия отключен, то квартирные установки для данного БВ не будут иметь значения. По умолчанию все эти флаги устанавливаются такими же, как и для всего объекта.

**Поз.5 рис.11.2**. Маска хранимых флагов БВ. Описание и значение флагов соответствует п/п «Маска флагов» раздела.8.3. Первоначальные установки маски флагов для БВ выбирается из общей установки. Однако каждый БВ может иметь свою маску флагов, таким образом, одни БВ могут реагировать на ключи квартиры, другие – нет, одни производить отзвонку, другие не производить, одни позволять прямой вызов, другие – нет, в зависимости от установки данных хранимых флагов.

## **УПАКОВАННЫЕ КВ**

**Поз.7 рис.11.2**. Установка упаковать КВ, при их записи в КФ. используется для уменьшения размера КФ, если он не может вместиться в отведённое ему пространство памяти БВ.  $\boxed{\triangleright}$  укажет БВ, что КВ в КФ упакованы. Их невозможно будет откорректировать с панели БВ.  $\Box$  (рекомендуется) оставит КВ неупакованными.

Данная установка актуальна при количестве квартир более 8000 на один БВ.

Кнопка <sup>Для калиток</sup> сохранит выбранный признак для всех калиток. Явно, что КФ калиточного БВ будет иметь размер, превышающий размер КФ подъездного БВ из-за того, что в нём содержится список всех КВ всех подъездов, а в подъездном все КВ только одного подъезда.

Кнопка <sup>Для всех</sup> сохранит признак упаковки для всех БВ объекта.

Кнопка Сохранить данные БВ сохраняет все изменённые данные БВ, включая признак упаковки.

# **ПОКОЛЕНИЕ КЛЮЧЕЙ**

**Поз.8 рис.11.2** Возможность удаления утерянных ключей по поколению.

Каждый раз, когда производится процедура блокирования утерянных ключей по поколению, более подробно описанная в разделе «Ключи и карты», в таблицу квартир помещается новое значение поколения, увеличенное на единицу. Однако, это поколение сможет отразиться в КФ БВ без его перезаписи только в том случае, если для него зарезервировано место в КФ.

Флаг помещает в КФ БВ маску квартир, которая включает все квартиры, иначе, при  $\square$  будут зарезервированы только те квартиры, в которых поколение уже больше нуля, а для остальных квартир для учёта изменений нужно будет перезаписывать КФ.

### **СЕРИЙНЫЙ НОМЕР**

Серийный № БВ

**Поле** заполняется здесь или считывается в БВ по его сетевому адресу по время подключения к сети и вносится во время выполнения теста объекта.

Формат серийного номера: Axxxxxxxxx, где А – буква английского алфавита от А до J, ххххххххх – 9-ти разрядное число от 000000000 до 999999999

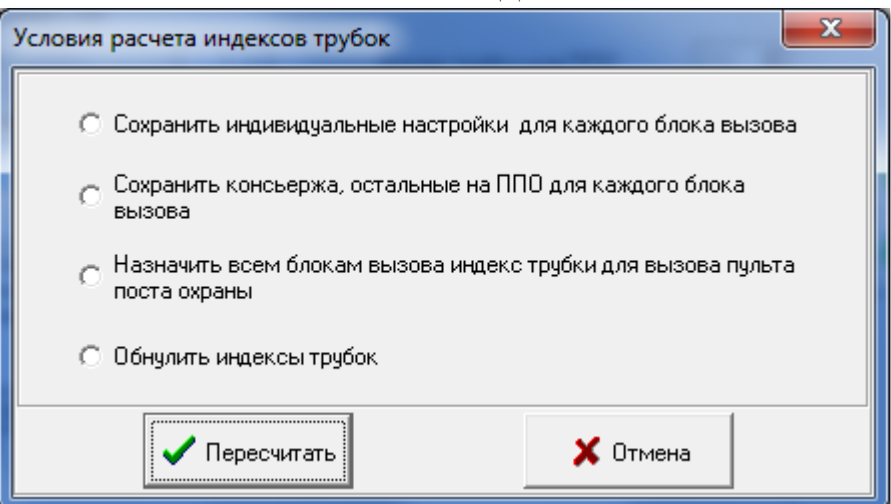

**НОМЕР ТРУБКИ ДЛЯ ППО**

**Рис.11.3** Окно для расчёта индексов трубок ППО для всех БВ

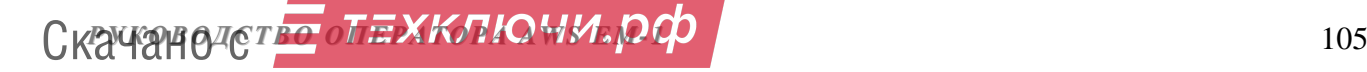

8 Кнопка  $N^2$ трубки для ППО открывает окно рис.11.3.

В этом окне можно выбрать любое условие пересчета индекса трубок<br>ППО и одной командой **V** Пересчитать сделать его пересчет лля всех БВ объек-, сделать его пересчет для всех БВ объекта. Окно используется в случае установки или снятия ППО с объекта или консьержей в подъездах.

После использования кнопки **Гересчитать** происходит пересчёт и закрытие окна. Кнопкой  $\mathbf{X}$  <sup>Отмена</sup> окно закрывается, не внося изменений.

# **ПЕРЕХОД К ДРУГОМУ БВ**

Переход к просмотру или редактированию других БВ производится кнопками **поз.10.рис.11.2**. Перемещение соответствует перемещению по таблице поз.1 рис.11.1. Перед переходом необходимо сохранять изменения.

### **СОХРАНЕНИЕ ПОДЪЕЗДНЫХ ПАРАМЕТРОВ БВ**

Сохранение изменённых данных одного БВ фиксируется кнопкой Сохранить данные БВ

. Если эта кнопка не нажата, то при закрытии окна или при переходе к другому БВ кнопками поз.10 рис.11.2 изменения сбрасываются.

Если БВ относится к подъезду, то для установки таких же параметров во все БВ, которые установлены на тот же подъезд, если они есть, нужно нажать

кнопку  $\bullet$  Сохранить для всех БВ данного подъезда . Если БВ расположен на калитке и подключен к нескольким подъездам, то эта кнопка недоступна № Сохранить для всех БВ данного подъезда .

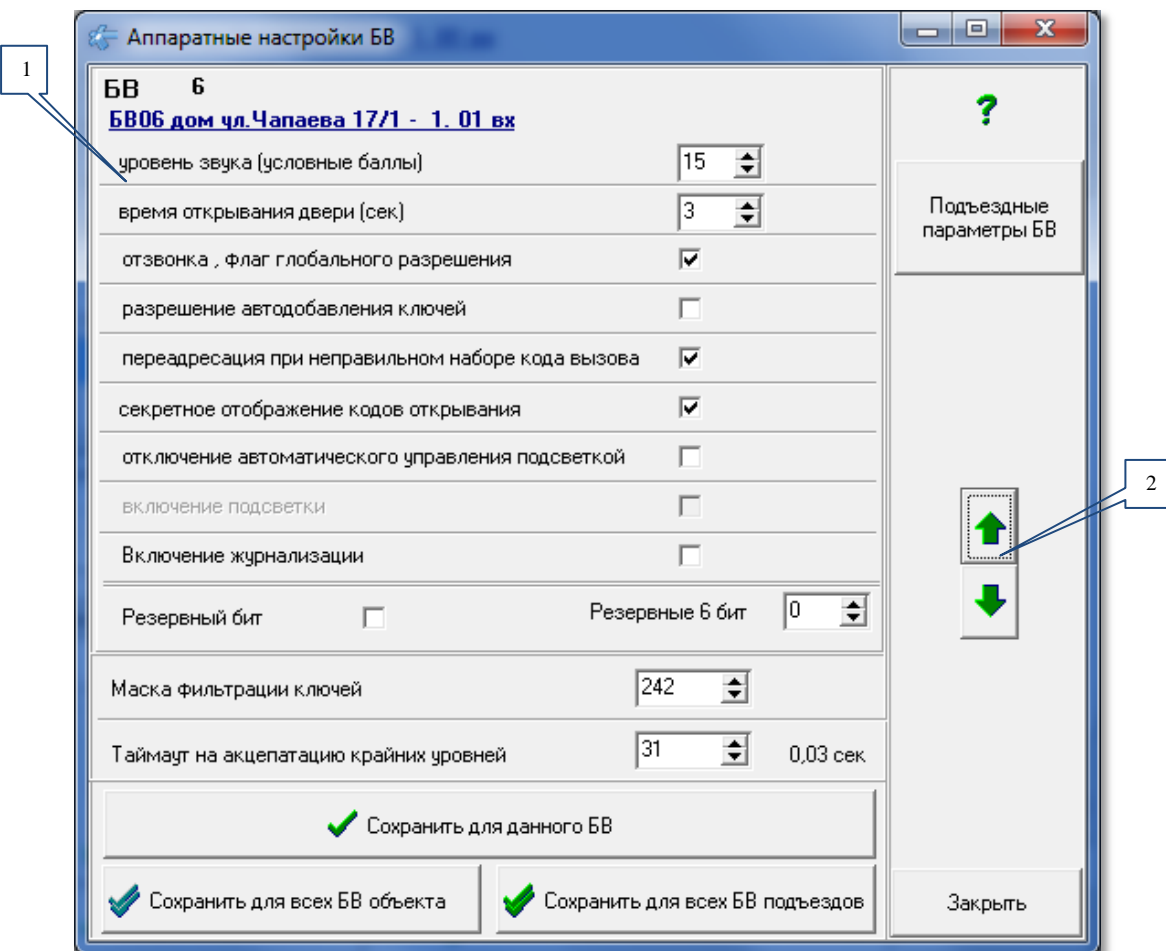

# **11.2 Аппаратные настройки БВ**

**Рис.11.4** Окно Аппаратные настройки БВ.

Подъездные

Кнопкой открывается окно, описанное в разделе 11.1. Оно так же доступно командой меню **Конфигурирование устройств Конфигурирование БВ Аппаратные настройки БВ.**

# **ОПИСАНИЕ НАСТРОЕК БВ**

В поз.1 рис.11.4 находится список всех аппаратных настроек БВ.

- **Уровень звука (условные баллы)**. Устанавливается в относительных единицах. Диапазон значений: от 0 до15. 0 – звука нет, 15 – максимальная громкость динамика БВ.
- **Время открывания двери (сек**.). Диапазон значений: от 1сек. до 16сек.
- **Отзвонка, флаг глобального разрешения.** Второй флаг к списку флагов БВ. Разрешает звуковой сигнал в квартире при открывании подъездной двери ключом, прописанным в данной квартире.

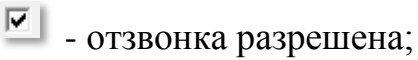

 $\Box$  - отзвонка запрешена.

Режим отзвонки в квартире зависит от состояния этого флага и квартир-

ного флага отзвонки. Если данный флаг находится в положении  $\square$  - состояние квартирного флага не имеет значения. Отзвонка с этого БВ будет запреще-

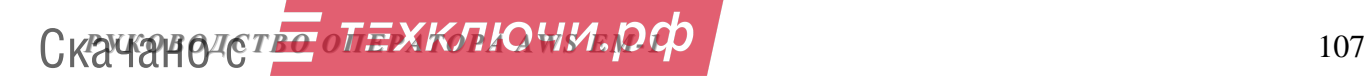

на. Если этот флаг находится в положении  $\boxed{\triangleright}$  - отзвонка для данной квартиры будет определяться состоянием квартирного флага, если он включен как хранимый.

# **Переадресация при неправильном наборе кода вызова**.

 $\boxed{\triangleright}$  - переадресация разрешена;

 $\Box$  - переадресация запрещена.

В том случае, когда переадресация разрешена, неправильный набор посетителем кода вызова переадресует вызов на ППО. При запрещенной переадресации, неправильный набор посетителем кода вызова квартиры инициирует вывод на индикатор БВ сообщения об ошибке: **ErFLt**.

 **Секретное отображение кодов открывания.** Флаг установлен – на индикаторе БВ вместо введенной с клавиатуры цифры высвечивается прочерк. Флаг сброшен – на индикаторе БВ высвечивается введенная цифра.

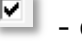

- $\boxed{\triangleright}$  секретное отображение разрешено;
- $\Box$  секретное отображение запрещено.
- **Отключение автоматического управления подсветкой.** Флаг установлен режим ручного управления подсветкой, флаг сброшен – режим автоматического управления подсветкой.
	- $\boxed{\circ}$  ручное управление подсветкой;
	- автоматическое управление подсветкой.
- **Включение подсветки.** Данный флаг имеет значение только в режиме ручного управления подсветкой.
	- подсветка постоянно включена;
	- подсветка выключена.
- **Прямой вызов, флаг глобального разрешения**. Первый флаг к списку флагов. Разрешает вызов абонента посетителем, когда вводится КВ с панели БВ.
	- $\boxed{\circ}$  вызов абонента посетителем разрешен;

- вызов абонента посетителем блокирован.

Режим прямого вызова в квартире зависит от состояния этого флага и квартирного флага прямого вызова. Если данный флаг находится в положении

 состояние квартирного флага не имеет значения. Прямой вызов будет запрещен. Если этот флаг находится в положении  $\boxed{\triangleright}$  - прямой вызов для данной квартиры будет определяться состоянием квартирного флага.

- **Включение журнализации.** Данный флаг предназначен для разрешения БВ посылать в сеть СДК информационных пакетов, сообщающих о действиях с этим БВ. Эти пакеты могут быть приняты и сохранены данным АРМом в лог файле, если это условие предусмотрено в окне «**Настройки сети**».
- **Резервные бит** и **резервные биты** не задействованы в КФ, но могут при изменениях в АПП. Актуально только для того случая, если АПП их задействует, а данный АРМ ещё не будет под это приспособлен.

Скачано странитель Скачано странитель Скачано странитель Скачано странительное поведение с поведения поведения с
- **Маска фильтрации ключей** не используется для ключей **ЕМF**.
- **Таймаут на акцептацию крайних уровней** менять без согласования с разработчиком нельзя.

### **ПЕРЕХОД К ДРУГОМУ БВ**

Переход к просмотру или редактированию других БВ производится кнопками **поз.2.рис.11.4**. Перемещение соответствует перемещению по таблице поз.1 рис.11.1. Перед переходом необходимо сохранять изменения.

### **СОХРАНЕНИЕ АППАРАТНЫХ НАСТРОЕК**

Кнопка • Сохранить для данного БВ используется для сохранения изменённых настроек данного БВ. Кнопка Сохранить для всех БВ объекта сохраняет такие же настройки для всех БВ объекта. Если текущим БВ является БВ подъезда, то всем БВ всех подъездов мож-Сохранить для всех БВ подъездов

но назначить данные настройки данного БВ кнопкой

Если текущим БВ является БВ калитки, то всем БВ всех калиток можно назначить данные настройки данного БВ кнопкой .

# **11.3 Выбор квартир из общего списка для данного БВ**

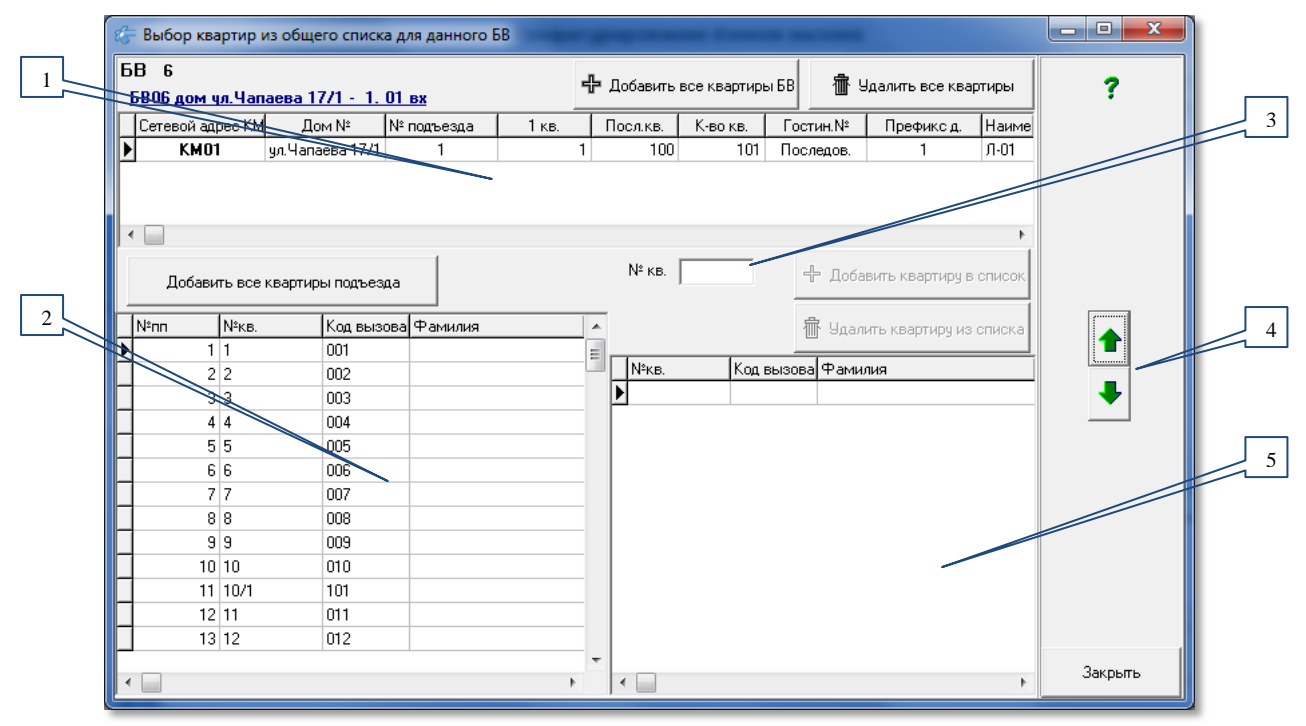

**Рис.11.5** Окно Выбор квартир из общего списка для данного БВ

Для любого БВ можно создать маску квартир, которые будут в нём учитываться при наборе КВ (прямой вызов, который можно отключить) и при прикладывании ключей. Такой БВ можно использовать на территории СДК для

**РУКОВОДСТВО ОПЕХКЛЮЧИ. РФ EMANUEL 209** 

.

прохода на вспомогательные территории, например, парковки, склады и пр. Ключи добавленных в маску квартир будут открывать БВ, остальные – нет.

По умолчанию такая маска отсутствует, и допуск разрешён всем квартирам. Как только добавляются одна или несколько квартир, остальным квартирам допуск к данному БВ запрещается.

Просмотреть список доступных БВ для каждой квартиры можно в форме «**Абоненты**», открыв окно «**Доступные БВ для квартиры**» по кнопке «**Показать БВ**».

Окно выбора квартир открывается кнопкой «**Выбор квартир**» из окна рис.11.1, а также командой меню **Конфигурирование устройств Конфигурирование БВ Выбор квартир.**

#### **ИСПОЛЬЗУЕМЫЕ ТАБЛИЦЫ**

**Поз.1 рис.11.5** содержит таблицу обо всех КМ, к которым данный БВ подключен. Соответственно для подъездных БВ он будет содержать один КМ, а для калиток – несколько КМ.

**Поз.2** содержит таблицу квартир для подъезда, в котом расположен выбранный в поз.1 рис.11.5 КМ.

**Поз.3** является полем ввода номера квартиры дл добавления.

**Поз.5** является списком квартир, которые добавлены в маску квартир. Пустой список означает, что маска отсутствует и всем квартирам доступен данный БВ. Квартиры отсортированы по порядковому номеру в подъезде.

#### **ПЕРЕХОД К ДРУГОМУ БВ**

Переход к просмотру или редактированию других БВ производится кнопками **поз.4.** Перемещение соответствует перемещению по таблице поз.1 рис.11.1.

#### **ВЫБОР ПОДЪЕЗДА**

Производится в таблице КМ. Актуален только для БВ калитки.

Перемещение по данной таблице переключает содержимое таблицы квартир на квартиры из соответствующего КМ подъезда.

#### **ВЫБОР КВАРТИР**

Выбор квартиры делается добавлением её в список поз.3 рис.11.5. В данную таблицу квартиры можно добавлять и можно удалять из неё квартиры по одной и списком.

Можно добавить все квартиры подъезда или объекта, а потом удалить некоторые, а можно удалить все и добавить некоторые.

Одна квартира добавляется только один раз и при попытке добавить её ещё раз, попытка игнорируется.

**Добавить все квартиры объекта**, которые доступны данному БВ нужно  $\mathbb{R}$  Добавить все квартиры БВ

**Удалить все квартиры объекта**, которые доступны данному БВ нужно  $\frac{1}{10}$  Удалить все квартиры

**Скачано ство опехкопо и и родит проверх** и по

*12. ОБСЛУЖИВАЮЩИЙ ПЕРСОНАЛ*

**Добавить все квартиры подъезда** нужно кнопкой 中 Добавить все квартиры подъезда . Соответственно, для БВ подъезда действие этой кнопки такое же, как и по кнопке  $\frac{1}{T}$  Добавить все квартиры БВ

**Удалить квартиру**. Если список поз.3 не пуст, то можно удалить из него

ту квартиру, которая отмечена курсором **1** как текущая. Удаление делается **KHOПКОЙ**  $\overline{m}$  Удалить квартиру из списка . Если удаление невозможно, кнопка не активна.

Другой способ удаления – с клавиатуры. Установите текущей строку, которую нужно удалить и нажмите клавишу Delete.

**Удалить несколько квартир** можно выделив несколько квартир в таблице поз.3 и нажать кнопку  $\frac{m}{\cdot}$  Удалить квартиру из списка или клавишу Delete.

**Добавить квартиру по её номеру**. В поле ввода номера квартиры (поз.3 рис.11.5) введите её номер. При вводе каждой цифры или буквы производится поиск по списку квартир из поз.2 рис.11.5. Если такая квартира имеется в спи-

ске, кнопка станет активной. Нажмите её, и квартира будет добавлена в список.

**Добавить квартиру из таблицы** поз.2 рис.11.5 можно двойным щелчком мыши, установив её курсор на нужной квартире.

# **12. ОБСЛУЖИВАЮЩИЙ ПЕРСОНАЛ**

Обслуживающий персонал, например, коммунальные службы (их служебные ключи), в плане доступа на территорию СДК и в подъезды жилых домов обладают другими полномочиями и особенностями в отличие от ключей проход жильцов СДК.

Данная форма служит для создания правил прохода для каждой категории обслуживающего персонала. **Правило прохода** представляет собой список всех БВ объекта и разрешение или запрет на его открытие.

Для задания этих правил необходимо выполнить следующую команду с помощью главного меню: **Конфигурирование устройствОбслуживающий персонал**.

Первоначально никаких правил прохода нет. При первой попытке открыть данную форму появится диалоговое окно запроса на создание правил прохода.

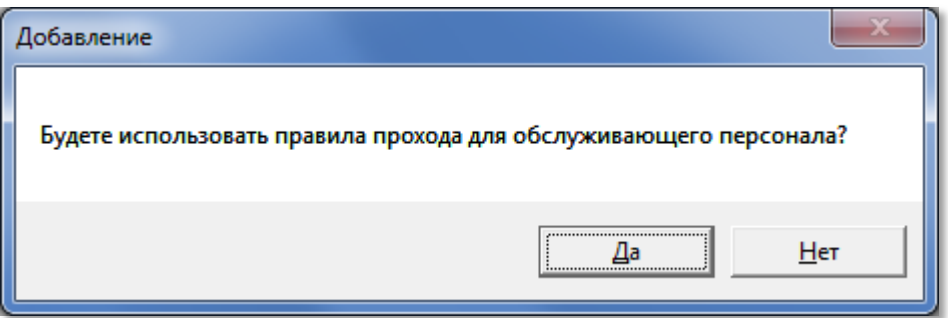

**Рис.12.1** Первоначальный запрос на создание правил прохода.

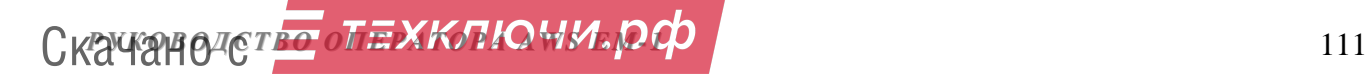

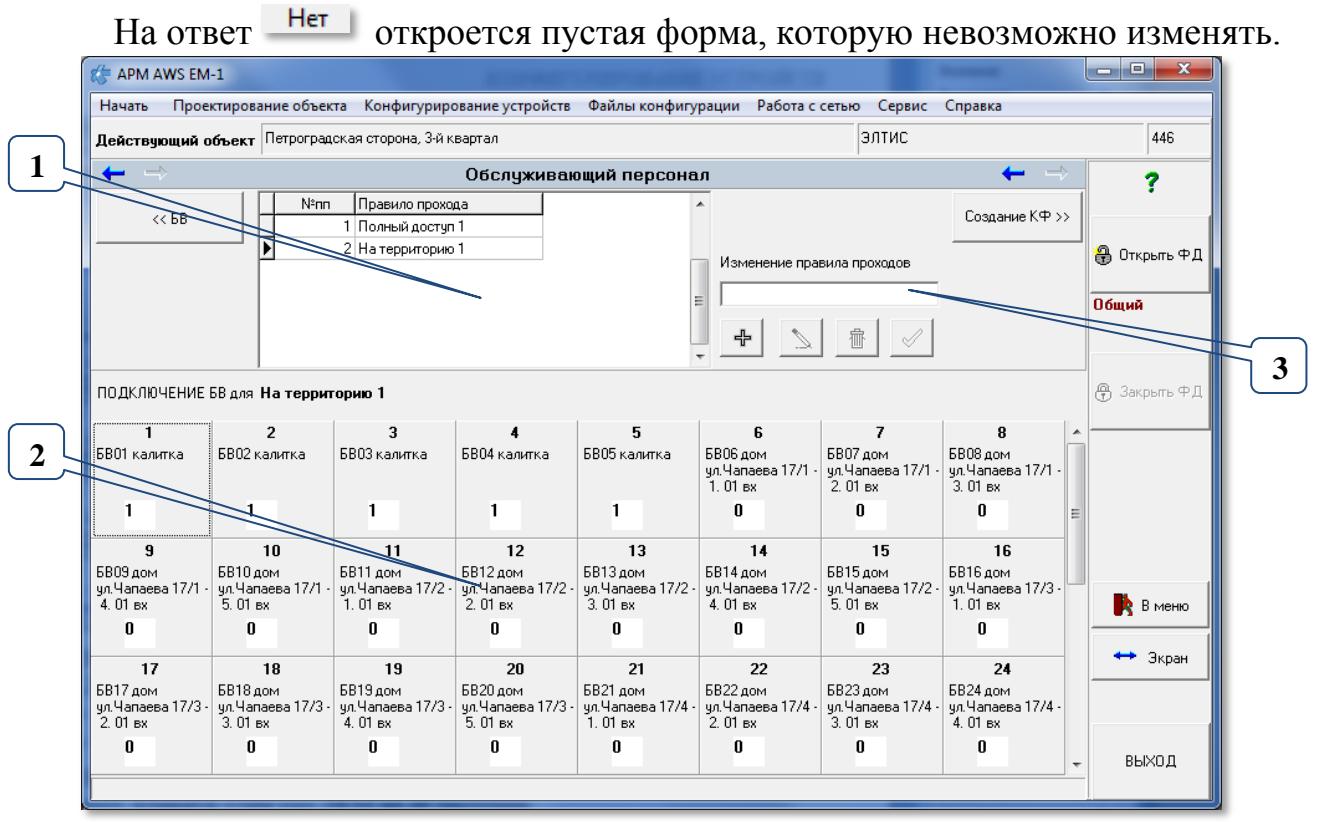

**Рис.12.2** Пример окна обслуживающего персонала с перечнем БВ проектируемого объекта.

При нажатии  $\frac{Aa}{n}$ , автоматически создаётся правило прохода, называемое «**Полный доступ 1**», разрешающее проход во все БВ.

Если в объекте имеются калитки, то создаётся второе правило прохода «**На территорию 1**», которое разрешает проход через калитки и запрещает вход в подъезды.

**В поз.1 рис.12.2** расположена таблица «**Правила прохода**». Она содержит порядковый номер и наименование правила прохода. Для КФ имеет значение порядковый номер правила прохода и не имеет значение, как оно названо.

**Поз.2 окна рис.12.2** представляет ячейки для всех БВ, которые содержат сетевой адрес БВ, адрес его установки в подъезде и значение маски доступа. Для каждого БВ маска может принимать значение «1» или «0»:

«**1**» - обслуживающему персоналу разрешен проход через дверь БВ;

«**0**» - обслуживающему персоналу блокирован проход через дверь БВ.

#### **РЕДАКТИРОВАНИЕ ПРАВИЛ ПРОХОДА**

**Поз.3 рис 12.2** – это область редактирования таблицы в поз1.

∻ - **кнопка добавления** предназначена для добавления нового правила прохода. При её нажатии активизируется поле ввода наименования. Если наименование введено, активируется кнопка сохранения

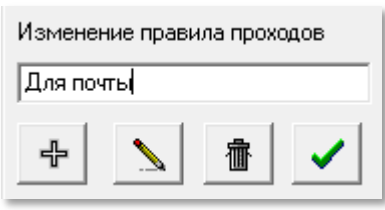

. Время создания маски БВ занимает некоторое

время. В таблице поз.1 появится новая строка с введённым правилом прохода, а в поз.2 для него будет представлена маска БВ со всеми подключенными БВ.

## *12. ОБСЛУЖИВАЮЩИЙ ПЕРСОНАЛ*

- **кнопка корректировки** предназначена для изменения наименования правила прохода. Ак тивна, если выбрано одна строка таблицы в поз.1. Пр её нажатии, наименование из таблицы поз.1 помещается в поле корректировки наименования, и активиру-

ется кнопка сохранения . После нажатия кноп только наименование правила прохода в таблице поз.1. Маска БВ останется неизменной.

- **кнопка удаления** предназначена удалить правило прохода. При нажатии кнопки появляется это диалоговое окно подтверждения на удаление.

При нажатии <sup>Да</sup> правило прохода и добавленная для него маска будут удалены.

 $\mathcal{L}$  - кнопка сохранения при отсутствии изменений не активна.

## **ИЗМЕНЕНИЕ МАСКИ БВ ДЛЯ ПРАВИЛА ПРОХОДА**

Переход по каждой строке таблицы поз.1 активирует соответствующую этой строке маску доступа всех БВ объекта в поз.2.

После добавления нового правила прохода для него создаётся своя маска рис.12.3.

| $g =$ APM AWS EM-1                                          |                                           |                                                       |                                                                                                    |                                                           |                                                             |                                                      |                                                             |                                                |                                                    | وادد                      |
|-------------------------------------------------------------|-------------------------------------------|-------------------------------------------------------|----------------------------------------------------------------------------------------------------|-----------------------------------------------------------|-------------------------------------------------------------|------------------------------------------------------|-------------------------------------------------------------|------------------------------------------------|----------------------------------------------------|---------------------------|
| Начать                                                      |                                           |                                                       | Проектирование объекта Конфигурирование устройств Файлы конфигурации Работа с сетью Сервис Справка |                                                           |                                                             |                                                      |                                                             |                                                |                                                    |                           |
|                                                             |                                           | Действующий объект Петроградская сторона, 3-й квартал |                                                                                                    |                                                           |                                                             |                                                      |                                                             | <b>ЭЛТИС</b>                                   |                                                    | 446                       |
| $\Rightarrow$<br>←                                          |                                           |                                                       |                                                                                                    |                                                           | Обслуживающий персонал                                      |                                                      |                                                             |                                                |                                                    | 7                         |
| $<<$ $EB$                                                   | N <sup>2</sup> nn                         | Правило прохода<br>1 Полный доступ                    |                                                                                                    |                                                           |                                                             |                                                      | $\overline{\phantom{a}}$                                    |                                                | Создание КФ >>                                     |                           |
|                                                             |                                           | 2 На территорию 1                                     |                                                                                                    |                                                           |                                                             |                                                      | Изменение правила проходов                                  |                                                |                                                    | ● Открыть ФД              |
|                                                             |                                           | 3 Для почты                                           |                                                                                                    |                                                           |                                                             |                                                      |                                                             |                                                |                                                    |                           |
|                                                             |                                           |                                                       |                                                                                                    |                                                           |                                                             |                                                      | 卡                                                           |                                                |                                                    | Общий                     |
|                                                             |                                           |                                                       |                                                                                                    |                                                           |                                                             |                                                      |                                                             |                                                |                                                    |                           |
|                                                             | ПОДКЛЮЧЕНИЕ БВ для Для почты              |                                                       |                                                                                                    |                                                           |                                                             |                                                      |                                                             |                                                |                                                    | <b>⊕</b> Закрыть ФД       |
|                                                             | $\overline{2}$                            | 3                                                     | $\boldsymbol{A}$                                                                                   | 5.                                                        | 6                                                           | $\overline{t}$                                       | 8                                                           |                                                | 10                                                 |                           |
| БВО1 калитка                                                | БВО2 калитка                              | БВОЗ калитка                                          | БВО4 калитка                                                                                       | БВО5 калитка                                              | <b>БВ06 дом</b><br>чл. Чапаева 17/1<br>1.01ex               | БВ07 дом<br>чл. Чапаева 17/1<br>2.01 <sub>ex</sub>   | <b>БВ08 дом</b><br>ул. Чапаева 17/1 -<br>3.01 <sub>ex</sub> | <b>БВ09 дом</b><br>ул. Чапаева 17/1<br>4.01 вк | <b>БВ10 дом</b><br>чл. Чапаева 17/1<br>5.01 BX     |                           |
| -1                                                          |                                           | $\mathbf{1}$                                          | 1                                                                                                  | 1                                                         |                                                             |                                                      |                                                             |                                                |                                                    |                           |
| 11                                                          | 12                                        | 13                                                    | 14                                                                                                 | 15                                                        | 16                                                          | 17                                                   | 18                                                          | 19                                             | 20                                                 |                           |
| <b>БВ11 дом</b><br>ул. Чапаева 17/2 -<br>1.01 <sub>BX</sub> | БВ12 дом<br>чл. Чапаева 17/2 -<br>2.01 вк | БВ13 дом<br>ул. Чапаева 17/2 -<br>3.01 <sub>ex</sub>  | БВ14 дом<br>чл. Чапаева 17/2 -<br>4.01 вх                                                          | <b>БВ15 дом</b><br>ул. Чапаева 17/2 -<br>$5.01 \text{ B}$ | <b>БВ16 дом</b><br>ул. Чапаева 17/3 -<br>1.01 <sub>ex</sub> | БВ17 дом<br>чл. Чапаева 17/3 -<br>2.01 <sub>ex</sub> | БВ18 дом<br>чл. Чапаева 17/3 -<br>3.01 вх                   | БВ19 дом<br>чл. Чапаева 17/3<br>4.01 вх        | БВ20 дом<br>чл. Чапаева 17/3<br>5.01 <sub>ex</sub> | <b>R</b> B MeHlo          |
|                                                             |                                           | 1                                                     | 1                                                                                                  | 1                                                         |                                                             | 1                                                    |                                                             | 1                                              |                                                    |                           |
| 21                                                          | 22                                        | 23                                                    | 24                                                                                                 | 25                                                        | 26                                                          | 27                                                   | 28                                                          | 29                                             |                                                    | $\leftrightarrow$ $3kpan$ |
| БВ21 дом<br>ул.Чапаева 17/4 -                               | БВ22 дом<br>ул.Чапаева 17/4               | <b>6823 лом</b><br>ул.Чапаева 17/4 -                  | БВ24 дом<br>ул. Чапаева 17/4                                                                       | БВ25 дом<br>ул. Чапаева 17/4 -                            | БВ26 дом<br>ул. Чапаева 17/5 -                              | БВ27 дом<br>ул. Чапаева 17/5 -                       | БВ28 дом<br>ул. Чапаева 17/5 -                              | БВ29 дом<br>ул.Чапаева 17/6 -                  |                                                    |                           |
| 1.01 вх                                                     | $2.01$ BX                                 | $3.01$ BX                                             | 4.01 вх                                                                                            | 5.01 вх                                                   | 1.01 <sub>ex</sub>                                          | 2.01 вх                                              | 3.01 вх                                                     | 1.01 вк                                        |                                                    |                           |
|                                                             |                                           |                                                       |                                                                                                    |                                                           |                                                             |                                                      |                                                             |                                                |                                                    | ВЫХОД                     |
|                                                             |                                           |                                                       |                                                                                                    |                                                           |                                                             |                                                      |                                                             |                                                |                                                    |                           |
|                                                             |                                           |                                                       |                                                                                                    |                                                           |                                                             |                                                      |                                                             |                                                |                                                    |                           |

**Рис.12.3** Пример окна правил прохода после корректировки и добавления правила прохода.

В каждой ячейке БВ оператор может переключать значение маски с 1 на 0 и наоборот, кликнув один раз ЛКМ на её значении, или нажав любую клавишу в ячейке данного БВ.

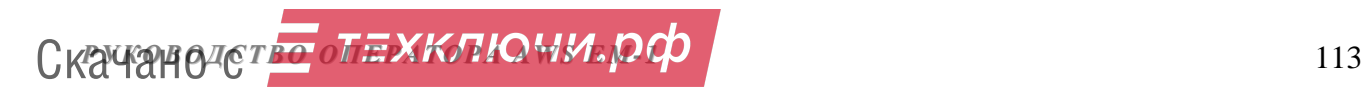

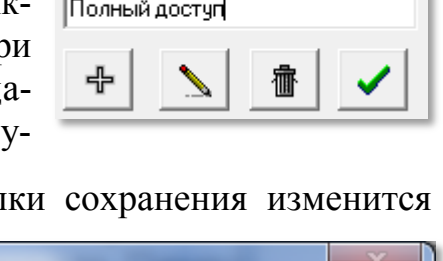

Изменение правила проходов

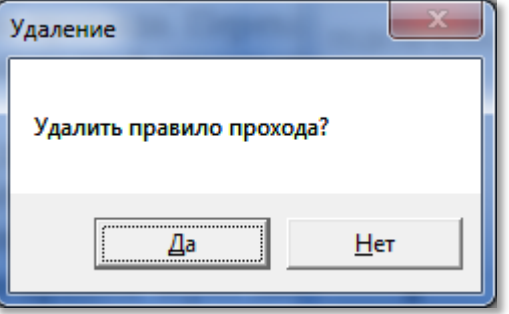

# 12. ОБСЛУЖИВАЮЩИЙ ПЕРСОНАЛ

| $g =$ APM AWS EM-1                                  |                                                                                                    |                                          |                                           |                                          |                                           |                                           |                                          |                                         |                                    | والم                 |
|-----------------------------------------------------|----------------------------------------------------------------------------------------------------|------------------------------------------|-------------------------------------------|------------------------------------------|-------------------------------------------|-------------------------------------------|------------------------------------------|-----------------------------------------|------------------------------------|----------------------|
| Начать                                              | Проектирование объекта Конфигурирование устройств Файлы конфигурации Работа с сетью Сервис Справка |                                          |                                           |                                          |                                           |                                           |                                          |                                         |                                    |                      |
|                                                     | Действующий объект Петроградская сторона, 3-й квартал                                              |                                          |                                           |                                          |                                           |                                           |                                          | <b>ЭЛТИС</b>                            |                                    | 446                  |
| $\Rightarrow$<br>←<br>Обслуживающий персонал        |                                                                                                    |                                          |                                           |                                          |                                           |                                           |                                          |                                         | ?                                  |                      |
| $<<$ $EB$                                           | N <sup>2</sup> nn                                                                                  | Правило прохода                          |                                           |                                          |                                           |                                           |                                          |                                         | Создание КФ >>                     |                      |
|                                                     |                                                                                                    | 1 Полный доступ<br>2 На территорию 1     |                                           |                                          |                                           |                                           |                                          |                                         |                                    |                      |
|                                                     |                                                                                                    | 3 Для почты                              |                                           |                                          |                                           |                                           | Изменение правила проходов               |                                         |                                    | Открыть ФД           |
|                                                     |                                                                                                    |                                          |                                           |                                          |                                           |                                           |                                          |                                         |                                    | Общий                |
|                                                     |                                                                                                    |                                          |                                           |                                          |                                           |                                           | ♣                                        |                                         |                                    |                      |
|                                                     |                                                                                                    |                                          |                                           |                                          |                                           |                                           |                                          |                                         |                                    |                      |
|                                                     | ПОДКЛЮЧЕНИЕ БВ для Для почты                                                                       |                                          |                                           |                                          |                                           |                                           |                                          |                                         |                                    | <b>令 Закрыть 中</b> Д |
| 1                                                   | $\overline{2}$                                                                                     | 3                                        | 4                                         | 5                                        | 6                                         | $\overline{ }$                            | 8                                        | 9                                       | 10                                 |                      |
| БВ01 калитка                                        | БВО2 калитка                                                                                       | БВОЗ калитка                             | БВО4 калитка                              | БВО5 калитка                             | <b>БВ06 дом</b><br>un. Чапаева 17/1       | БВ07 дом<br>чл.Чапаева 17/1 -             | <b>БВ08 дом</b><br>чл. Чапаева 17/1 -    | БВ09 дом<br>ул.Чапаева 17/1             | <b>БВ10 дом</b><br>un Hanaesa 17/1 |                      |
|                                                     |                                                                                                    |                                          |                                           |                                          | 1.01 <sub>ex</sub>                        | $2.01$ <sub>BX</sub>                      | 3.01 BX                                  | 4.01 BX                                 | 5.01 ex                            |                      |
| $\bf{0}$                                            | $\mathbf{0}$                                                                                       | $\mathbf{0}$                             | $\bf{0}$                                  | 1                                        |                                           |                                           |                                          |                                         |                                    |                      |
| 11                                                  | 12                                                                                                 | 13                                       | 14                                        | 15                                       | 16                                        | 17                                        | 18                                       | 19                                      | 20                                 |                      |
| <b>6811 дом</b><br>чл. Чапаева 17/2 -               | БВ12 дом<br>чл. Чапаева 17/2 -                                                                     | БВ13 дом<br>чл. Чапаева 17/2 -           | БВ14 дом<br>чл. Чапаева 17/2 -            | <b>БВ15 дом</b><br>чл. Чапаева 17/2 -    | <b>БВ16 дом</b><br>чл. Чапаева 17/3 -     | БВ17 дом<br>чл. Чапаева 17/3 -            | БВ18 дом<br>чл. Чапаева 17/3 -           | БВ19 дом<br>чл. Чапаева 17/3            | БВ20 дом<br>un Hanaesa 17/3        |                      |
| 1.01 <sub>BA</sub>                                  | 2.01 вк                                                                                            | 3.01 <sub>ex</sub>                       | 4.01 вх                                   | $5.01 \text{ B}x$                        | 1.01 <sub>ex</sub>                        | $2.01$ BX                                 | 3.01 вх                                  | 4.01 вк                                 | 5.01 вх                            | R<br>В меню          |
|                                                     | 1                                                                                                  |                                          |                                           |                                          |                                           |                                           | 1                                        |                                         |                                    |                      |
| 21                                                  | 22                                                                                                 | 23                                       | 24                                        | 25                                       | 26                                        | 27                                        | 28                                       | 29                                      |                                    | + Экран              |
| БВ21 дом<br>чл.Чапаева 17/4 -<br>1.01 <sub>ex</sub> | БВ22 дом<br>чл.Чапаева 17/4 -<br>2.01 вк                                                           | БВ23 дом<br>чл.Чапаева 17/4 -<br>3.01 вх | БВ24 дом<br>чл. Чапаева 17/4 -<br>4.01 вх | БВ25 дом<br>чл.Чапаева 17/4 -<br>5.01 вх | БВ26 дом<br>чл. Чапаева 17/5 -<br>1.01 вк | БВ27 дом<br>чл. Чапаева 17/5 -<br>2.01 вх | БВ28 дом<br>ул.Чапаева 17/5 -<br>3.01 вх | БВ29 дом<br>un. Hanaesa 17/6<br>1.01 вк |                                    |                      |
|                                                     |                                                                                                    |                                          |                                           |                                          |                                           |                                           |                                          |                                         |                                    | ВЫХОД                |
|                                                     |                                                                                                    |                                          |                                           |                                          |                                           |                                           |                                          |                                         |                                    |                      |

Рис.12.4 Пример окна правил прохода после корректировки маски БВ.

# КОНФИГУРАЦИОННЫЕ ФАЙЛЫ

Основная задача работы с конфигурационными файлами (КФ) подразумевает их создание на основании всех введённых ранее данных объекта для каждого СУ, имеющегося в объекте. Эта команда является обязательной на этапе конфигурирования СДК при монтаже и обслуживании СДК.

Разбор и просмотр КФ служит для отслеживания ошибок в конфигурировании. Разбирать и просматривать можно как созданные в АРМе КФ, так и считанные с любых СУ СДК.

Для работы с КФ предложено меню рис.13.1.

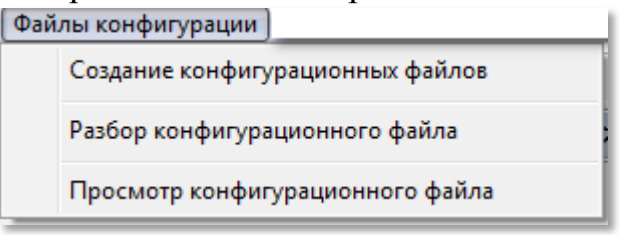

Рис.13.1 Меню для конфигурационных файлов СУ

# 13. СОЗДАНИЕ КОНФИГУРАЦИОННОГО ФАЙЛА

Создание КФ для СУ - это формирование битового файла в соответствии со структурой СУ заданного типа, предназначенного для записи его в СУ на СДК. КФ содержит информацию, актуальную для того состояния СДК, которое описано на данный момент в объекте АРМа. При изменениях в АРМе требуется заново создать КФ и записать его в СУ.

|             | APM AWS EM-1                                                                                                    |               | $-10$<br>$\mathbf{x}$                                            |                 |
|-------------|----------------------------------------------------------------------------------------------------|---------------|------------------------------------------------------------------|-----------------|
|             | Проектирование объекта Конфигурирование устройств Файлы конфигурации<br>Работа с сетью Сервис Справка<br>Начать                                                                                                    |               |                                                                  | 6               |
|             | элтис<br>Действующий объект Петроградская сторона, 3-й квартал                                                                                                    |               | 446                                                              |                 |
|             | Файлы конфигурации; Создание конфигурационных файлов.                                                                                                    | $\rightarrow$ | ?                                                                |                 |
|             | D:\Eltis\MF_ARM\Data\FM/rite\FI_446<br>Пить к файлам:<br>$<<$ $EB$                                                                                                    | $C$ еть >>    |                                                                  |                 |
|             | Разбор КФ ><br>Создать файлы конфигчрации<br>Выбрать устройство                                                                                                    | Просмотр КФ > | <b>А</b> Открыть ФД                                              | $5\phantom{.0}$ |
| 2<br>4<br>3 | +КМ01 д.ул.Чапаева 17/1 Л-01 -<br>N <sup>2</sup> KM100 = 1<br> Размер секции 5:=14 байт<br>КМ02 д.ул.Чапаева 17/1 Л-02<br>кол-во = 1<br>Размер секции 6:=19 байт<br>КМ03 д. чл. Чапаева 17/1 Л-03<br>Смешение = 69<br>Нет списка квартир для записи маски трубо<br><b>ЖМД4 д.чл.Чапаева 17/1 Л-04</b><br>$Mod = 0$<br>видеопросмотра.<br>КМО5-в да Чапаева 17/1 Л-05<br>N <sup>2</sup> KM100 = 2<br>Размер секции 7:=0 байт<br>КМ06 д. чл. Чапаева 17/2 Л-06<br>кол-во = 5<br>Слияние в файл<br>КМ07 д.ул.Чапаева 17/2 Л-07<br>Смешение = 1<br> Размер заголовка := 31<br>КМ08 д. чл. Чапаева 17/2 Л-08<br>$Mod = 0$<br>Размер секции 0 СКМ01 := 23<br>КМ09 д.чл.Чапаева 17/2 Л-09<br>N≥ KM100 = 0<br>Размер секции 1 СКМ01 := 17<br>КМ10 д.чл.Чапаева 17/2 Л-10<br>кол-во = 4<br> Размер секции 2 СКМ01 := 24<br>КМ11 д. ул. Чапаева 17/3 Л-11<br>Смешение = 70<br> Размер секции 3 СКМ01 := 17<br>КМ12 д.чл. Чапаева 17/3 Л-12<br>$Mod = 0$<br>Размер секции 4 СКМ01 := 25<br>KM13 a.yn. Hanaesa 17/3 /1-13<br>$N^2$ KM100 = 1<br>Размер секции 5 СКМ01 := 16<br>КМ14 д. ул. Чапаева 17/3 Л-14<br>длина 5 sec бит 100<br>Размер секции 6 СКМ01 := 21<br>КМ15 д. ул. Чапаева 17/3 Л-15<br>Размер секции 7 СКМ01 := 2<br>КМ16 д.чл.Чапаева 17/4 Л-16<br>Блокирование трчбок:<br>Длина файла:=147<br>КМ17 д. чл. Чапаева 17/4 Л-17<br>PTO wb:=5<br> Файл D:\Eltis\MF_ARM\Data\FlWrite\FI_446\ckm01.bin<br>КМ18 д. чл. Чапаева 17/4 Л-18<br>edge wb:=8<br>Ісохранен.<br>КМ19 д. чл. Чапаева 17/4 Л-19<br>Peseps:=0<br><br>КМ20 д. чл. Чапаева 17/4 Л-20<br>EDT wb:=1<br>ИТОГИ формирования файлов:<br>КМ21 д. чл. Чапаева 17/5 Л-21<br>DTE wb:=2<br>IKM01 :<br>КМ22 д. чл. Чапаева 17/5 Л-22<br>алина 6 sec бит 137<br>  Файл D:\Eltis\MF_ARM\Data\FlWrite\FI_446\ckm01.bin<br>КМ23 д.чл.Чапаева 17/5 Л-23<br>Ісохранен.<br>КМ24 д. чл. Чапаева 17/6 Л-24<br>Маска трубок видеопросмотра.<br>ПО пульт охраны<br>БВО1 калитка<br>БВО2 калитка |               | Общий<br><b>丹 Закрыть 中且</b><br>В меню<br>$\rightarrow$<br>Экран |                 |
|             | Очистить поля<br>Подсказка к первому символу                                                                                                    |               | ВЫХОД                                                            |                 |

Рис.13.2 Окно создания конфигурационного файла после создания одного КФ.

Это окно можно открыть с помощью панели главного меню: Файлы конфигурации  $\rightarrow$  Создание конфигурационных файлов (рис.13.1). В нём создаются конфигурационные файлы СУ объекта на основании имеющейся информации о них (рис.13.2).

## **13.1 Описание окна**

### **ОБЛАСТИ ОКНА**

Рис.13.2.

**Поз.1** содержит путь, куда будут помещаться КФ по умолчанию. Оттуда же эти файлы будут браться при записи их в СУ.

**Поз.2** содержит список всех СУ, которые были сформированы в процессе всей предыдущей работы с конфигурацией. Он служит для выбора одного или нескольких СУ перед созданием КФ для них.

Перед каждым именем СУ имеется место для одного символа. Значение этого символа информирует пользователя АРМа о состоянии КФ. Описание этих символов можно посмотреть при нажатии кнопки **поз.3 рис.13.2**, которая открывает и закрывает подсказку рис.13.3 к этому символу.

До создания КФ этот символ отсутствует.

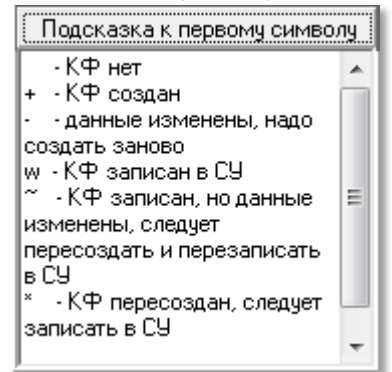

**Рис.13.3** Подсказка к первому символу КФ.

При создании, изменении или записи в СУ, состояние КФ будет изменяться и соответственно значение первого символа из списка СУ будет откорректировано в соответствии с новым состоянием КФ.

**Поз.4** представляет отражение хода создания всех секций КФ.

**Поз.5** представляет отражение хода создания всех КФ со списком секций и их размеров.

## **КНОПКИ ОКНА**

Кнопка «**Очистить поля**» очищает окна хода и результата создания КФ. Кнопка «**Разбор КФ >**» откроет форму разбора КФ. Кнопка «**Просмотр КФ >**» откроет окно просмотра КФ.

# **13.2 Выбор СУ для создания КФ**

В списке «**Выбрать устройство**» поз.1 рис.13.2 с помощью ЛКМ или стрелок «вверх» «вниз» на клавиатуре и клавиш Shift или Ctrl выделить СУ или группу СУ, для которых будет создаваться конфигурация.

Выбранные СУ отмечаются реверсивным цветом.

**Скачано ство опехкопо и и родит при принятия** 116

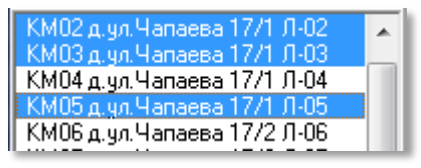

**Рис.13.4** Выбор СУ.

Другой способ выбора производится с помощью контекстного меню.

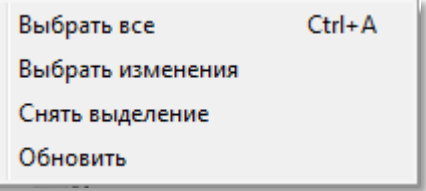

**Рис.13.5** Контекстное меню выбора СУ.

«Выбрать все» отмечает все СУ.

«Выбрать изменения» выделяет только те СУ, в конфигурации которых были произведены изменения, требующие пересоздания КФ.

«Снять выделение» отменяет выбор всех СУ.

«Обновить» обновляет список всех СУ в соответствии с конфигурацией объекта, учитывает вновь произведённые изменения, и снимает выделение.

## **13.3 Создание КФ.**

После генерации КБ создание КФ будет возможно только при наличии допуска на изменение объекта.

После выбора одного или нескольких СУ нажмите кнопку «**Создать файлы конфигурации**».

В окне, поз.4 рис.13.2, будет отражаться ход создания секций СУ. В поз.1 рис.13.2 будет отображаться результат создания секций СУ и КФ. Отсутствие или нулевая длина свидетельствует, что секция отсутствует. Итог выполнения данной команды – создание в каталоге поз.1 рис.13.2 «**\Data\FlWrite\Fl\_xxx**» КФ СУ, где хх – индивидуальный номер объекта из поз.5 рис.13.2.

Надпись «**Превышение длины на ххх байт!**» не учитывает реальный размер памяти СУ, так как этот размер меняется с разными версиями АПП. Невозможность записи КФ в СУ может выявиться только при попытке его записи в СУ, когда АРМу становится известным размер допустимой памяти СУ. Для БВ и ППО есть возможность уменьшения размера КФ, включив флаг «**Упакованные коды вызова**» в параметрах этих СУ. После этого КФ следует заново пересоздать и снова записать его в СУ.

При повторном создании КФ того же СУ данного объекта, предыдущий КФ теряется.

# **14. РАЗБОР КОНФИГУРАЦИОННЫХ ФАЙЛОВ**

**Разбор КФ** – это открытие КФ, определение типа СУ, которому он принадлежит и расшифровка значений параметров, которые в него записаны, в соответствии с типом СУ. Данная форма носит информационно-отладочный характер и не обязательна на этапах проектирования.

При нажатии кнопки «**Разбор КФ >**» (рис.13.2), появляется окно, представленное на рис.14.1. Это окно можно открыть с помощью панели главного меню: **Файлы конфигурацииРазбор конфигурационного файла**  (рис.13.1).

Для быстрого поиска КФ в окне имеется возможность выбора поз.1 рис.14.1, в котором можно назначить папку поиска.

«**Созданный в АРМе**» откроет папку для КФ создаваемых в для данного объекта.

«**Считанный с СУ**» откроет папку для КФ считываемых с СУ, когда текущим во время процедуры считывания указан данный объект.

«**Любой файл**» откроет папку «Data» данной БД или последнюю открываемую папку.

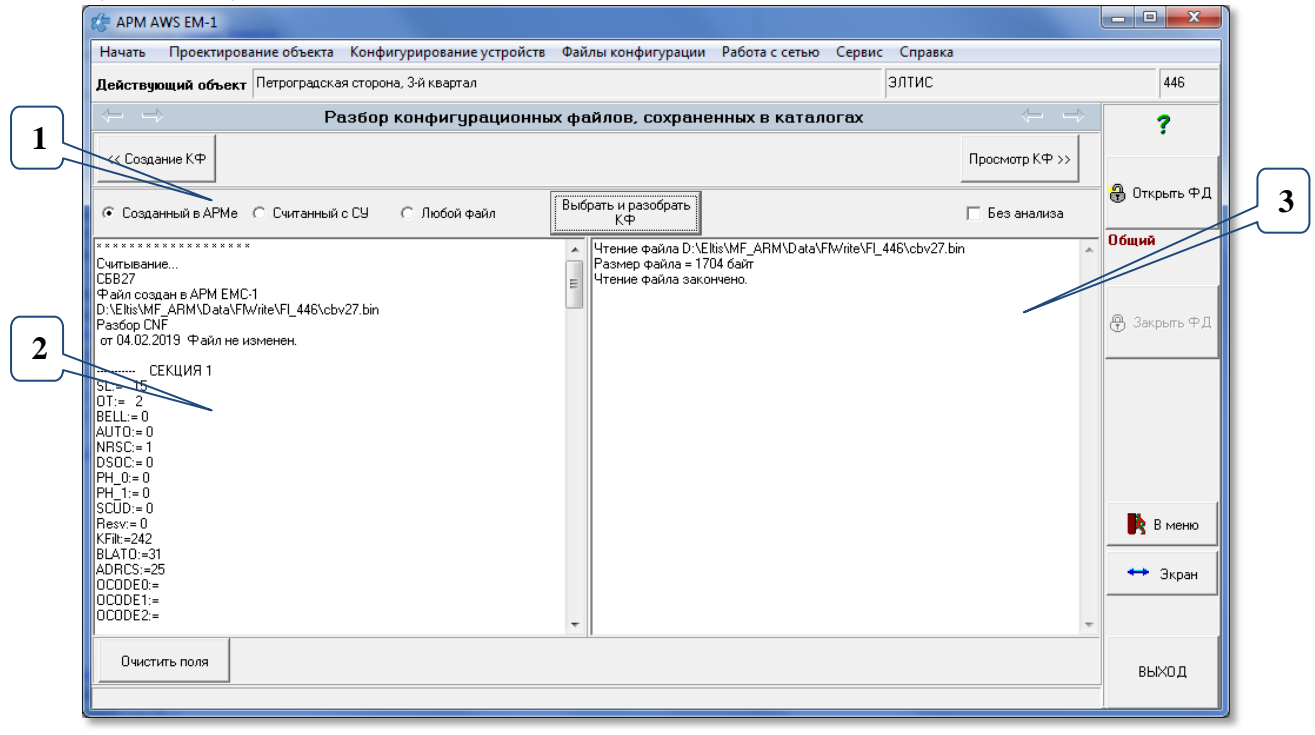

**Рис 14.1** Окно разбора конфигурационного файла с примером разбора КФ.

 $\overline{\mathsf{v}}$  Без анализа Если установить флаг , то анализ типа СУ не будет произведён и разбор покажет побайтное значение КФ. В этом случае не имеет значения, КФ это или какой другой файл. Размер разбираемого файла не может превышать 32 килобайт.

## **ВЫБОР И РАЗБОР КФ**

Для чтения файлов, созданных данным АРМом, необходимо при отключенном флаге  $\Box$  Без анализа

- Нажать кнопку «**Выбрать и разобрать КФ**».
- Появляется стандартное диалоговое окно операционной системы «**Открыть**».
- Выбрать КФ, который подлежит разбору.

 Нажать кнопку «**Открыть**». В поз.2 рис.14.1 будет представлена структура КФ, справа – информация о чтении КФ.

Скачано странитель Скачано странитель Скачано странитель Скачано странительно странительно странительно странитель

Данная команда позволяет просмотреть структуру и параметры секций выбранного СУ.

## **КНОПКИ**

Кнопка «**Очистить поля**» сотрёт всю информацию из полей поз.2 и 3 рис 14.1.

# **15. ПРОСМОТР КОНФИГУРАЦИОННЫХ ФАЙЛОВ**

**Просмотр КФ** – это открытие КФ, определение типа СУ, которому он принадлежит и отображение его параметров, в соответствии с типом СУ на форме, близкой по виду к форме на этапе проектирования. Данная форма носит информационно-отладочный характер и не обязательна на этапах проектирования. Она используется для просмотра уже существующих КФ для КМ, ППО, и БВ, и позволяет корректировать доступные для изменения параметры.

При нажатии кнопки «**Просмотр КФ >**» (рис.13.2), появляется окно, представленное на рис.15.1 (пример). Это окно можно открыть с помощью панели главного меню: **Файлы конфигурацииПросмотр конфигурационного файла** (рис.13.1).

СКМ, СБВ и СПО – сетевой КМ, сетевой БВ и сетевой ППО соответственно. Слово «сетевой» предполагает, что КФ может быть получен путем считывания с существующего в сети СУ, а не только создан в данном АРМе.

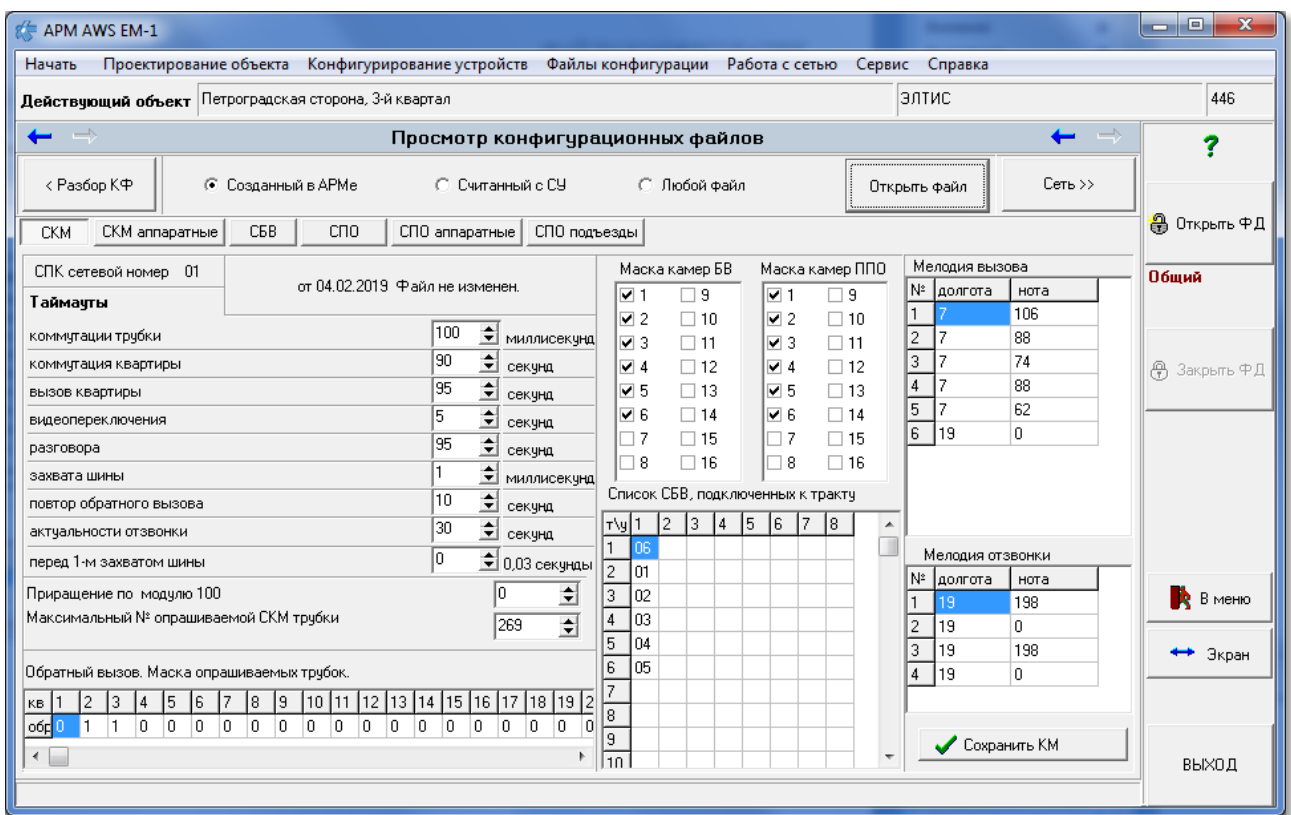

**Рис.15.1** Окно просмотра КФ для СКМ (пример).

Для просмотра и редактирования КФ СУ необходимо:

 Установить один из признаков поиска КФ «**Созданный в АРМе**». «**Считанный с СУ**» или «**Любой файл**» в активное состояние.

*РУКОВОДСТВО ОПЕРАТОРА AWS EM-1* 119 Скачано с

 Кнопкой «**Открыть файл**» запустить стандартное окно Windows для открытия КФ. Выбрать КФ для КМ, БВ или ППО и нажать **Enter**. КФ будет проанализировано. Откроются вкладки для типа открытого файла. В нашем случае (рис. 15.1) это КФ КМ.

При необходимости измените параметры КФ просматриваемого СУ.

• Нажмите кнопку  $\checkmark$  Сохранить КМ для изменения откорректированных параметров.

Внешний вид окна просмотра будет меняться в зависимости от того, какое СУ будет выбрано.

Для КМ предусмотрено две вкладки «**СКМ**» и «**СКМ аппаратные**».

Для БВ предусмотрена одна вкладка «**СБВ**».

Для ППО предусмотрено три вкладки «**СПО**», «**СПО аппаратные**» и «**СПО подъезды**».

# **УПРАВЛЕНИЕ СЕТЬЮ СДК**

*Внимание!* **Перед работой АРМа с данной командой, убедитесь, что СУС подключено, см. раздел 5.2.**

В этом меню (рис.16.1) можно выбрать три команды по усмотрению пользователя АРМа.

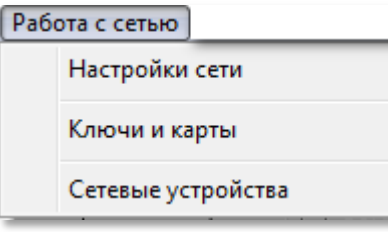

**Рис.16.1** Меню работы с сетью.

# **16. НАСТРОЙКИ СЕТИ**

Данная форма позволяет задать временные параметры (таймауты) информационного обмена между АРМом и устройствами СДК, к которым подключен АРМ. Для этого нужно из меню рис.16.1 выбрать одноименную команду. Появится окно, представленное на рис.16.2. Это окно открывается из любой формы работы с сетью одноимённой кнопкой.

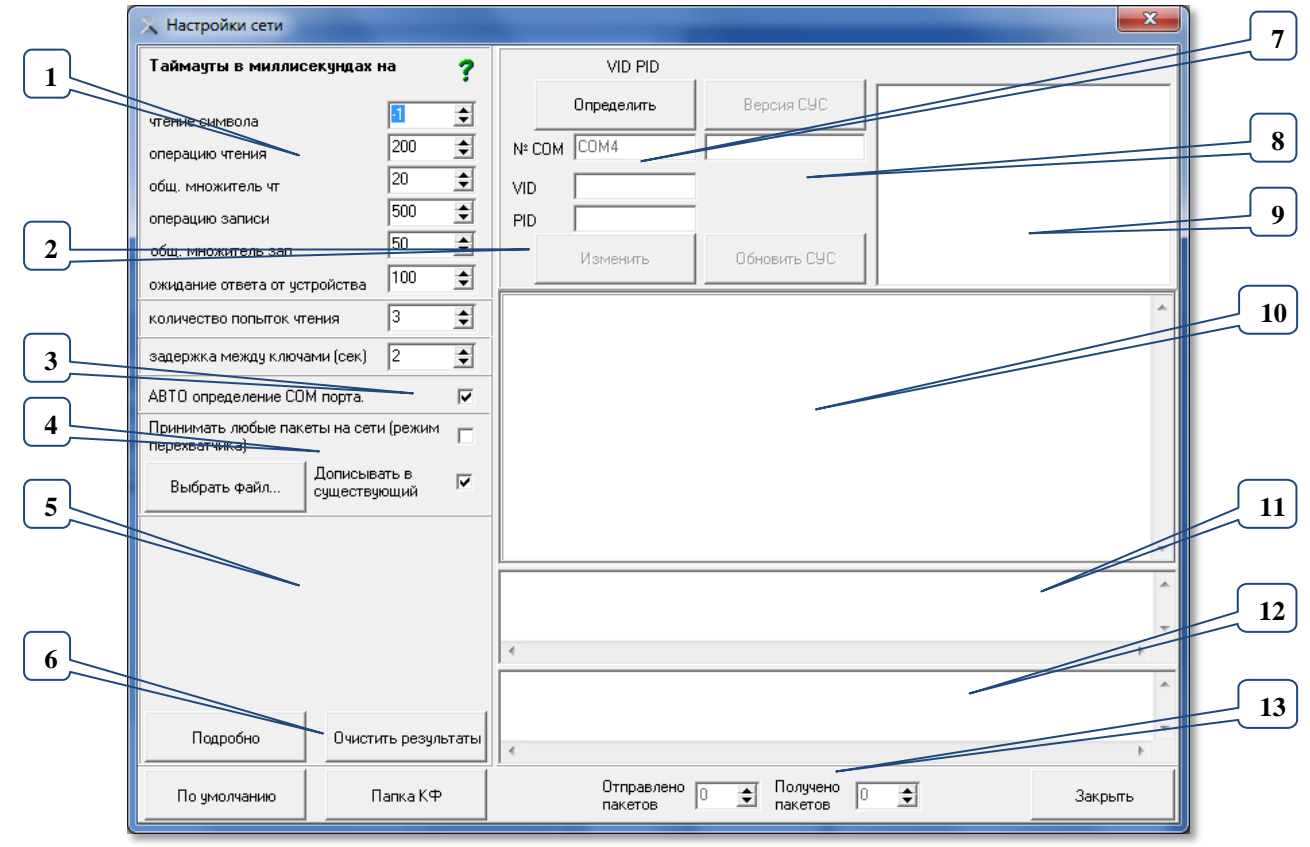

**16.1 Описание окна**

**Рис.16.2** Окно настроек сети при отключенной сети.

В **поз.1** содержатся таймауты, определяющие скорость обработки запросов сети. См.п.16.2.

Скачано странитель Скачано странитель Скачано странитель Скачано странитель Скачано странитель Скачано странитель

В **поз.2** содержит поз.**7,8,9** в которых расположены поля для управления СУС.

**Поз.3** выбор между COM портами ПК. См.п.16.3.

**Поз.4** переключает СУС в режим принятия пакетов сети, которые адресованы не только ему, см. п.16.4.

**Поз.5** зарезервирована для работы с СДК через интернет.

**Поз.6** содержит кнопки для просмотра консоли поз.10.

**Поз.10** консоль обработки посланных пакетов для контроля состояния СУС. Управление СУС, запись АПП, определение версии СУС и ход прочих операций с СУС будет отображаться в данной консоли.

**Поз.11** Пакеты, отправленные в сеть и ожидающие ответа.

**Поз.12** Пакеты, полученные с сети и ожидающие обработки АРМом.

**Поз.13** Счётчики отправленных и полученных пакетов.

## **16.2 Таймауты**

#### **ТАЙМАУТЫ В МИЛЛИСЕКУНДАХ НА.**

Таймауты «**чтение символа**», «**операцию чтения**», «**общ. множитель чт**», «**операцию записи**», «**общ. множитель зап**» стандартные характеристики СОМ-порта операционной системы Widows.

Таймаут «**ожидание ответа от устройства**» временной параметр сетевого обмена между АРМом и СУ СДК, т.е. время между посылкой запроса и получением ответа на него. При медленной работе сети и пропуске ответов на запросы рекомендуется увеличить её таймауты.

Пользователь АРМа может увеличить/уменьшить «**количество попыток чтения**» в зависимости от качества сети. Это количество увеличивает время ожидания, если СУ не отвечает.

Таймаут «**задержка между ключами**» определяет время ожидания от результатов прикладывания одного ключа до посылки пакетов на обработку следующего для того, чтоб пользователь успел увидеть результат выполнения операции с ключом на консоли в форме «**Ключи и карты**».

## **16.3 Автоопределение СОМ порта**

Действует при запуске сети (см.п.17) или при управлении СУС  $(CM.\Pi.16.5)$ .

Автоопределение СОМ порта подразумевает, что при установленном флаге  $\frac{\text{ABIO}}{\text{m}}$  определение СОМ порта.  $\boxed{\vee}$  поз.3 рис.16.2 АРМ при запуске сети автоматически ищет в системе СОМ порт, на который установлен СУС и к которому подключен его драйвер. Номер последнего подключенного СОМ порта при закрытии АРМа запоминается и выбирается при следующем открытии, если таких портов несколько.

Когда флаг <sup>АВТО определение СОМ порта.</sup> <u>Г</u> сброшен, при любом подключении будет предложен список всех существующих СОМ портов для выбора и последующих действий. Данный режим может быть полезен в том случае,

Принимать любые пакеты на сети (режим

когда при инсталляции АРМа не устанавливается драйвер СУС по причине наличия в ПК АМРа более нового драйвера с цифровой подписью. В этом случае, при запуске сети или при определении СОМ порта, пользователю будет предложен список всех существующих на ПК СОМ портов.

## **16.4 Журнализация и отладка сети**

Управляется в **поз.4 рис.16.2**.

Когда флаг **режима перехватчика перехватчика от- от**ключен, СУС принимает только те пакеты, которые СУ СДК адресуют на СУС для интерфейса с пользователем АРМа.

> Принимать любые пакеты на сети (режим)  $\overline{\mathbf{v}}$

Когда флаг включен  $\frac{1}{2}$  принимает все пакеты, которые курсируют по сети в качестве межсетевого обмена. Пакеты, которые не предназначены для интерфейса с пользователем АРМа перехватываются сетевым устройством сопряжения и помещаются в отдельный текстовый файл, называемом лог-файлом. В этом лог-файле данные пакеты разбираются по командам, СУ, и адресам, трактуются и располагаются в тексте так, чтоб при их копировании в приложение Excel, они расположились по смысловым столбцам.

В числе таких пакетов могут присутствовать и пакеты журнализации и другие рабочие пакеты, поэтому наряду со сведениями о приложенных ключах, в него записываются и данные, например, отзвонки.

**Журнализация** предусматривает посылку блоком вызова в сеть пакетов, сообщающих о действиях, связанных с открыванием двери и телефонной связи с абонентом. Эти пакеты будут посланы БВ в сеть только в том случае, если установлен флаг журнализации для этого БВ. См.п.11.2 Описание настроек БВ.

Лог файл будет пополняться данными только в том случае, если

- запущен данный АРМ;
- запущена сеть;
- включен флаг режима перехватчика;
- в КФ БВ включен флаг журнализации;
- данный КФ записан в БВ или флаг журнализации установлен для БВ командами с его панели.

Кнопка Выбрать файл... | открывает диалоговое окно для выбора существующего лог-файла или создания нового, если для него будет введено новое имя. По умолчанию это будет файл \LOG\log1.log.

 $\overline{\mathbf{v}}$ Когда установлен флаг  $\frac{C_{\text{MMECTB3}]}(m)}{C_{\text{MMPB}}(m)}$ , данные о новых пакетах будут добавляться в выбранный лог-файл, после последней строки.

Дописывать в

Когда флаг ечествующий – сброшен, то при выборе существующего лог-файла, он будет безвозвратно стёрт и создан заново.

Скачано странитель Скачано с 123

Дописывать в

Состояние флага, имя лог-файла и значение «Дописывать в существующий» запоминается перед закрытием АРМа или отключением от сети и восстанавливается при последующем подключении.

## **16.5 Управление СУС**

Управление СУС в поз 2 рис.16.2 доступно при незапущенной или отключенной сети (драйвере СУС). Здесь выполняются следующие функции:

- определение СОМ порта;
- назначение СОМ порта;
- смена **VID** и **PID** драйвера СУС;
- определение версии СУС;
- обновление АПП СУС.

### **ОПРЕДЕЛЕНИЕ COM ПОРТА**

При установленном флаге  $\frac{\text{ABTO}$  определение СОМ порта.  $\boxed{\triangledown}$ , при нажатии кнопки «**Определить**» поз.7 рис.16.2, в окне листинга СОМ-портов в поз.9 рис.16.2, выводится список тех СОМ-портов, для которых установлен драйвер СУС и к которым подключены устройства UD-CAN.

Когда флаг <sup>АВТО определение СОМ порта.</sup> Сброшен, в список СОМ портов после нажатия кнопки будут выведены все СОМ порты операционной системы.

## **НАЗНАЧЕНИЕ СОМ ПОРТА**

Для выбора СУС, с которым будет работать АРМ, необходимо его отметить в поз.9 и дважды кликнуть ЛКМ. СОМ-порт выбранного СУС появится в окне № СОМ-порта поз.7.

### **СМЕНА VID И PID ДРАЙВЕРА СУС**

**VID** – это идентификатор производителя, а **PID** – идентификатор устройства. VID и PID имеются в любом USB устройстве.

Смена VID и PID драйвера СУС может понадобиться при конфликте этого драйвера с драйверами других USB устройств с такими же значениями. После смены VID и PID работа с СУС будет невозможна, для продолжения работы необходимо в файле драйвера изменить VID и PID на новые значения и переустановить драйвер.

В поз.7 рис.16.2 перед сменой VID и PID нужно определить СОМ-порт. Нажмите кнопку  $\frac{0}{}$ пределить , Появится окно рис.16.3. Данные, изображённые на нём, являются значениями по умолчанию для текущего драйвера.

Скачано странитель Скачано странитель Скачано странитель Скачано странитель Скачано странитель Скачано странитель

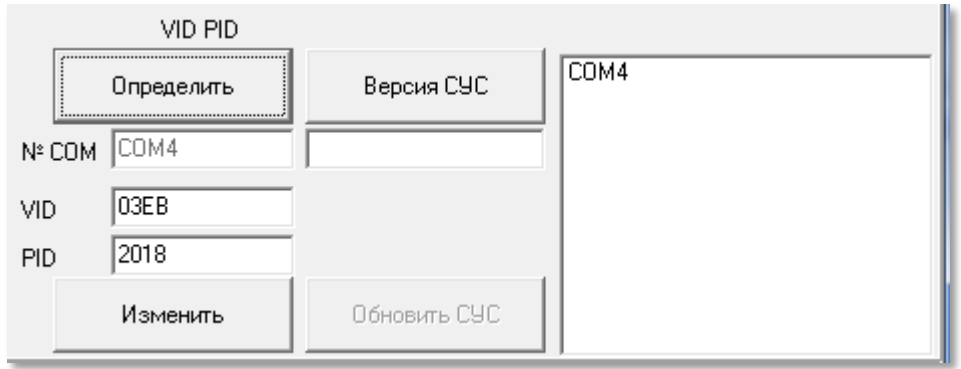

Рис.16.3 Фрагмент окна настройки с параметрами СУС.

Введите новые значения VID и PID в одноимённые поля и нажмите кноп-

Изменить | KV

. Появится диалоговое окно на подтверждение изменения.

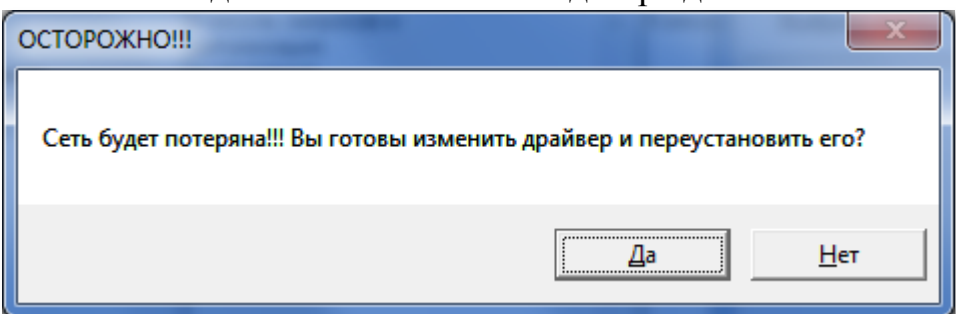

Рис.16.4 Запрос на подтверждение изменений VID и PID.

**Внимание!** После изменения VID и PID, невозможно продолжить работу с сетью до переустановки драйвера.

### ОПРЕДЕЛЕНИЕ ВЕРСИИ СУС

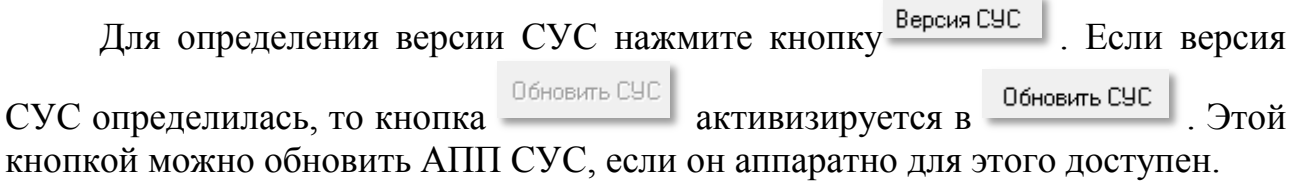

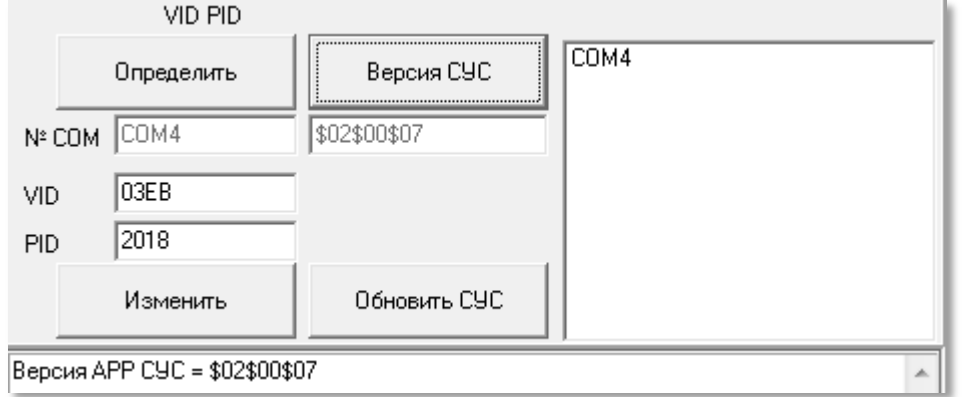

Рис.16.5 Определение версии СУС

Версия СУС может быть определена, только если драйвер СУС не запущен.

Скачано стро лехключи рф

#### ОБНОВЛЕНИЕ ВЕРСИИ СУС

Если номер версии СУС устарел и имеется файл АПП для его обновления, то следует записать в него новую версию АПП. Для этого нажмите кнопку

Обновить СУС Поочерёдно появятся два запрос на подтверждение замены АПП. Если хотя бы один раз ответить «Нет», операция будет отменена.

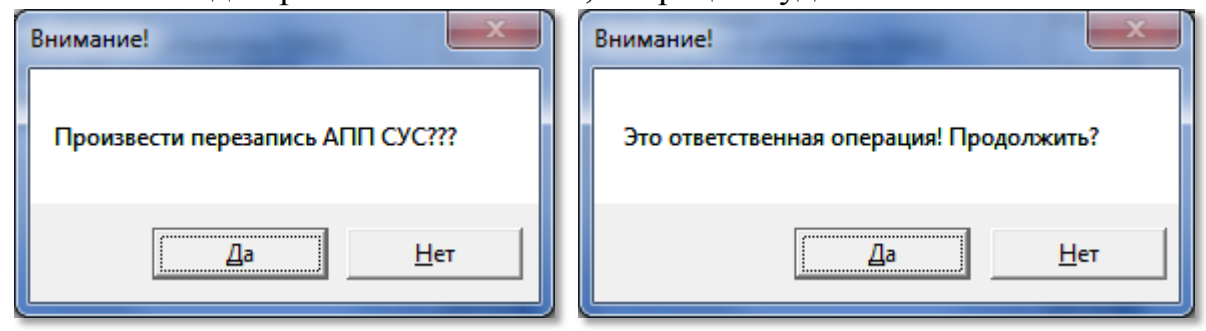

Рис.16.6 Два диалоговых окна для подтверждения операции записи АПП.

Если на оба вопроса ответить «Да», то откроется стандартное диалоговое окно для выбора файла АПП. Выберите нужный файл для запуска процедуры записи АПП. Файл АПП будет записан, если он соответствует типу СУ, совместим с версией BIOS CVC и имеет аппаратное разрешение на перезапись.

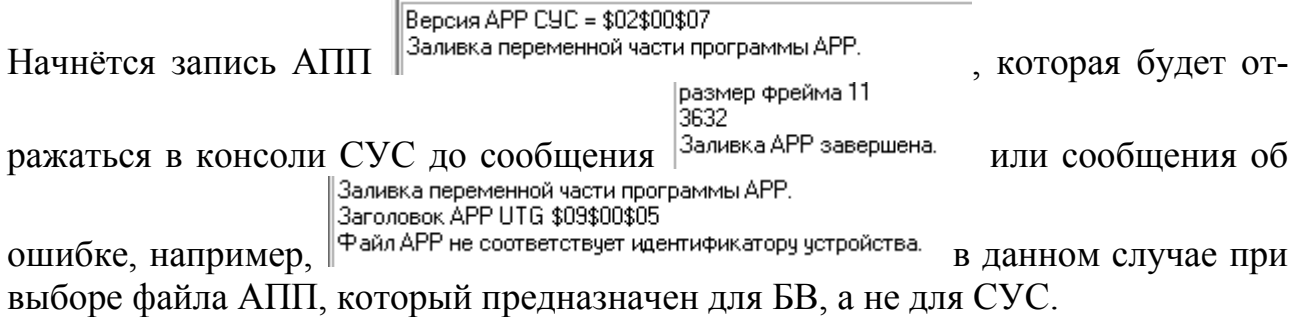

#### ВСПОМОГАТЕЛЬНЫЕ КНОПКИ

Кнопка «Подробно» при нажатии изменяется в кнопку «Без подробно-Подробно стей». При нажатии на , в консоли всех форм, работающих с сетью,

помещаются все пакеты, которые были посланы в сеть и приняты обратно, в Без подробностей шестнадцатеричном формате. При нажатии на во всех консолях отображается только необходимая пользователю информация.

Кнопка «Очистить результаты». Очищает текст в консоли поз.10 рис.16.2. Обнуляет количество отправленных и полученных пакетов.

Кнопка «По умолчанию». По этой кнопке можно выставить значения таймаутов, задержки, количества попыток, продолжение поиска по умолчанию, и задержку между ключами, изображенные в поз.1 рис 16.2 в значения, предусмотренные по умолчанию изготовителем АРМа.

Кнопка «Папка КФ». Открывает стандартное диалоговое окно открытия файла, но служит только для информирования о месте расположения КФ, откуда они автоматически берутся для их записи в СУ. При этом в нём можно увидеть список всех созданных файлов, размер, дату создания и прочую системную информацию, чтоб пользователь мог их визуально проконтролировать.

Окно «**Настройки сети**» может быть открыто в процессе работы и закрывать его не обязательно.

# **17. ЗАПУСК И ОТКЛЮЧЕНИЕ СЕТИ**

Для запуска и отключения сети служит часть окна (фрейм), которая является общей для команд «**Ключи и карты**» и «**Сетевые устройства**» рис.16.1.

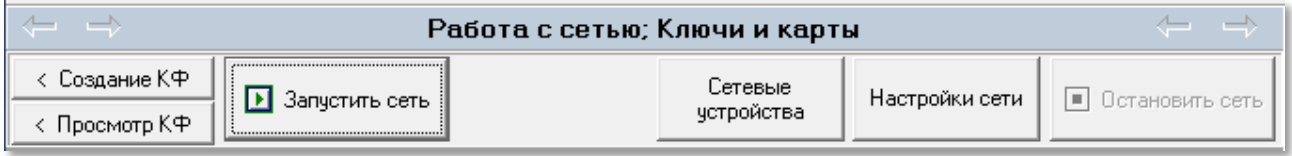

**Рис.17.1** Фрейм для запуска и отключения сети при отключенной сети в форме «Ключи и карты»

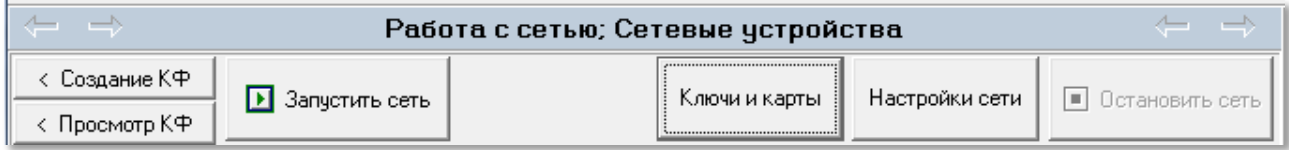

**Рис.17.2** Фрейм для запуска и отключения сети при отключенной сети в форме «Сетевые устройства»

Сетевые В этом фрейме кнопки  $\frac{1}{2}$  четройства  $\frac{1}{2}$   $\frac{1}{2}$   $\frac{1}{2}$   $\frac{1}{2}$   $\frac{1}{2}$   $\frac{1}{2}$   $\frac{1}{2}$   $\frac{1}{2}$   $\frac{1}{2}$   $\frac{1}{2}$   $\frac{1}{2}$   $\frac{1}{2}$   $\frac{1}{2}$   $\frac{1}{2}$   $\frac{1}{2}$   $\frac{1}{2}$   $\frac{1}{2}$   $\frac{1}{2}$  реключения между соответствующими формами, что соответствует такому же переключению с помощью меню рис.16.1.

Если сеть не запущена, работа окон «**Ключи и карты**» и «**Сетевые устройства**» невозможна.

# **17.1 Запуск сети**

Для работы с сетью СДК или с программатором, необходимо предварительно подключить СУС к сети СДК или к программатору, подключить СУС к USB-порту ПК, проверить наличие драйвера, послать для СУС команду на старт, проверить его версию и привести сеть в состояние, соответствующее настройкам сети в окне «**Настройки сети**».

*Внимание!* **Во время работы сети недопустимо физическое отключение СУС от порта USB, оно приведёт к аварийному закрытию порта.**

> **Для восстановления работоспособности сети, нужно отключить сеть, отсоединить СУС от USB, возможно, перезапустить АРМ, и только потом запускать сеть заново. При необходимости повторить эту процедуру несколько раз.**

Старт СУС и приведение сети в состояние, соответствующее настройкам сети в окне «**Настройки сети**» производится кнопкой «**Запустить сеть**»

В Запустить сеть . Если СУС не подключен или не обнаружен его драйвер, появится диалоговое окно.

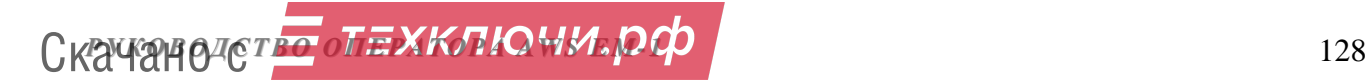

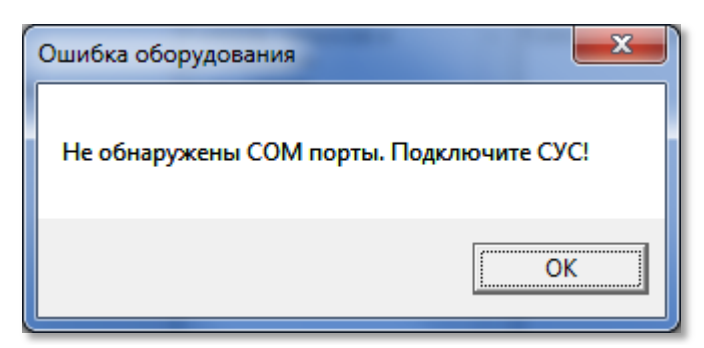

**Рис.17.3** Диалоговое окно, информирующее о невозможности запуска сети.

При успешном обнаружении COM порта, проверяется версия СУС, на СУС подаётся команда старта , СУС приводится в состояние соответствующее настройкам сети, активизируется кнопка «Остановить сеть», а кнопка «Запуск сети» деактивизируется.

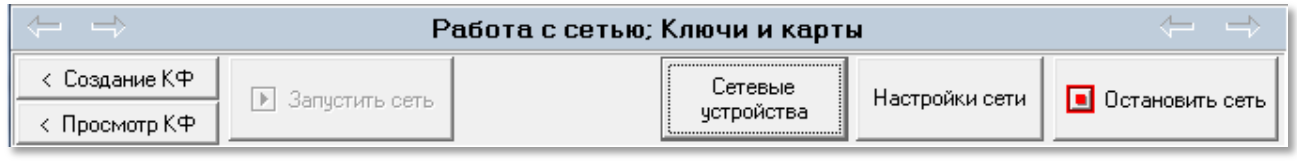

**Рис.17.4** Изменение активности кнопок запуска и остановки сети.

Если используется драйвер, который имеет те же VID и PID, но который не поддерживает функции СУС, СУС не будет реагировать на посылаемые команды.

При аварийном закрытии АРМа, когда СУС не получил команду на рестарт и не был физически отключен от порта USB, его драйвер остаётся запущенным. И, если при последующем подключении его версия не может быть определена. При наличии СОМ порта, АРМ считает драйвер запущенным и не требует физического отключения и подключения СУС.

Неактивное состояние кнопки **Перазапустить сеть** при активной кнопке • Остановить сеть

говорит о том, что сеть запущена.

Успешный запуск сети изменяет состояние форм «Сетевые устройства» и «Ключи и карты». Функции, предназначенные для работы с запущенной сетью, становятся доступными.

# **17.2 Остановка сети**

При закрытии АРМа кнопкой ВЫХОД, остановка сети и все необходимые отключения происходит автоматически.

Остановка сети производится кнопкой **D** Oстановить сеть . Она отключает драйвер СУС и посылает ему команду на отключение (рестарт). Эта команда посылается всегда при остановке сети средствами АРМа, когда работа производится через COM порт.

Остановку сети требуется производить перед любым физическим отключением СУС.

*РУКОВОДСТВО ОПЕРАТОРА AWS EM-1* 129 Скачано с

 $\overline{\text{H}}$  Остановить сеть , кнопка  $\overline{\text{H}}$  Запустить сеть  $\overline{\text{H}}$  Ожилает завершения системных действий и остаётся неактивной ещё в течении 4-5 секунд.

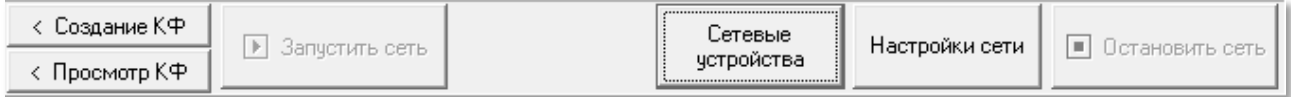

**Рис.17.5** Состояние ожидания перед разрешением на запуск сети.

# **18. КЛЮЧИ И КАРТЫ**

Данная форма открывается с помощью панели главного меню: **Работа с сетьюКлючи и карты** (рис.16.1) или одноимённой кнопкой рис.17.2.

Для работы с этой формой, необходимо подключить к СУС типовой БВ серии DP5000-KEDC. **Он будет выполнять функцию программатора** (см **Приложение 3** «**Программатор**»), запустить сеть и открыть файл доступа.

## **18.1 Программатор**

БВ серии DP5000-KEDC может работать в двух режимах:

- **1.** Штатный режим, в котором БВ осуществляет связь БВ с абонентом и открывание двери. Устанавливается командой перехода в штатный режим, перезагрузкой БВ, или процедурой записи в него любой информации (КБ, КФ, АПП, патчи).
- **2.** Режим приостановки, в котором БВ не реагирует на штатные действия, ожидает команд для карт и ключей, ожидает прикладывания ключей и карт. Режим приостановки устанавливается автоматически перед операциями с ключами и не требует специальных действий для входа в него.

Заменить КБ программатора и перейти в штатный режим можно контекстным меню в поз.3 рис.18.2.

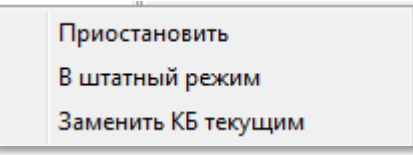

**Рис.18.1** Контекстное окно программатора

Переход в штатный режим может потребоваться для проверки ключей программатором или для возвращения к работе в СДК, если в качестве программатора был установлен БВ на СДК.

Команда перехода в режим приостановки в данном меню является необязательной.

Для работы ключника в программатор должен быть записан КБ объекта, соответствующий его ФД, а пароль установщика БВ совпадать с паролем ключника в его ФД.

# **18.2 Описание формы**

Окно формы представлено на **рис.18.2**. Сеть должна быть запущенной, см.п.17.1, поз.1 рис.18.2.

**РУКОВОДСТВО ОПЕЛКОВО ГОРОДИТЕ СКАЧАНО СИЛИЗОВО СТАНОВИТЬ ПРИ 130** 

#### ОБЛАСТИ ФОРМЫ

Сетевой адрес программатора должен совпадать с номером сетевого адреса программатора в данной форме поз.2. Чтоб изменение сетевого адреса вступило в силу из данного поля нужно выйти, например, нажав на область поз.3 или в любое другое поле.

Поз.3 показывает наличие БВ с сетевым адресом из поз.2.

Если поз.3 пуста, значит БВ с таким сетевым адресом не найден, в консоли поз.10 будет сообщено СБВ01. Программатора нет.

лля БВ01.

Если в поз.3 БВ определился, но его тип не соответствует DP5000-KEDC, то в консоли поз.10 последним будет сообщение «Программатора нет» -Лолучен ответ устройства: СБВ00 C6B00 SN: = A510168966

СБВОО. Программатора нет.

лля БВ00.

Если БВ найден и его тип соответствует DP5000-KEDC, то в консоли поз.10 будет сообщено «Программатор найден» см.рис.18.2 для БВ22.

Если нажать мышью или клавишей на его наименование в поз.3, то информация о БВ, как сетевом устройстве будет выведена в поз.5.

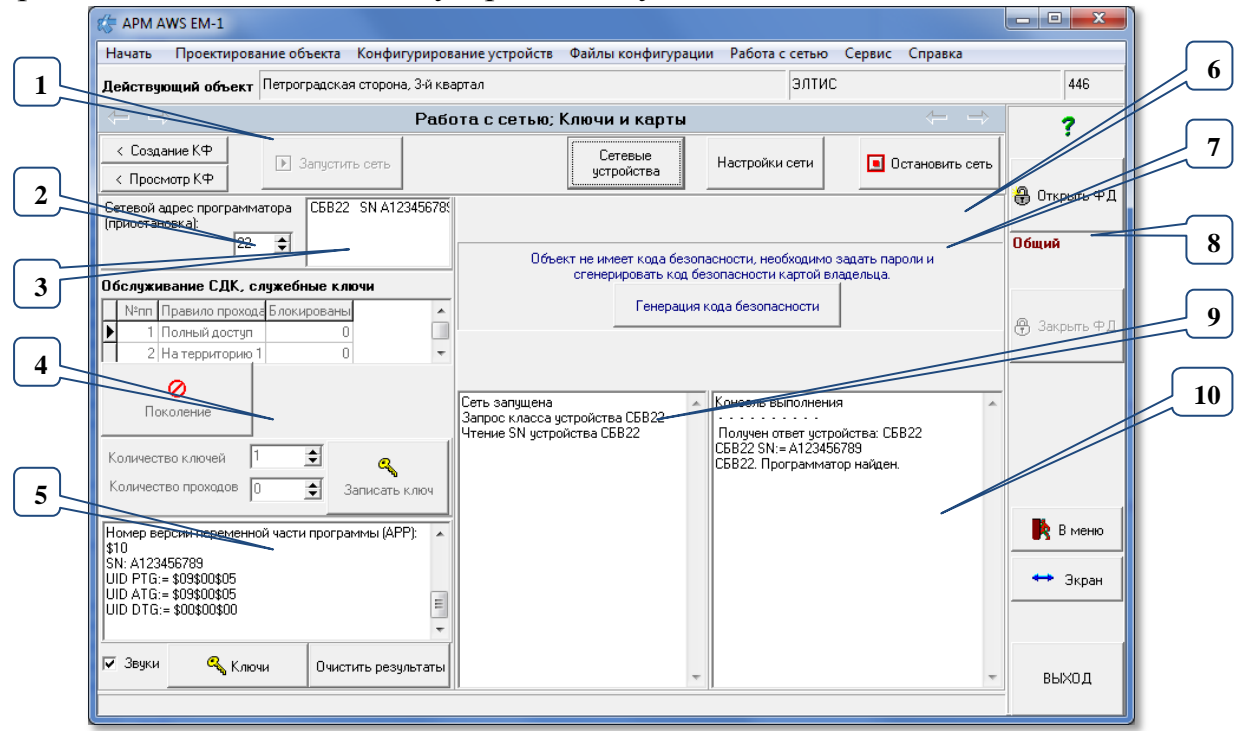

Рис.18.2 Начальное окно «Ключи и карты» при наличии программатора и запущенной сети.

Поз.4. Содержит область списка всех правил прохода обслуживающего персонала для данного объекта, предназначенная для записи ключей и их блокировке по поколениям (см.п.6.9).

Поз.5 содержит информацию о программаторе. Программатором может быть только БВ, тип которого определён в последних двух цифрах - UID PTG:=  $XXXXXX05 - \kappa a \kappa \langle 0.5 \rangle$ , соответствующий DP5000-KEDC.

Поз.6 - область формы, которая изменяет свой вид в зависимости от наличия подключения к сети, наличия программатора, наличия доступа и уровня доступа.

**Поз.7** для данного, нового объекта БД, для которого ещё не создавался КБ, в этой области формы активизировалась панель генерации КБ. После создания КБ панель будет иметь другой вид.

После генерации КБ поз.6 окна 18.2 будет иметь другой вид, показанный на рис.18.3.

**Поз.8**, как и для всех остальных форм, содержит информацию о доступе к объекту. Для данной формы она определяет внешний вид и доступные операции.

**Поз.9** представляет консоль, содержащую информацию о последовательности производимых операций.

**Поз.10** представляет консоль, содержащую информацию о содержимом производимых операций.

Консоли поз.9 и 10 можно стирать, копировать их них информацию стандартными средствами ОС, и пр. (При неправильной кодировке скопированного текста, переведите клавиатуру в русский язык и скопируйте текст заново).

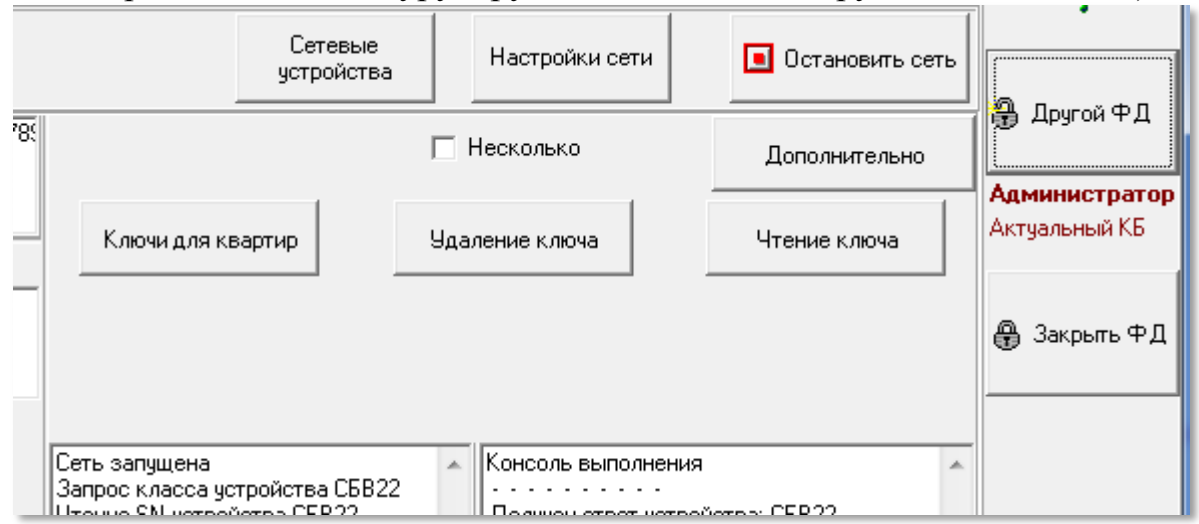

**Рис.18.3** Фрагмент окна с доступом Администратора.

### **КНОПКИ ФОРМЫ**

Кнопка «**Дополнительно**» рис.18.3 открывает окно дополнительных административных функций для администратора и оператора. Для ключника и при общем доступе эта кнопка будет не видна. См.п.18.5.

Кнопка «**Ключи**» открывает окно с ключами для текущей позиции таблицы обслуживающего персонала из поз.4 рис.18.2, и текущей строки таблицы абонентов, которая будет открыта кнопкой «**Ключи для квартир**» на рис.18.3.

Кнопка «**Очистить результаты**» стирает всю информацию из консолей поз. 9 и 10 рис.18.2.

Кнопки работы с ключами см.п.18.4.

## **18.3 Генерация кода безопасности**

Для понимания сути действий с КБ, требуется ознакомиться с п.2.5, п.6.9 и п.7.6 настоящего руководства.

Алгоритм генерации КБ несколько отличается в следующих случаях:

### **АЛГОРИТМЫ ГЕНЕРАЦИИ**

- **1.** Для данной БД КБ не создавался, доступ к объекту (поз.8 рис.18.2) имеет наименование «**Общий**». Для генерации потребуется пустая карта EMC или карта Администратора, если она есть у пользователя.
- **2.** Для данной БД КБ создавался, а для данного объекта нет, доступ к объекту (поз.8 рис.18.2) имеет наименование «Общий». Для генерации потребуется:
	- a. ФД Администратора для любого другого объекта из этой БД в качестве подтверждения права на генерацию.
	- b. Карта Администратора.
	- При прикладывании карты Администратора, данные которой не совпадают с данными карты, применяемой для генерации КБ других объектов данной БД, будет выведено предупреждающее сообщение.
- **3.** Для данного объекта КБ уже был создан, доступ к объекту (поз.8 рис.18.2) имеет наименование «Администратор». Для генерации потребуется:
	- a. Иметь доступ Администратора.
	- b. Открыть дополнительную форму кнопкой «**Дополнительно**», которая видима с таким доступом, рис.18.2. и в ней выбрать команду генерации КБ.
	- c. ФД Администратора для любого объекта из этой БД в качестве подтверждения права на генерацию.
	- d. Карта Администратора.
	- При прикладывании карты Администратора, данные которой не совпадают с данными карты, применяемой для генерации КБ других объектов данной БД, будет выведено предупреждающее сообщение.
	- Со дня создания предыдущего КБ должно пройти не менее трёх суток.

Если объект имеет доступ «Общий» (поз.8 рис.18.2), то КБ для него не был сгенерирован и в поз.6 рис 18.2 активной будет панель генерации КБ – поз.7 рис.18.2.

### **ГЕНЕРАЦИЯ**

**1.** Запустите сеть (п.17.1).

.

Дополнительно

**2. Для алгоритма генерации 3** в окне рис.18.2 нажмите кнопку

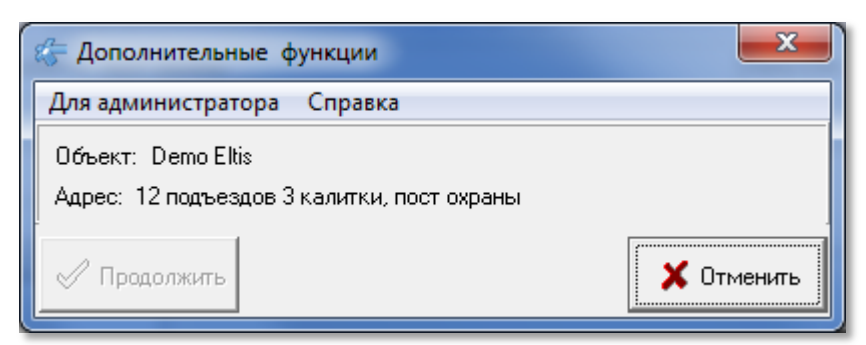

**Рис.18.4** Окно дополнительных функций без выбора меню

Выберите команду «Генерация КБ для объекта» рис.18.5.

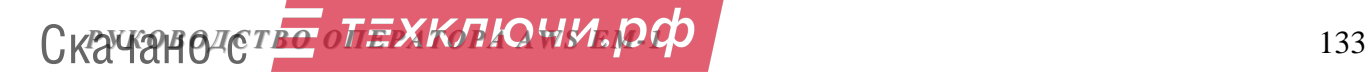

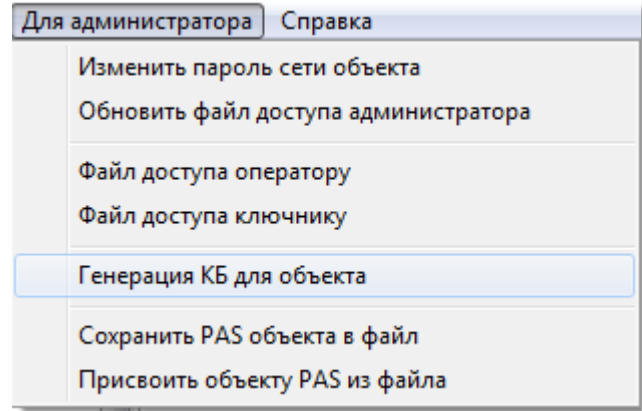

Рис.18.5 Меню команд для администратора с выбранной командой генерации

3. Для алгоритмов генерации 1или 2 в панели генерации поз.7 рис.18.2 на-

Генерация кода безопасности жмите кнопку

4. Ответьте «Да» на запрос диалогового окна рис 18.6.

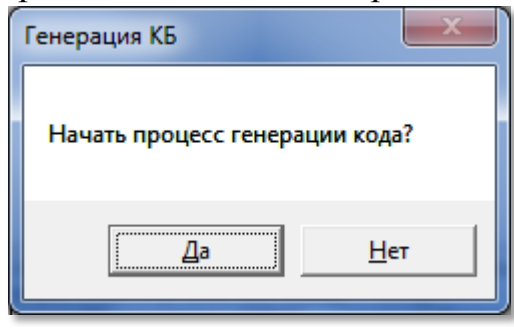

Рис 18.6 Окно начала генерации КБ.

5. Для алгоритмов генерации 1 и 2 появится окно дополнительных функций (рис.18.7) с предложением назначить пароль сети (см.п.2.5), который генерируется случайным образом и который можно на этом этапе или сге-

 $\mathbf{q}_{\text{pyroй код}}$ нерировать заново кнопкой или ввести с клавиатуры. Посмот-

реть введенный пароль можно с помощью кнопки , расположенной справа от окна паролей.

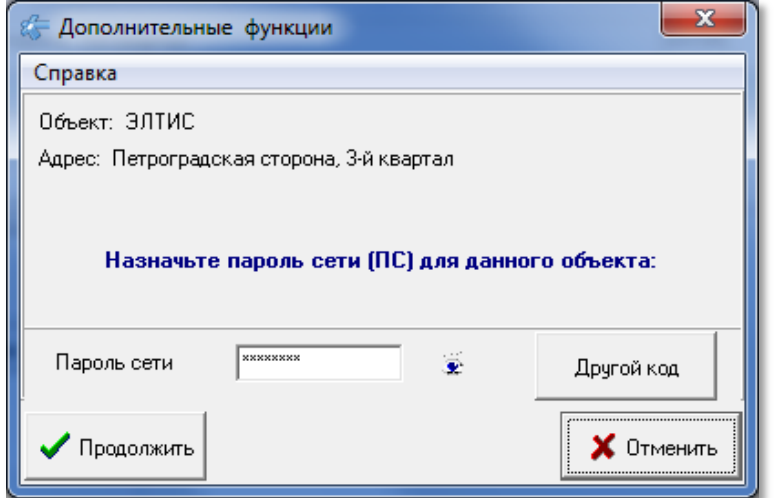

Рис. 18.7 Окно назначения ПС.

Скачанодство лехключи ро

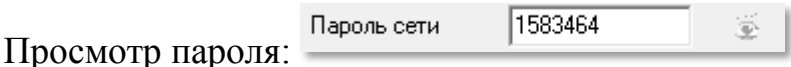

6. Для алгоритма генерации 3 в окне дополнительных функций кроме предложения пароля сети будет представлена информация о состоянии пароля сети в системе АРМ-СДК рис.18.8.

Если ПС не был установлен в сети СДК, его изменить будет нельзя рис.18.8.

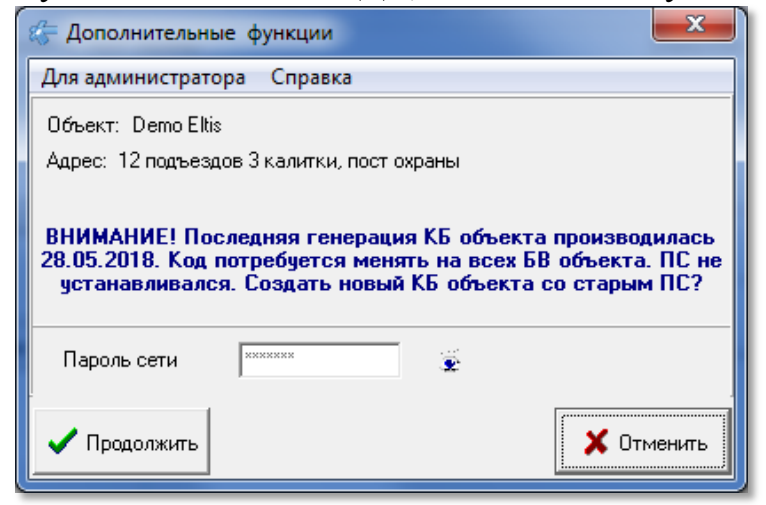

Рис.18.8 Информация о состоянии неустановленного ПС.

Если ПС был установлен в сети СДК, то информационное сообщение будет другим рис.18.9.

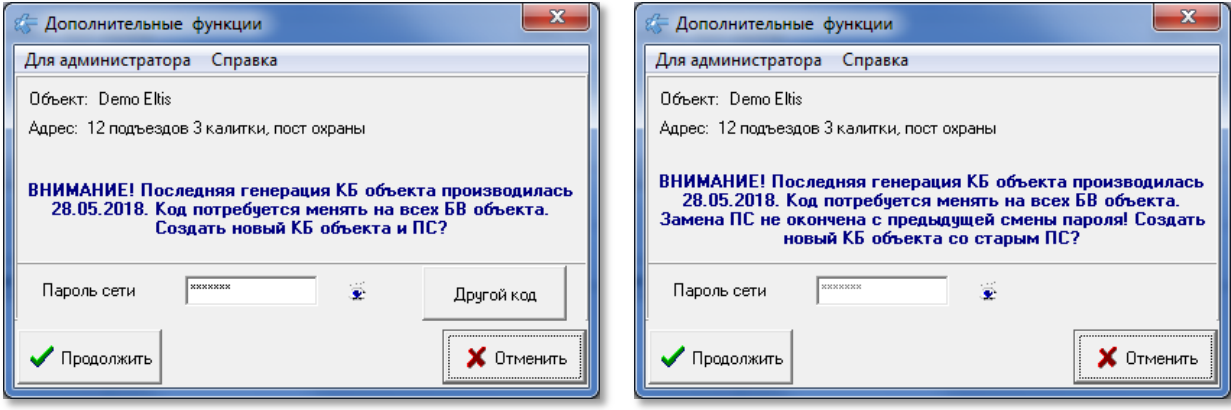

Рис.18.9 Информация о состоянии установленного ПС.

Рис.18.10 Информация о состоянии ПС, установленного не на все СУ СДК.

Если пароль сети не был установлен до конца, то информация будет как на рис.18.10, ПС изменить будет невозможно.

7. Нажмите кнопку «Продолжить». Окно дополнительных функций закроется, а форма рис.18.2 изменится, программатор войдёт в режим приостановки штатного режима и ожидания прикладывания карты Администратора рис.18.11.

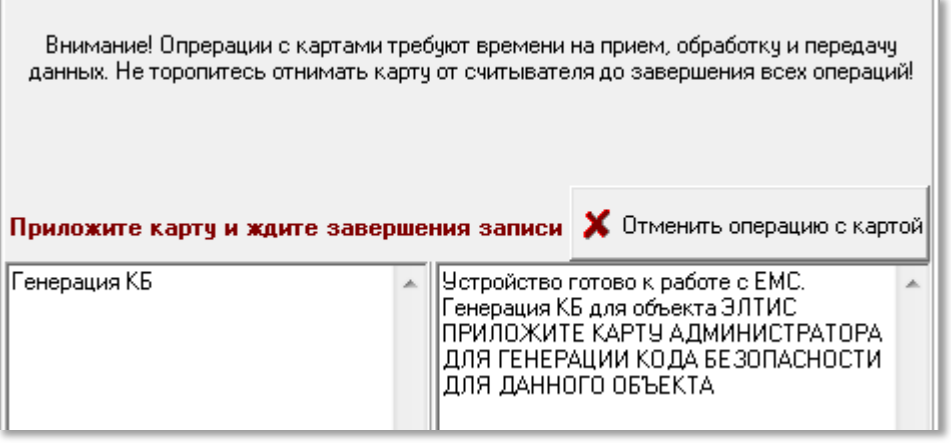

**Рис.18.11** Приглашение приложения карты Администратора.

- **8.** Приложить для алгоритма генерации 1 пустую карту (ключ-заготовку) к считывателю программатора.
- **9. Для алгоритма генерации 2 и 3**, ранее использованную карту администратора.
- **10.** В открывшемся стандартном диалоговом окне сохранения определите путь и наименование ФД администратора и сохраните его (см.п.6.9). при отказе, генерация будет отменена.
- **11.** Аналогично, в следующем открывшемся стандартном диалоговом окне сохранения определите путь и наименование ФД оператора, рис.18.12.

| <b>Сохранить ФД оператора</b> |            |              |                                                 |     |                          | $\mathbf{x}$ |
|-------------------------------|------------|--------------|-------------------------------------------------|-----|--------------------------|--------------|
| $\Box$ anka:                  | $\Box$     | $\mathbf{r}$ | ←自び闘▼                                           |     |                          |              |
|                               | Имя        |              | Дата изменения                                  | Тип | Размер                   |              |
| Недавние<br>места             |            |              | Нет элементов, удовлетворяющих условиям поиска. |     |                          |              |
| Рабочий стол                  |            |              |                                                 |     |                          |              |
| Библиотеки                    |            |              |                                                 |     |                          |              |
| Компьютер                     |            |              |                                                 |     |                          |              |
|                               |            |              |                                                 |     |                          |              |
| Сеть                          | Имя файла: | eltis_opr_1  |                                                 |     | $\overline{\phantom{a}}$ | Сохранить    |
|                               | Тип файла: |              |                                                 |     | $\blacksquare$           | Отмена       |

**Рис.18.12** Окно сохранения ФД оператора

- **12.** Процесс генерации считается завершённым после сохранения ФД администратора. ФД оператора можно не создавать, или можно создать отдельной командой один или несколько ФД для разных лиц. Информация о завершении будет отображена в консоли поз.10.рис.18.2
- **13.** Если в качестве карты администратора была приложена не пустая карта, ключ прохода или служебный ключ, то в консоли поз10 рис.18.2 будет сообщено «Открытие карты

Ключ безопасности для объекта сгенерирован Карта администратора: успех генерации ключа безопасности SN 3BCA702E ОПЕРАЦИЯ ЗАВЕРШЕНА 6715EDA86A441D62894F020FEB Записано 43 байт. Записано 38 байт.

```
ІПРИЛОЖИТЕ КАРТУ АДМИНИСТРАТОРА
ДЛЯ ГЕНЕРАЦИИ КОДА БЕЗОПАСНОСТИ
ДЛЯ ДАННОГО ОБЪЕКТА
Открытие карты (неудача)
ОПЕРАЦИЯ ЗАВЕРШЕНА
```
(неудача) ОПЕРАЦИЯ ЗАВЕРШЕНА» и процедуру генерации нужно будет начинать сначала.

*РУКОВОДСТВО ОПЕРАТОРА AWS EM-1* 136 Скачано с

14. Для алгоритмов генерации 2 и 3, если в качестве карты администратора была приложена не та карта, с которой КБ генерировались в данной БД, то будет выдано предупредительное сообщение, после которого генерацию можно будет отменить или продолжить.

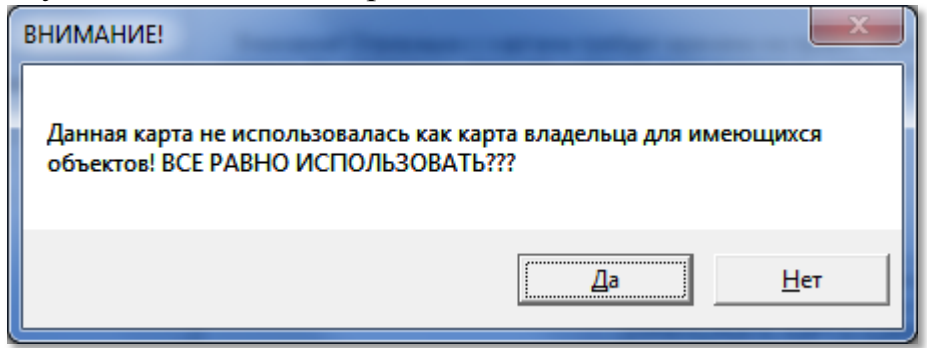

Рис.18.13 Предупредительное сообщение, что приложена другая карта администратора.

15. Для алгоритма генерации 3 в сообщении на генерацию указана дата последней генерации КБ. Убедитесь, что прошло достаточно времени, чтобы все ключи СДК уже имели предыдущий КБ, то есть были приложены к БВ хотя бы раз за время его активности. В случае необходимости, заранее предупредите жильцов, чтоб они воспользовались всеми своими ключами.

### 18.4 Работа с ключами

При наличии подключения к сети, программатора и доступа, поз.6 рис.18.2 принимает вид рис. 18.14.

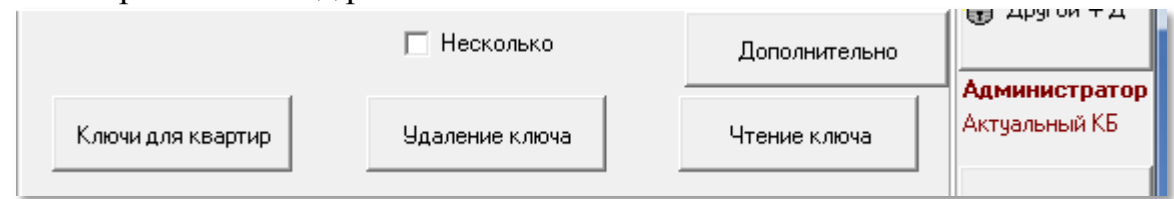

Рис.18.14 Панель работы с ключами для доступа администратора.

П Несколько Флаг обозначает, что кнопки «Удаление ключа» и «Чтение ключа» будет необходимо нажимать каждый раз перед процедурой удаления или чтения каждого ключа.

Ⅳ Несколько Флаг изменяет наименование кнопок на:

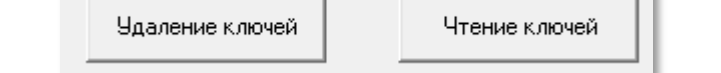

Рис.18.15 Копки для работы с множеством ключей.

Кнопки «Удаление ключей» и «Чтение ключей» будут переводить программатор в режим ожидания ключа для повторения выбранной операции до Х Отменить операцию с картой

момента отмены операции клавишей Esc или кнопкой

По завершения одной операции после прикладывания карты произойдёт задержка перед следующей операцией на количество секунд, указанное в таймауте «задержка между ключами» (п.16.2) окна «Настройки сети».

Скачанодство ЛЕХКЛЮЧИ. Оф

#### **РАБОЧЕЕ МЕСТО КЛЮЧНИКА**

Для работы с ключами: запись, удаление, блокировка, чтение – создается рабочее место **ключника**. Для этого оператор (или администратор) создает **ФД ключника** и подготавливает программатор для работы ключника с ключами данного конкретного объекта (см. **Приложение 3** «**Программатор**»), записывая в него пароль ключника в качестве пароля установщика с цифровой панели БВ, и прописывая КБ объекта.

Ключник, используя свой ФД, заходит в режим работы с ключами.

Окно ключей и карт (рис.18.16) изменится, в нём появятся кнопки работы c ключами:

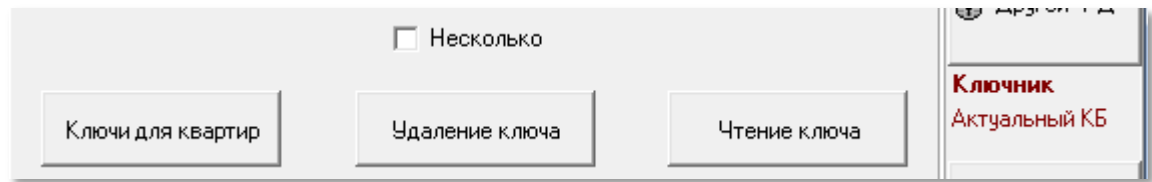

**Рис.18.16** Панель работы с ключами для доступа ключника.

#### **РЕЖИМ ОЖИДАНИЯ КЛЮЧА**

После нажатия кнопок для работы с ключами, перед прикладыванием ключа, АРМ отправляет программатору команды, которые водят его в требуемое состояние, что отражается в консоли поз.10 рис.18.2. При успехе принятия команд программатором, он переходит в режим ожидания ключа и поз.6 рис.18.2 изменяет свой вид рис.18.17.

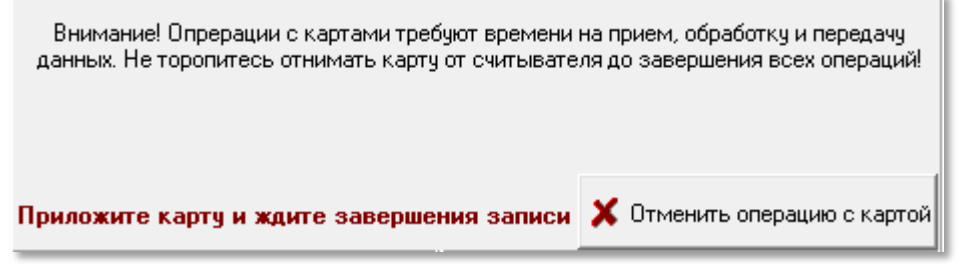

**Рис.18.17** Программатор в режиме ожидания ключа.

Этот режим завершается прикладыванием ключа к считывателю про-

грамматора или нажатия кнопки **X** Отменить операцию с картой или клавишей Esc.

Операции с картами требуют времени на приём, передачу и запись данных, поэтому отнимайте карту после сообщения, что операция закончилась и не более. Длительная задержка прикладывания, после завершения таймаута на задержку ключей, приведёт к повторению операции и возможному неправильному восприятию информации пользователем.

#### **ЧТЕНИЕ КЛЮЧЕЙ.**

- Нажать кнопку «**Чтение ключа**».
- Дождаться режима ожидания ключа.
- Приложить карту к считывателю.

В случае успешного чтения приложенного ключа на консолях выполнения

 $(no3.9 \text{ puc.18.2})$  отобразится  $\frac{q_{\text{T}^2}}{q_{\text{T}^2}}$  (ключа).  $n_{\text{B}}$  в поз.10.рис.18.2 ин-

формация на рис.18.18 и 18.19. См.п.6.8.

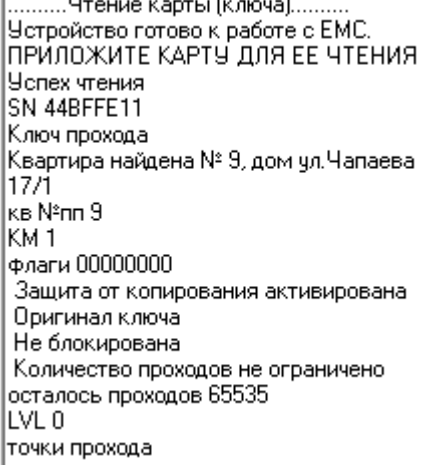

.........Чтение карты (ключа)....... ринно и село кортогдоло сунноше.<br>|Четройство готово к работе с ЕМС.<br>|ПРИЛОЖИТЕ КАРТУ ДЛЯ ЕЕ ЧТЕНИЯ | |Чопех чтения| SN 5A76DA61 |Слижебный ключ. Найдена трубка На территорию 1 трубка N°пп 2 флаги 00000000 Защита от копирования активирована Оригинал ключа Не блокирована Количество проходов не ограничено осталось проходов 65535 llvl ol точки прохода

**Рис.18.18** Результат чтения ключа прохода. **Рис.18.19** Чтение служебного ключа.

В окне абонентов запись позиционируется на строке кв.№9 из примера

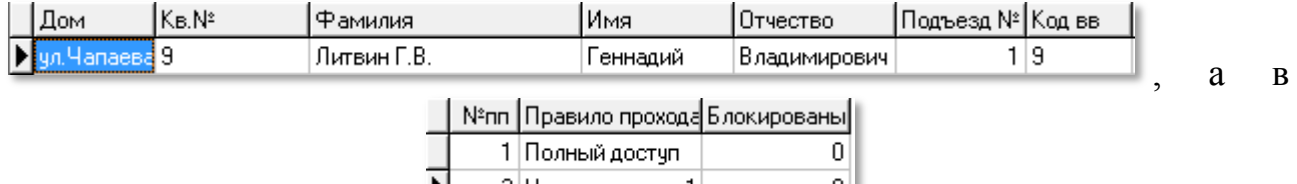

поз.4 рис.18.2 на строке  $2 \frac{|P|}{2}$   $\frac{|P|}{2}$  на территорию 1 из примера.

 Изменится состояние окна ключей квартиры (рис.18.20). В нем появится список ключей для найденной квартиры и список служебных ключей для данного правила прохода.

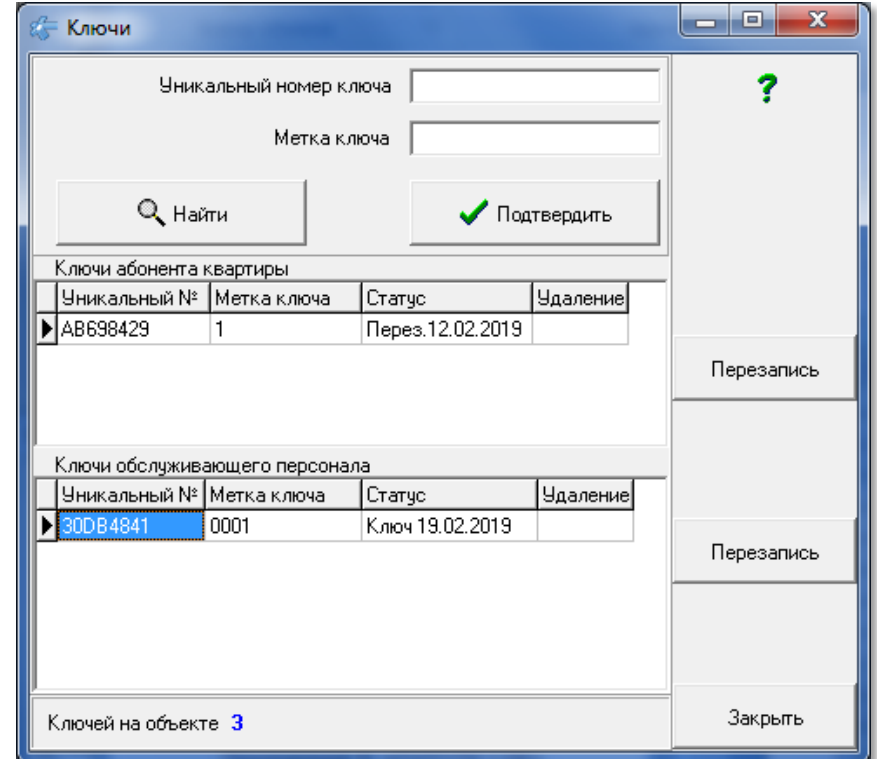

**Рис.18.20** Окно ключей после прочтения ключа прохода и служебного ключа

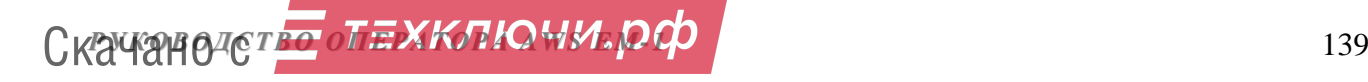

В нашем примере это кв.9 дома 17/1 по ул. Чапаева и ключ прохода на территорию1.

**Ключ может быть прочитан или удалён только в том случае, если он принадлежит данному объекту.** 

В некоторых случаях считывание будет выдавать пояснительные сообщения:

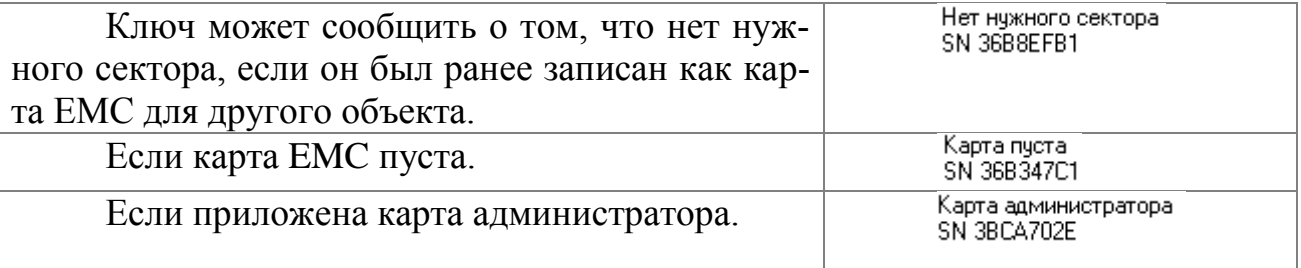

Во всех остальных случаях карта прочитана не будет.

### **УДАЛЕНИЕ КЛЮЧЕЙ.**

Перед процедурой удаления ключа необходимо его прочитать, чтобы убедиться в том, что выбран нужный ключ.

*Внимание!* **Если вы удаляете данный ключ, чтоб записать на него ключ прохода или служебный ключ этого же объекта, то следует воспользоваться процедурой перезаписи ключа. Иначе ключ будет заблокирован как несанкционированная копия. См.п.18.6. и операцию перезаписи.**

 Нажать кнопку «**Удаление ключа**». В окне ключей и карт (рис.18.2) появится запрос «Удалить ключ?» или «Удалить ключи?», если включен флаг «Несколько».

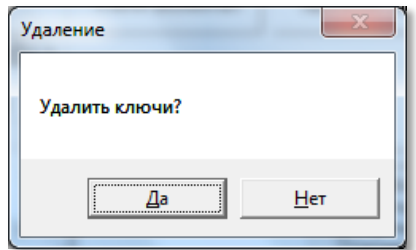

**Рис.18.21** Запрос на удаление нескольких ключей.

- Нажать «**Да**».
- Программатор войдёт в режим ожидания ключа.
- Приложите ключ для удаления.
- Появится сообщение успешного удаления ключа.

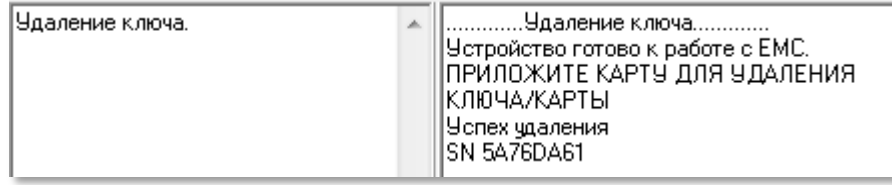

**Рис.18.22** Успешное удаление ключа.

Приложите следующие ключи.

**Скачано ство опехкопо и и родит проверх** на при

 Для прекращения удаления нескольких ключей нажмите клавишу Esc или кнопку «**Отменить операцию с картой**».

Работа с ключами доступна пользователю с доступом администратора, оператора и ключника, но для ключника необходимо подготовить его рабочее место.

#### **ОКНО ЗАПИСИ КЛЮЧЕЙ АБОНЕНТАМ.**

Нажать кнопку «**Ключи для квартир**». Появится окно со списком абонентов рис.18.23. Окно и действие поиска, выбора и сортировки таблицы в нём аналогично форме «Абоненты» см.п.8.6.

**Поз.1** – большая левая часть окна служит для поиска и выбора абонента.

**Поз.2** – таблица со списком абонентов. Абонента в ней можно найти через выбор по условиям, перемещением по списку и через позиционирование по прочитанному ключу.

**Поз.3-8** – служат для обеспечения записи ключей выбранному абоненту (ключей прохода, см.п.6.8) и для блокировки потерянных ключей абонента.

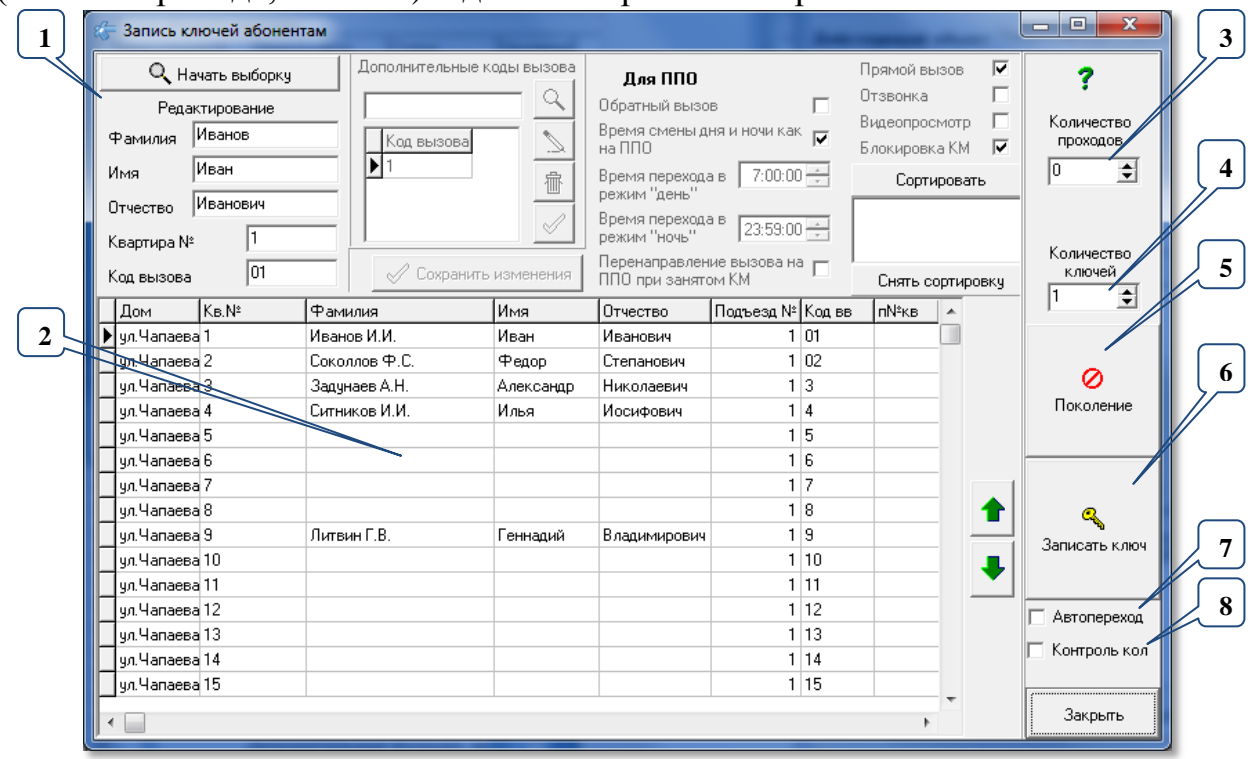

**Рис.18.23** Список абонентов для записи им ключей.

Также автоматически открывается окно ключей квартиры (п.18.6).

## **ЗАПИСЬ КЛЮЧЕЙ ПРОХОДА**

Запись ключей можно делать одиночно – для одной выбранной квартиры, а можно массово, когда нужно записать определённое количество ключей нескольким квартирам подряд. При этом список квартир может иметь только несколько выбранных квартир или отсортирован в любом порядке.

Для массовой записи ключей нужно предварительно выставить флаги:

Установить флаг автоперехода поз.7 рис.18.23:

- автопереход на следующую по порядку квартиру, после записи установленного количества ключей разрешен;

**-** автоперехода не будет, текущая квартира останется текущей..

Для того, чтоб записать на квартиру не менее заданного количества ключей, нужно:

 Установить флаг «**Контроль кол**» поз.8 рис.18.23– контроль количества записанных на квартиру ключей:

-включен, попытки записи ключей на квартиру будут предлагаться до тех пор, пока общее количество ключей на квартиру не достигнет заданного количества;

- отключен, будут записываться количество ключей, не зависимо от уже имеющихся.

После выставления флагов, можно перейти к установке параметров записи ключей.

- Выделить в списке квартиру, для которой будет создан ключ прохода.
- Установить количество проходов в поз.3рис.18.23, которое разрешено данному ключу. Значение 0 означает неограниченное количество проходов.

 Установить значение количества ключей поз.4 рис.18.23. Оно определяет то максимальное количество ключей, которое может быть записано для выделенной квартиры в данном сеансе записи ключей.

 Нажать кнопку «Записать ключ» поз.6 рис.18.23. Программатор перейдёт в режим ожидания.

 Приложить ключ к считывателю программатора. Запись ключа подтверждается сообщением о его серийном номере и записи сектора.

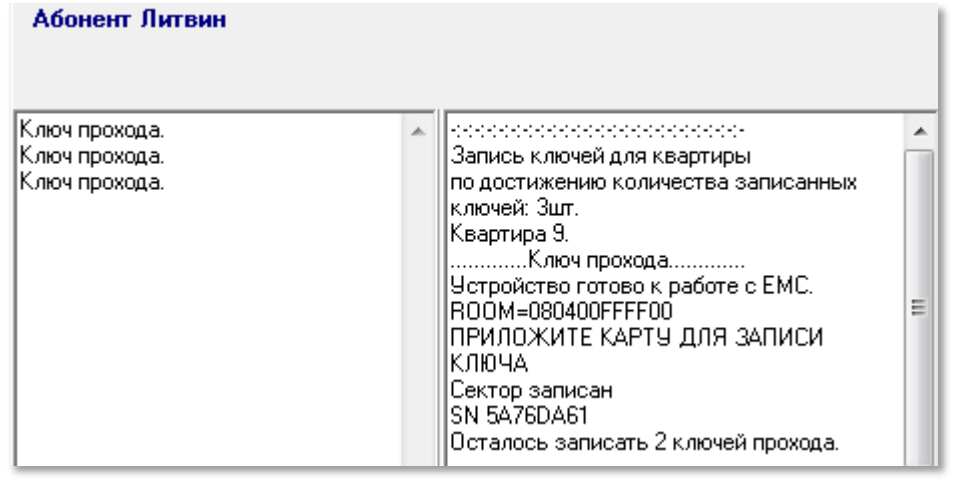

**Рис.18.24** Фрагмент консоли с результатом успешной записи ключа прохода для 3-х ключей.

В окне ключей квартиры появится строка с информацией о записанных ключах. К одному имеющемуся ключу было записано ещё три.

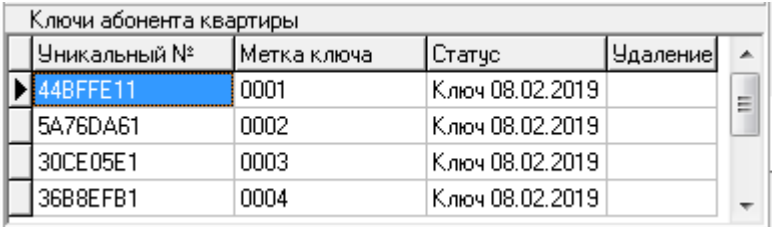

**Рис.18.25** Фрагмент окна «Ключи» для абонента кВ.№9.

«**Метка ключа**» – признак, отличающий один ключ от другого.

**Статус.** В данном поле указывается, когда произведена запись с помощью АРМа.

#### **БЛОКИРОВКА КЛЮЧЕЙ ПРОХОДА.**

В процессе обслуживания СДК появляется необходимость заблокировать потерянные или нежелательные ключи, обезопасив квартиру от возможности использования этих ключей посторонними лицами. Особенность этого блокирования заключается в отсутствии ключей, которые нужно заблокировать.

Поэтому **операции по блокированию отсутствующих ключей производятся над оставшимися ключами**, предоставленными жильцом квартиры или представителем обслуживающего персонала ключнику, через увеличение **номера поколения** для данной квартиры и перезапись ключей, если эта операция возможна. Если перезапись невозможна, то для блокирования отсутствующих ключей необходимо увеличить номер поколения и изготовить новые ключи операцией "**запись ключа**".

После операции перезаписи, при первом прикладывании ключа с увеличенным номером поколения к БВ, информация о поколении будет добавлена в БВ, **только если его КФ это позволяет**. Если в КФ не зарезервировано место для поколения, то для всех БВ, которые предоставлены данной квартире или обслуживающему персоналу для прохода, нужно будет перезаписывать их КФ.

Ключ, не прошедший процедуру перезаписи заблокируются сразу после прикладывания его к БВ, в котором поколение было увеличено приложенным ключом с увеличенным номером поколения, или записью нового КФ.

### *Внимание!* **Данную процедуру нужно производить именно через перезапись ключа, иначе он будет заблокирован как копия.**

Для выполнения процедуры «**блокировки**» необходимо:

Выделить квартиру, для которой будет проводиться блокировка ключей.

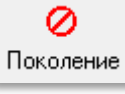

Нажать кнопку «**Поколение**» (поз.5 рис.18.23). Появится окно

приглашения (рис.18.26):

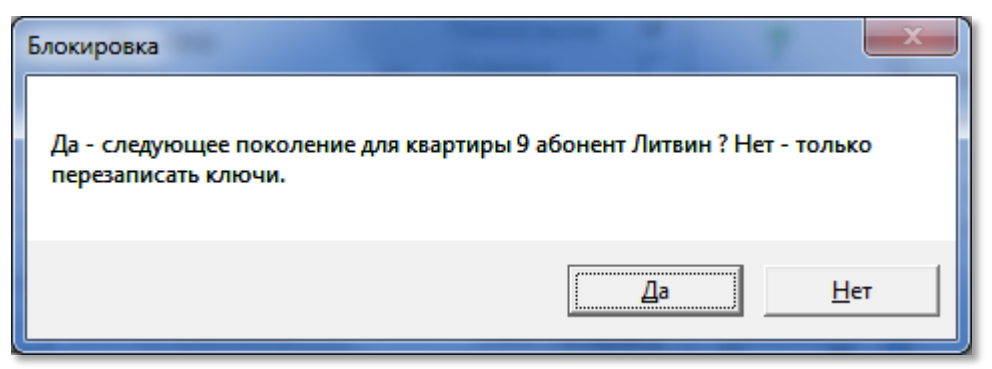

**Рис.18.26** Окно начала блокировки.

 Нажать кнопку «**Да**» (рис.18.26) и дождаться, когда программатор войдёт в режим ожидания. Ключи в окне ключей приобретут вид:

| Уникальный № | Метка ключа | Статус                    | Чдаление |
|--------------|-------------|---------------------------|----------|
| IRFFE11      | 0001        | Ключ 08.02.2019   Отметка |          |
| 5A76DA61     | 0002        | Ключ 08.02.2019   Отметка |          |
| 30CE05E1     | 0003        | Ключ 08.02.2019   Отметка |          |
| 36B8EFB1     | 0004        | Ключ 08.02.2019   Отметка |          |

**Рис.18.27** Ключи перед началом блокирования по поколению.

- Поочерёдно приложить имеющиеся ключи. Держите ключ у считывателя некоторое время (секунды 3-4) до сообщения в консоли "ОТНИМИТЕ КАРТУ ОТ СЧИТЫВАТЕЛЯ!".
- В случае успешной блокировки приложенного ключа на консоли выполнения (рис.18.2) должно отобразиться:

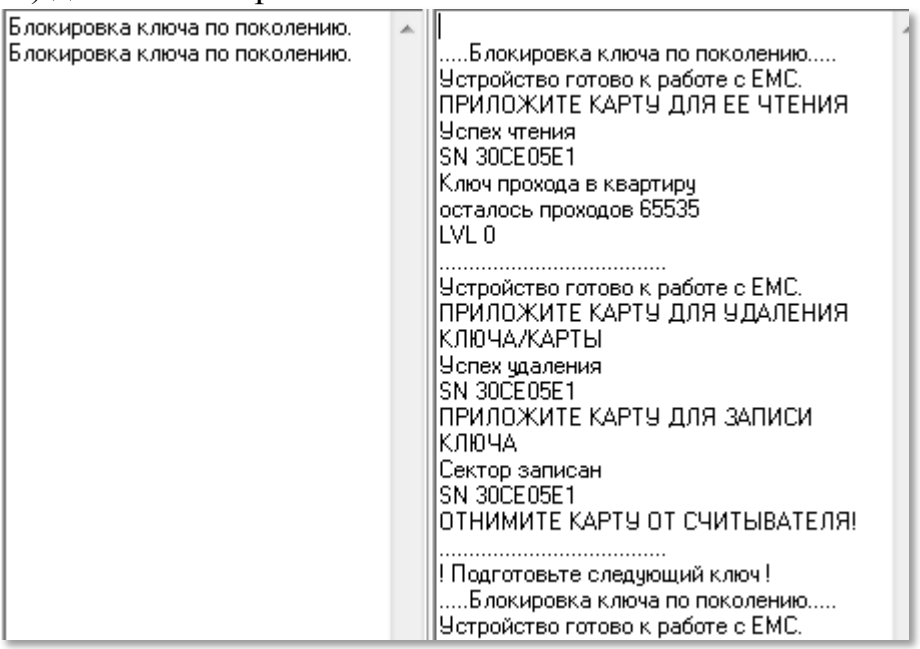

**Рис.18.28** Процедура блокирование ключей.

По завершению блокировки ключа прохода в окне ключей квартиры (рис.18.29) появится информация о перезаписи приложенных ключей. Неперезаписанные ключи останутся помеченными красным, а номер блокировки абонента увеличится на 1.
| Название под. |              |      | Статус кв   |                           |        |          | Прямой вв Блокированы |
|---------------|--------------|------|-------------|---------------------------|--------|----------|-----------------------|
| $J1-01$       |              |      | нет         |                           | BbI30B |          |                       |
|               | Уникальный № |      | Метка ключа | Статус                    |        | Чдаление |                       |
|               | 44BFFE11     | 0001 |             | Ключ 08.02.2019   Отметка |        |          |                       |
|               | 5A76DA61     | 0002 |             | Перез.08.02.2019          |        |          |                       |
|               | 30CE05E1     | 0003 |             | Перез.08.02.2019          |        |          |                       |
|               | 36B8EFB1     | 0004 |             | Перез.08.02.2019          |        |          |                       |

**Рис.18.29** Результат блокировки квартиры и перезаписи ключей.

#### **ПЕРЕЗАПИСЬ КЛЮЧЕЙ**

**Перезапись ключей** – это операция над ключом, включающая его чтение, удаление и запись нового состояния ключа с сохранением его счётчиков, флагов и журнала с тем, чтоб ключ не блокировался как несанкционированная копия.

Рекомендуется выполнить только команду «**Перезапись**», в окне ключей, если ключи предоставлены после операции блокирования и их необходимо добавить в список разрешенных ключей с последним номером (значением) поколения. В этом случае в них записывается признак нового поколения, который при работе БВ с этими ключами запоминается для данной квартиры. Значение статуса ключей должно измениться с «Ключ» на «Перез.».

Для каждой таблицы ключей прохода и служебных ключей имеется своя кнопка «**Перезапись**», расположенная рядом с соответствующей таблицей.

Если операция блокировки ключа прервалась или была проведена некорректно, о чем выдаст информацию консоль выполнения, а значение статуса ключа не изменится, требуется так же воспользоваться командой перезаписи (рис.18.19).

По завершению блокировки потерянные или нежелательные ключи уже не будут открывать дверь, т. к. у них старое значение поколения. Например, первоначально для квартиры были прописаны ключи со значением поколения равным 0. После процедуры блокировки и перезаписи части ключей значение их поколения уже будет равно 1. Те ключи, которые не прошли стадию блокировки и перезаписи, уже не будут работать.

Значение параметра «Блокированы» увеличивается на 1 при блокировке хотя бы одного ключа прохода квартиры. Если квартиру необходимо дополнить новыми ключами, то они будут записаны с измененным значением поколения.

### **ЗАПИСЬ СЛУЖЕБНЫХ КЛЮЧЕЙ**

В данном режиме ключник работает с областью «**обслуживание СДК, служебные ключи**» основного окна ключей и карт (рис.18.30).

**Поз.1** содержит таблицу со списком всех правил прохода для данного объекта. Если их нет, таблица будет неактивной.

**Поз.2** кнопка блокирования по поколению ключей для правила прохода.

**Поз.3-5** служат для записи служебных ключей для правила прохода.

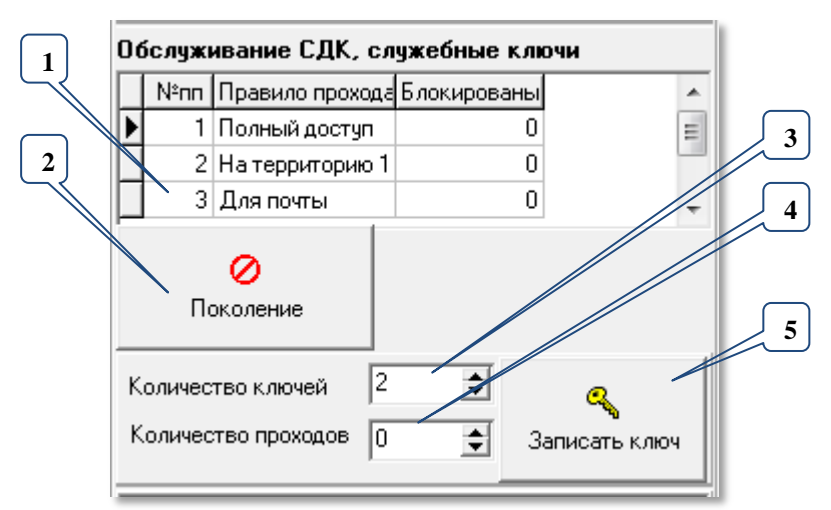

**Рис.18.30** Область работы со служебными ключами.

Для записи служебных ключей необходимо:

Выбрать правило прохода. В нашем примере полный доступ.

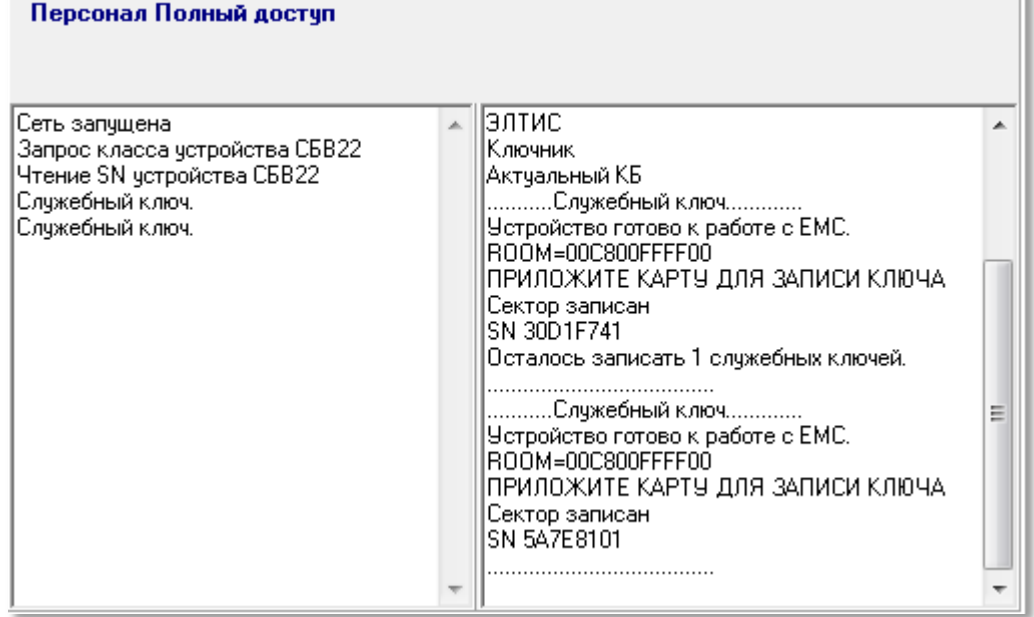

**Рис.18.31** Информирование о двух записанных ключах.

 Установить количество служебных ключей, которое может быть записано в цикле без повторного нажатия кнопки «Записать ключ».

 Задать количество проходов, по выполнении которого доступ будет заблокирован. Значение 0 – неограниченный проход.

 Нажать кнопку «Записать ключ» и дождаться, когда программатор войдёт в режим ожидания ключа.

- Приложить ключ к считывателю программатора. Запись ключа подтверждается сообщением о его серийном номере и записи сектора (рис.18.31).
- В окне ключей квартиры появится строка с информацией о записанных ключах (рис.18.32).

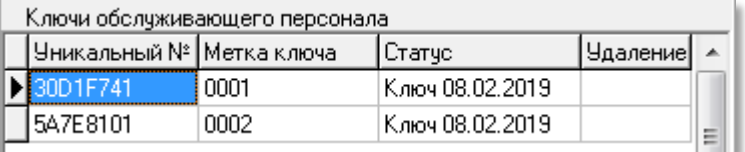

#### **Рис.18.32**

где **«Метка ключа**» – признак, отличающий один ключ от другого; «**Статус**» указание, когда произведена запись с помощью АРМа.

#### **БЛОКИРОВКА СЛУЖЕБНЫХ КЛЮЧЕЙ**

Данная функция применяется в том случае, когда один или несколько служебных ключей потеряны или нежелательны и требуется обезопасить СДК от возможности использования кем-либо этих ключей.

Необходимо:

 Нажать кнопку «**Поколение**» (см.рис.18.30 поз.2). Появится окно приглашения рис 18.33.

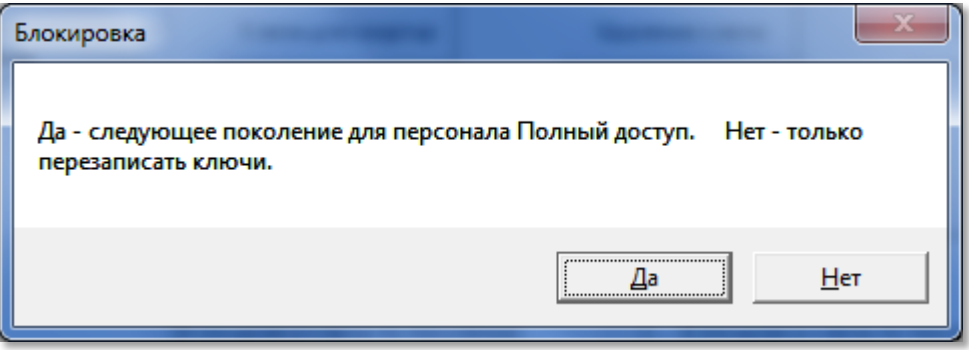

**Рис.18.33** Запрос на блокировку или перезапись ключей.

 Нажать кнопку «**Да**» и дождаться, когда программатор войдёт в режим ожидания ключа.

- Поочерёдно приложить имеющиеся ключи. Учтите, что блокировка включает в свой процесс три операции – чтение, удаление и запись, поэтому не отнимайте ключа от считывателя, пока сектор не запишется. Держите ключ у считывателя некоторое время (секунды 3-4) до сообщения в консоли "ОТ-НИМИТЕ КАРТУ ОТ СЧИТЫВАТЕЛЯ!".
- В случае успешной блокировки приложенного ключа на консоли выполнения будет сообщение, подобное рис.18.34.

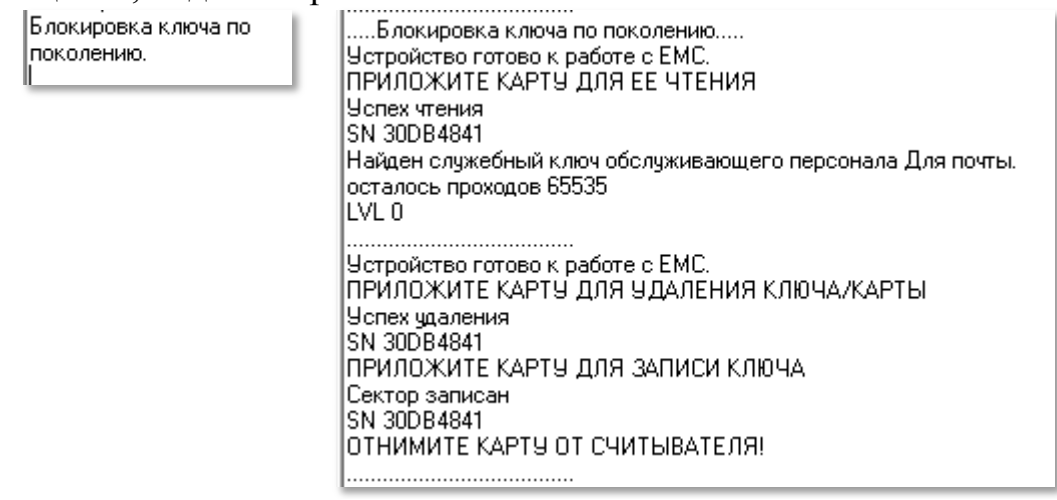

Скачано странитель Скачано и Скачано странительство Скачано странительно по поставка и по по по по по по по по

**Рис.18.34** Сообщения на консолях при блокировки ключа по поколению.

По завершению блокировки ключа прохода в окне ключей квартиры (рис.18.19) появится информация о том, что ключ перезаписан (рис.18.35).

|  |                                | Ключи обслуживающего персонала |                   |          |
|--|--------------------------------|--------------------------------|-------------------|----------|
|  | Уникальный №   Метка ключа     |                                | Статчо            | Удаление |
|  | $\blacktriangleright$ 30DB4841 | 0001                           | Перез. 11.02.2019 |          |
|  |                                |                                |                   |          |

**Рис.18.35** Изменение статуса перезаписанного ключа.

Если операция блокировки служебного ключа прервалась или была проведена некорректно, о чем выдаст информацию консоль выполнения, а значение статуса ключа не изменится, или ключ будет удалён, требуется выполнить команду «**Перезапись**» для служебных ключей (рис.18.19).

## **18.5 Дополнительные функции**

Окно дополнительных функций открывается кнопкой «Дополнительно» рис.18.36. она становится доступной при включенной сети и уровне доступа администратора или оператора. Во всех остальных случаях кнопка недоступна.

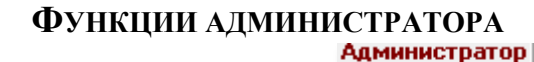

При уровне доступа администратора Актчальный КБ окно «Дополнитель**ные функции**» имеет вид рис.18.36.

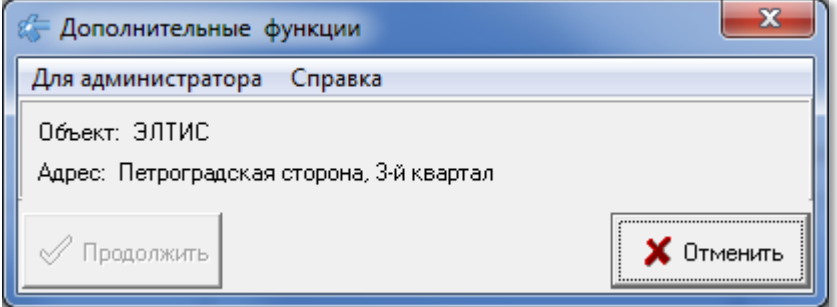

**Рис.18.36** Окно «Дополнительные функции» для администратора.

В данном окне для администратора при включенной сети имеется меню команд, доступных для администратора. Рис.18.37.

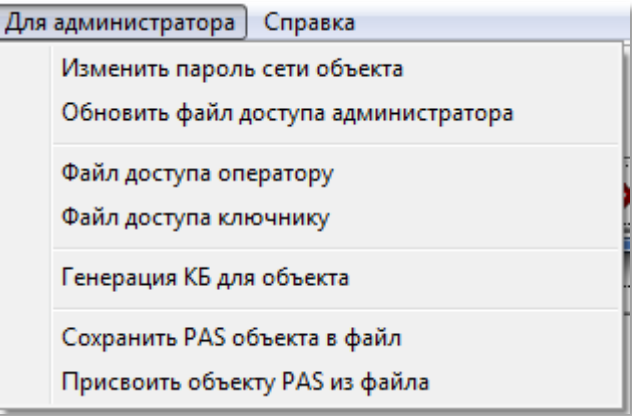

**Рис.18.37** Перечень дополнительных функций администратора.

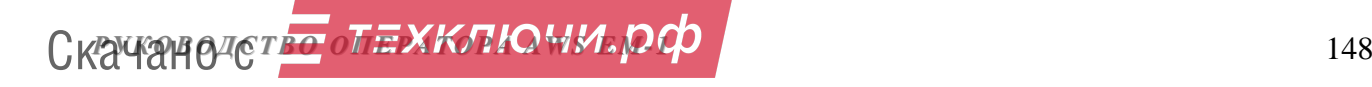

#### **ИЗМЕНИТЬ ПАРОЛЬ СЕТИ ОБЪЕКТА**

Общая информация по паролям СДК приведена в **Приложении 4** «**Пароли СДК**».

Операция смены пароля может привести к тому, что часть СУ СДК могут иметь один пароль, а другие – другой пароль. В таком случае запись в те СУ, в которых ПС не соответствует тому, который хранится в ФД, будет невозможна. Администратор может просмотреть в журнале операций все пароли, которые были заменены в объектах данной БД и использовать их для замены на новый ПС.

Если операция замены ПС была не завершена, то при выборе данной команды об этом будет сообщено рис.18.38. Операцию замены нужно завершить.

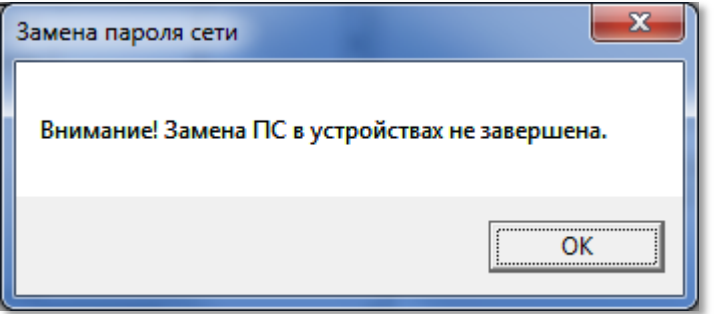

**Рис.18.38** Сообщение о не завершении установки ПС.

При выборе данной команды появится сообщение:

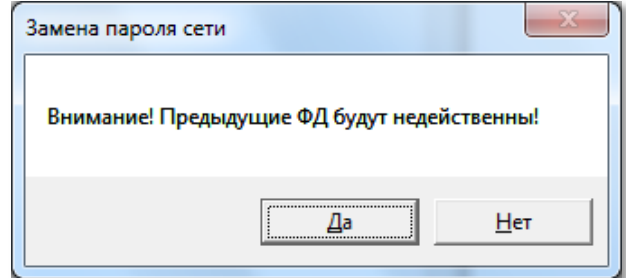

**Рис.18.39** Начальное окно замены пароля сети.

Нажать кнопку «**Да**».

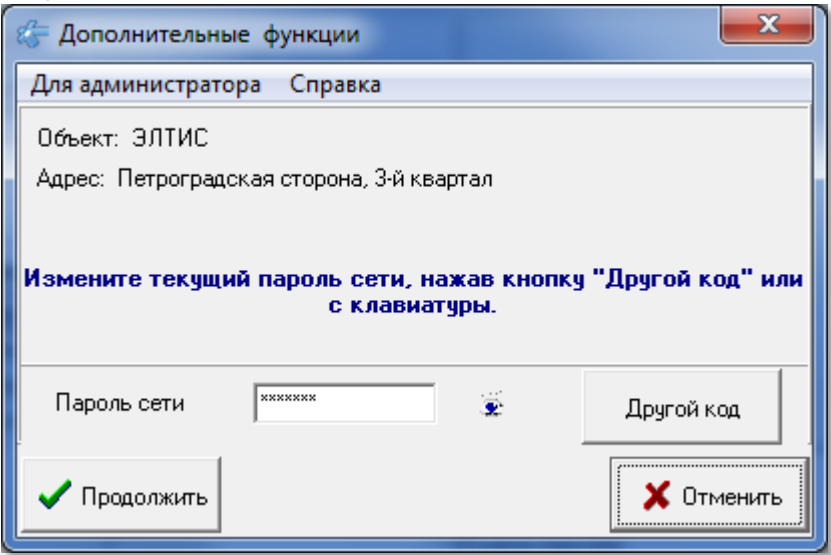

**Рис.18.40** Окно установки нового пароля

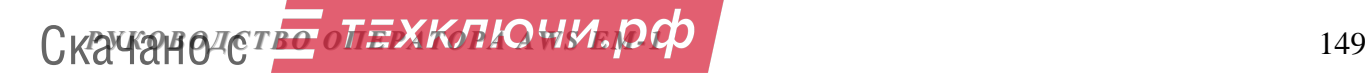

 Задать новый пароль автоматически, используя кнопку «**Другой код**» (тогда он будет сгенерирован случайным образом), или вручную с цифровой клавиатуры (рис. 18.40). Если ПС не изменить, он останется прежним. Нажать кнопку «**Продолжить**».

 Появится стандартное окно сохранения ФД администратора. Указать имя файла и путь к его доступу. Сохранить файл.

 После сохранения ФД администратора работа с данным объектом в статусе администратора возможна только при открытии нового ФД. Предыдущий файл доступа администратора становится неактуальным.

### **ОБНОВИТЬ ФАЙЛ ДОСТУПА АДМИНИСТРАТОРА.**

Требуется в том случае, когда требуется копировать / выделить объект из БД или установить АРМ на новом компьютере.

Выполнить команду. Появится сообщение рис.18.41.

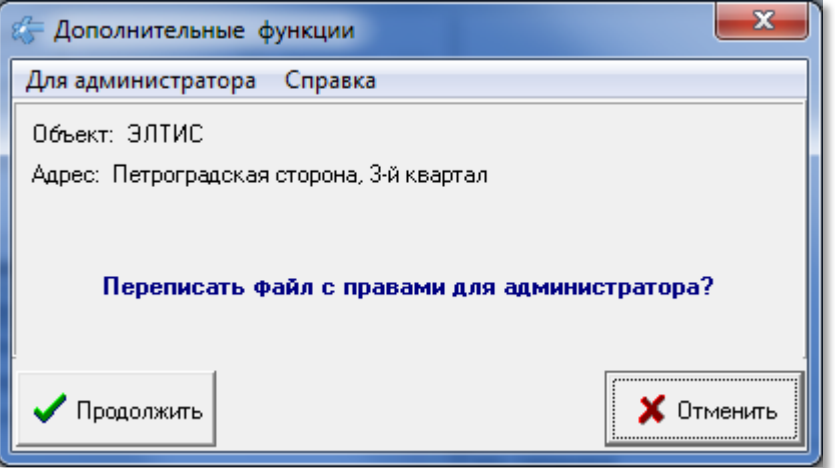

**Рис.18.41** Переписывание ФД с правами администратора.

Нажать кнопку «**Продолжить**».

 Появится стандартное окно сохранения ФД администратора. Указать имя файла и путь к его доступу. Сохранить файл.

**ФАЙЛ ДОСТУПА ОПЕРАТОРА.**

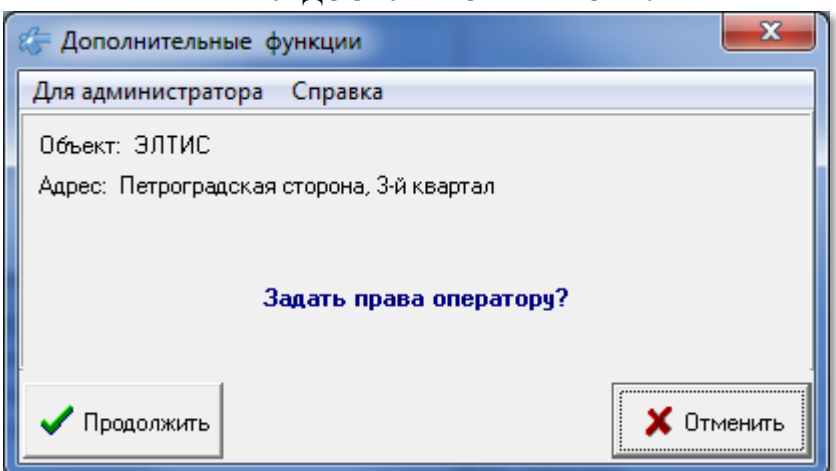

**Рис.18.42** Создание ФД оператора.

Администратор может по этой команде создать ФД оператора, если он не был создан при генерации карты администратора или требуется более одного ФД оператора.

- Выполнить команду. Появится сообщение рис.18.42.
- Нажать кнопку «**Продолжить**».
	- Появится стандартное окно сохранения ФД оператора.
- Указать имя файла и путь к его доступу. Сохранить файл.

#### **ФАЙЛ ДОСТУПА КЛЮЧНИКА.**

Администратор может по этой команде создать файл доступа ключника.

Выполнить команду. Появится сообщение рис.18.43.

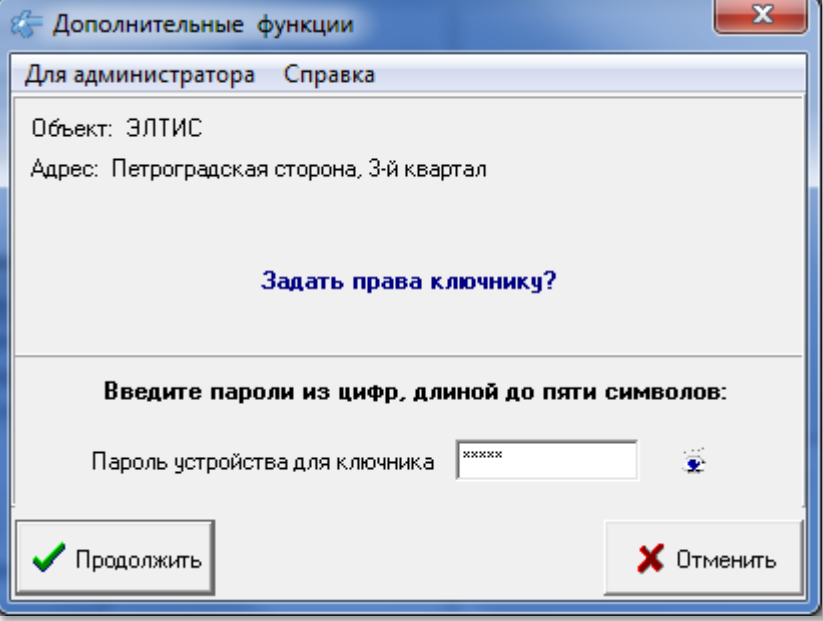

**Рис.18.43** Создание ФД ключника.

 Установить пароль устройства (БВ-программатор) для ключника. Он необходим для того, чтобы ключник мог работать только с тем программатором, который является частью АРМа. Этот пароль записывается вместо пароля установщика в БВ-программатор ключника.

# Нажать кнопку «**Продолжить**».

- Появится стандартное окно сохранения ФД ключника.
- Указать имя файла и путь к его доступу. Сохранить файл.

# **ГЕНЕРАЦИЯ КБ ДЛЯ ОБЪЕКТА**

Команду необходимо применять в тех случаях, когда действующий КБ скомпрометирован и им могут воспользоваться чужие лица (см. **Приложение 5** «**Замена параметров безопасности СДК**»). См. п.18.3 алгоритм генерации 3.

## **СОХРАНИТЬ PAS ОБЪЕКТА В ФАЙЛ.**

Сохраняет пассивный КБ для данного объекта, сформированный из активного во внешнем файле. Используется при передаче СДК другой организации обслуживания (см. **Приложение 6** «**СДК взят на обслуживание**»).

Выполнить команду. Появится сообщение рис.18.44.

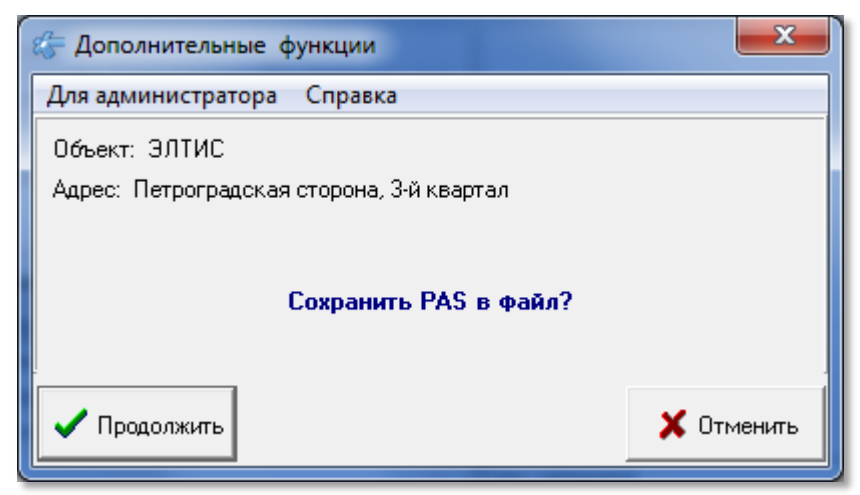

**Рис.18.44** Сохранение пассивного КБ

- Нажать кнопку «**Продолжить**».
	- Появится стандартное окно сохранения пассивного КБ.
- Указать имя файла и путь к его доступу. Сохранить файл.

#### **ПРИСВОИТЬ ОБЪЕКТУ PAS ИЗ ФАЙЛА.**

Записывает пассивный КБ из файла в качестве совместимого КБ для своего объекта (см. **Приложение 6** «**СДК взят на обслуживание**»).

Выполнить команду. Появится сообщение рис.18.45.

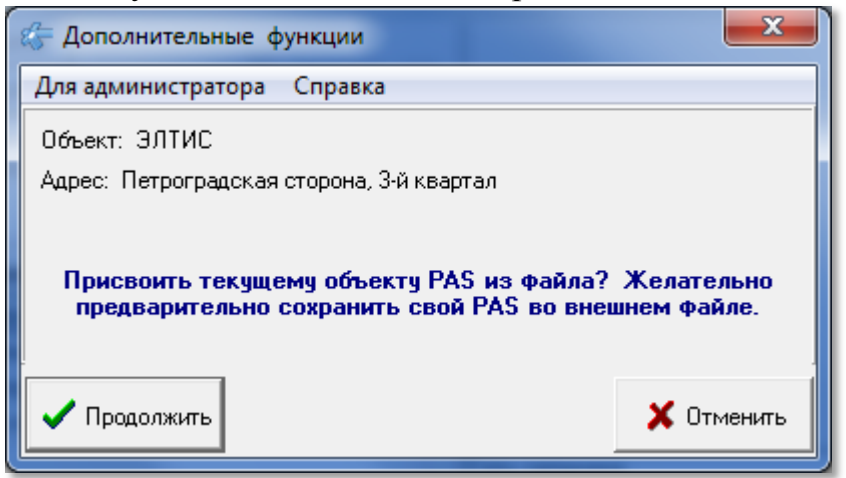

**Рис.18.45** Пассивный КБ из файла.

Нажать кнопку «**Продолжить**». Появится предупреждение рис.18.46.

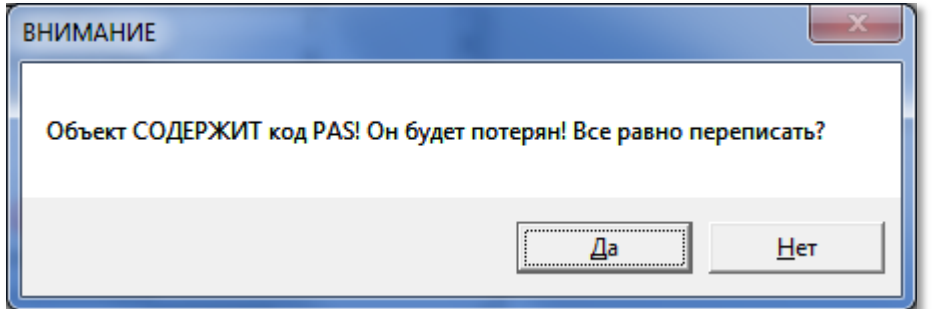

**Рис.18.46** Предупреждение.

Нажать «**Да**».

Покажется стандартное окно чтения пассивного КБ.

Указать имя файла и путь к его доступу. Прочитать файл.

Скачано странитель Скачано странитель Скачано странитель Скачано странительно странительно странительно странитель

Эти две функции с PAS могут потребоваться, не только, когда нужно передать объект другой организации, но и когда нужно передать КБ от одного объекта другому внутри одной БД или между БД одного администратора.

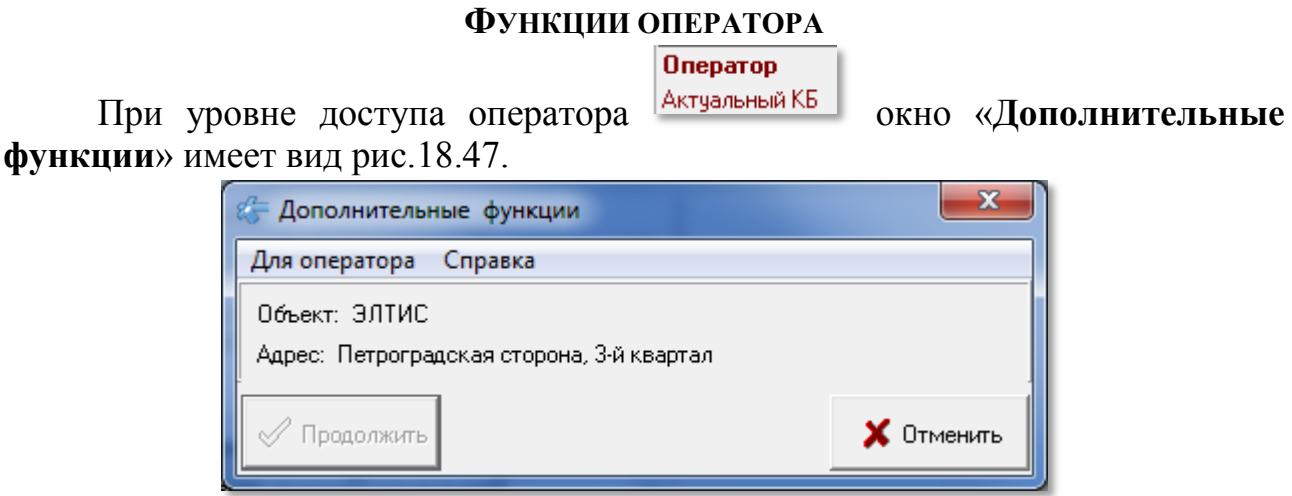

**Рис.18.47** Окно дополнительных функций оператора.

 Нажать кнопки «**Дополнительно**» и «**Для оператора**». Появится список действий, доступный оператору рис.18.48.

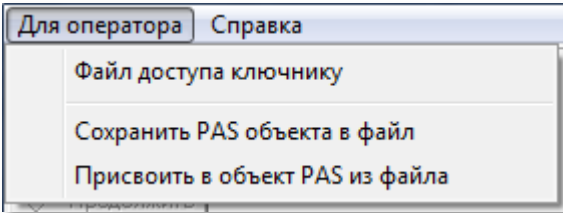

**Рис.18.48** Окно дополнительных функций оператора.

Команды, перечисленные в окне (рис.18.48), аналогичны командам администратора (см.выше).

# **18.6 Окно ключей**

**Рис.18.49.** Открывается кнопкой **«** Ключи из окна рис.18.2 или автоматически при работе с ключами в окне «Ключи и карты», когда ключ определяется в таблице ключей.

**Поз.1** рис.18.49 содержит кнопку «**Найти**» для поиска ключа во всех таблицах БД.

**Поз. 2** Таблица ключей прохода абонента квартиры, которая активна в данный момент в окне записи ключей абонентам рис.18.23 и в таблице абонентов рис.8.35.

**Поз.3** Таблица служебных ключей обслуживающего персонала для правила прохода, активного в данный момент в окне «Ключи и карты» поз.4 рис.18.2.

**Поз.5** рис.18.49 содержит поле «**Уникальный номер ключа**» или серийный номер ключа, представляющий его шестнадцатеричное значение. В данное поле номер можно вводить с клавиатуры, двойным кликом в таблицах поз.2 и 3 или нажатием любой клавиши в таблицах поз.2 и 3.

Скачано странитель Скачано странитель Скачано странитель Скачано странительно странительно странительно странитель

**Поз.6** содержит «**Метку ключа**».

**Поз.7** кнопка «**Подтвердить**» для сохранения метки ключа. **Поз.8** представляет кнопку «**Перезапись**» для ключей прохода. **Поз.9** представляет кнопку «**Перезапись**» для служебных ключей.

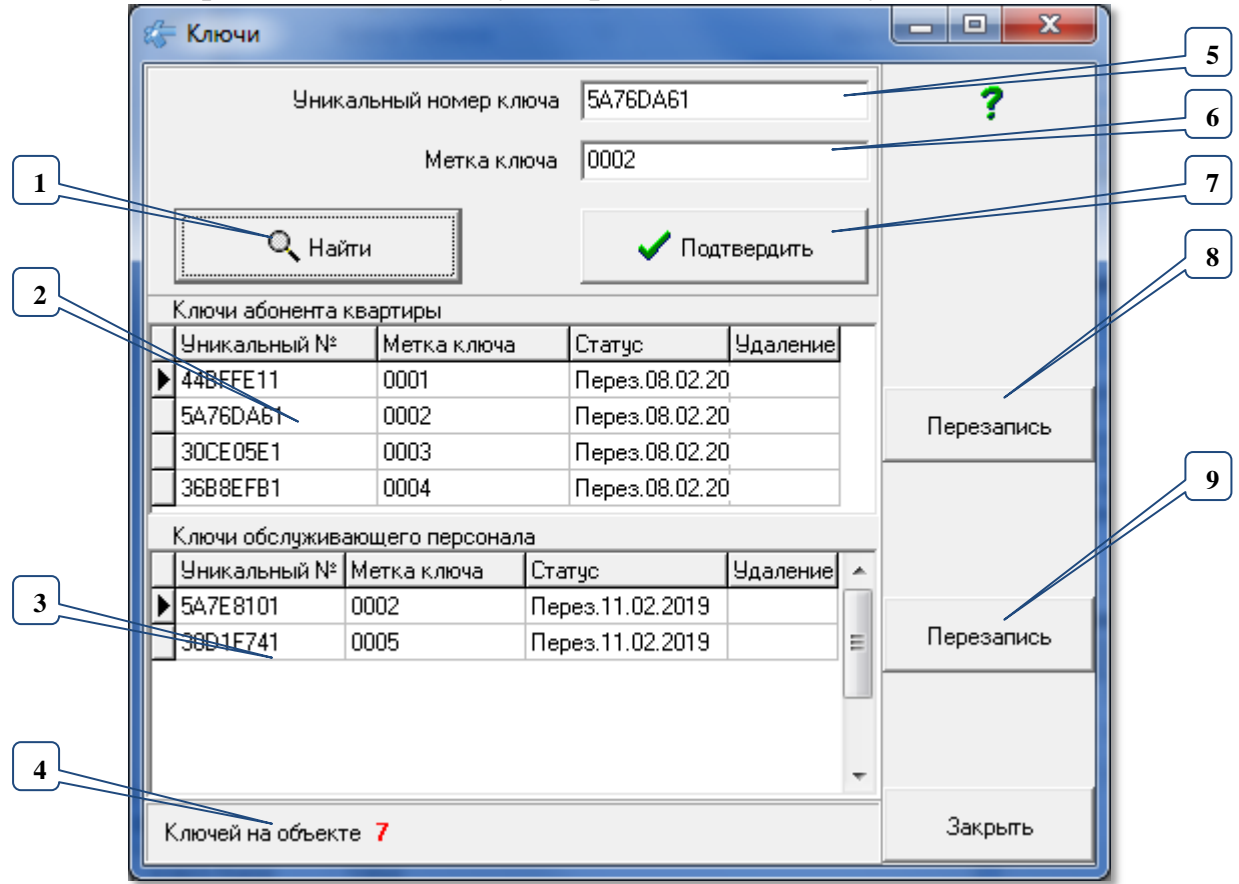

**Рис.18.49** Окно «ключи».

#### **ИЗМЕНИТЬ МЕТКУ КЛЮЧА**

«**Метка ключа**» - признак, отличающий один ключ от другого для данной квартиры или данного правила прохода. Устанавливается автоматически при записи ключа и не проверяется на уникальность. Эту метку можно изменить вводом с клавиатуры с дальнейшим сохранением метки кнопкой «**Подтвердить**» **поз.7**.

#### **ПЕРЕЗАПИСЬ**

Процедура перезаписи требуется для:

- перезаписи ключа, который не прошёл процедуру блокирования утерянных ключей вместе с другими ключами во время смены поколения;
- перезаписи ключа, когда процедура блокирования или перезаписи была прервана;
- для перезаписи ключа с ключа прохода на служебный ключ и наоборот;
- для перезаписи ключа, если он принадлежит данному объекту, но не был записан ни в одну таблицу (при принятии чужого объекта на обслуживание).

#### **ПРОЦЕДУРА ПЕРЕЗАПИСИ**

Для перезаписи квартирного ключа прохода

**Скачано ство опехкопо и и родит при принятия** 154

 установите в таблице абонентов текущей строкой абонента, для которого будет записываться ключ.

• В окне ключей нажмите кнопку перезапись рядом с верхней таблицей; Для перезаписи служебного ключа

 установите в таблице правил прохода текущей строкой правило, для которого будет записываться ключ.

• В окне ключей нажмите кнопку перезапись рядом с нижней таблицей ключей обслуживающего персонала.

Далее.

Дождитесь перехода программатора в режим ожидания.

 Приложите ключ к считывателю программатора и держите, пока не появится  $\overline{\text{coof}}$ щение « <sup>ОТНИМИТЕ КАРТУ ОТ СЧИТЫВАТЕЛЯ! ».</sup>

Если ключ не принадлежит данному объекту, квартире или правилу прохода, процедура перезаписи будет прервана и в консоли будет выведено соответствующее сообщение.

### **ПОИСК КЛЮЧА**

Для поиска ключа в таблицах данного объекта достаточно произвести процедуру чтения ключа (п.18.4). Если он есть в данном объекте, то в окне таблицы квартир или правил прохода записи позиционируются на найденной, которой принадлежит ключ, а таблица ключей – на найденном ключе.

Чтоб найти ключ во всех таблицах БД в поле поз.5 введите его уникальный номер. Вводить можно:

с клавиатуры;

копированием из консоли и вставкой в поле поз.5;

двойным щелком ЛКМ в области таблицы ключей;

нажатием любой клавиши в области таблицы ключей.

 Нажмите кнопку «**Найти**». Если ключ не найден, появится сообщение рис.18.50.

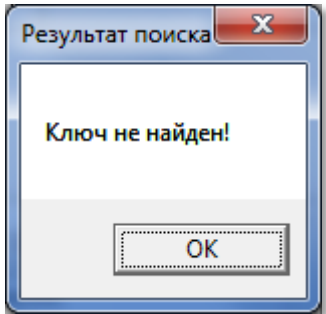

**Рис.18.50** Ключ не найден.

Если ключ найден, появится окно, содержащее все найденные ключи объекта рис.18.51 для квартир и для обслуживающего персонала. В конце таблиц можно увидеть наименование объекта, в котором он найден.

Скачано странитель Скачано странитель Скачано странитель Скачано странительно странительно странительно странитель

|   | Найденные ключи        |           |       |                  |      |               | ▣<br>▭  | $\mathbf{x}$ |
|---|------------------------|-----------|-------|------------------|------|---------------|---------|--------------|
|   | Ключ прохода Полный SN |           | Метка | Статус           | №под | Дом           | Kв.     | $ \Pi $      |
|   | Ключ прохода 5А7Е8101  |           | 0001  | Ключ 12.02.2019  |      | 1 14a         |         |              |
|   |                        |           |       |                  |      |               |         |              |
|   |                        |           |       |                  |      |               |         |              |
|   |                        |           |       |                  |      |               |         |              |
|   |                        |           |       |                  |      |               |         |              |
|   |                        |           |       |                  |      |               |         |              |
|   |                        |           |       |                  |      |               |         |              |
|   |                        |           |       |                  |      |               |         |              |
|   | Служебный ключ         | Полный SN | Метка | Статус           | №под |               |         |              |
|   | Служебный ключ         | 5A7E8101  | 0002  | Перез.12.02.2019 |      | Полный доступ |         |              |
|   |                        |           |       |                  |      |               |         |              |
|   |                        |           |       |                  |      |               |         |              |
|   |                        |           |       |                  |      |               |         |              |
| ∢ | ۰                      |           |       |                  |      |               |         |              |
|   |                        |           |       |                  |      |               |         |              |
|   |                        |           |       |                  |      |               | Закрыть |              |
|   |                        |           |       |                  |      |               |         |              |

Рис.18.51 Окно найденных ключей во всех объектах БД.

# **19. СЕТЕВЫЕ УСТРОЙСТВА**

Данная форма открывается с помощью панели главного меню: **Работа с сетьюСетевые устройства** (рис.16.1) или одноимённой кнопкой рис.17.1, а так же кнопкой перехода из окна создания КФ.

Окно «Сетевые устройства» при запущенной сети имеет вид, представленный на рис.19.1.

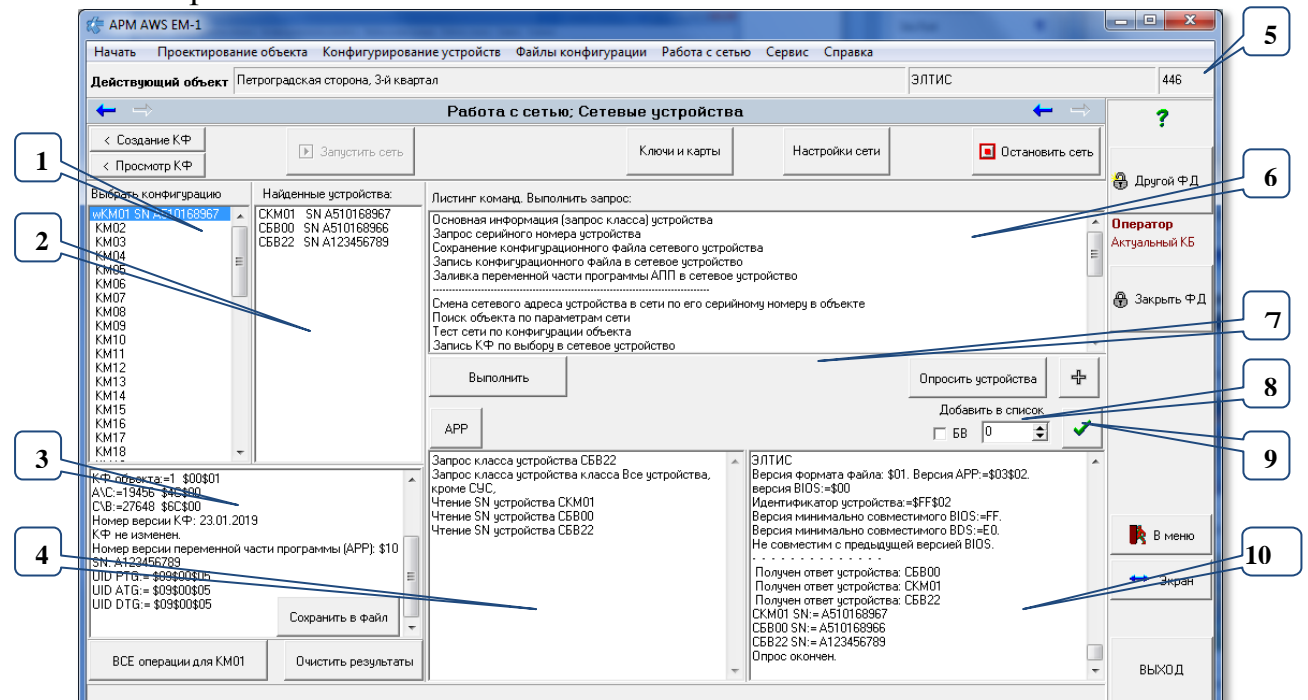

**Рис.19.1** Общий вид окна работы с СУ.

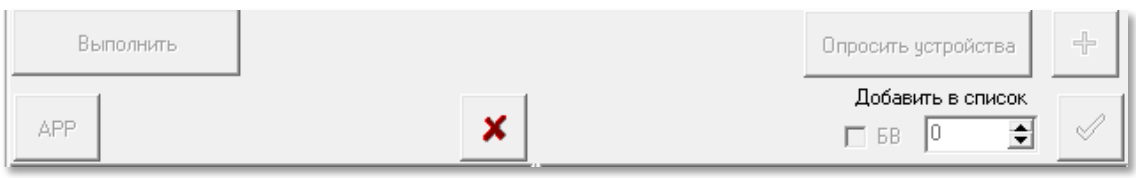

**Рис.19.2** Поз.7 окна работы с СУ в процессе чтения-записи.

# **19.1 Описание формы**

#### **ОБЛАСТИ ФОРМЫ**

Окно формы представлено на **рис.19.1.**

**Поз.1** список «**Выбрать конфигурацию**» содержит список всех СУ, которые сформировались в данном объекте. Каждое СУ имеет свою строку с наименованием и серийным номером, если он записан в БД. Первым символом является признак изменения КФ (см.п.13.1).

**Поз.2** список «**Найденные устройства**» содержит список всех СУ, которые были найдены в СДК после команд опроса сети. Каждое СУ имеет свою строку с наименованием и серийным номером, если его возможно было определить для данного СУ.

Клик ЛКМ на строке СУ помещает в поле поз.3 информацию о данном СУ.

Поз.3 поле, содержит информацию, полученную после команды опроса сети для данного СУ (см.далее «Информация по СУ»). Клик ЛКМ на строке с наименованием найденного СУ (поз.2) помещает в поз.3 информацию для данного СУ.

Поз.4 консоль посланных на выполнение команд.

Поз.5 содержит индивидуальный номер объекта в БД, который записывается в СУ при записи в него КФ.

Поз.6 содержит листинг всех возможных операций для запросов к СУ. (см. п.19.3).

Поз.7-9 область вспомогательных кнопок.

Поз.10 консоль результатов выполнения.

### Кнопки формы

«Сохранить в файл» открывает диалоговое окно сохранения текстового файла, в который запишется вся информация по всем ответившим СУ, включая CYC.

«Все операции для СУ» станет активной при выборе СУ в поз.1 при наличии его серийного номера, например, ВСЕ операции для КМ01 для «КМ01 SN 4510168967 Выбор данного действия произведёт поиск СУ с таким серийным номером и при необходимости заменит его сетевой адрес. Если сетевой адрес изменён, то будет проверено наличие обновлений АПП и запись нового АПП, если он новее записанного, затем запись последнего созданного КФ для данного СУ.

«Очистить результаты» очистит консоли выполнения.

«Выполнить» будет активна, если выбрана команда в поз.6. Данная кнопка запускает на выполнение команду из поз.6 для СУ в поз.1 или 2. Аналогична двойному клику по имени команды.

«АПП» прочитывает все файлы в каталоге \APP и анализирует их по их заголовкам. Автоматически запускается при включении сети. Может понадобиться при добавлении новых файлов АПП при включенном АРМе и запущенной сети

«Опросить устройства» см. «Команды опроса СУ».

Кнопка « $\mathbf{x}$ ) » рис.19.2 прерывает начатые запросы на чтение-запись, при этом записанные в СУ пакеты не возвращаются в исходное состояние.

# КОНТЕКСТНЫЕ МЕНЮ

Для поля поз.1 действует контекстное меню

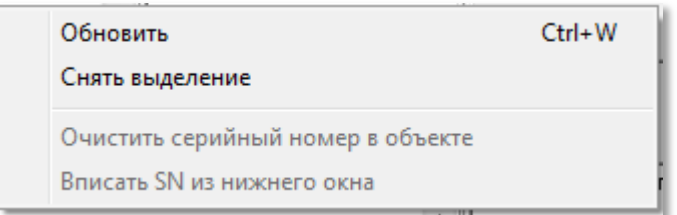

Рис.19.3 Контекстное меню списка выбора конфигурации.

Командой «Обновить» следует обновлять список, если произошёл переход на другой объект или изменились КФ.

В данном поле можно выбрать несколько строк, используя мышь или клавиши перемещения по строкам совместно с Shift или Ctrl. При переходе из поз1 в поз.2 и обратно или при выборе команды «**Снять выделение**» выделение снимается.

Команда «**Очистить серийный номер в объекте**» удаляет серийный номер выделенного в списке СУ из таблицы объекта и из данного списка.

Команда «**Вписать SN из нижнего окна**» помещает в таблицу серийный номер из поз.3, если

типы СУ поз.1 и СУ поз.3 совпадают;

в таблице СУ объекта такой серийный номер (SN) отсутствует.

В выделенном СУ устанавливается серийный номер из окна, расположенного под списком**.**

**Для поля поз.2** действует контекстное меню, аналогичное поз.1.

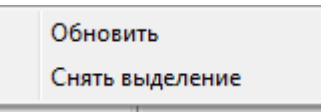

**Рис.19.4** Контекстное меню списка «Найденные устройства».

**Для поля поз.6** действует контекстное меню,

Увеличить шрифт Снять выделение

**Рис.19.5** Контекстное меню списка листинга команд.

«**Увеличить шрифт**» увеличивает шрифт в списке команд. При увеличенном шрифте меню рис.19.5 изменится на меню рис.19.6

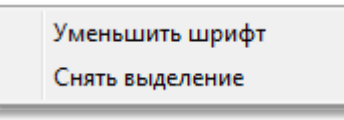

**Рис.19.6** Контекстное меню списка листинга команд.

«**Уменьшить шрифт**» уменьшает шрифт в списке команд.

«**Снять выделение**» снимает выделение выбранной команды во всех меню.

**19.2 Поиск СУ в СДК**

### **КОМАНДЫ ОПРОСА СУ**

Команда или **запрос** – это пакет байтов, посланный от СУС в сеть к одному или нескольким СУ с целью в течении определённого интервала времени получить ответный пакет от СУ и интерпретировать его в соответствии с его содержимым. Время ожидания ответа от СУ выставляется в таймаутах окна «Настройки сети» и его значение должно зависеть от качества провода и удалённости СУ от СУС.

**Адресный запрос** направлен к одному СУ сети по его сетевому адресу, поэтому сетевые адреса должны быть индивидуальны для каждого типа СУ.

**Широковещательный запрос** отправляется сразу всем СУ или нескольким в соответствии с заданными признаками.

Команда «запрос класса». Определяет все необходимые свойства СУ для дальнейшей его работы.

Кнопка «Опросить устройства» отправляет широковещательный запрос класса в сеть. Наименования всех СУ, которые ответили, будут помещены в поз.2. Поз.2 предварительно обнуляется. Для ответивших СУ затем будет определяться их серийный номер.

» отправляет адресные запросы класса всем возможным сетевым адресам, которые не определились в поз.2.

Добавить в список  $\nabla$  5B  $\boxed{0}$  $\left| \bullet \right|$ 

» поз.8 предназначена для отправки запроса класса вы-

бранному СУ. Номер 0-62 при отключенном флаге  $\Box$  БВ будет определять сетевой адрес КМ, номер 63 будет определять ППО, номер 0-62 при включенном  $\Phi$ лаге  $\boxed{\triangleright$  **БВ** будет определять все БВ. Чтобы послать пакет заданному СУ, **HV** KHO HARATLE KHOTIKV  $\blacksquare$   $\blacksquare$ 

«Выбрать конфигурацию». Чтобы послать запрос класса любому СУ из данного списка, нужно выделить одно или несколько СУ из этого списка, затем прос класса) четройства | в листинге команд выбрать первую команду **Основная информация** 

Выполнить , сделать на ней войной клик ЛКМ или нажать кнопку

Если в заданный промежуток времени ответ от СУ в порт вернулся без изменения, то запрашиваемое СУ не обнаружено в сети; соответственно выво-ДИТСЯ СООбщение «Отсутствует устройство» <sup>Отсутствует</sup> устройство СКМ00.

## Информация по СУ

Это поле содержит результат ответа на запрос класса, в основном информацию для разработчика, но она может быть полезной и для пользователя рис.19.7.

- наименование | СКМ01 СУ:
- сообщение, что устройство ответило на запрос класса Получен ответ на запрос класса.

скмот Получен ответ на запрос класса. Формат полный, без внитреннего селектора. Маска класса: 0000000000101001 КФ объекта:=446 \$00\$01\$ВЕ A\C:=10240 \$28\$00 C\B:=27648 \$6C\$00 Номер версии КФ: 04.02.2019 КФ не изменен. Номер версии переменной части программы (APP): \$0A SN: A510168967 UID PTG:= \$05\$00\$02 UID ATG:= \$07\$00\$03 UID DTG:= \$05\$00\$02

Рис.19.7 Информация о СУ СДК. Пример для КМ01.

 $\ket{\Phi}$ ормат полный, без внутреннего селектора.  $\,\rm{coof}$ ТПение  $\rm{BIOSa}$ :

Скачано стро ЛЕХКЛЮЧИ рф

#### Маска класса:

- маску класса 0000000000101001 , которая содержит признаки аппаратных элементов, содержащихся в данном СУ;
- $\cdot$  | КФ объекта: =446 \$00\$01\$ВЕ признак, что КФ был записан для КФ объекта поз.5 в десятичном и шестналиатеричном виде:
- адрес памяти СУ, с которого начинается запись КФ |АЛС:=10240 \$28\$00;
- максимально возможный адрес памяти СУ, СЛВ:=27648 \$6С\$00;
- дату создания КФ Номер версии КФ: 04.02.2019;
- сообщение, что КФ не был изменён, КФ не изменен.;
- НОМЕР ВЕРСИИ АПП Номер версии переменной части программы (АРР): \$04 В ШЕСТНАДЦАТЕРИЧном виде:
- серийный номер СУ |SN: А510168967;
- тип СУ по данным BIOSa UID РТG:= \$05\$00\$02, где \$05 версия BIOSa, \$00\$02 тип СУ, в данном примере - КМ - эти данные зашиваются в СУ на производстве;
- тип СУ по данным АПП зависит от переменной части программы, которая зашита в данное СУ | UID ATG: = \$07\$00\$03, в данном примере АПП СУ имеет версию BIOSa \$07, которая в данном случае совместима с \$05 и тип СУ, для которого предназначена АПП, в данном примере это \$00\$03, что соответствует КМ с функциями репитера. Типы \$00\$03 и \$00\$02 соответствуют КМ и совместимы между собой, остальные типы не совместимы. Записываются в СУ на производстве и обновляются пользователем самостоятельно через запись  $A\Pi\Pi$ :
- тип СУ по данным BDS2 дополнительной части BIOSа, которая зашивается на производстве и обновляется пользователем самостоятельно через специально выпущенный патч. UID DTG:= \$05\$00\$02 - то же, что и для BIOSa.

Если оказалось, что тип СУ для АПП и тип СУ для BIOS разные (кроме \$02 и \$03), значит в СУ записали АПП для другого типа. АРМ контролирует, чтоб несовместимые с СУ АПП не были в него записаны.

## НЕСКОЛЬКО ОДИНАКОВЫХ СЕТЕВЫХ АДРЕСОВ

В СДК возможно только одно исключение на наличие одинаковых сетевых адресов - это СКМ50 для репитеров. Во всех остальных случаях такая ситуация не допустима.

Если возникла ситуация с несколькими одинаковыми сетевыми адресами, то в списке поз.2 рис.19.1 появятся два одинаковых наименования СУ, отли-CEB01 SN A510168966

чающиеся добавлением к нему номера **СЕВОТ 2 SN A510168966**. Это заведомо ошибочная ситуация, поэтому серийный номер в данном списке будет одинаковым у всех СУ, скорее всего это будет последний прочитанный серийный номер. В консоли выполнения при этом будет видно, что ответили два СУ с разными SN Получен ответ устройства: СБВ01

Trongen of Bet gerpowerBat CBB01<br>| Получен ответ устройства: CBB01<br>|CBB01 SN:= A123456789<br>| CBB01 SN:= A510168966

. В информации по СУ так же будет указан один SN SN: A510168966

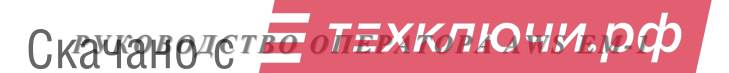

В таком случае нельзя производить операции чтения-записи КФ и АПП в эти СУ.

Однако, такая ситуация может быть не результатом наличия нескольких одинаковых сетевых адресов, а результатом повторных посылок на запрос класса к одному СУ в период ожидания ответа от него. Каждый ответ в период таймаута ожидания ответа от СУ может быть засчитан как отдельное СУ. Кнопка «Опросить устройства» в таком случае очищает предыдущие ответы и делает новый запрос класса. Чтобы убедиться, что это действительно два СУ с одинаковым сетевым адресом, проверьте в консоли наличие разных SN для них C6B01 SN:= A123456789<br>(C6B01 SN:= A510168966)

Для исправления ситуации нужно одному из этих СУ изменить его сетевой адрес. Это можно сделать:

- с панели БВ;
- в АРМЕ запросом «Смена сетевого адреса устройства в сети по его серийному номеру в объекте».

Перед этим запросом необходимо вставить в таблицу СУ серийный номер (SN) того СУ, сетевой адрес которого нужно изменить. Это делается или в параметрах СУ (КМ или БВ средствами копирования-вставки из консоли нужного SN), или через контекстное меню поз.1. (см.п.19.1). В контекстном меню можно очищать имеющиеся SN и вставлять необходимые из того найденного СУ, информация о котором выведена в поз.3 рис.19.1.

Таким образом, нужно привести список найденных СУ в такое состояние, когда не будет СУ с одинаковым сетевым адресом.

## 19.3 Список и описание запросов

Листинг команд содержит следующие строки:

- 1) Основная информация (запрос класса) устройства
- 2) Запрос серийного номера устройства
- 3) Сохранение конфигурационного файла сетевого устройства
- 4) Запись конфигурационного файла в сетевое устройство
- 5) Заливка переменной части программы АПП в сетевое устройство
- 6) Смена сетевого адреса устройства в сети по его серийному номеру в объек-Te
- 7) Поиск объекта по параметрам сети
- 8) Тест сети по конфигурации объекта
- 9) Запись КФ по выбору в сетевое устройство
- 10) Сброс сетевого адреса КМ500 на перемычки
- Экспорт КБ БВ для Элтис  $11)$
- 12) Запись КБ в БВ
- $13)$ Замена пароля сети всем СУ со старого на новый
- Замена пароля сети, с другого пароля  $14)$
- Замена пароля сети при восстановлении утерянного доступа  $15)$
- $16$ Сброс данных СУ, перед снятием с СДК

Скачано стро лехключи рф

- $17)$ Сбор технической информации СУ в файл \*.otu
- 18) Выход из РП для всех СУ
- 19) Перезагрузка СУ
- 20) Открыть дверь
- 21) Получить PAS из КБ Элтис и сохранить его для использования в КФ

Для выполнения запроса необходимо выбрать СУ из списка найденных устройств и дважды кликнуть ЛКМ по выбранному запросу или нажать копку «Выполнить».

Перед каждой операцией выдаётся запрос на подтверждение её выполнения, например, рис.19.8.

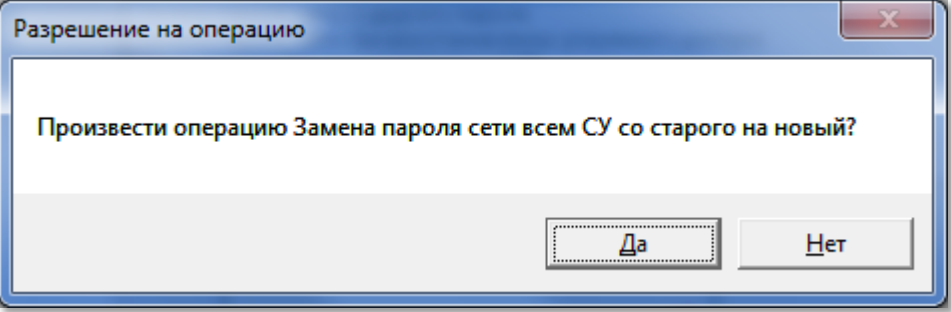

Рис.19.8 Пример запроса на подтверждение операции.

#### 1) ОСНОВНАЯ ИНФОРМАЦИЯ (ЗАПРОС КЛАССА) УСТРОЙСТВА

См.п.19.2. запрос действует для выбранного СУ в любом из двух списков. Включает запрос класса и запрос серийного номера.

Возможные результаты опроса приведены в Приложении 7 «Опрос  $\mathbf{C} \mathbf{y}_{\lambda}$ 

#### 2) ЗАПРОС СЕРИЙНОГО НОМЕРА УСТРОЙСТВА

Запрос действует для выбранного СУ в любом из двух списков.

Данный запрос доступен для СУ с номером BIOSa выше \$02. Если в информации об СУ строка «UID DTG» имеет значение \$00\$00\$00, значит SN для него определить невозможно. Потребуется заливка патча в СУ для обновления версии BIOSa.

Этот запрос помогает выявлять СУ с одинаковыми сетевыми адресами.

Пример выполнения запроса: "Чтение SN устройства СКМ01 | | СКМ01 SN:= A510168967 | в консолях и в листинге найленных  $CY$ : ICKM01 SN A510168967.

#### 3) СОХРАНЕНИЕ КОНФИГУРАЦИОННОГО ФАЙЛА СЕТЕВОГО УСТРОЙСТВА

Запрос действует для выбранного СУ в списке поз.2 рис.19.1.

Производится чтение КФ СУ из поз.2 рис.19.1 и полученный файл сохраняется APMом в папке \FlRead. Имя файла устанавливается автоматически для каждого типа данных: «cbv» для CБВ, «ckm» для СКМ и «сро» для СО. Далее в имя включается сетевой адрес СУ, расширением для всех КФ устанавливается  $\langle \sin \theta \rangle$ . Данный запрос сопровождается следующей информацией (приведен пример для СБВ02):

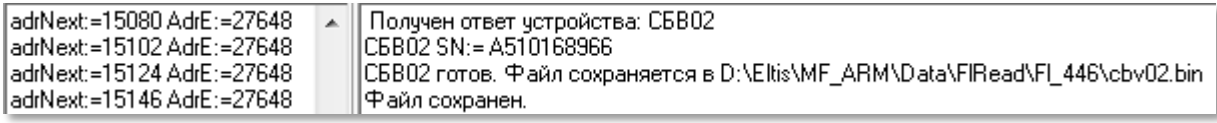

**Рис.19.9** Содержимое консолей при сохранении КФ СУ.

При повторном сохранении КФ, ему в наименование добавляется номер версии считанного файла <sup>Файл сохраняется в D:\Eltis\MF\_ARM\Data\FlRead\Fl\_446\cbv02<sup>[1]</sup>.bin таким</sup> образом, считанные файлы не стираются.

## **4) ЗАПИСЬ КОНФИГУРАЦИОННОГО ФАЙЛА В СЕТЕВОЕ УСТРОЙСТВО**

Запрос действует для выбранного СУ в списке поз.2 рис.19.1.

Производится запись КФ в выделенное СУ. КФ выбирается автоматически из созданных КФ данного объекта и данного СУ. Местоположение и наличие этих КФ можно уточнить в окне «Настройки сети», нажав кнопку «Папка КФ».

Если КФ не создан в консоли появится сообщение рис.19.10 и сообщени-<br>[СБВ01 Запись конфигурационного файла D:\Eltis\MF\_ARM\Data\Fl\mite\Fl\_446\cbv01.bin ем в консоли Не создан конфигурационный файл! Операция отменена.

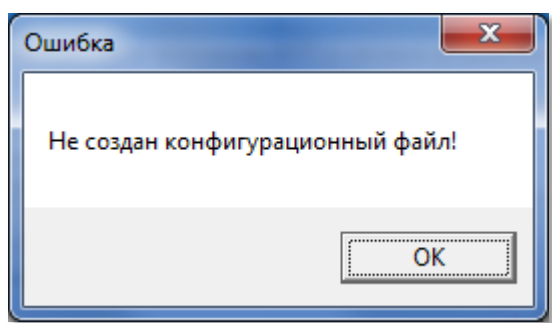

**Рис.19.10** Не создан КФ.

При наличии файла данный запрос сопровождается информацией на рис.19.11 и 19.12.

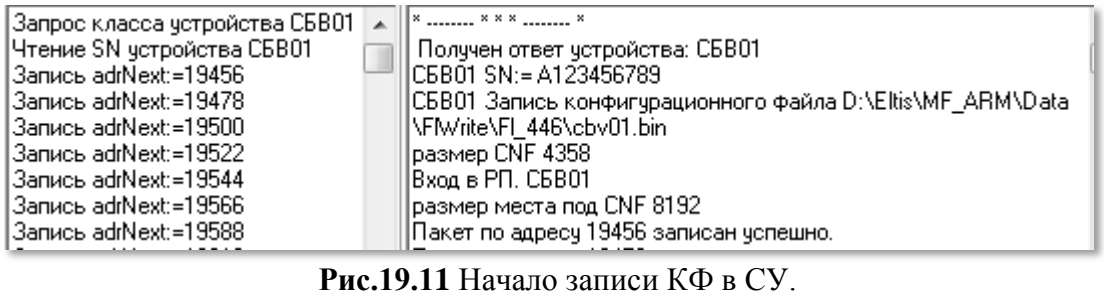

| IGaпись adrNext:=23790.<br> Запись adrNext:=23812  <br>Пакет не бчдет изменен, запись<br> пакета пропчскается. | Накет по адресу 23790 записан успешно. <br>  СБВ01 Объект:=446 \$00\$01\$BE <br>ЧВыход из РП. СБВ01<br>  Запись конфигурационного файла CБВ01 в устройство CБВ01 |
|----------------------------------------------------------------------------------------------------|----------------------------------------------------------------------------------------------------|
| Запись adrNext:=23814                                                                                          | ∖завершена.                                                                                                    |
|                                                                                                    |                                                                                                    |

**Рис.19.12** Завершение записи КФ в СУ.

## **5) ЗАЛИВКА ПЕРЕМЕННОЙ ЧАСТИ АПП В СЕТЕВОЕ УСТРОЙСТВО**

Запрос действует для выбранного СУ в списке поз.2 рис.19.1.

Открывает стандартное окно Windows «Открыть» с содержимым папки АРР. Выберите прошивку соответствующего СУ и нажмите кнопку «Открыть». Если типы Су и фала АПП не совпадают, появится сообщение

Скачано странитель Скачано странитель Скачано странитель Скачано странительно странительно странительно странитель

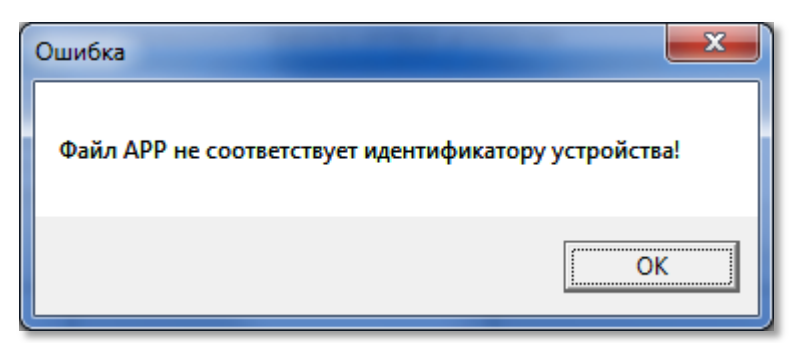

Рис.19.13 Выбран файл АПП для СУ другого типа.

Если файл АПП соответствует типу СУ и имеет совместимый с ним BIOS, то начнется процесс заливки переменной части программы APP в выбранное СУ, который будет сопровождаться информацией о процедуре загрузки в консолях выполнения. По завершении заливки появится соответствующее сообщение:

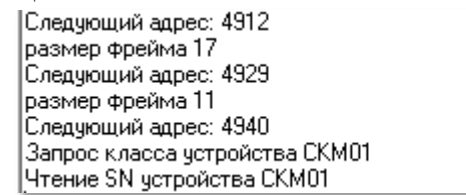

Пакет по адресу 4904 записан успешно. Пакет по адресу 4912 записан успешно. Пакет по адресу 4929 записан успешно. Заливка АРР завершена. Получен ответ устройства: СКМ01 CKM01 SN:= A510168967 Выход из РП. СКМ01

Рис.19.14 Завершение заливки АПП в СУ СКМ01.

### **6) СМЕНА СЕТЕВОГО АДРЕСА СУ В СЕТИ ПО ЕГО СЕРИЙНОМУ НОМЕРУ** Запрос выполняется для СУ, выбранного в списке поз.1 рис.19.1.

По данному запросу АРМ ищет в списке СДК СУ, имеющее такой же се-

рийный номер, как и у выбранного СУ, и, если у них отличаются сетевые адреса, устройству СДК присваивается сетевой адрес устройства конфигурации. В нашем примере СБВ01 из списка найденных устройств заменен на СБВ02.

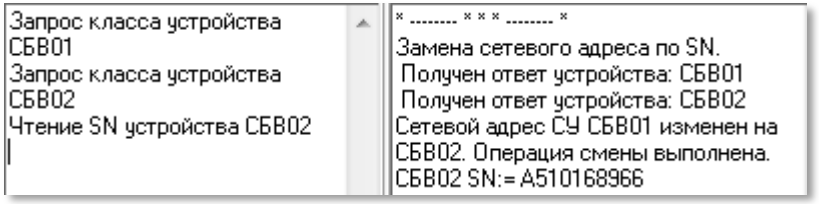

Рис.19.15 Смена сетевого адреса СУ СБВ01 на СБВ02.

#### 7) ПОИСК ОБЪЕКТА ПО ПАРАМЕТРАМ СЕТИ

Перед данной командой нужно сделать опрос сети, так как поиск ведётся в соответствии с уже найденными СУ.

При выборе данной команды, АРМ производит сравнение всех объектов, находящихся в его БД на предмет совпадения состава СУ без привязки к сетевым адресам. Если совпадений не найдено, в консоли поз.10 рис.19.1 выводит-Поиск объекта. ся информация Поиск окончен. При каждом найденном случае нахождения похожего объекта, будет выводиться окно рис. 19.16.

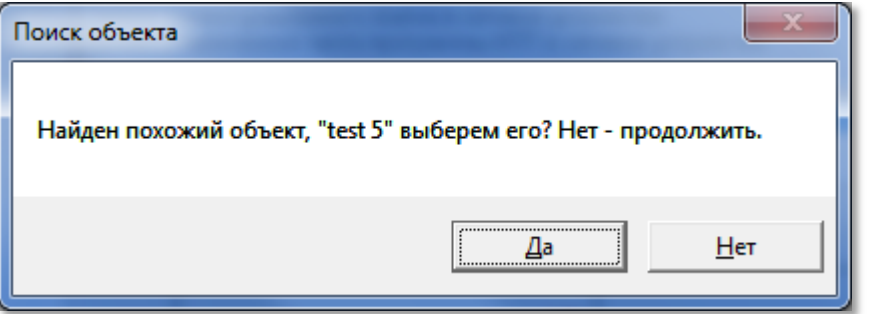

**Рис.19.16** Найден объект СДК по структуре схожий с найденными СУ.

#### **8) ТЕСТ СЕТИ ПО КОНФИГУРАЦИИ ОБЪЕКТА**

Очень полезная команда для проверки состояния СДК.

При запуске данного запроса программа начинает сканировать все СУ текущего объекта АРМа из списка «**Выбрать конфигурацию**» поз.1 рис.19.1. В том случае, если в подключенной сети будет найдено СУ с таким же сетевым адресом, как и в списке конфигурации, оно заносится в список «**Найденные устройства**».

Проверяется принадлежность его КФ файла КФ, созданному в данном объекте, и если это разные объекты, то выдаётся сообщение:

КФ заливались с разных объектов, возможно не все конфигурации устройств залиты верно.

Проверяется соответствие серийных номеров и если они не совпадают, то выдаётся сообщение в консоли выполнения:

Серийный номер принадлежит блоку вызова с другим сетевым адресом СБВ02!

Если в таблицах СУ нет серийных номеров (если они не были введены или были стёрты), то во время теста появится вопрос рис.19.17. Отвечая «Да», мы даём команду на сохранение серийных номеров. Будут сохраняться только те SN, которых нет в таблице данного типа СУ. Если SN найден в другом СУ, он не запишется. Для записи такого SN в нужное СУ, нужно стереть этот SN из того СУ и повторить тест сети.

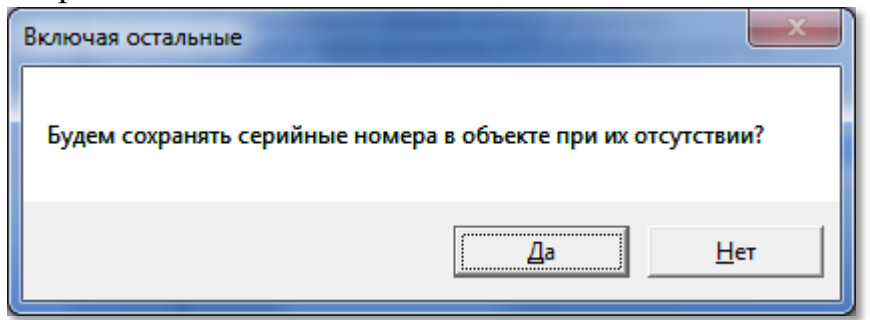

**Рис.19.17** Запрос на сохранение серийных номеров из СУ СДК в таблицах объекта АРМа.

Завершение опроса сопровождается сообщением в консоли выполнения: Тест сети по объекту окончен.

#### **9) ЗАПИСЬ КФ ПО ВЫБОРУ В СЕТЕВОЕ УСТРОЙСТВО**

Запрос действует для выбранного СУ в списке поз.2 рис.19.1.

Позволяет записать в СУ КФ, который был создан и расположен автономно, например, предварительно считанный в качестве резервной копии.

**РУКОВОДСТВО ОПЕЛКОПО И И. ОФОО** 

Запись КФ активируется выбором в диалоговом окне «Открыть КФ» КФ, удовлетворяющего требованию по типу СУ. Действие и результат аналогичен  $\Pi.4$ ).

#### 10) Сброс сетевого адреса КМ500 на перемычки

Запрос действует для выбранного КМ в списке поз.2 рис.19.1.

При замене сетевого адреса программно с помощью АРМа, действие перемычек отменяется. Дальнейшая переустановка адреса с помощью перемычек работать не будет – останется адрес, заданный с АРМа. Данную команду необходимо выполнить, если требуется установить сетевой адрес перемычками.

Выполнение запроса выдаст сообщение в консоли выполнения:

Замена сетевого адреса СКМ01 на перемычки.

В списке поз.2 рис.19.1 изменится сетевой адрес данного СУ.

#### 11) ЭКСПОРТ КБ БВ ЛЛЯ ЭЛТИС

Запрос действует для выбранного КМ в списке поз.2 рис.19.1.

Команда предназначена для СДК, который берется на обслуживание без его БД и без доступа к КБ.

Выберите в диалоговом окне сохранения «Сохранить код безопасности» место расположения, имя файла и нажмите «Сохранить». По завершении операции в консолях появятся соответствующие сообщения рис.19.18.

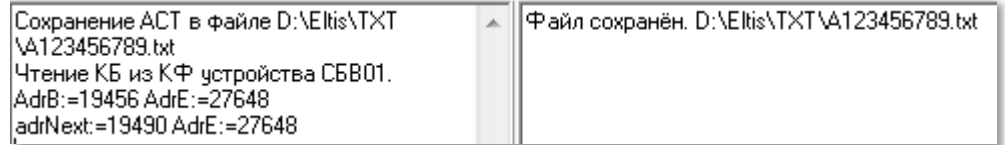

Рис.19.18 Пример создания файла с именем A123456789 и расширением txt.

После этого созданный файл необходимо направить в ЭЛТИС, чтобы получить от производителя пассивный КБ. Он требуется для обеспечения пропускной способности ключей прохода, имеющихся у жильцов и обслуживающего персонала СДК.

### 12) ЗАПИСЬ КБ В БВ

Запрос действует для выбранного БВ в списке поз.2 рис.19.1.

Операция предусматривает замену КБ в КФ БВ. Операция занимает меньше времени, чем запись всего КФ. По завершении операции в среднем и правом справочном окне появится сообщение рис.19.19 (пример).

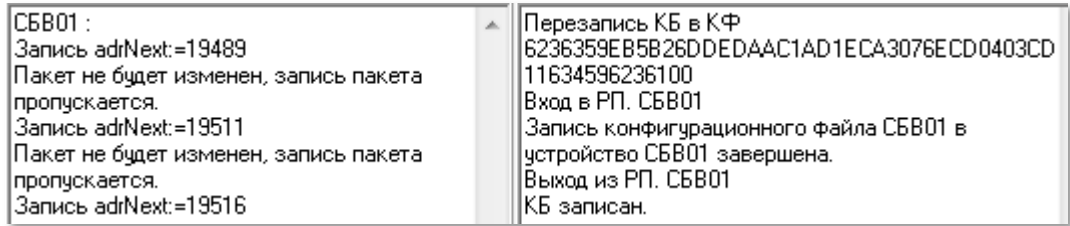

Рис.19.19 Пример записи КБ в СБВ02.

Перед записью КФ или КБ в СУ, производится проверка на изменение каждого пакета. Запись производится только в случае, если пакет изменён.

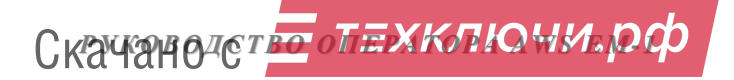

#### **13) ЗАМЕНА ПАРОЛЯ СЕТИ ВСЕМ СУ СО СТАРОГО НА НОВЫЙ**

ПС защищает СДК от несанкционированной или ошибочной записи в СУ КФ других объектов. Запрос действует только на те СУ, в которых был уже прописан старый пароль или пароль "0".

Нажать «**Да**». В информационной области появится сообщение о замене ПС рис.19.20.

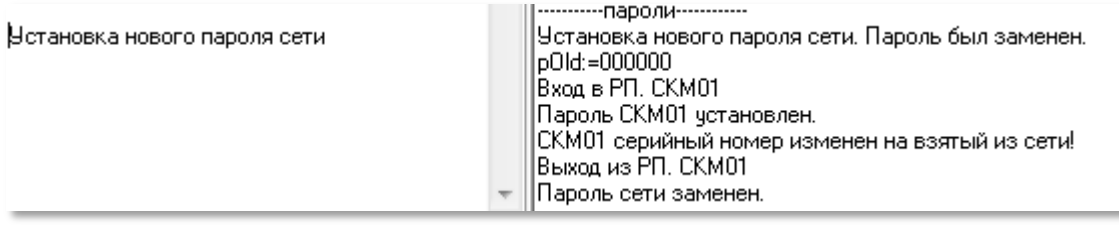

**Рис.19.20** Результат замены пароля для КМ01 с сохранением его SN.

#### **14) ЗАМЕНА ПАРОЛЯ СЕТИ С ДРУГОГО ПАРОЛЯ**

Если по какой либо причине в СДК оказалось устройство, имеющее в качестве ПС значение, которое было заменено раньше, но известное администратору объекта. После подтверждения выбранной операции появится окно замены пароля сети. Установить старый пароль и нажать ставшую активной кнопку «**Заменить другой пароль сети**» рис.19.21.

Замена будет произведена только для тех СУ, ПС которых совпадает с введённым ПС в окне рис.19.21.

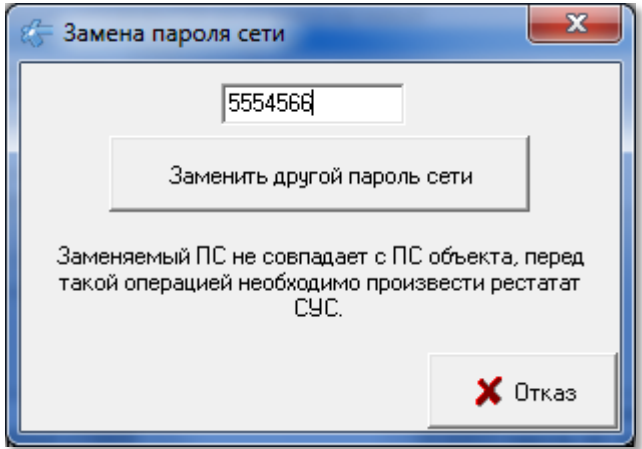

**Рис.19.21** Замена пароля сети с известного на ПС объекта.

#### **15) ЗАМЕНА ПАРОЛЯ СЕТИ ПРИ ВОССТАНОВЛЕНИИ УТЕРЯННОГО ДОСТУПА**

Команда выполняется *только* при условии входа в автономный режим программирования одного из БВ СДК.

Порядок работы с данной операцией после подтверждения её выбора, изменения вида окна и вывода в консолях выполнения сообщений

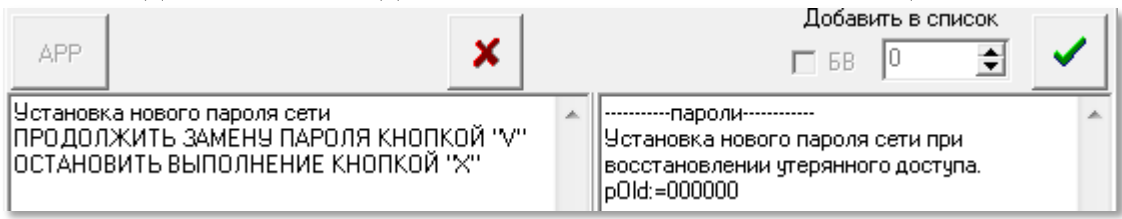

**Рис.19.22** Начало процедуры замены ПС при восстановлении утерянного доступа.

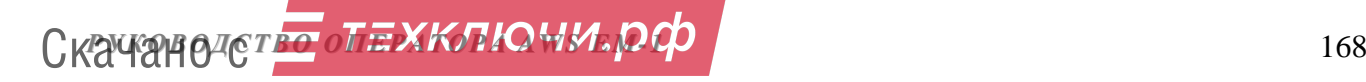

АРМ введён в режим ожидания завершения действий с панели БВ. Кнопка

 $\mathbf{X}$  завершает данную операцию на любом этапе выполнения. Кнопка посылает команду на смену пароля всем СУ, вошедшим в РП (режим программирования).

 Перевести один из БВ СДК в режим автономного программирования, Для чего:

 В течение 5 секунд трижды нажать в дежурном режиме на клавишу «С». На индикаторе БВ появится слайд:

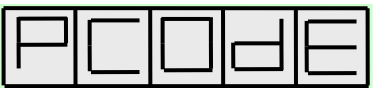

Набрать на клавиатуре:

«1», «2», «3», «4», «5» и «В» - для режима установщика или

«5», «4», «3», «2», «1» и «В» - для режима администратора.

На индикаторе БВ появится слайд:

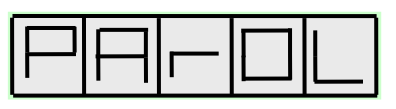

 Набрать на клавиатуре 5 цифр пароля установщика или пароля администратора, в зависимости от того, в каком режиме производится программирование.

После набора правильного пароля, содержащего 5 цифр, нажимают «В». На индикаторе БВ появится слайд:

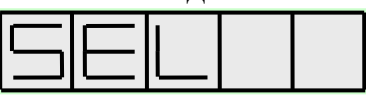

 Автономно перевести сеть в режим программирования. Для этого, в режиме программирования БВ набрать на его клавиатуре число «98789» и нажать клавишу «В». На индикаторе БВ отобразится

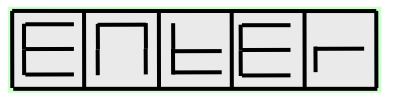

После появления на индикаторе БВ данного сообщения АРМ сообщит о переходе в режим программирования сетевых устройств СДК. В РП войдут только те СУ, ПС которых совпадает с ПС выбранного БВ.

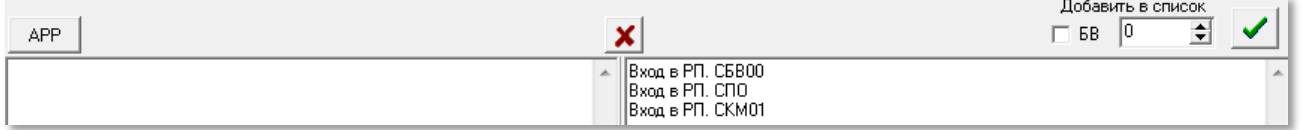

**Рис.19.23** Список СУ, вошедших в режим программирования.

 Данный список требует визуального контроля со стороны пользователя на то, что все СУ вошли в РП. Данная операция возможно только с БВ, имеющего старый ПС. Если все БВ изменят пароль со старого на новый, а часть других СУ не войдёт в РП, поменять ПС им займёт дополнительное время и средства.

 Для установления в СУ СДК пароля сети открытого объекта АРМа, необходимо нажать кнопку  $\mathcal{V}$  Информационное окно АРМа выдаст сообщение:

||Пароль СБВ00 установлен.<br>|Пароль СПО - установлен.<br>|Пароль СКМ01 установлен.

БВ выйдет из режима автономного программирования в дежурный режим. Индикация «ENtEr»исчезнет.

Для отмены записи в СУ СДК пароля сети открытого объекта АРМа, необ-

ходимо нажать кнопку $\left|\mathbf{x}\right|$ . Информационное окно АРМа выдаст сообщение выхода из режима РП (пример):

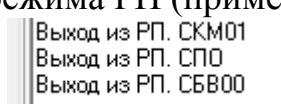

БВ выйдет из режима автономного программирования в дежурный режим. Индикация «ENtEr»исчезнет.

## **16) СБРОС ДАННЫХ СУ ПЕРЕД СНЯТИЕМ С СДК**

Запрос действует для выбранного СУ в списке поз.2 рис.19.1.

Позволяет изменить текущий ПС на "0" для одного СУ, перед его снятием с СДК с целью беспрепятственного использования его в дальнейшем на других СДК, например, после ремонта.

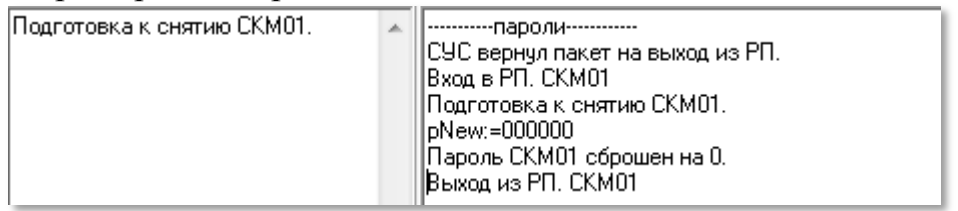

**Рис.19.24** Сообщение о сбросе ПС для СКМ01.

После выбора запроса в консоли выполнения появится сообщение о сбросе ПС рис.19.24.

# **17) СБОР ТЕХНИЧЕСКОЙ ИНФОРМАЦИИ СУ В ФАЙЛ \*.OTU**

Запрос действует для выбранного СУ в списке поз.2 рис.19.1.

Используется при потере ПС одного из СУ и невозможности восстановить его запросом 15) .

Порядок применения:

- В ЭЛТИС посылается запрос на восстановление ПС СУ.
- В ответ ЭЛТИС высылает файл запросов \*.out.
- Пользователь АРМа выполняет данную команду для своего СУ.
- Появляется стандартное окно «**Открыть файл запросов**». Запускаем присланный файл с расширением out.
- Открывается стандартное окно создания файла с расширением otu.
- Оператор АРМа получает файл\*.otu и отправляет его в ЭЛТИС.
- ЭЛТИС дешифрирует присланный файл и направляет пользователю ПС СУ.

## **18) ВЫХОД ИЗ РП ДЛЯ ВСЕХ СУ**

Может понадобиться после ввода в **режим программирования (РП)** всех СУ с панели БВ в автономном режиме или в случае, когда какое либо СУ зависло после записи в него каких-либо пакетов.

**РУКОВОДСТВО ОПЕХКЛЮЧИ. ОФ** 

## 19) ПЕРЕЗАГРУЗКА СУ

Запрос действует для выбранного СУ в списке поз.2 рис.19.1.

Производит с СУ действия, аналогичные его отключению и подключению к сети электропитания.

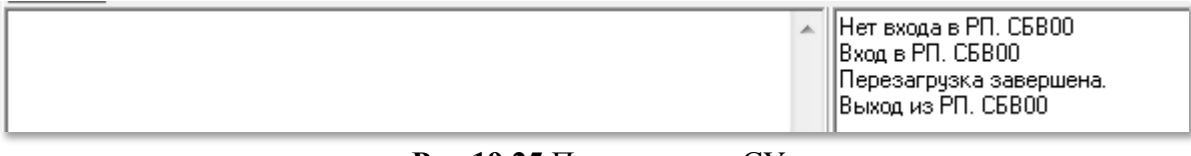

Рис.19.25 Перезагрузка СУ.

Перезагрузить таким образом СУ возможно только в том случае, когда оно отвечает на запросы. Если СУ зависло и не отвечает на запросы, перезагрузить его можно только снимая с него электропитание и заново его подавая. **合 Открыть** 中Д

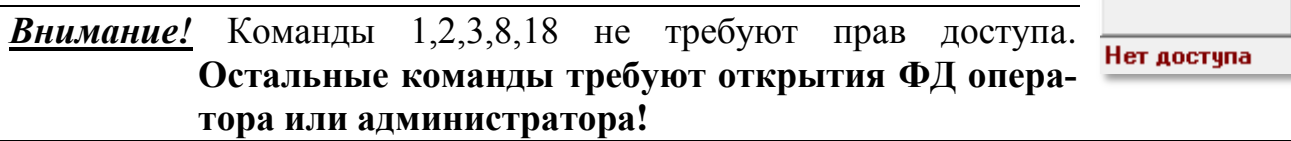

## 20) ОТКРЫТЬ ЛВЕРЬ

Запрос действует для выбранного БВ в списке поз.2 рис.19.1. Отправляет команду открывания двери на выбранный БВ.

# 21) ПОЛУЧИТЬ PAS ИЗ КБ ЭЛТИС И СОХРАНИТЬ ЕГО ДЛЯ ИСПОЛЬЗОВАНИЯ В КФ

Запрос действует для выбранного БВ в списке поз.2 рис.19.1.

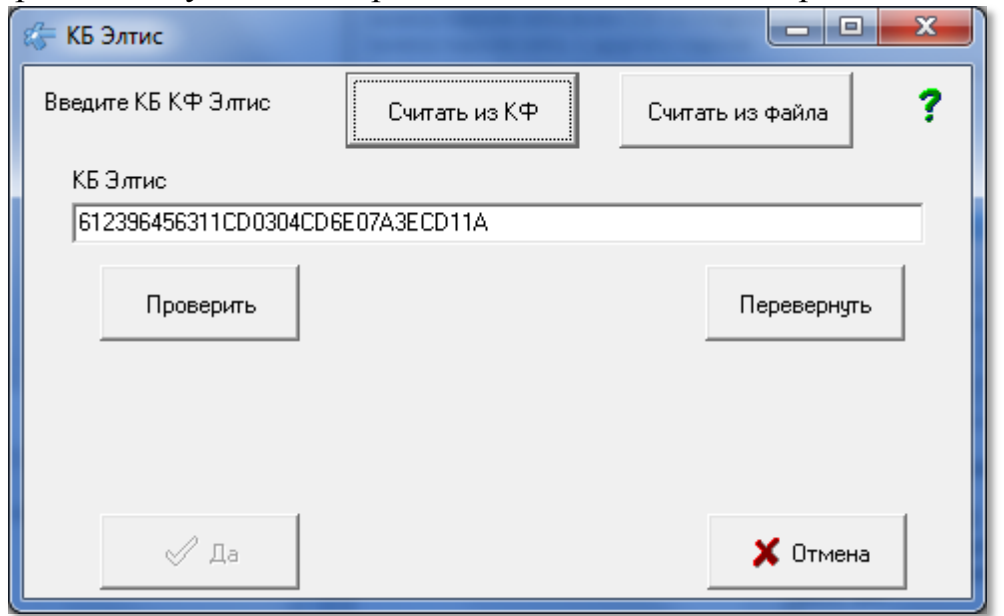

#### Рис.19.26 Окно получения PAS из КБ Элтис.

Этот запрос может понадобиться только в том случае, когда ключи были записаны в автономный БВ до генерации и записи в него КБ с АРМа. Такие БВ имеют КБ, созданный от карты администратора производителя Элтис.

Для совместимости этих ключей с вновь созданным с АРМа КБ для БВ, нужно предварительно получить PAS из КБ Элтис и записать его в КФ БВ.

Для запроса открывается окно на рис.19.26.

 $\times$  Отмена Кнопка закрывает окно.

В поле КБ Элтис нужно ввести КБ БВ. Это можно сделать тремя способами:

- Вводом вручную с клавиатуры или копированием через буфер обмена.
- Считать КБ из КФ выбранного БВ, нажав кнопку «Считать из КФ».

• Считать из файла, в котором он сохранён или прислан из Элтис. Для этого нажмите кнопку «Считать из файла» и выберите нужный файл.

Кнопка «Проверить» служит для проверки введённых символов на соответствие шестнадцатеричному числу и необходимой длине. После проверки КБ

61 23 96 45 63 11 CD 03 04 CD 6E 07 A3 EC D1 1A Элтис принимает вид

Если при ручном вводе или вводе из файла числа были введены в обрат-

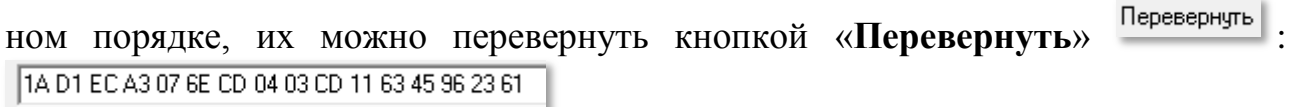

 $\sqrt{a}$  нажав ко-Если число проверено, становится доступной кнопка торую вы отправляете запрос на получение PAS из КБ Элтис.

Если КБ не принадлежит Элтис, то команда не выполнится. В консоли Четвойство СБВО1 не смогло выполнить операцию.

ВЫПОЛНЕНИЯ ПОЯВИТСЯ СООбщение Не получен

Если КБ принадлежит Элтис, то операция будет выполнена, а файл с со-<sup>2</sup> xxxxx CEB01 SN A123456789 xxxxx получение PAS Элтис

D9 7E 7D D9 7C 77 42 C7 71 62 Coxpaнено в файле D:\Eltis\MF\_ARM\Data\PAS\C6B01 SN A123456789.pas

лержимым КБ и PAS

будет сохранён.

После успешного выполнения данной операции изменится порядок записи КБ в БВ. При выборе запроса 4) или 12) появится дополнительное окно

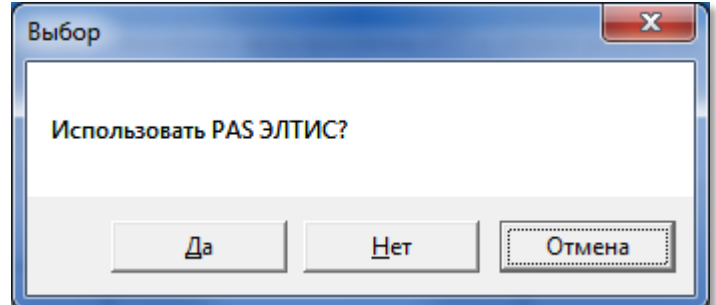

Рис.19.27 Дополнительный запрос после получения PAS из КБ Элтис.

Если выбрать «Да», то в качестве PAS в БВ будет записан PAS Элтис и ключи, созданные в автономном режиме для КБ Элтис будут разрешены для данного БВ с новым КБ.

Ланная операция делается один раз, при следующем изменении KБ, PAS Элтис будет неактуальным.

# **19.4 Режим полной подготовки устройства**

Запускается по кнопке **ВСЕ операции для СУ**, когда она будет активной для СУ из поз.1 рис.19.1, если у него прописан серийный номер, например, ВСЕ операции для КМ01 .

В режиме полной подготовки СУ происходит запись созданного КФ этого СУ объекта АРМа и, при необходимости, его переменной части программы и BIOS в СУ реального СДК, к которому подключен АРМ через СУС.

Для работы со спроектированным в АРМе СУ необходимо:

 В окне «**Выбрать конфигурацию**» поз.1 рис.19.1) выделить СУ с серийным номером.

Нажать кнопку «**Все операции для »** и наименование СУ.

Запускается процесс установления связи СУ АРМа из cписка выбора конфигурации с СУ СДК из списка найденных устройств. Ход этого процесса отражается в консоли выполнения. На рисунке показан пример информации, отображаемой для КМ01 АРМа.

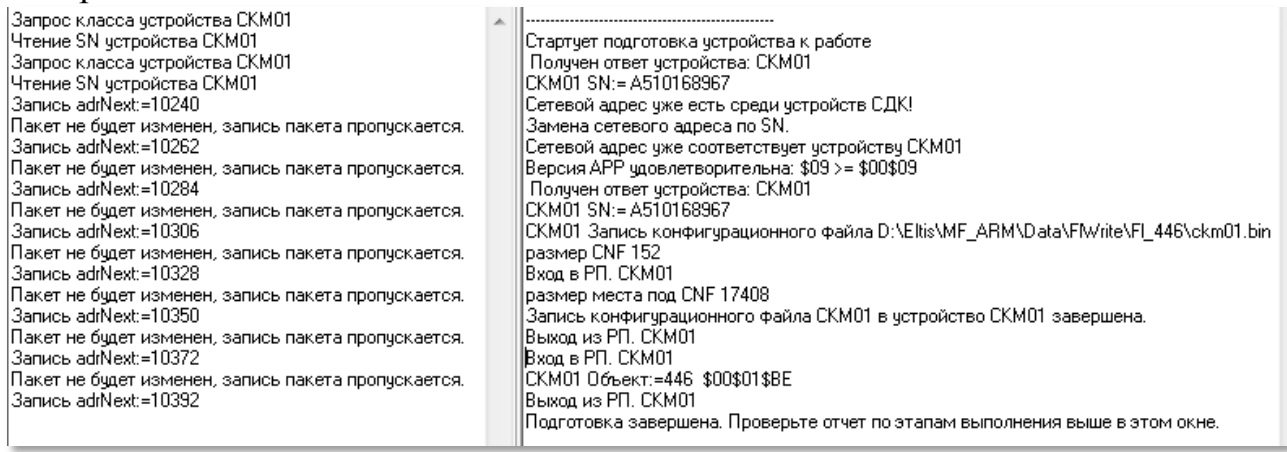

**Рис.19.28** Сообщения консоли при полной подготовке СУ.

При выполнении данной операции будут проводиться следующие действия:

- В сети ищется СУ с серийным номером выбранной конфигурации.
- При обнаружении СУ СДК с нужным серийным номером, производится замена его сетевого номера на сетевой номер устройства конфигурации.
- Производится запрос основной информации об устройстве СДК и серийный номер (SN).
- Затем следует сравнение текущих версий BIOS и АРР СУ с их последними версиями, расположенными в папке **\АРР** АРМа. Если текущие версии старые, происходит замена их на новые.
- Если для выбранного СУ АРМа был создан КФ, производится его загрузка в СУ СДК. Те пакеты записи, которые не меняют КФ, будут пропущены.

## **ОБСЛУЖИВАНИЕ АРМА**

# **20. СЕРВИС**

В строке главного меню выбрать «**Сервис»**. Откроется список команд, которые можно выполнить при работе с данным меню (рис.20.1):

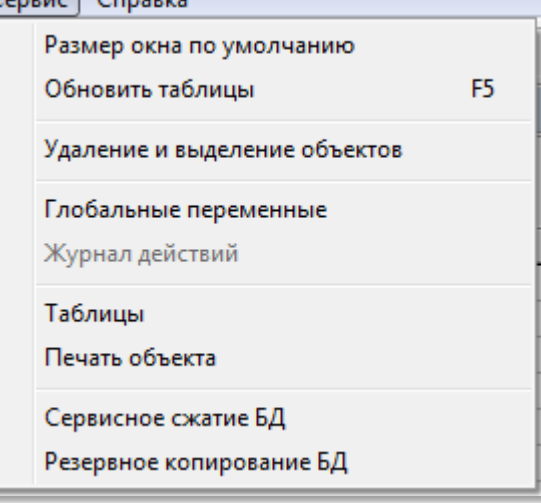

**Рис.20.1** Пункт меню «Сервис».

## **20.1 Размер окна по умолчанию.**

Восстановление внешнего вида и размера окон по умолчанию.

## **20.2 Обновление таблиц.**

Если изменение и сохранение какого либо параметра объекта в одном из окон АРма на этапе проектирования объекта или конфигурирования СУ не будет изменено в других окнах АРМа, где присутствует данный параметр, необходимо выполнить эту команду.

# **20.3 Удаление и выделение объектов.**

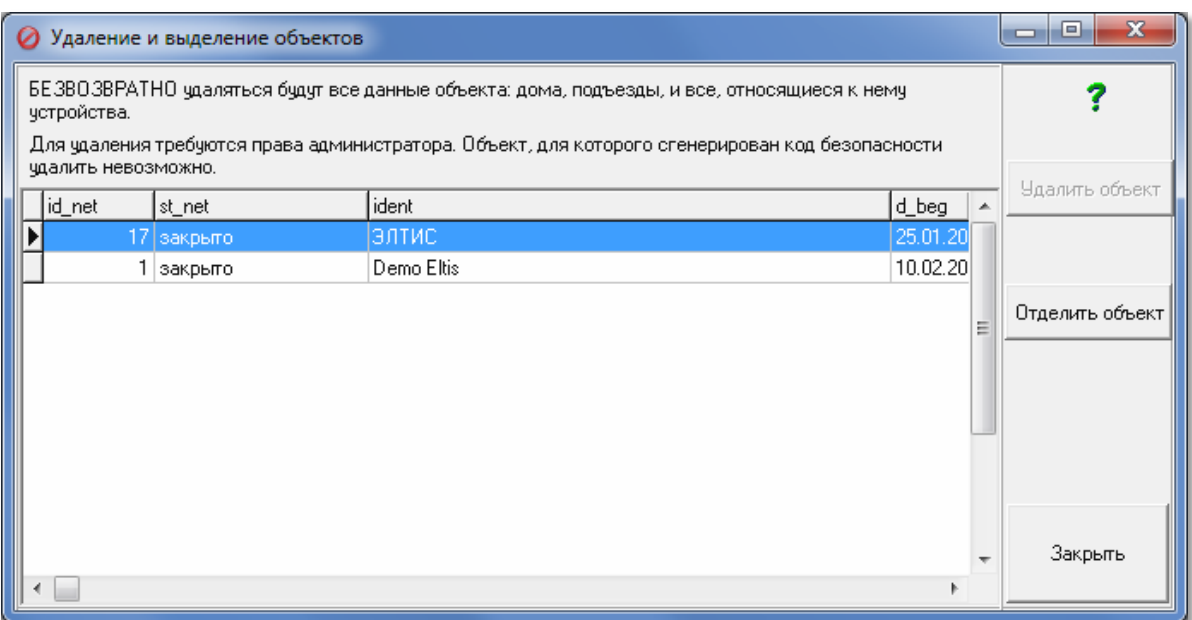

**Рис.20.2** Пример содержимого окна «Удаление объектов».

Активация данной команды открывает окно, представленное на рис.20.2.

### **УДАЛЕНИЕ ОБЪЕКТА**

В этом пункте меню можно полностью удалить спроектированный объект без возможности его восстановления. Для удаления требуются права администратора. Объект, для которого сгенерирован КБ, удалить невозможно.

Удалятся все относящиеся к объекту записи во всех таблицах.

Удаление производится:

- кнопкой «**Удалить объект**»;
- пунктом «**Удалить**» контекстного меню.

### **ОТДЕЛЕНИЕ ОБЪЕКТА**

В нашем примере в базе АРМа находится два объекта. Если пользователю необходимо иметь АРМ с одним объектом, необходимо его выделить и нажать кнопку «**Отделить объект**». Появится окно запроса, [рис 111.](#page--1-0)

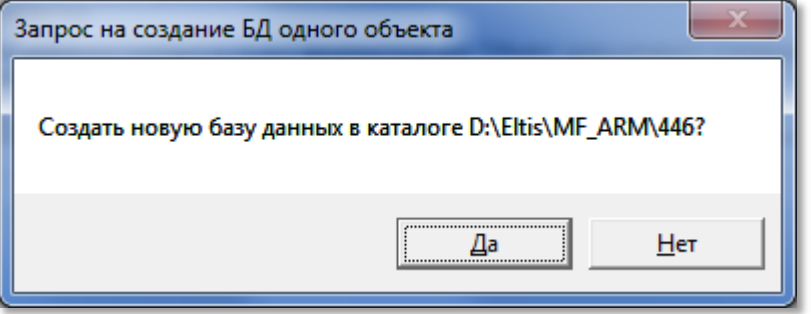

**Рис.20.2** Окно запроса на создание новой БД.

При нажатии кнопки «**Да**» будет создана новая база АРМа только с одним объектом.

Скачано странитель Скачано странитель Скачано странитель Скачано странительно странительно странительно странитель

## **20.4 Глобальные переменные.**

По этой команде открывается одноименное окно рис.20.3. Оно содержит служебную информацию и служит для добавления и идентификации флагов БВ и ППО. Определяет влияние флагов на все объекты БД.

Окно носит справочный характер и не позволяет редактировать глобальные переменные, за исключением количества флагов БВ и ППО.

Количество задействованных флагов определено в полях поз.1.рис.20.3 ╔ ≑∥ Количество флагов БВ Количество флагов ППО  $\frac{1}{\left|\mathbf{a}\right|}$ . После изменения их нужно «**Сохранить**». Во всех объектах, для которых будут создаваться КФ, будет учитываться новое количество флагов.

Поз.2 служит для добавления и редактирования наименования флагов и их значения по умолчанию, которое будет устанавливаться как начальные в маске флагов п.8.3.

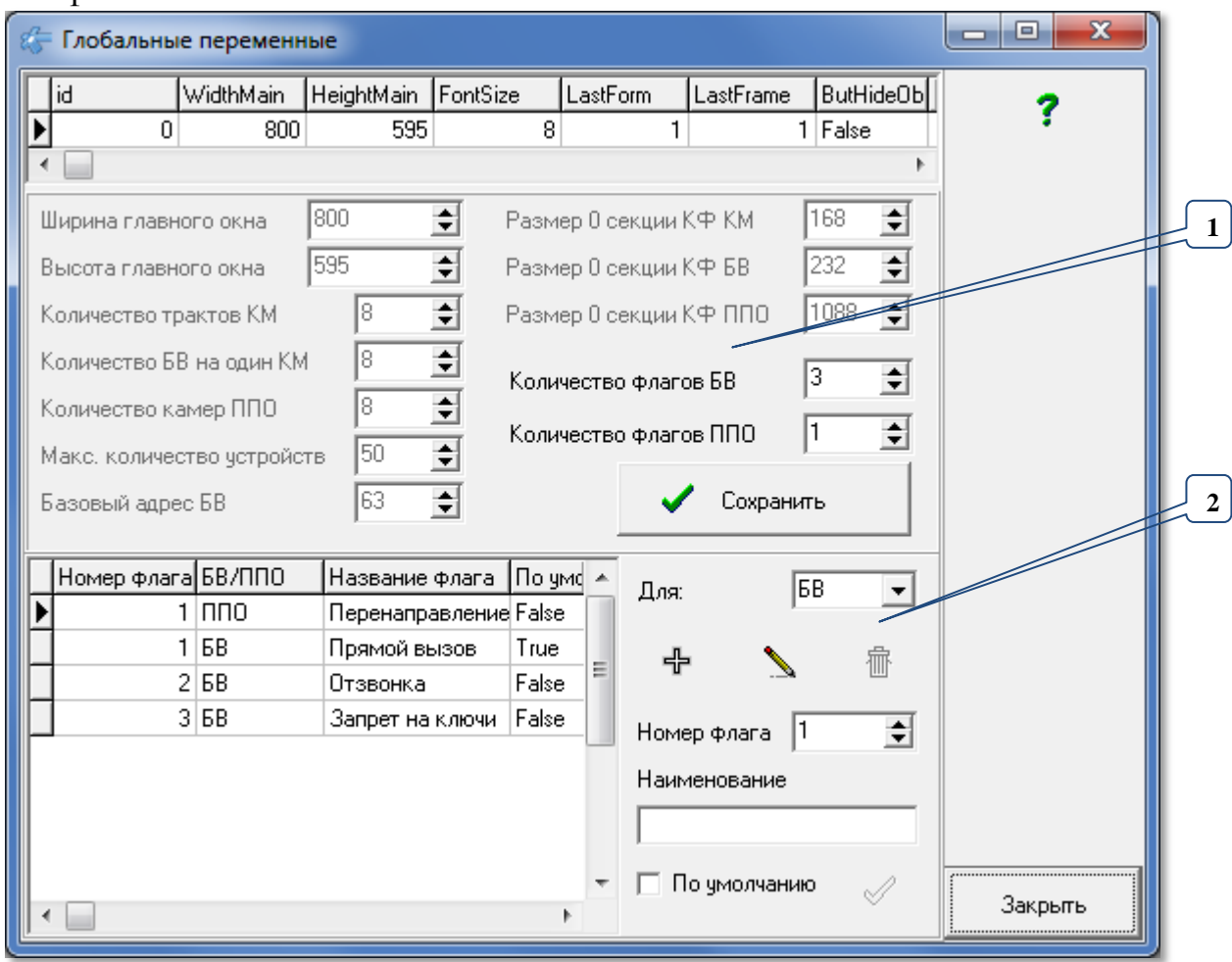

**Рис.20.3** Окно глобальных переменных.

# **20.5 Журнал действий.**

Позволяет просмотреть пользователю операции и время, в которое они были проведены при работе с АРМом. По этой команде открывается одноименное окно.

*РУКОВОДСТВО ОПЕРАТОРА AWS EM-1* 176 Скачано с

| <b>&amp; Журнал действий</b>                                                                            |                    |                                                                           |                                                                          |                        |                                      |                  | $\mathbf{x}$<br>▣<br>▭ |
|----------------------------------------------------------------------------------------------------|--------------------|---------------------------------------------------------------------------|--------------------------------------------------------------------------|------------------------|--------------------------------------|------------------|------------------------|
| Период<br>$\mathbf{C}$ Обнулить<br>День<br>Неделя<br>Месяц<br>Задать период<br>25.01.2019<br>14.02.2019 | √ Общий<br>ᢦ<br>✓  | √ Любой достчп<br>Нет достчпа<br>Администратор<br>■ Оператор<br>⊽ Ключник | ⊽<br>• Приложение<br>■ Устройства<br>▿<br>Карты и ключи<br>■ КБ и пароли | Все группы операций    | Все объекты<br>Demo Eltis<br>⊽ элтис |                  |                        |
| Только чспешные<br>M<br><b>■ Список</b>                                                                 | Количество записей | 1297<br>图 Orver                                                           |                                                                          |                        |                                      |                  | $\mathbf x$ Удаление   |
| Наименование объекта                                                                                    | Доступ             | Группа операций                                                           | Элемент                                                                  | Название элем Юперация |                                      | Текст операци ▲  |                        |
| ∍∣элтис                                                                                                 | Обший              | Приложение                                                                | Выбор дрчго Общий                                                        |                        | достчп                               | снят сменой он   |                        |
| Ізлтис                                                                                                  | Обший              | Приложение                                                                | Сеть                                                                     | COM4                   | Отключение                           | Перед закрыть    |                        |
| элтис                                                                                                   | Обший              | Приложение                                                                | Приложение MiFare                                                        |                        | Выход                                | D:\Rotkina\Pro   |                        |
| Іэлтис                                                                                                  | Общий              | Приложение                                                                | Приложение MiFare                                                        |                        | Запчек                               | D:\Rotkina\Pro   |                        |
| ЭЛТИС                                                                                                   | Общий              | Приложение                                                                | Приложение MiFare                                                        |                        | Выход                                | D:\Rotkina\Pro   |                        |
| Іэлтис                                                                                                  | Обший              | Приложение                                                                | Приложение MiFare                                                        |                        | Запуск                               | D:\Rotkina\Pro   |                        |
| элтис                                                                                                   | Обший              | Приложение                                                                | Приложение MiFare                                                        |                        | Выход                                | D:\Rotkina\Pro _ |                        |
|                                                                                                    |                    |                                                                           |                                                                          |                        |                                      |                  | Закрыть                |

**Рис.20.4** Пример журнала действий для администратора.

В журнале располагается список действий, которые проводились на данном АРМе. Предварительно необходимо установить требования, на основании которых будут отображаться список работ на АРМе:

**Период**. С помощью данной установки задается время, за которое выводится журнал действий.

- День вывод информации за текущий день.
- Неделя вывод информации за текущую неделю.
- Месяц сообщения в журнале событий за текущий месяц.
- За период В нижних полях устанавливаются дни начала и конца просмотра.

**Любой доступ.** Включает или отключает сразу все флаги доступа. При любом значении флага «Любой доступ», можно дополнять или исключать из списка индивидуальные флаги доступа.

Флаги в списках означают:

**• в журнал включена данная категория пользователей.** 

 $\Box$  - данная категория пользователей не будет видна в журнале.

**Все группы операций.** Включает или отключает сразу все флаги групп операций. При любом значении флага «Все группы операций», можно дополнять или исключать из списка индивидуальные группы операций.

**• в журнал включена данная группа операций.** 

 $\Box$  - данная группа операций в журнал не включена.

**Все объекты.** Видима только для администратора. Включает или отключает сразу все объекты БД. При любом значении флага «Все объекты», можно дополнять или исключать из списка операции для данного объекта.

**• в журнал включен данный объект.** 

- в журнале не будут отражены операции для данного объекта.

При любом значении флага «Все объекты», можно выбрать просмотр нужных объектов.

«**Количество записей**» показывает количество строк таблицы для выбранных условий просмотра.

«**Только успешные**» будет показывать только те операции, которые завершились успехом.

**Кнопка «Список». • В Список** Выводит печатную форму журнала показанных событий в табличном, справочном виде с усеченным количеством полей, который более нагляден и может быть распечатан. Пример списка показан на рис.20.5.

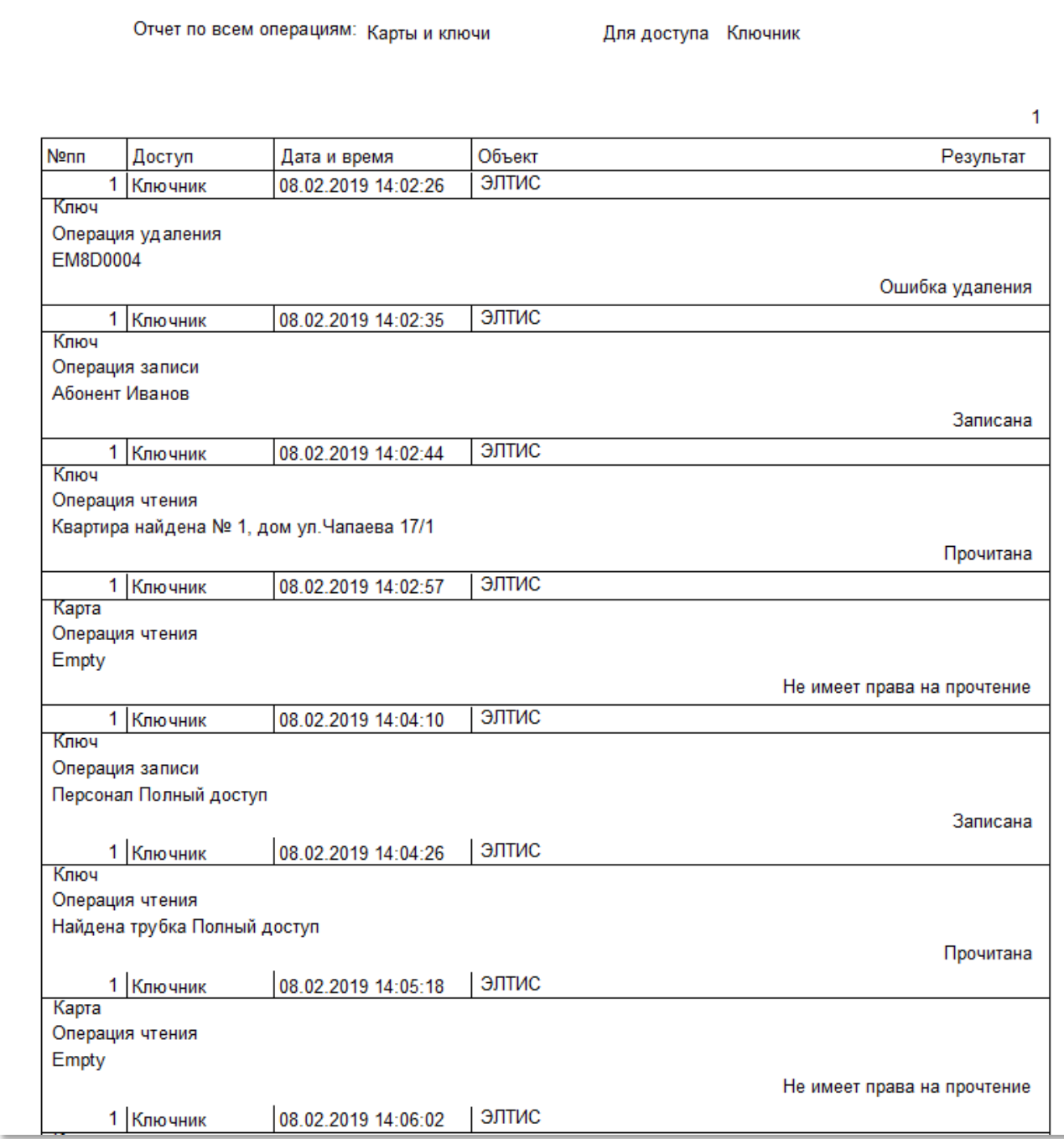

**Рис.20.5** Пример списка журнала событий для ключника и операций с ключами за неделю.

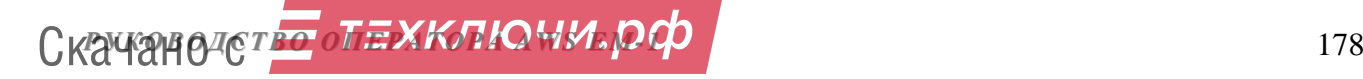

**Кнопка «Отчет». В Отчет Выводит перечень однотипных операций с** объектом с указанием количества этих операций за отчетный период. Пример отчета показан на рис.20.6.

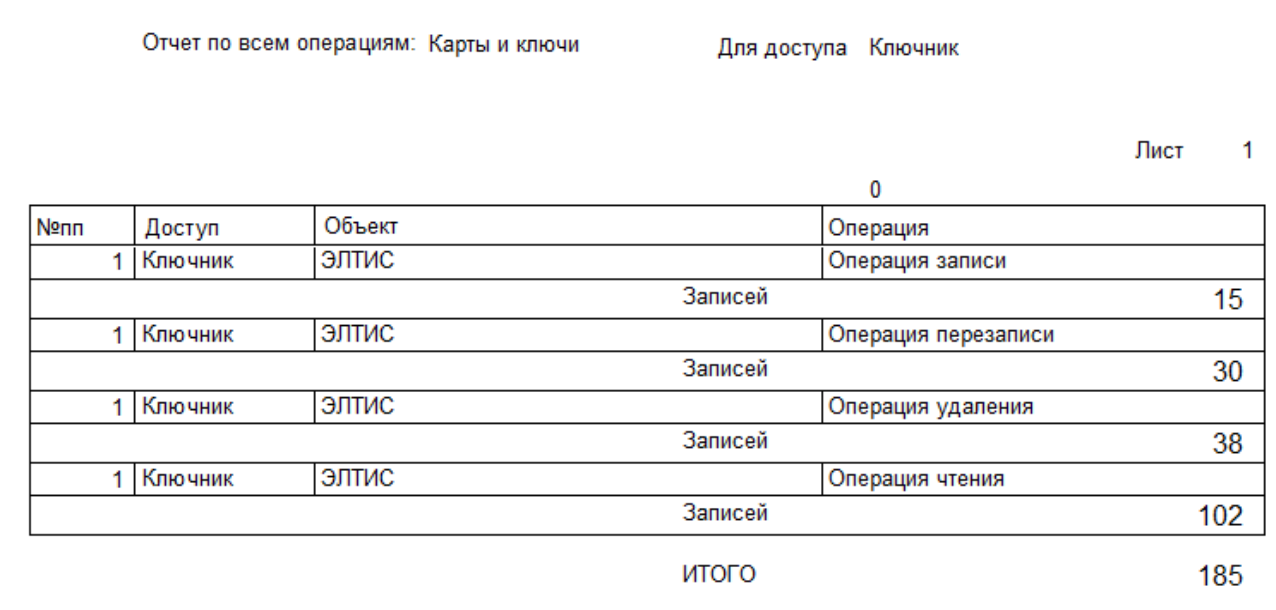

**Рис.20.6** Пример журнала отчета для ключника за неделю.

## **20.6 Таблицы.**

В этом пункте меню можно просмотреть содержимое всех таблиц БД в виде «как есть».

Чтоб просмотреть содержимое таблицы, в списке таблиц слева нужно выбрать строку с названием таблицы.

| Содержание таблиц базы данных           |   |        |        |                |                |                |       |      |              | $\mathbf{x}$<br>o<br>- |
|-----------------------------------------|---|--------|--------|----------------|----------------|----------------|-------|------|--------------|------------------------|
| Объекты                                 |   | id_kvr | id_net | id_pod         | p_nom          | n_kvr          | p_kvr | call | $m_4$ $\sim$ |                        |
| Дома                                    |   |        |        |                | 1 1            |                | 1     | True | Trui         |                        |
| Подъезды<br>Квартиры                    |   | 2      |        |                |                | 2 2            | 2     | True | Trui         |                        |
| <b>KM</b>                               |   | 3      | 1      |                |                | 3 3            | 3     | True | Trui         |                        |
| БB                                      |   | 4      |        |                |                | 4 4            | 4     | True | Trui         |                        |
| nno.<br>Матрица КМ                      |   | 5      | 1      |                |                | 5 5            | 5     | True | Trui         |                        |
| Матрица БВ                              |   |        | 1      |                |                | 6 6            | 6     |      |              |                        |
| Общие параметры КМ                      |   | 6      |        |                |                |                |       | True | Trui         |                        |
| Ключи                                   |   | 7      | 1      | ٠              |                | 717            | 7     | True | Trui         |                        |
| Дополнительные коды вызова<br>Диапазоны |   | 8      | 1      |                |                | 8 8            | 8     | True | Trui         |                        |
| Параметры КМ                            |   | 9      | 1      |                |                | 99             | 9     | True | Trui         |                        |
| Уровни доступа                          |   | 10     | 1      |                |                | 10 10          | 10    | True | Trui         |                        |
| Правила прохода<br>Служебные маски      |   | 11     | 1      |                |                | 11 11          | 11    | True | Trui         |                        |
| Маски БВ для квартир                    |   | 12     | 1      |                |                | 12 12          | 12    | True | Trui         |                        |
|                                         |   | 13     | 1      |                |                | 13 пост охраны | 000   | True | Fals         |                        |
|                                         |   | 14     | 1      | 2              |                | 1 13           | 13    | True | Trui         |                        |
|                                         |   | 15     | 1      | $\overline{c}$ | $\overline{2}$ | 14             | 14    | True | Trui         |                        |
|                                         |   | 16     | 1      | 2              |                | 3 15           | 15    | True | Trui         |                        |
|                                         |   | 17     | 1      | 2              |                | 4 16           | 16    | True | Trui         |                        |
|                                         |   |        | 1      |                | 5              |                | 17    |      |              |                        |
|                                         |   | 18     |        | 2              |                | 17             |       | True | Trui         |                        |
|                                         |   | 19     | 1      | 2              | 6              | 18             | 18    | True | Trui         |                        |
|                                         |   | 20     | 1      | 2              | 7              | 19             | 19    | True | Trui         |                        |
|                                         |   | 21     | 1      | 2              | 8              | 20             | 20    | True | Trui         |                        |
|                                         |   | 22     | 1      | 2              | 9              | 21             | 21    | True | Trui         |                        |
|                                         |   | 23     | 1      | $\overline{c}$ |                | 10 22          | 22    | True | Trui         |                        |
|                                         |   |        |        |                |                |                |       |      |              | Закрыть                |
|                                         | ∢ |        |        |                |                |                |       |      |              |                        |

**Рис.20.7** Содержание таблиц баз данных.

# 20.7 Печать объекта.

По этой команде создается печатная форма для СУ данного объекта рис.20.8.

|      | Дом: 14а |         |    |                                     | Подъезд: 1       | Нумер ация после довательная |                     |
|------|----------|---------|----|-------------------------------------|------------------|------------------------------|---------------------|
| км 0 |          | Квартир | 12 | c.<br>$\overline{1}$                | по 12            |                              | Коммутатор КМ100    |
|      |          |         | о  | БВОО калитка                        |                  | Тракт(вход)                  | 3                   |
|      |          |         | 1  | БВО1 калитка                        |                  | Тракт(вход)                  | 4                   |
|      |          |         | 2  | БВО2 калитка                        |                  | Тракт(вход) і                | 5                   |
|      |          |         | з  | БВОЗ дом 14а - пд. 1. 01 вх         |                  | Тракт(вход)                  | 1                   |
|      |          |         | 4  | БВ04 дом 14а - пд. 1. 02 в $\times$ |                  | Тракт(в $\times$ од)         | 2                   |
| км 1 | Дом: 14а |         |    |                                     | Подъезд: 2       | Нумерация последовательная   |                     |
|      |          | Квартир | 13 | c 13                                | по 25            |                              | Коммутатор КМР      |
|      |          |         | 0  | БВОО калитка                        |                  | Тракт(в $\times$ од)         | 2                   |
|      |          |         | 1  | БВ01 калитка                        |                  | Тракт(вход)                  | 3                   |
|      |          |         | 2  | БВО2 калитка                        |                  | Тракт(вход)                  | 4                   |
|      |          |         | 5. | БВОб дом 14а - пд. 2. 01 вх         |                  | Тракт(в $\times$ од)         | 1                   |
| KM 2 | Дом: 14а |         |    |                                     | Подъезд: 3       | Нумер ация после довательная |                     |
|      |          | Квартир | 8  | c 26                                | по 33            |                              | Коммутатор КМ100    |
|      |          |         | 0  | БВОО калитка                        |                  | Тракт(в $\times$ од)         | 2                   |
|      |          |         | 1  | БВ01 калитка                        |                  | Тракт(в $\times$ од)         | 3                   |
|      |          |         | 2  | БВО2 калитка                        |                  | Тракт(вход)                  | 4                   |
|      |          |         | 6  | БВОВ дом 14а - пд. 3. 01 вх         |                  | Тракт(вход)                  | 1                   |
|      | Дом: 18  |         |    |                                     | Подъезд: 1       | Нумер ация после довательная |                     |
| KM 9 |          | Квартир | 12 | c.<br>- 1                           | no <sub>12</sub> |                              | Коммутатор КМ100    |
|      |          |         | 0  | БВОО калитка                        |                  | Тракт(вход)                  | 2                   |
|      |          |         | 1  | БВ01 калитка                        |                  | Тракт(в $\times$ од)         | 3                   |
|      |          |         | 2  | БВО2 калитка                        |                  | Тракт(в $\times$ од)         | 4                   |
|      |          |         | 7  | БВО7 дом 18 - пд 1, 01 вх           |                  | Тракт(вход)                  | 1                   |
|      | Дом: 18  |         |    |                                     | Подъезд: 2       | Нумерация последовательная   |                     |
| км 4 |          | Квартир | 10 | c 13                                | no 22            |                              | Коммутатор КМ100    |
|      |          |         | 0  | БВОО калитка                        |                  | Тракт(вход)                  | 2                   |
|      |          |         | 1  | БВ01 калитка                        |                  | Тракт(вход)                  | 3                   |
|      |          |         | 2  | БВО2 калитка                        |                  | Тракт(в $\times$ од)         | 4                   |
|      |          |         | 8  | БВОВ дом 18 - пд 2.01 вх            |                  | Тракт(вход)                  | 1                   |
|      | Дом: 18  |         |    |                                     | Подъезд: 3       | Нумер ация после довательная |                     |
| KM 5 |          | Квартир | 11 | c 23                                | по 33            |                              | KM100<br>Коммутатор |
|      |          |         | 0  | БВОО калитка                        |                  | Тракт(в $\times$ од)         | 2                   |
|      |          |         | 1  | <b>BB01 калитка</b>                 |                  | Тракт(вход)                  | 3                   |
|      |          |         | 2  | БВО2 калитка                        |                  | Тракт(вход)                  | 4                   |
|      |          |         | э  | БВОЭ дом 18 - пд 3, 01 вх           |                  | Тракт(вход)                  | 1                   |
|      |          |         |    |                                     |                  |                              |                     |

Рис.20.8 Вид печатной формы объекта (пример).

# 20.8 Сервисное сжатие БД.

Периодически следует использовать данную команду для уменьшения размеров используемой БД. Сжатие возможно сделать, если к данной БД не подключены другие пользователи.

• Нажмите на данную команду в меню, появится запрос на рис.20.9.
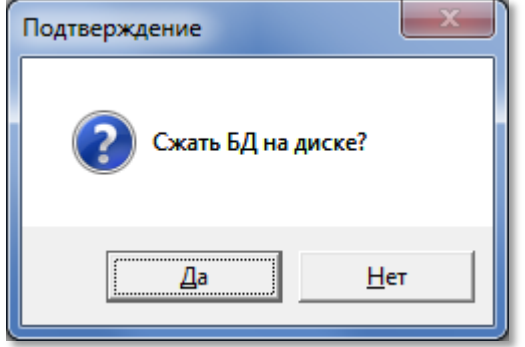

**Рис.20.9** Сжатие БД

Появится полоса прокрутки.

Если с данной БД работают другие клиенты, то появится сообщение рис.20.10.

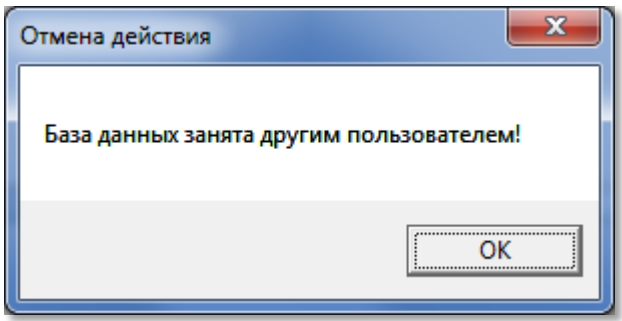

**Рис.20.10** Сжатие невозможно.

Если БД не занята, то полоса прокрутки завершится и исчезнет.

### **20.8 Резервное копирование БД.**

Регулярно производите резервное копирование БД с целью сохранения своих данных. Перед выполнением команды убедитесь, что на вашем диске достаточно места для размещения копии БД.

Команда выдаёт стандартный запрос на разрешение выполнения операции копирования рис.20.11.

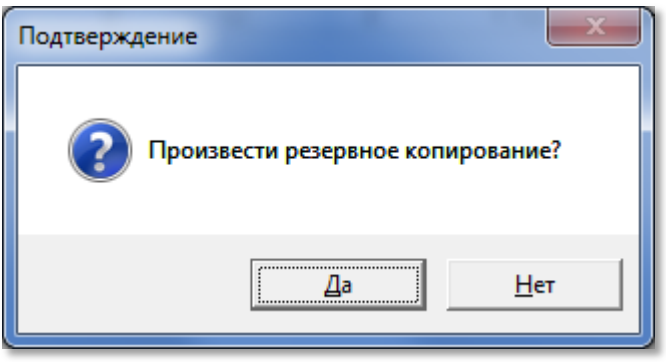

**Рис.20.11** Запрос на разрешение копирования БД.

После ответа «Да», команда создаёт папку «\Save\» в той же папке, в которой запускается АРМ. В ней создаёт папку с текущей датой в формате «год,месяц,день». Если такая папка уже существует, то создаётся такая же папка с номером копии в скобках. Затем текущая база данных копируется в созданный каталог. После завершения копирования выдаётся подтверждение рис.20.12.

Скачано странитель Скачано странитель Скачано странитель и по поставка и по по по по по по по по по по по по по

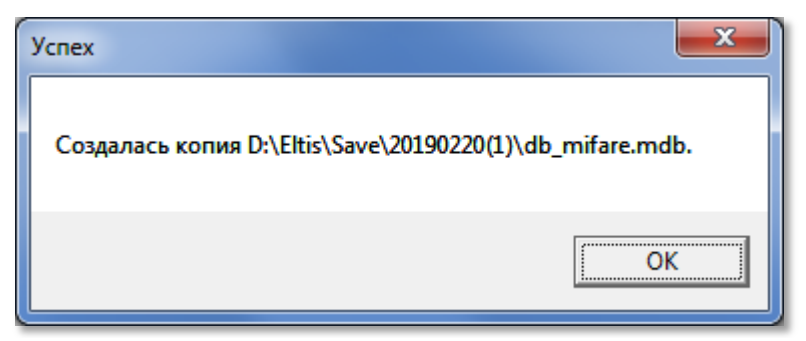

**Рис.20.12** Сообщение о завершении операции копирования.

#### Открыть копию БД можно в окне «**Ввод, выбор объекта**» см.п.8.1. **21. СПРАВКА**

В строке главного меню выбрать «**Сервис»**. Откроется список команд, которые можно выполнить при работе с данным меню (рис.21.1):

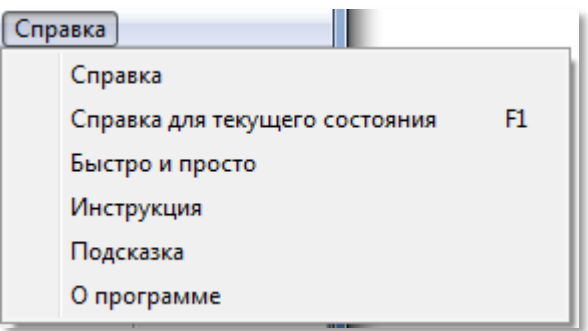

**Рис.21.1** Меню справки

## **21.1 Справка**

Данное стандартное окно представления помощи открывается с помощью панели главного меню: **СправкаСправка** (рис.21.1).

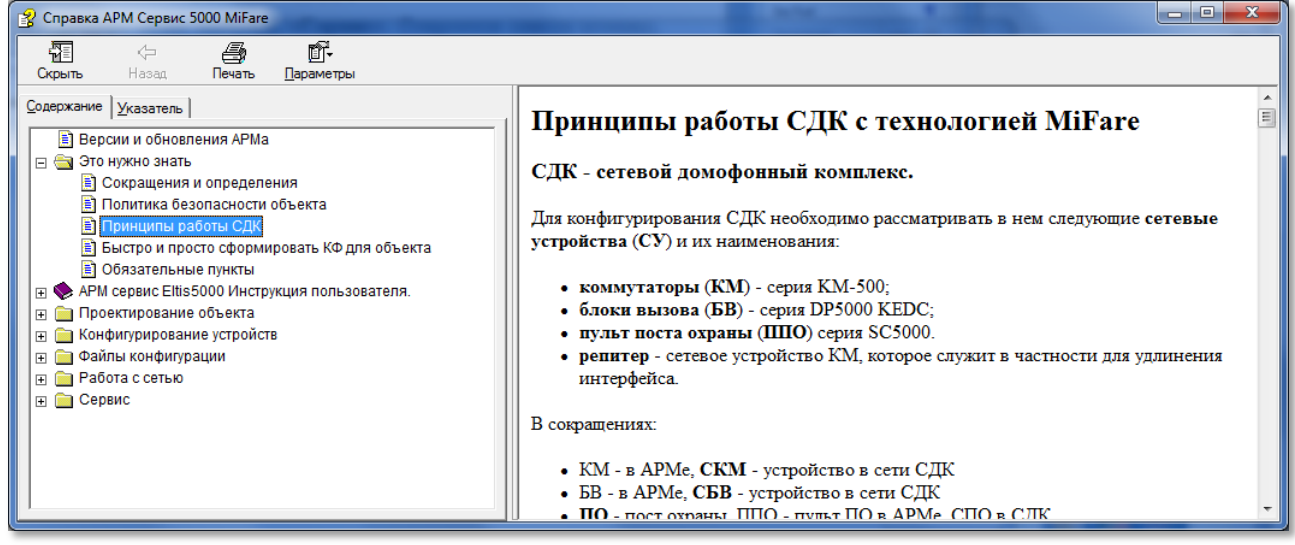

**Рис.21.2** Окно справки по АРМу

При таком вызове справки она позиционируется на разделе «Принципы работы с СДК».

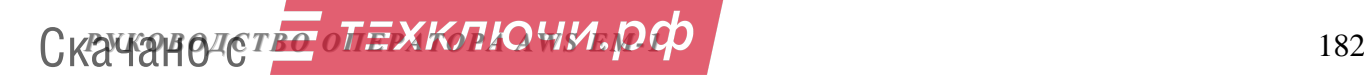

Раздел «**Версии и обновления**» содержит информацию об изменениях в АРМе для последней версии АРМа, произошедших в нём со времени предпоследней версии.

#### Раздел «**Это нужно знать**»

Содержит минимальный набор информации об СДК и АРМе, которую нужно знать для работы с АРМом.

Остальные пункты соответствуют окнам и формам АРМа и описывают работу непосредственно с данным окном или формой.

## **21.2 Справка для текущего состояния**

Открывается из любого окна АРМа командой **СправкаСправка для** 

**текущего состояния**, или функциональной клавишей F1, или кнопкой в любом окне или форме АРМа.

Открывает это же справочное окно рис.21.1, но открытое на разделе для активного окна или формы.

## **21.3 Быстро и просто**

Открывает это же справочное окно рис.21.1, открытое на разделе «**Быстро и просто**», в котором показываются шаги необходимые для создания стандартного объекта. Остальные разделы АРМа предназначены для исключительных случаев, которые были предусмотрены разработчиком СДК в процессе совместной работы с монтажными и обслуживающими СДК организациями.

#### **21.4 Инструкция**

Открывает PDF файл с данным справочным руководством, если он имеется в папке АРМа.

В данном справочном руководстве для быстрого перехода из оглавления на саму статью, установите курсор мыши на оглавлении, нажмите Ctrl и сделайте клик ЛКМ.

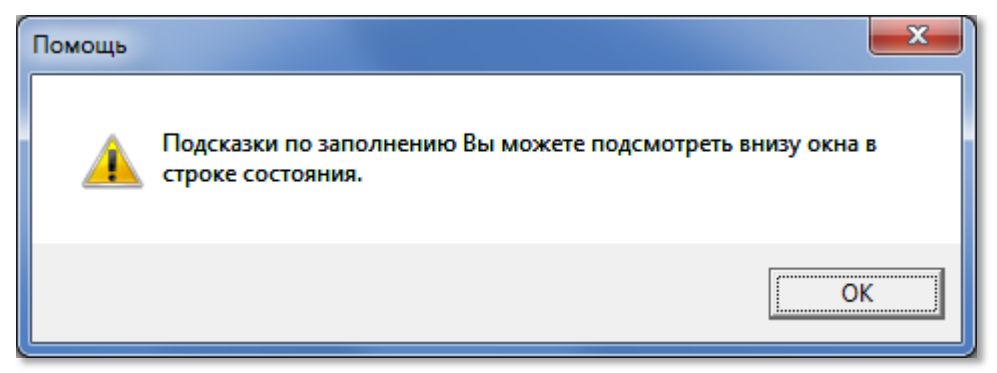

### **21.5 Подсказка**

**Рис.21.3** Сообщение

#### См.п.7.6.

При наведении мышью на активные элементы окна, вместо всплывающей подсказки, эта подсказка появляется в информационной строке АРМа (поз.5

$$
CKAY@H0T CT = \sqrt{1}E X K T I Q M J P Q D
$$

рис.7.1). Это сделано для того, чтоб всплывающие подсказки не отвлекали внимания пользователя и не перекрывали рабочую область окна. Данное окно рис.21.3 напоминает, куда обратить внимание, чтоб получить расширенную информацию об активном поле окна или формы.

### **21.6 О программе**

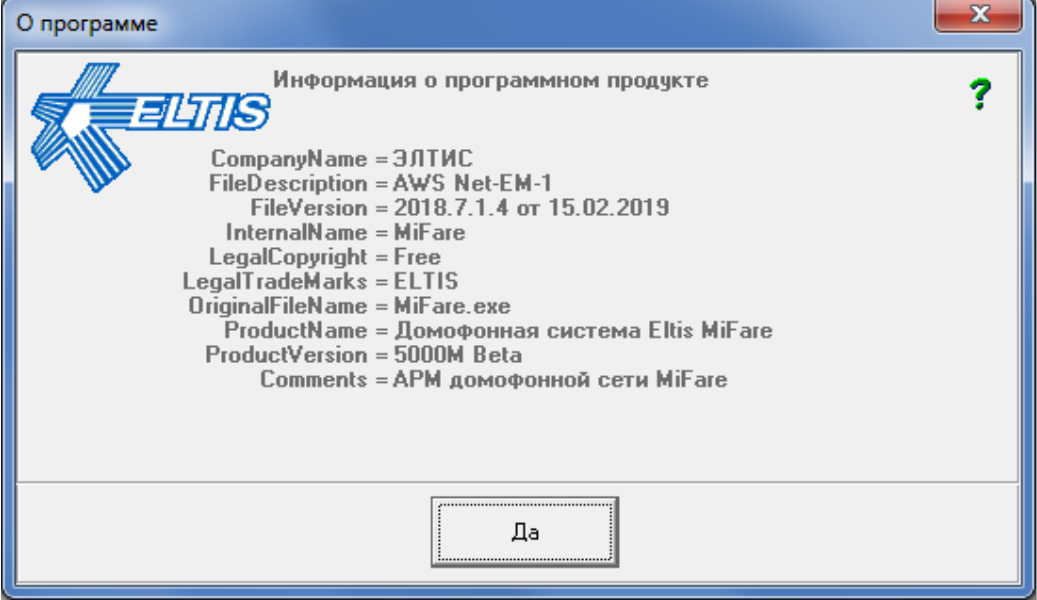

**Рис.21.4** Окно «О программе»

Открывает окно, содержащую информацию о данной версии АРМа, включая дату этой версии.

Для работы с АРМом, используйте его последнюю версию. Закрывается кнопкой «Да» или клавишей Esc.

# **ПРИЛОЖЕНИЯ**

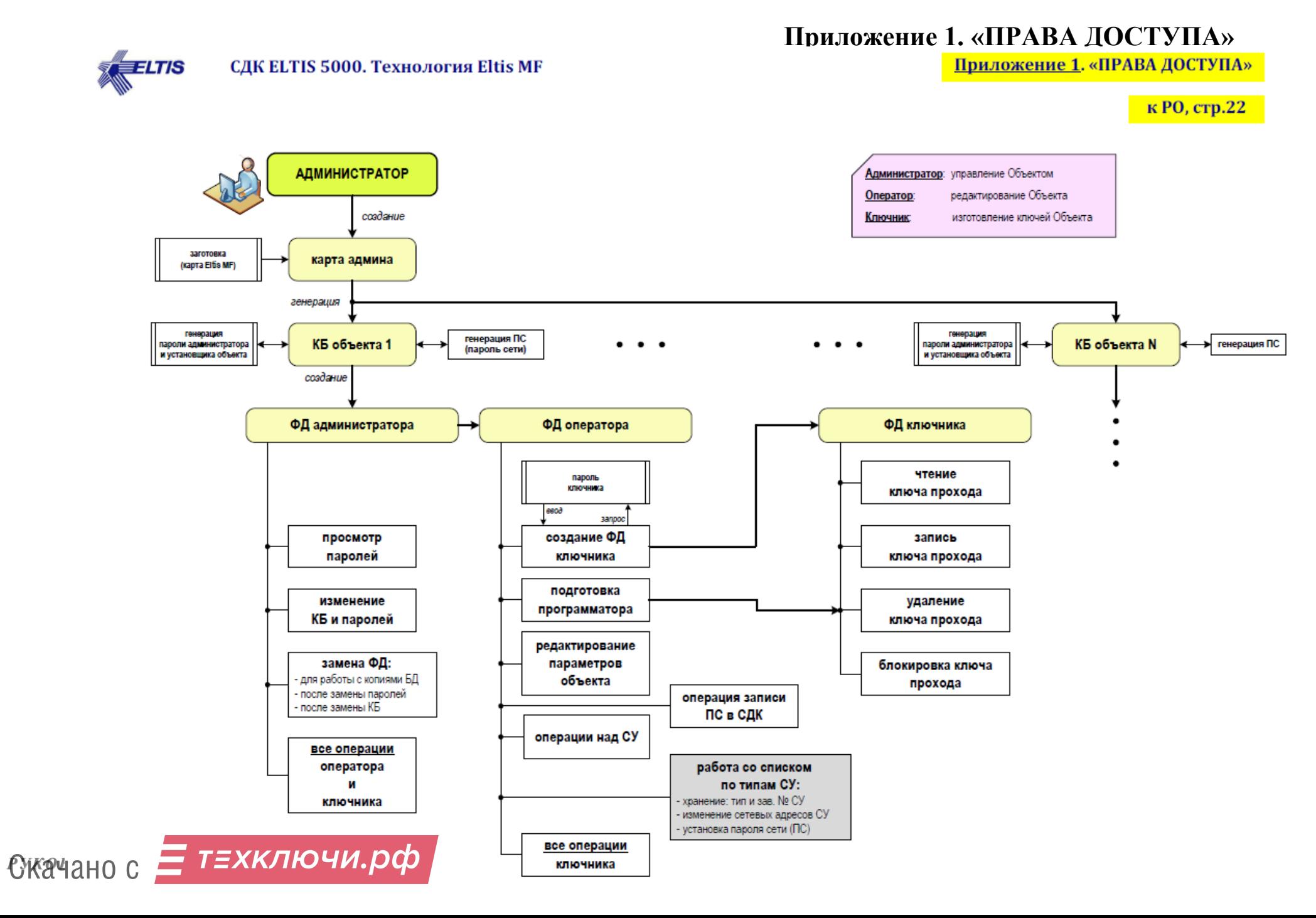

## Приложение 2. «СОЗДАНИЕ ОБЪЕКТА»

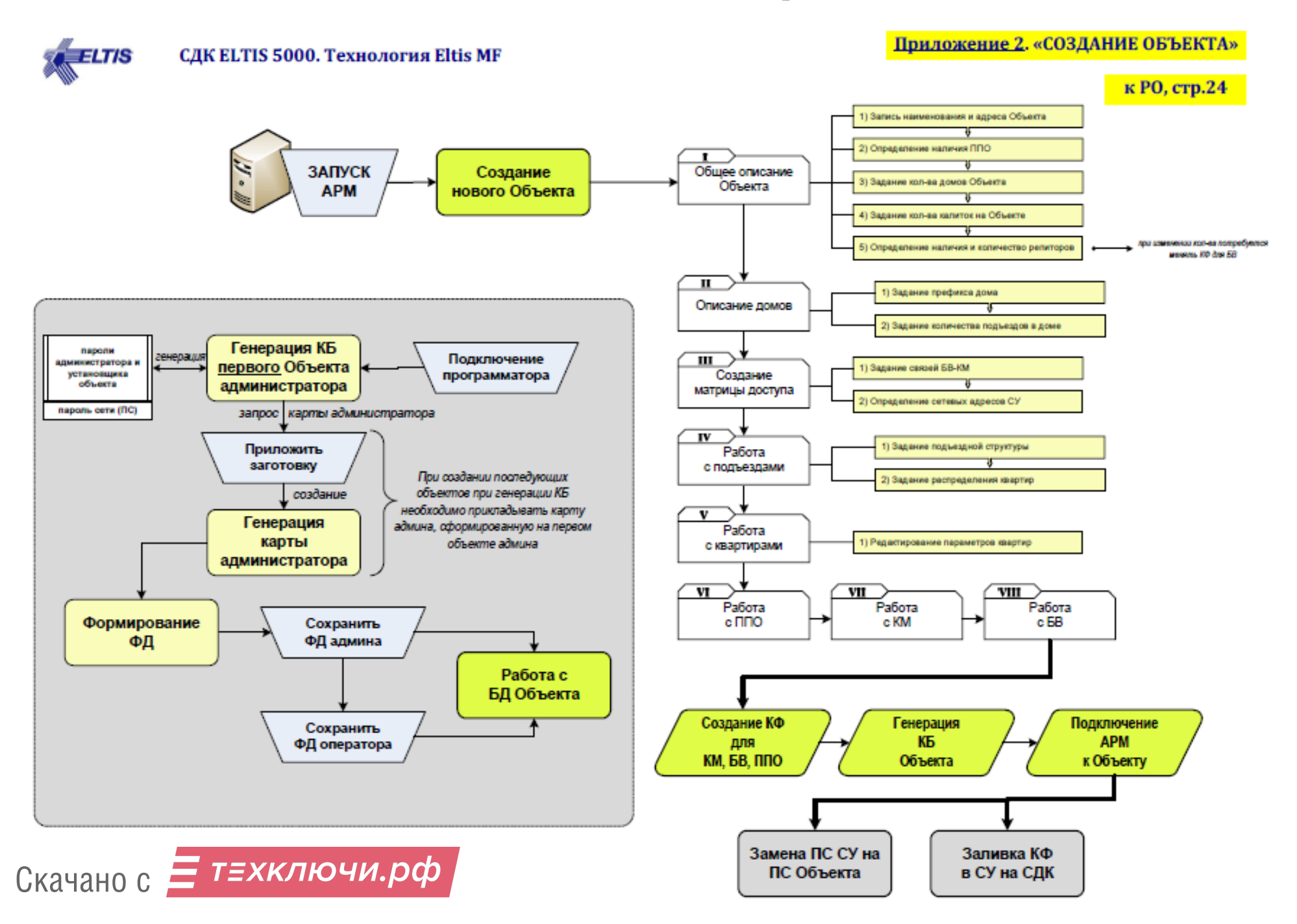

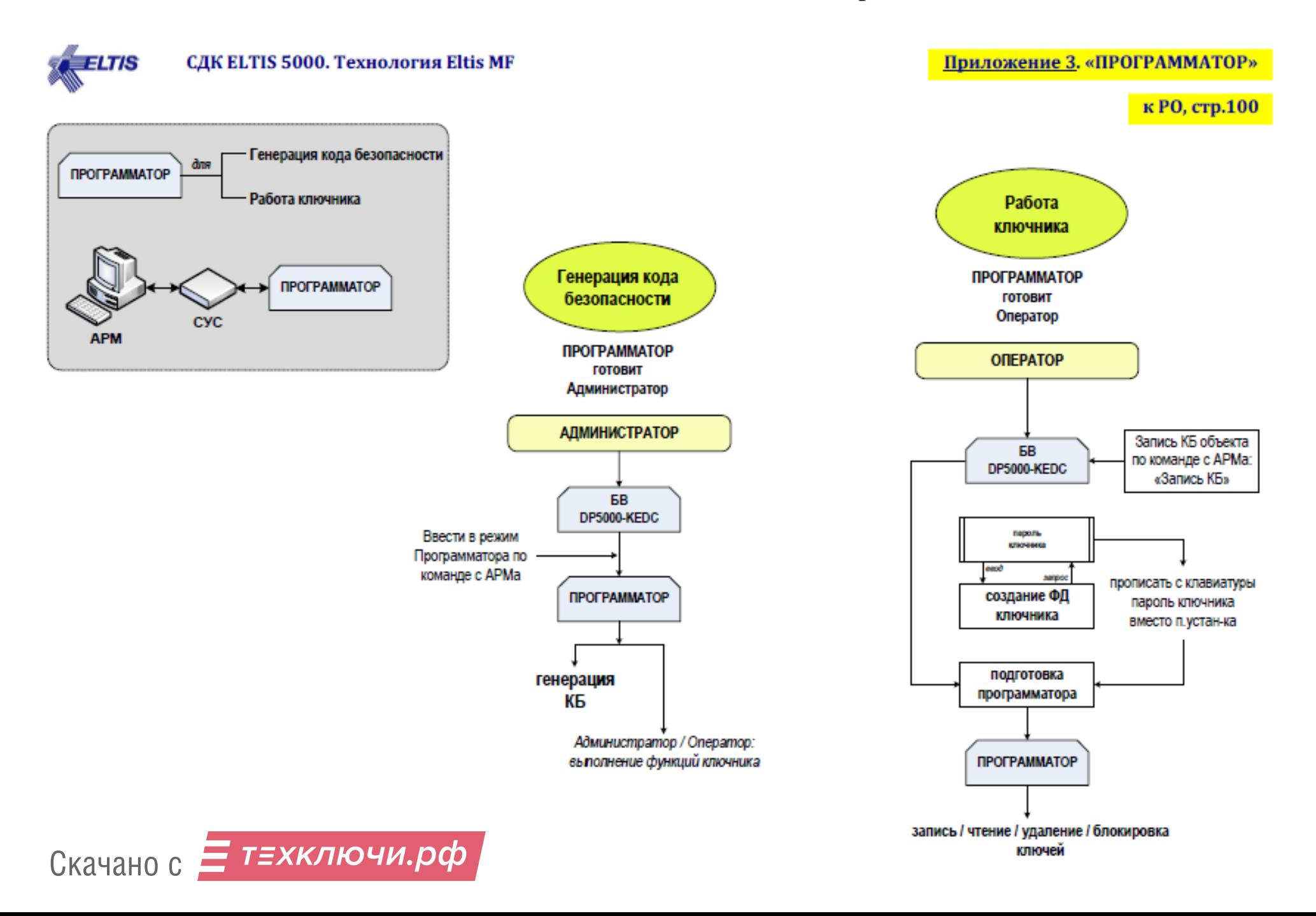

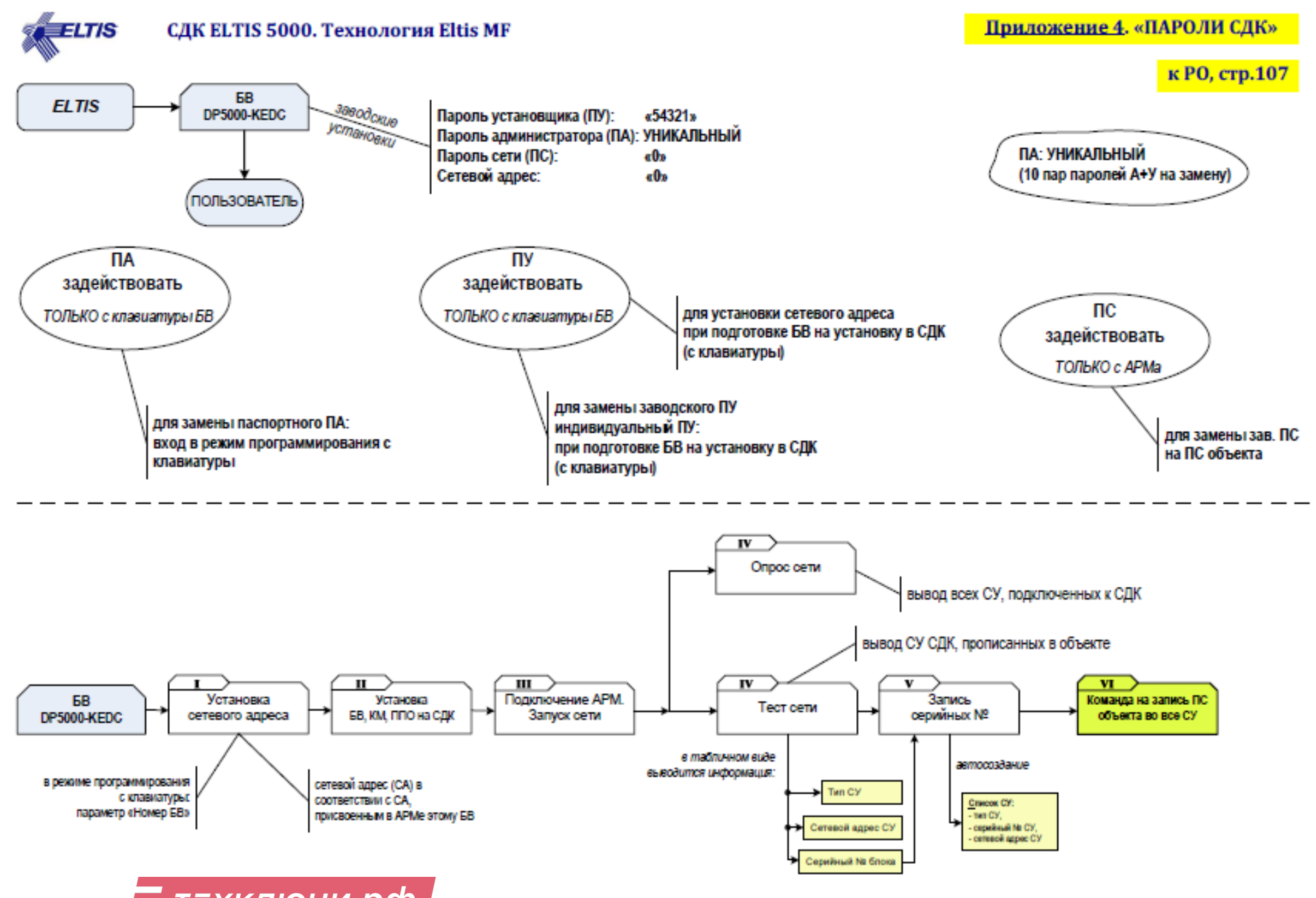

Скачано с Е техключи.рф

# Приложение 5. «ЗАМЕНА ПАРАМЕТРОВ БЕЗОПАСНОСТИ СДК»

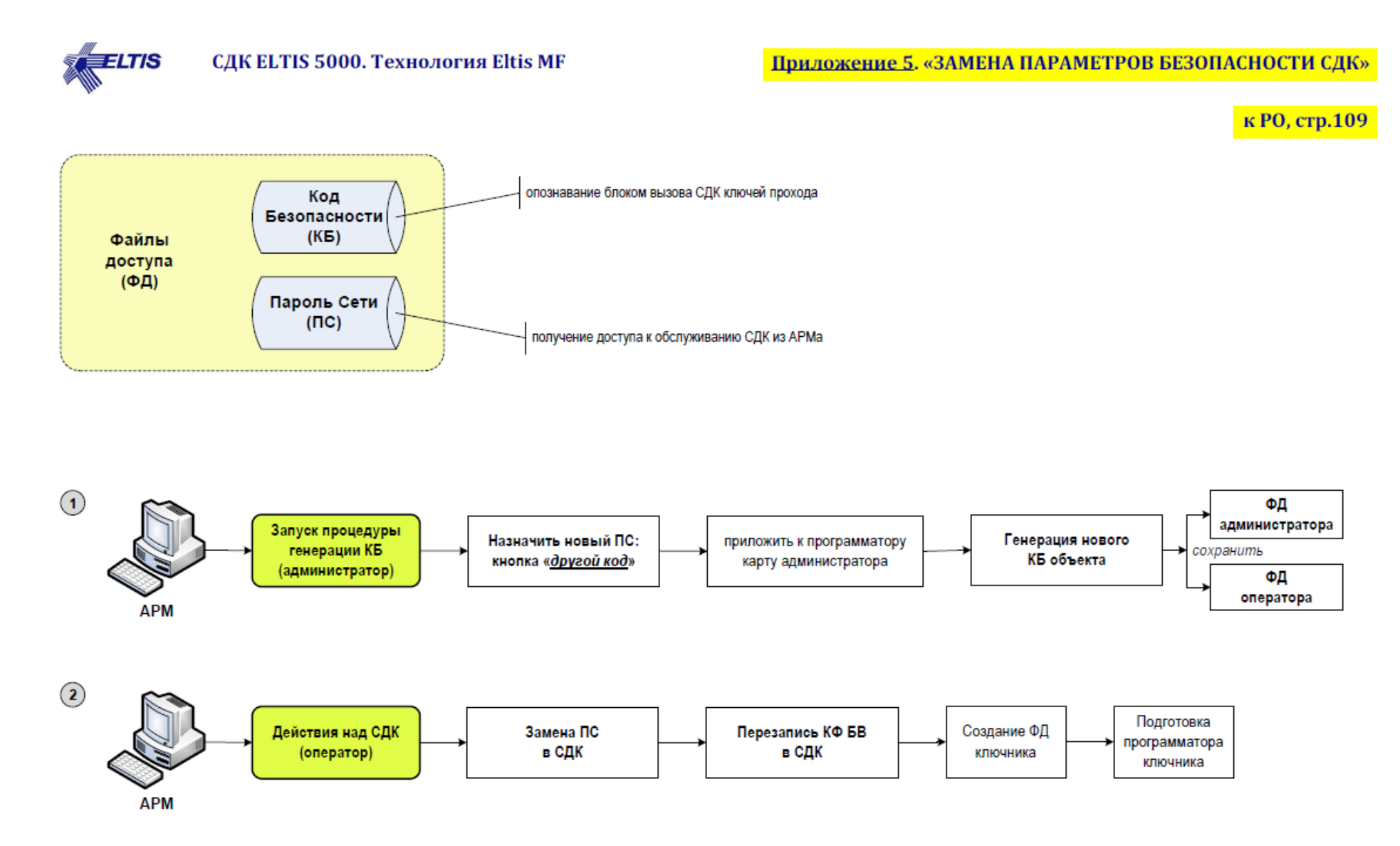

## Приложение 6. «СДК взят на ОБСЛУЖИВАНИЕ»

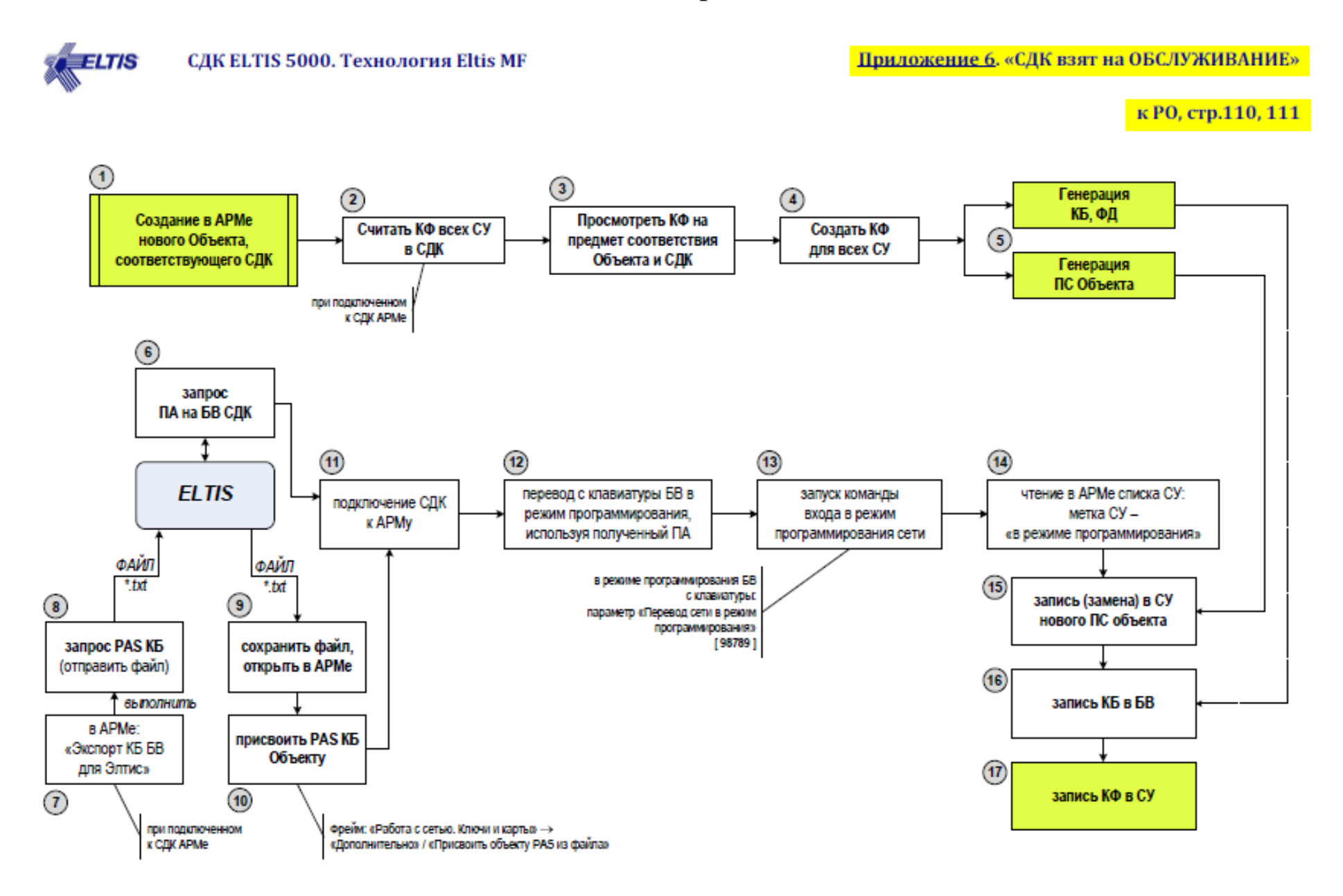

Скачано с Е техключи.рф

#### Приложение 7. «Опрос СУ»

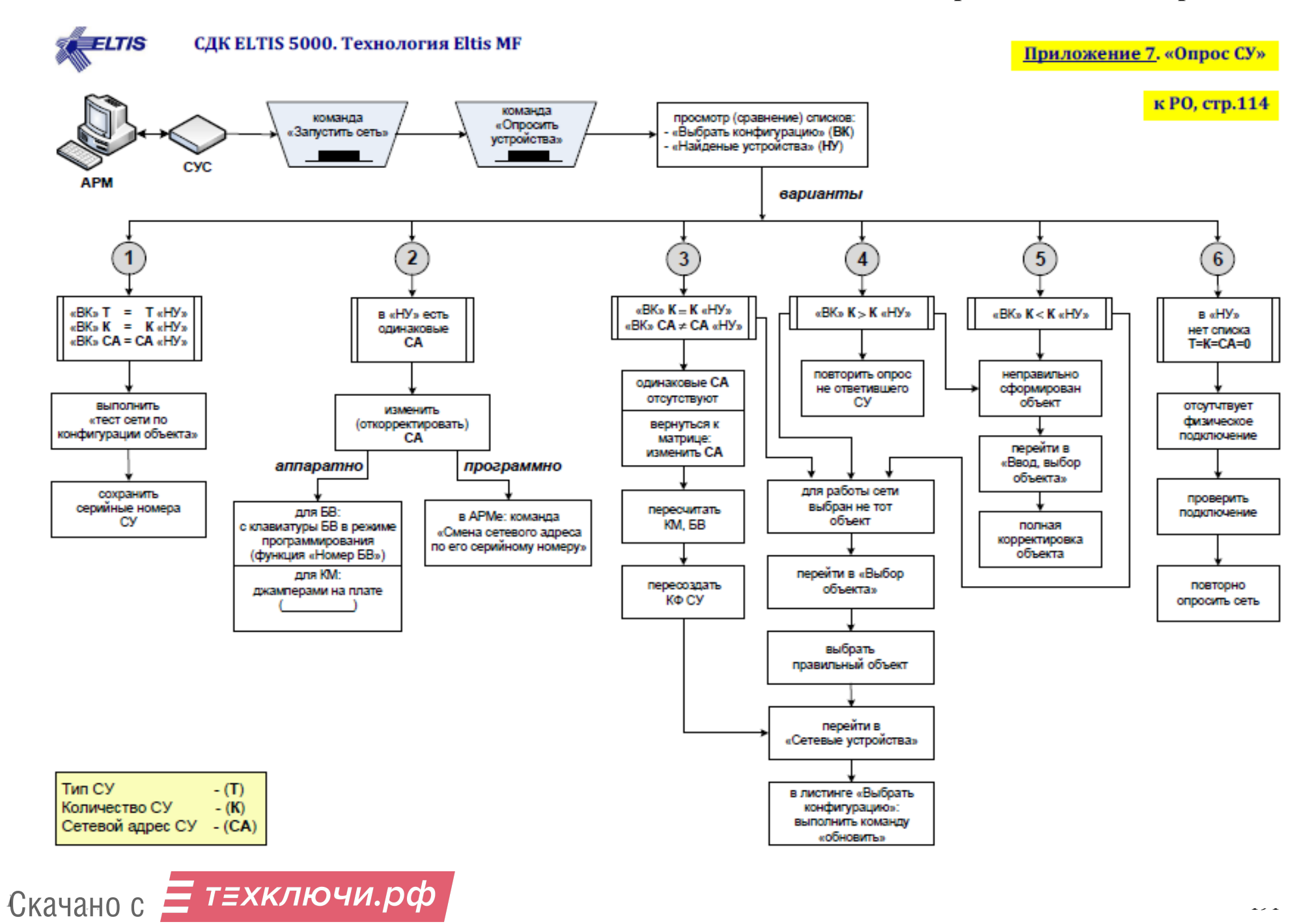

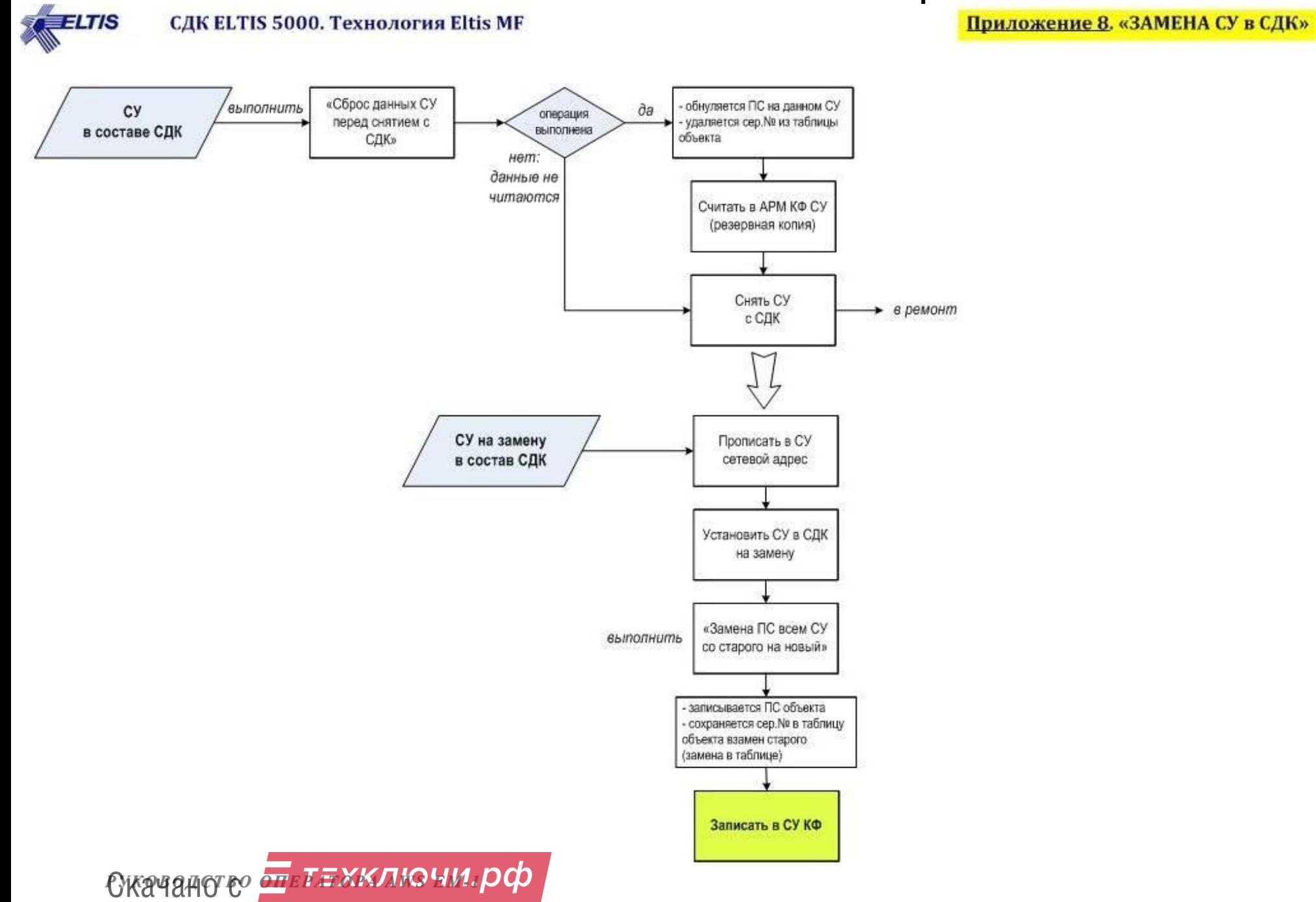